# **TeleEye** RX800 Series

## **Ultra-high Resolution**

**Video Recording Server**

**RX806 / RX812 / RX816**

**User Guide**

### **Table of Contents**

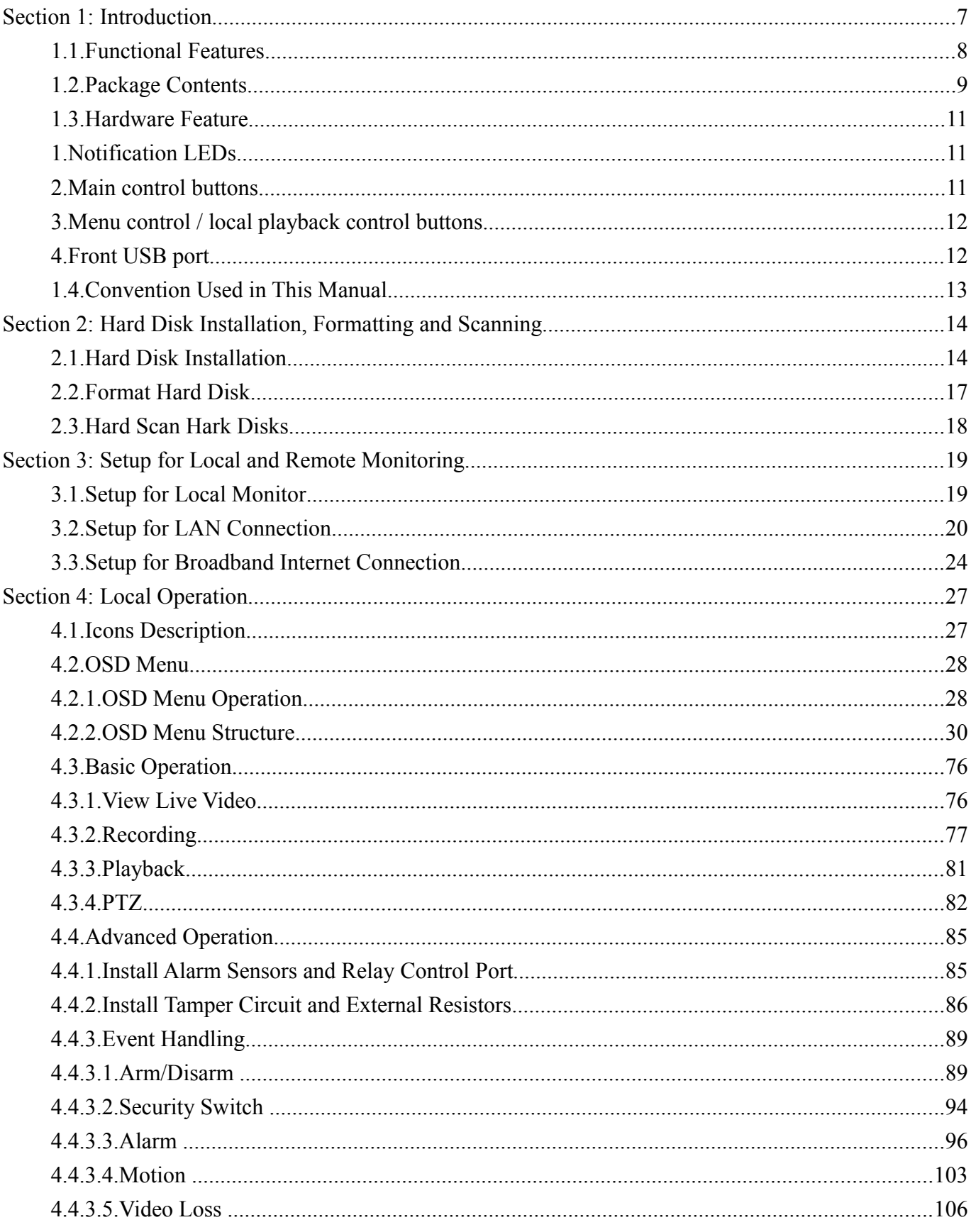

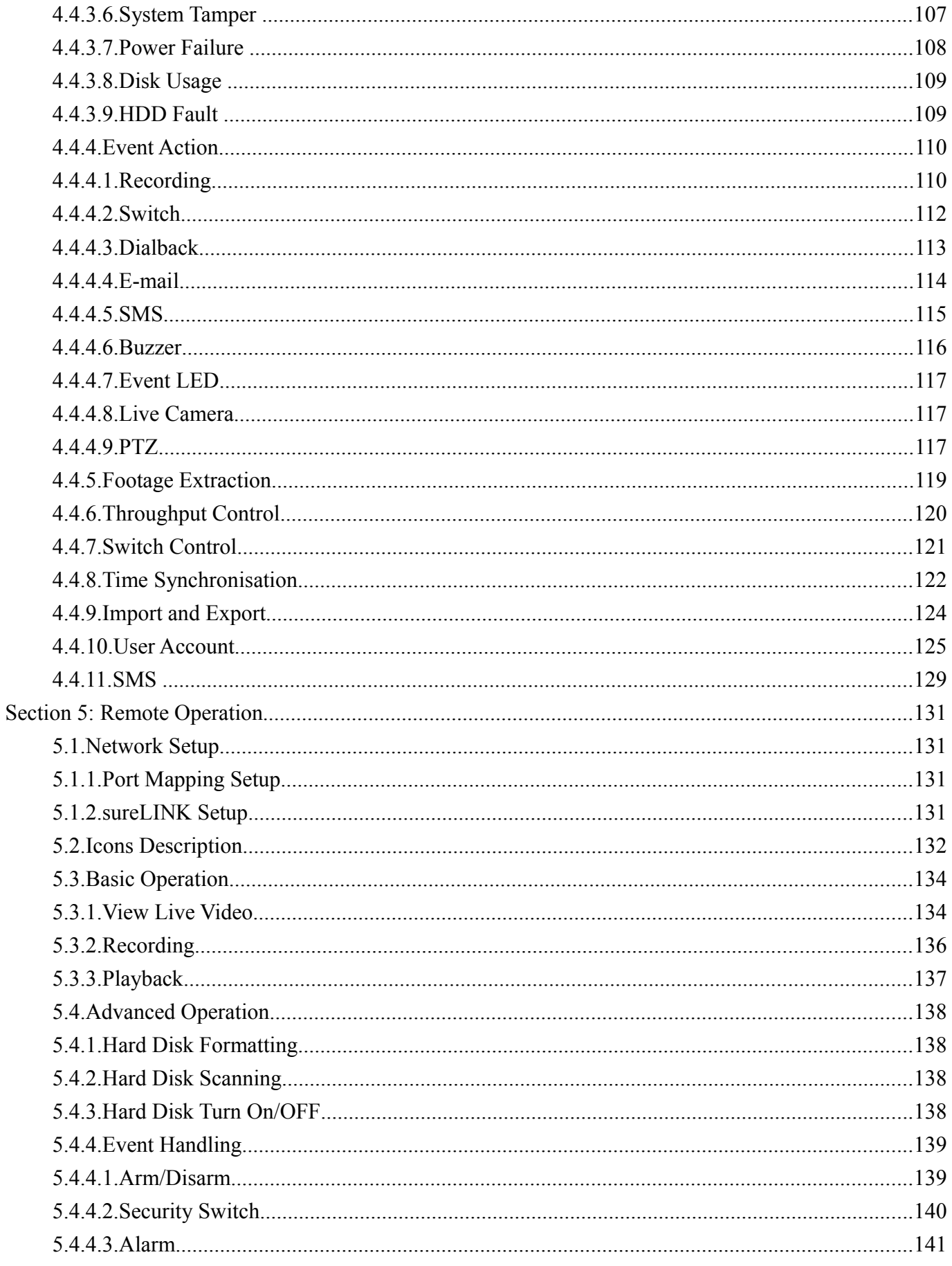

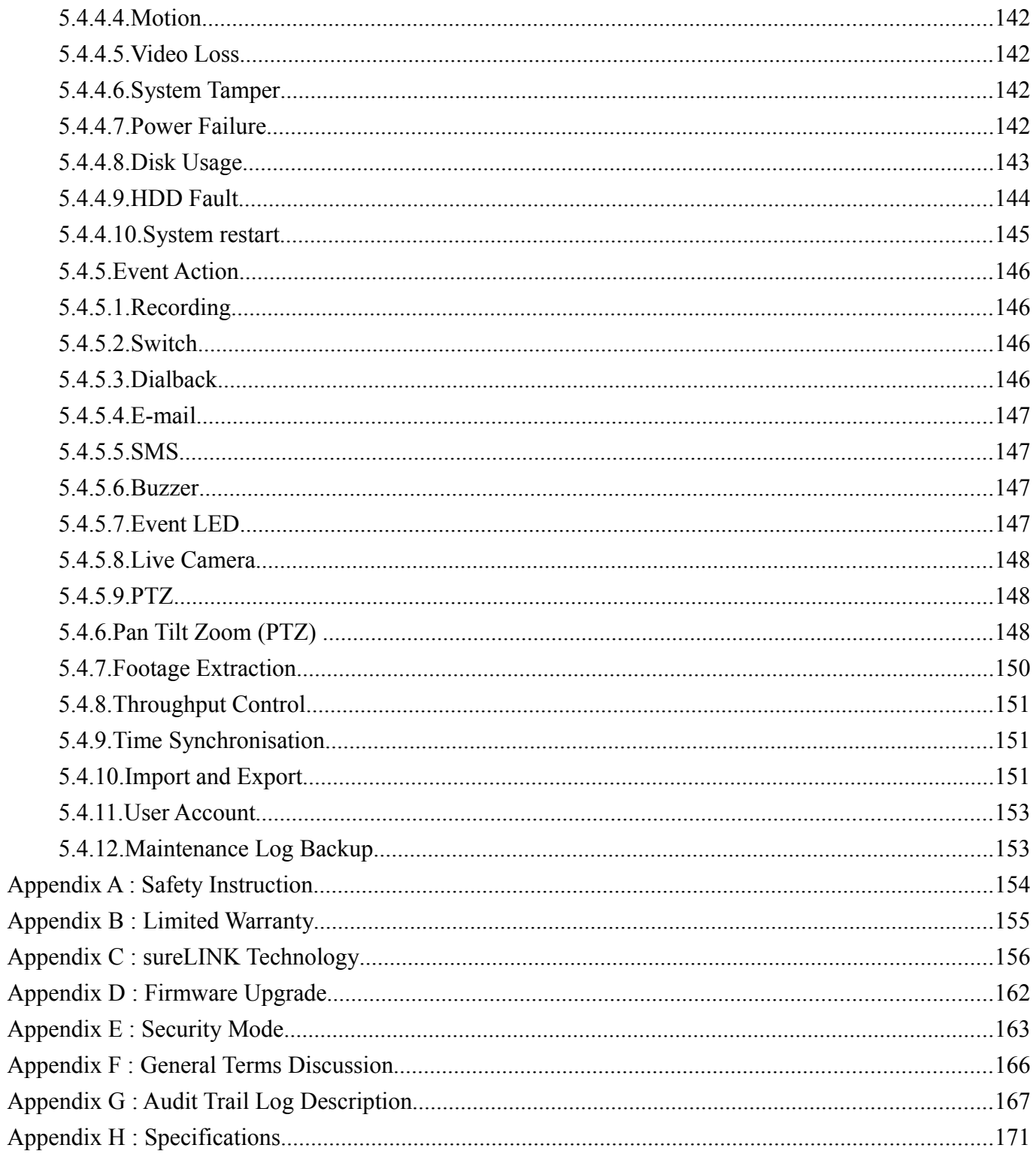

#### **Notice:**

Signal Communications Limited reserves the right to make improvements to the product described in this manual at any time and without notice.

This manual is copyrighted. All rights are reserved. This manual should not be copied, reproduced or translated in whole or part without prior consent from Signal Communications Limited.

TeleEye is a trademark of Signal Communications Limited and is registered in China, European Communities, Hong Kong, US and other countries.

All other trademarks are the property of their respective owners.

Copyright (c) 2014 Signal Communications Limited (A member of TeleEye Group). All rights reserved. **Version** 1.00

#### **Limits of Liability and Disclaimer of Warranty**

**Signal Communications Limited** has taken care in preparation of this manual, but makes no expressed or implied warranty of any kind and assume no responsibility for errors or omissions. No liability is assumed for incidental or consequential damages in connection with or arising out of the use of the information or accessories contained herein.

*Features and specifications are subject to change without prior notice.*

## **Section 1: Introduction**

TeleEye RX800 Series is a range of 6-, 12- and 16-channel ultra high resolution video recording servers designed for professional video surveillance and event management applications. With its state-of-art video compression engine supporting dual compression

algorithms, TeleEye RX800 series delivers both video streaming and recording performance with a truly "no compromise" approach.

With the high resolution footages recorded, it is equally important to ensure the security of the information. TeleEye Hacker Resistant technology is able to prevent any unauthorised access into the video surveillance systems.

- 1. Max. resolution: 960x576 (PAL) and 960x480 (NTSC) (33% higher than D1)
- 2. Real-time recording up to 400fps (PAL) and 480fps (NTSC)
- 3. Dual compressions: SMAC-M and H.264
- 4. 4 video streams with independent recording stream
- 5. Hacker Resistant
- 6. Excellent video streaming performance via LAN, broadband & mobile network
- 7. Main (HD/VGA) + Spot (BNC) video outputs
- 8. Video loop-through
- 9. Support 4 internal SATA Hard Drives
- 10. USB Port for fast video extraction
- 11. Up to 16-channel audio input
- 12. British Standard BS8418 compliant

#### **RX800**

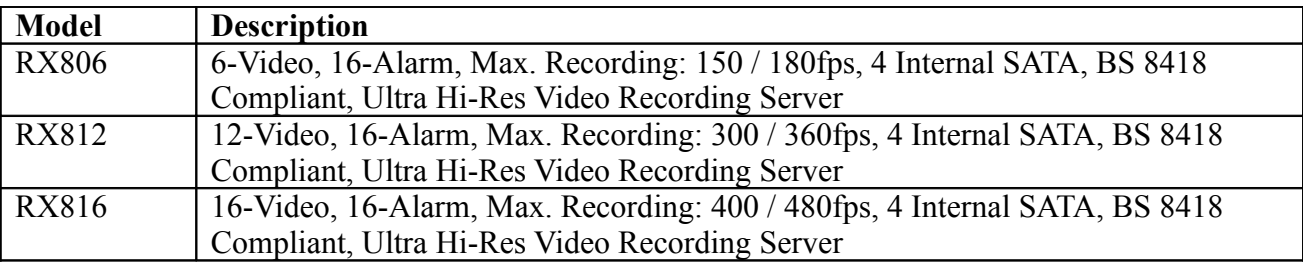

Accessories

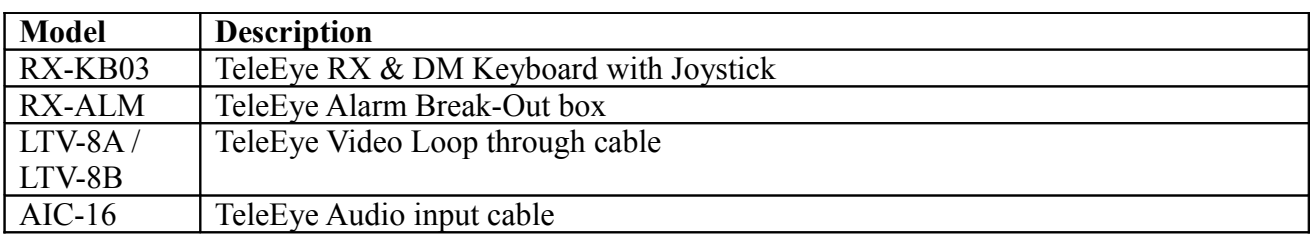

### *1.1. Functional Features*

- 1. Dual codec operation for recording and streaming
- 2. Real-time video recording
- 3. Configurable recording frame rate
- 4. Supporting up to 4 SATA hard drives
- 5. USB video extraction
- 6. Flexible connections: LAN, broadband & mobile network
- 7. Support both static & dynamic IP
- 8. IP filtering
- 9. Mobile video monitoring
- 10. Triplex operation: simultaneous video monitoring, recording & playback
- 11. HD video output
- 12. Multiple login accounts
- 13. Compliance with BS 8418
- 14. Sophisticated event management
- 15. Multi-language OSD
- 16. Mouse control

### *1.2. Package Contents*

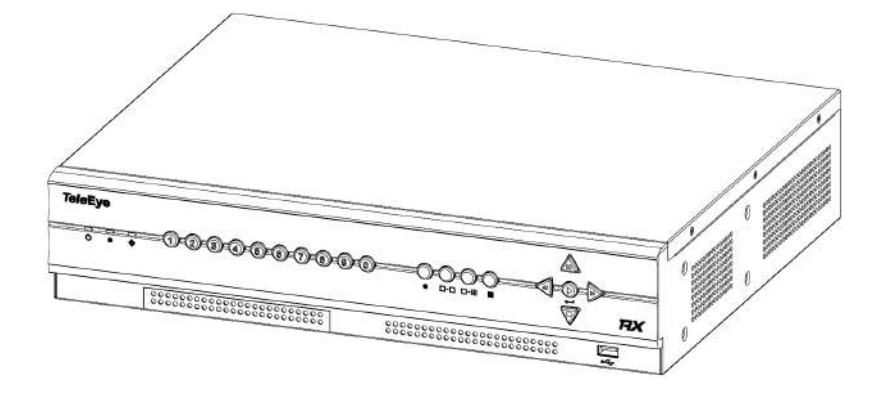

Make sure the following items are included within the package

*TeleEye RX800 HD Video Recording Server*

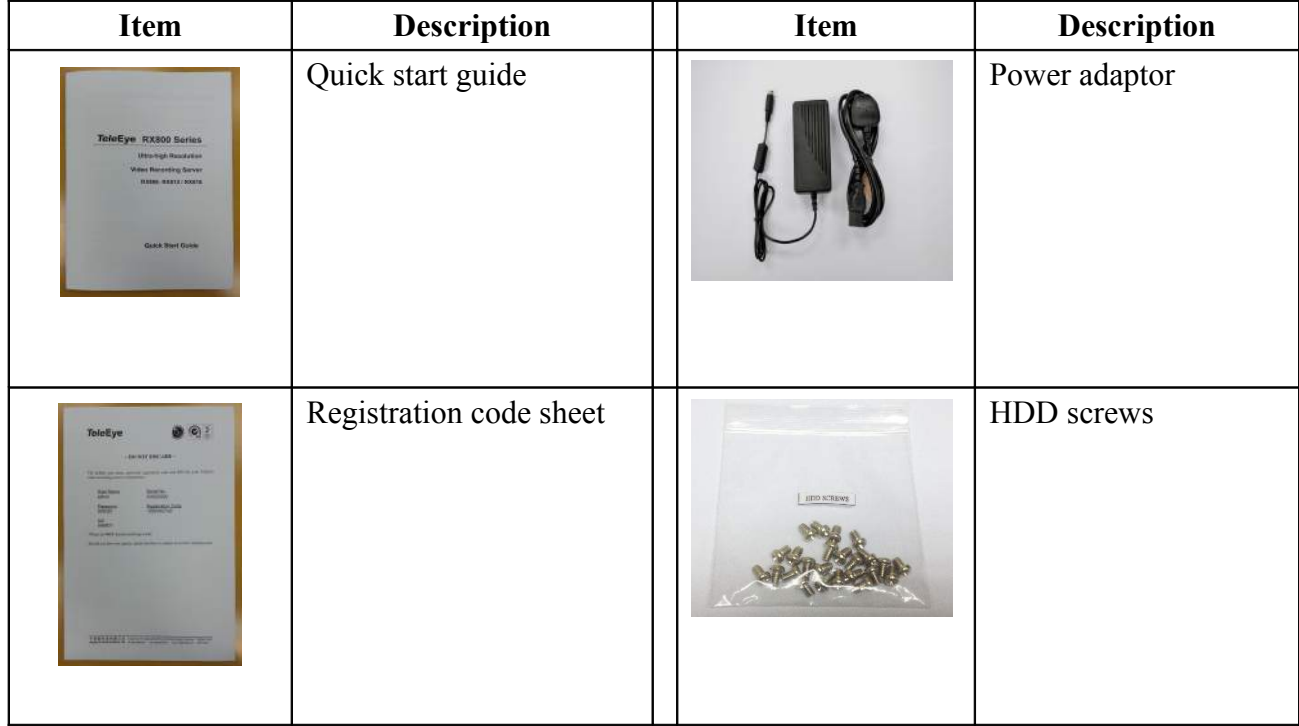

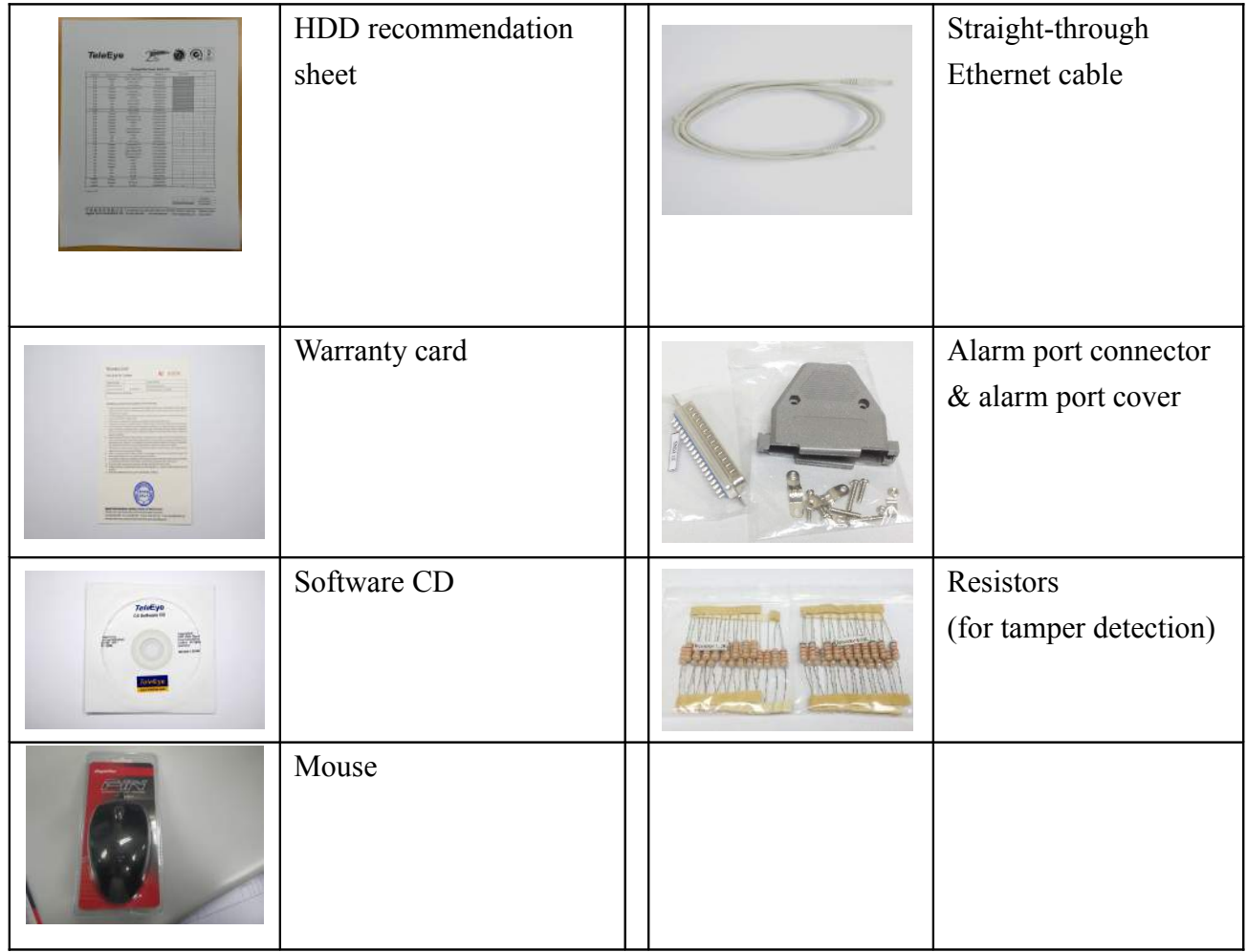

## *1.3. Hardware Feature*

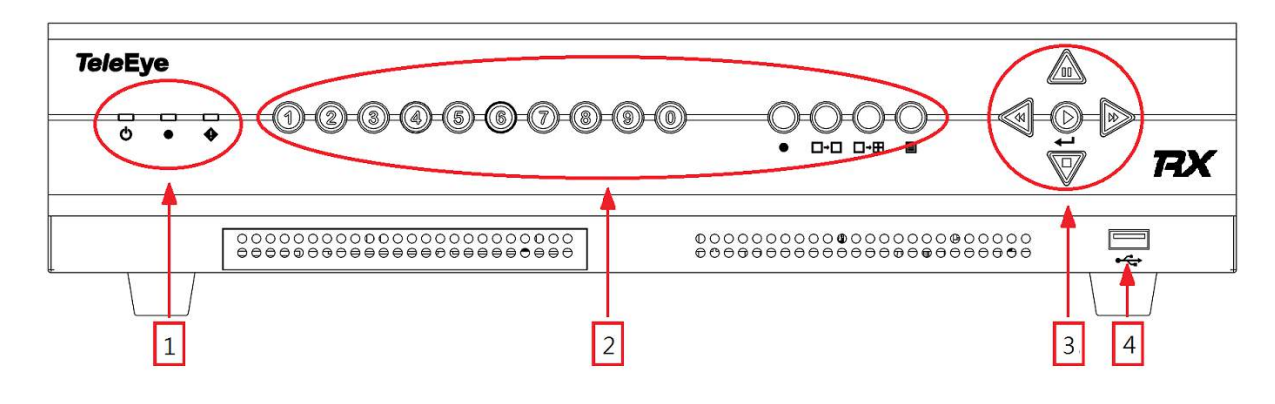

*Front View*

*1. Notification LEDs*

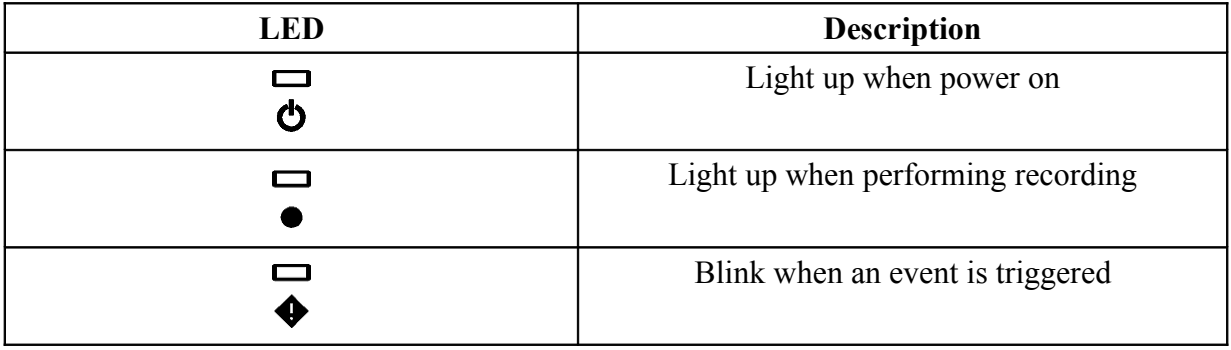

### *2. Main control buttons*

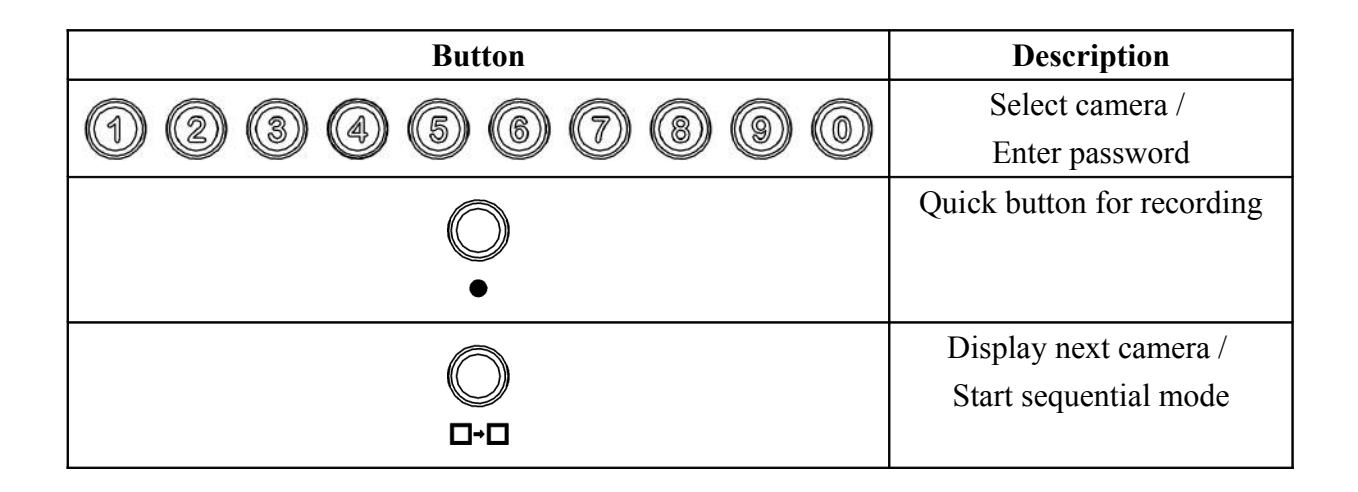

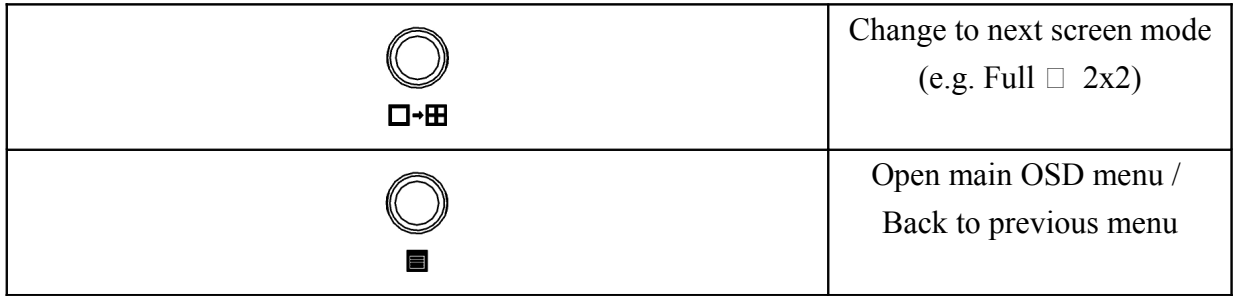

### *3. Menu control / local playback control buttons*

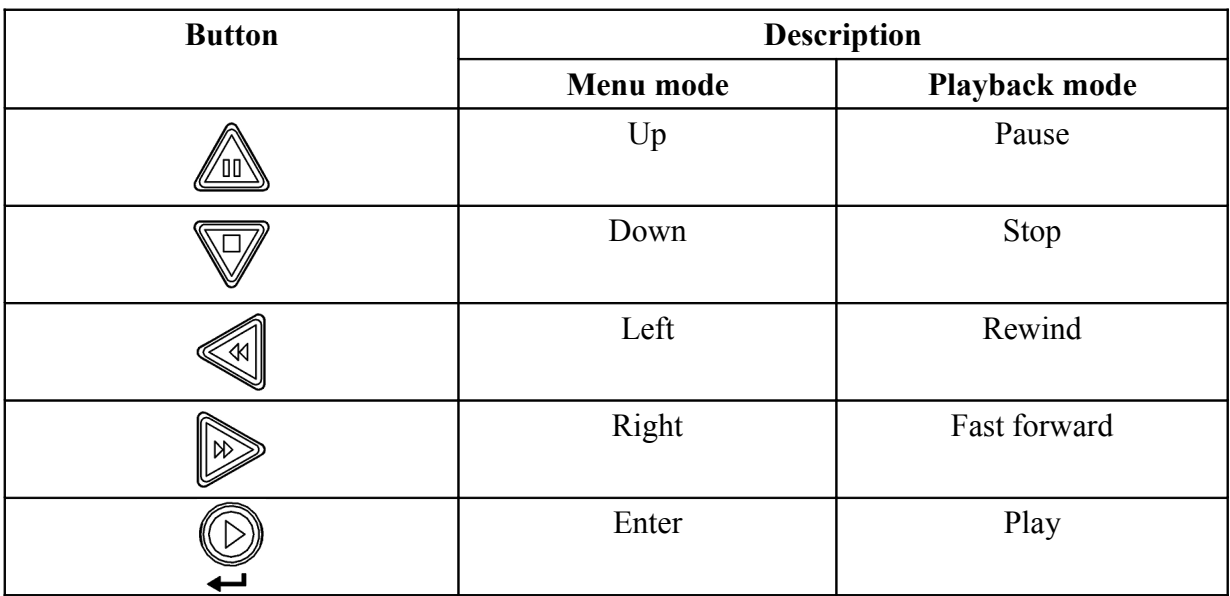

*4. Front USB port*

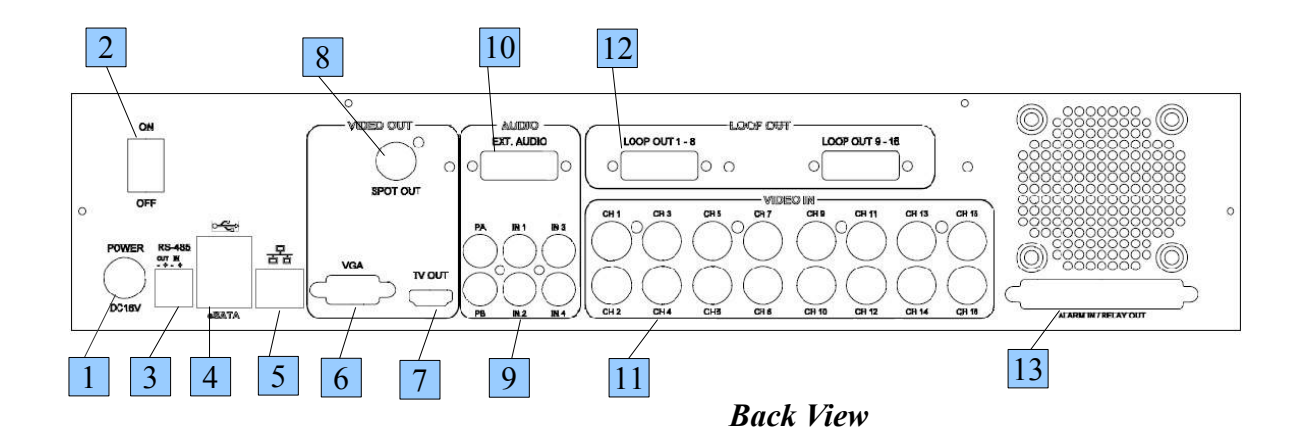

- 1. Power input (16V DC)
- 2. Power switch
- 3. RS-485 in/out port
- 4. USB ports
- 5. Ethernet jack (10/100 Base-T)
- 6. VGA output
- 7. HDTV output
- 8. SPOT video output
- 9. Audio in/out port, PA
- 10. External Audio input (require optional cable)
- 11. Video input ports (BNC)
- 12. Video loop-through outputs (require optional cable)
- 13. Alarm/switch port

### *1.4. Convention Used in This Manual*

- [ ] Menu or buttons in On Screen Display (OSD) menu or software
- Option in On Screen Display (OSD) menu or software
- G Remarks

# **Section 2: Hard Disk Installation, Formatting and Scanning**

### *2.1. Hard Disk Installation*

1. Make sure that the video recording server is turned off.

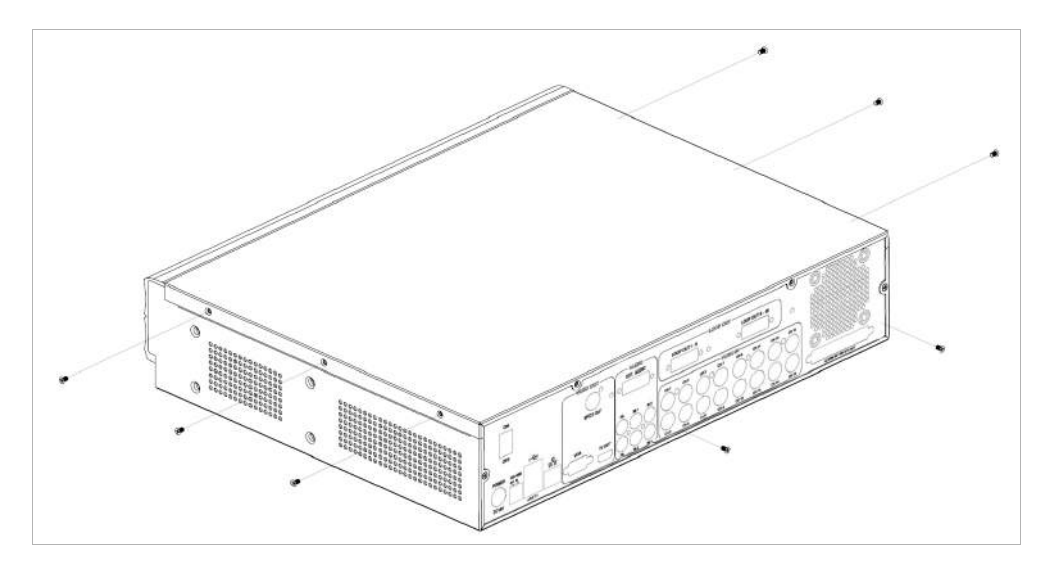

2. Loosen the screws that hold the cover.

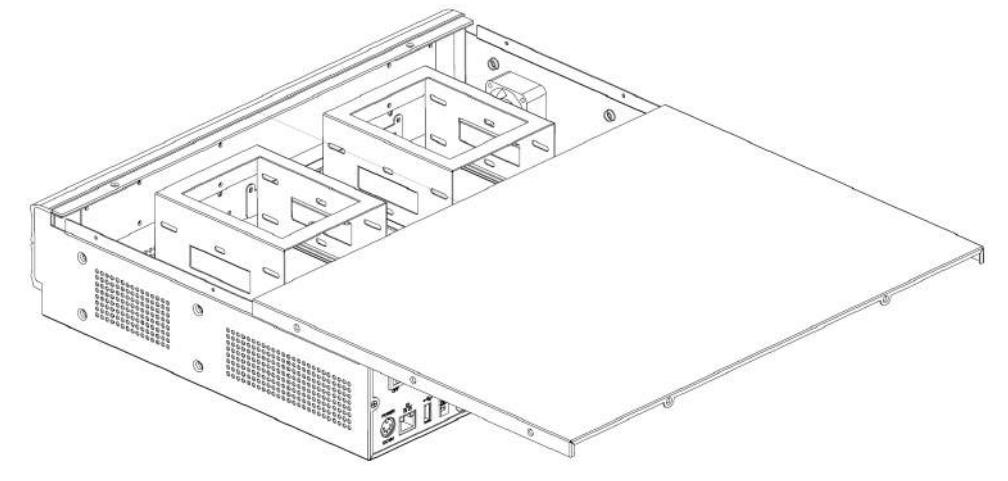

3. Pull the cover off.

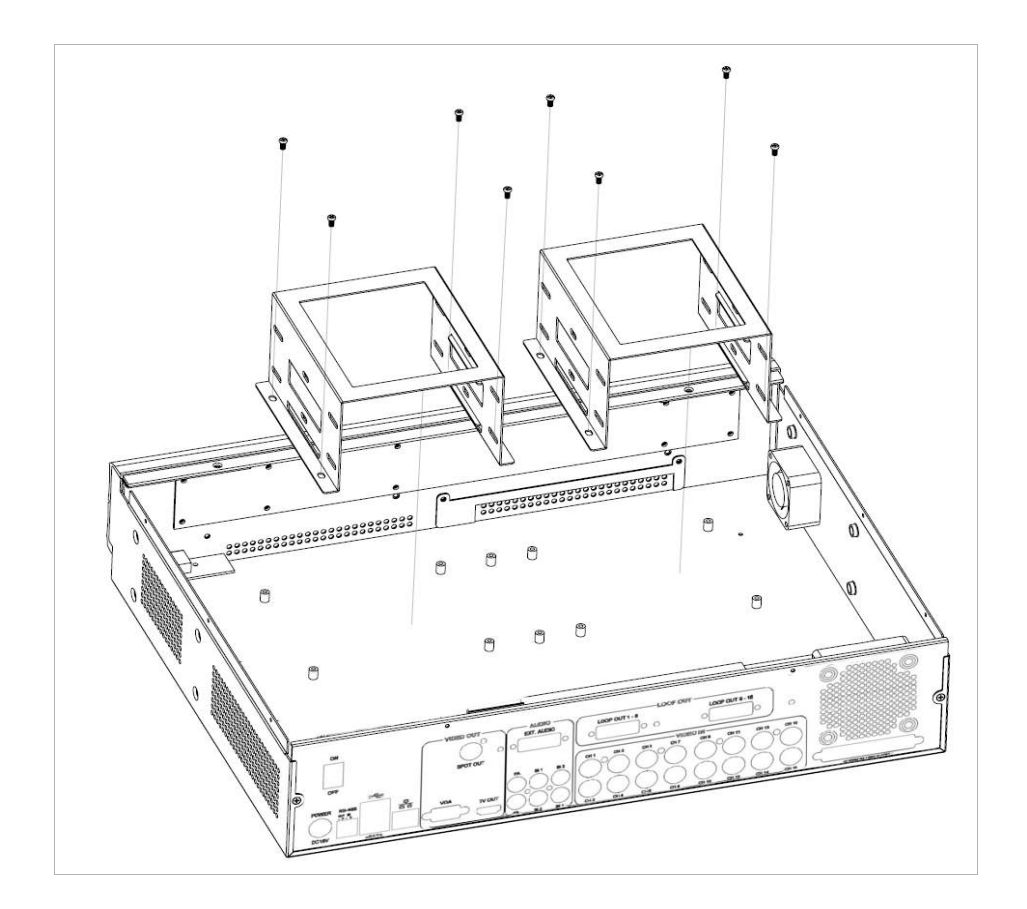

4. Loosen the screws of the hard disk holder and take them out.

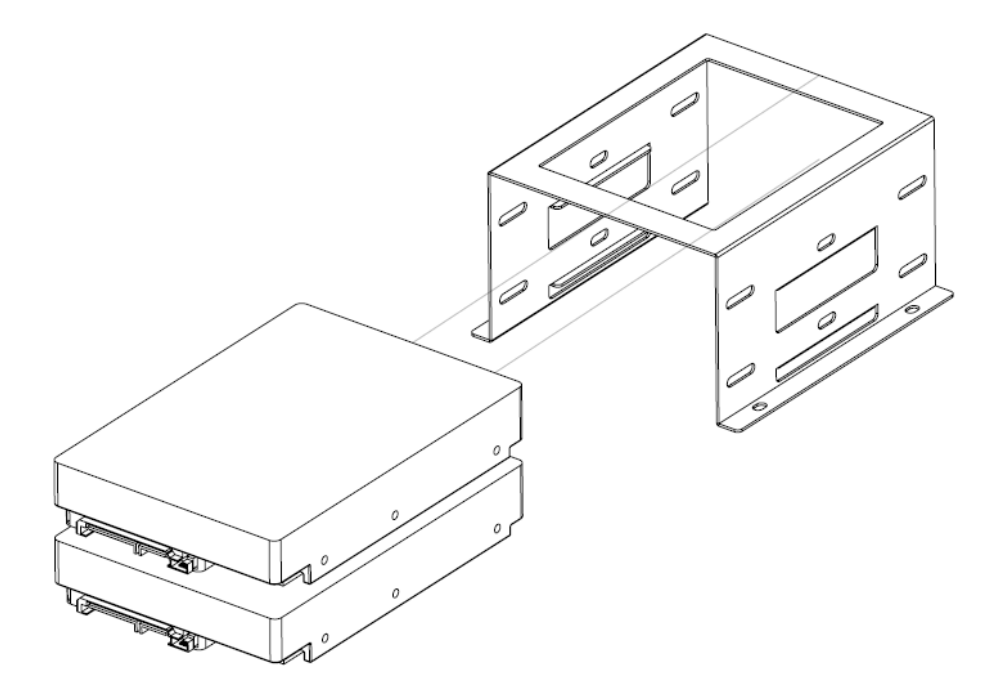

5. Insert HDD into one of the available holders. Maximum 4 HDD can be installed.

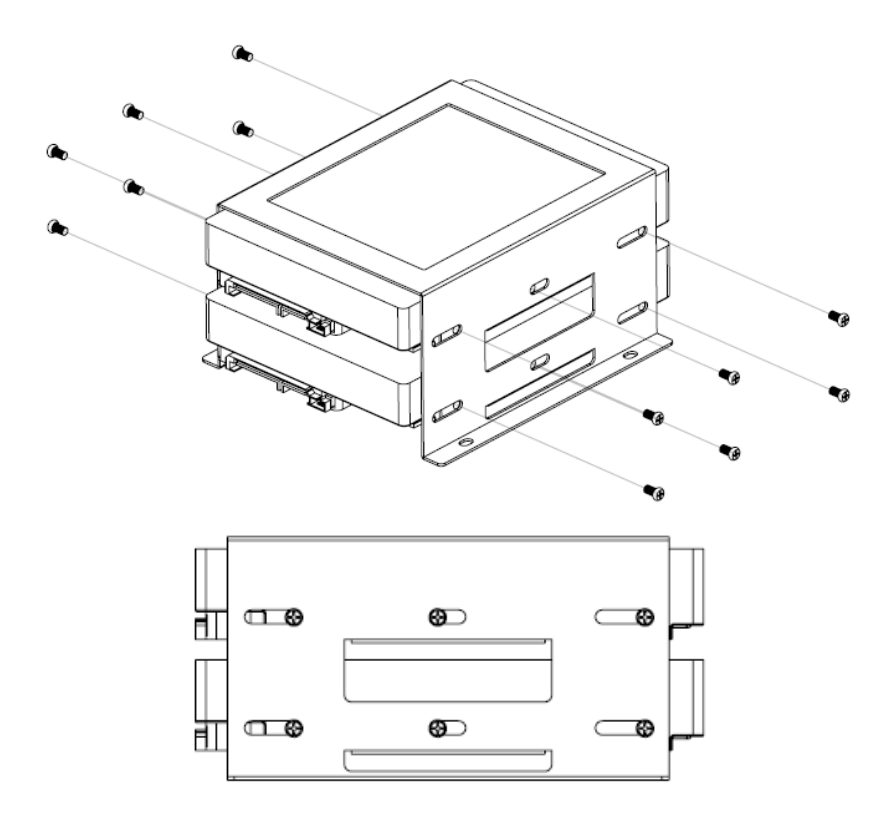

- 6. Mount the HDD to holder with attached screws.
- 7. Remount the hard disk holder to TeleEye RX.

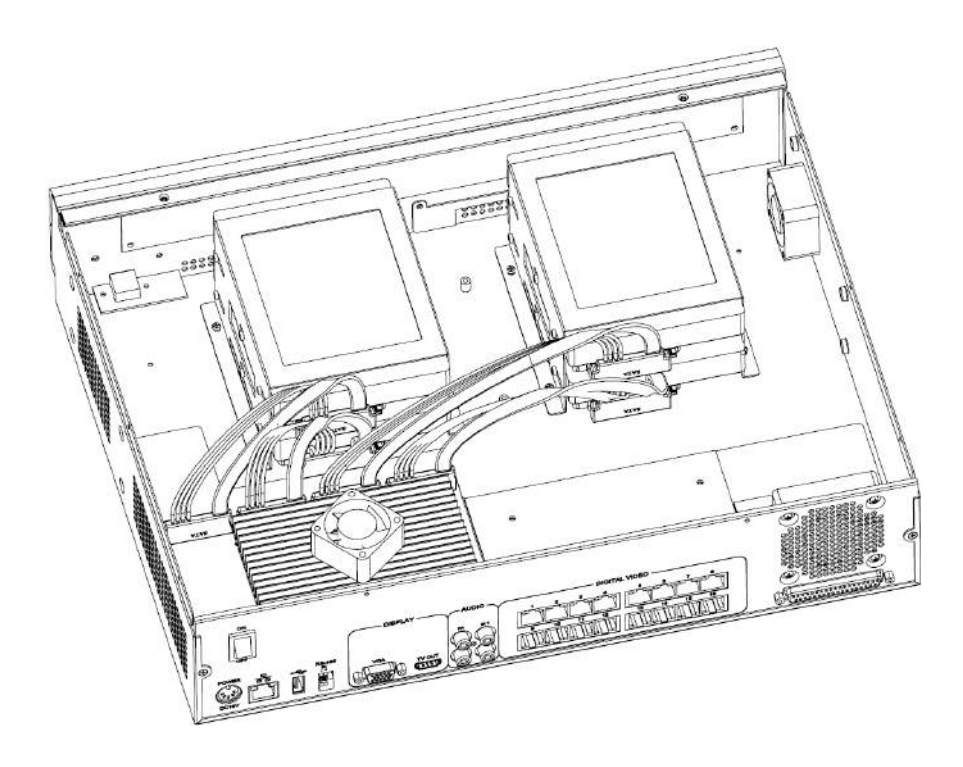

8. Connect the SATA cable to the HDD.

## *2.2. Format Hard Disk*

Formatting is required when the format of an installed hard disk cannot be recognised by the video recording server, most likely a hard disk that has not been used by the video server. Another purpose of disk formatting is to clean up recording space and redeem the file allocation.

An unrecognised hard disk will be formatted automatically after TeleEye RX starts up. Formatting will erase all data inside the disk. Hence make sure that important data has been backed up before performing this function. Once it is reconstructed, it would be readable and writable by the video recording server.

User can also perform disk formatting manually. The function can be found in the OSD menu:  $[Main Menu] \rightarrow [HDD/Recording] \rightarrow [Disk Management]$ 

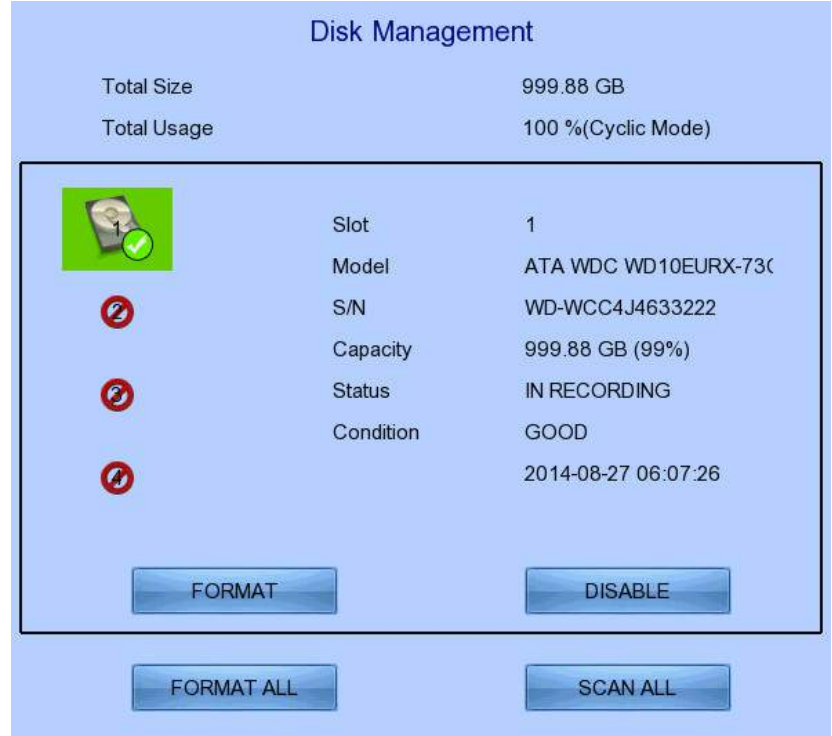

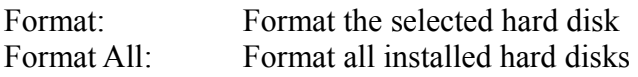

### *2.3. Hard Scan Hark Disks*

Hard disk scanning is a maintenance function similar to the Scan Disk function provided by the operating system of a personal computer. This function is provided in an attempt to rescue the hard disk in case errors are found, and to enhance its performance and reliability.

The function can be found in the OSD menu: [Main Menu]  $\rightarrow$  [HDD/Recording]  $\rightarrow$  [Disk **Management**]. Clicking on the [**Scan All**] button will start scanning all installed hard disk.

## **Section 3: Setup for Local and Remote Monitoring**

### *3.1. Setup for Local Monitor*

#### **Equipment:**

- TeleEye RX HD video recording server and its power adaptor
- Cameras and their power adaptors
- Coaxial cable
- VGA / TV monitor
- VGA / HDTV cable

#### **Setup Procedures:**

- 1. Install a hard disk to the TeleEye RX *If there is no hard disk installed, Recording and Playback are not functional*
- 2. Connect cameras to the video ports of TeleEye RX
- 3. Connect a monitor to the TV output of TeleEye RX
- 4. Plug in the power adaptors to TeleEye RX, cameras and monitors.
- 5. Switch on the power of TeleEye RX. A startup screen will appear on the connected monitor.
- 6. If all installed hard disks are not in TeleEye RX recognised format, they will be formatted automatically when startup is completed.
- 7. TeleEye RX is ready for operation. Live video should appear on the monitor. By default, manual recording will be started automatically.

### *3.2. Setup for LAN Connection*

#### **Equipment:**

- TeleEye RX HD video recording server and its power adaptor
- Cameras and their power adaptors
- Coaxial cable
- Network switch or router
- PC

#### **PC Requirements:**

- CPU: Intel ® Core i3 Processor
- $-RAM: 2 GB$
- HDD: 10 GB free space
- Display: Direct 3D, Nvidia GeForce GT 220 / ATI Radeon HD 5450 or above
- OS: Windows XP, Windows Vista or Windows 7

#### **Other Requirements:**

- -Java: Sun Microsystems Java 2 runtime Version 1.5.0 or above
- IE: Windows Internet Explorer Version 6 or above

#### **Setup Procedures on RX Side:**

- 1. Install a hard disk to the TeleEye RX
- *If there is no hard disk installed, Recording and Playback are not functional*
- 2. Connect cameras to the video ports of TeleEye RX
- 3. Plug in the power adaptors to TeleEye RX and cameras.
- 4. Connect TeleEye RX to the network switch.
- 5. Switch on the power switch of TeleEye RX.
- 6. If all installed hard disks are not in TeleEye RX recognised format, they would be formatted automatically when startup completes.

#### **Setup Procedures on PC Side:**

- 1. Install TeleEye IP Setup Utility. .NET framework is also needed for the operations. Both can be found in the included software CD.
- 2. Run IP Setup Utility.

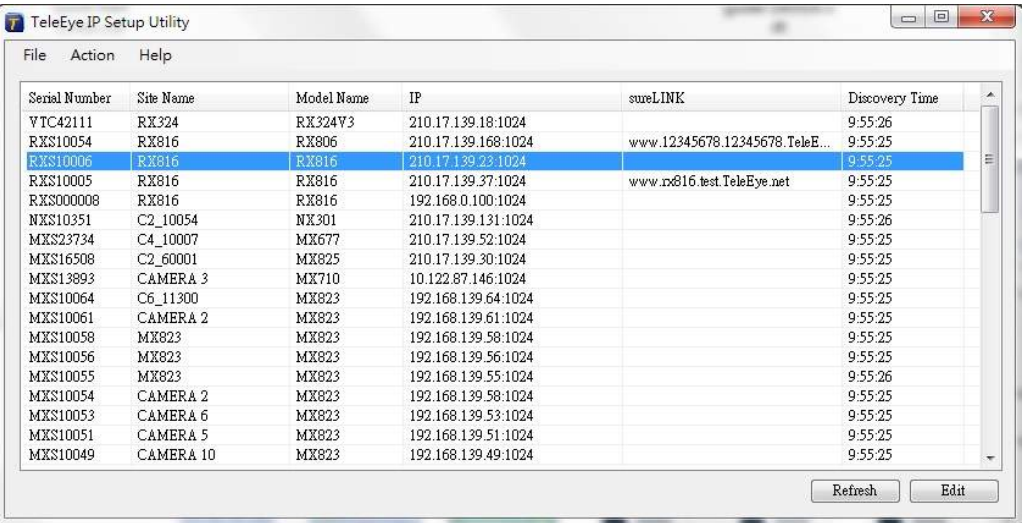

- 3. Find the TeleEye RX according to the serial number provided by the provider.
- 4. By default, TeleEye RX obtains the IP address, netmask and gateway automatically through DHCP. To assign a static value, deselect the "**Obtain an IP address automatically**" checkbox and enter the corresponding information. The gateway should be the IP address of the router.

*The DNS setting is used for sureLINK, time synchronisation and e-mail notification.*

5. To access the TeleEye RX, double click the row representing the video recording server. A web browser should be opened automatically.

*The first 3 fields of IP address of the PC should be the same as that of TeleEye RX.*

6. Besides accessing through IP Setup Utility, user can also open a web browser and type the IP address plus port number in the format http://IPAddress:PortNumber (e.g. http://192.168.0.12:1024) or *sure*LINK address in address bar directly.

Enter user name and password and press [**Connect**]. (Default user name and password can be found in the registration code sheet)

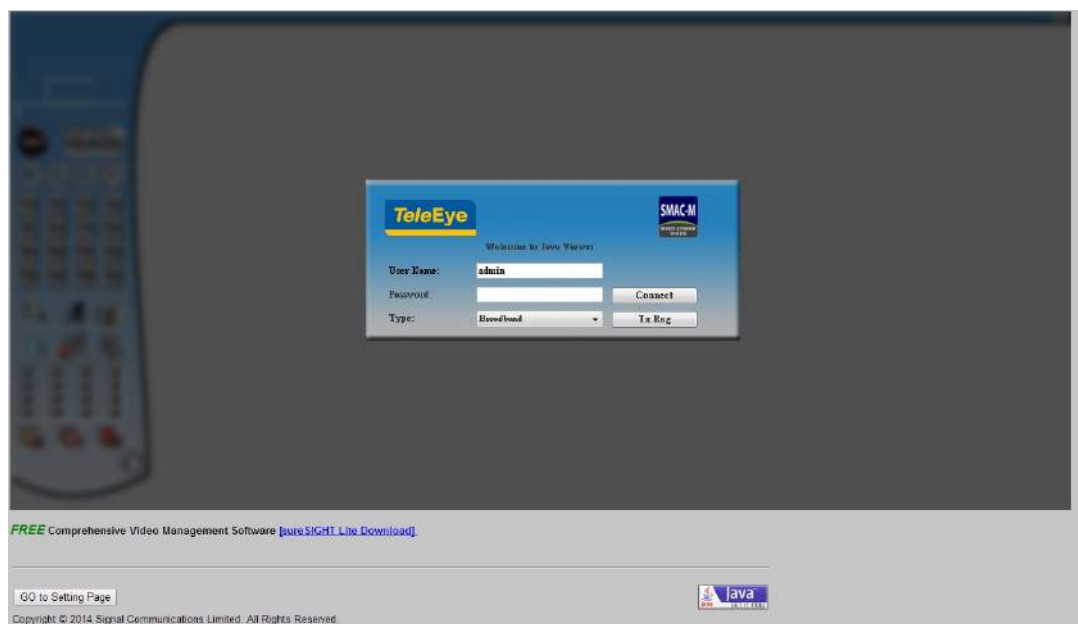

7. Live video is shown after successful connection.

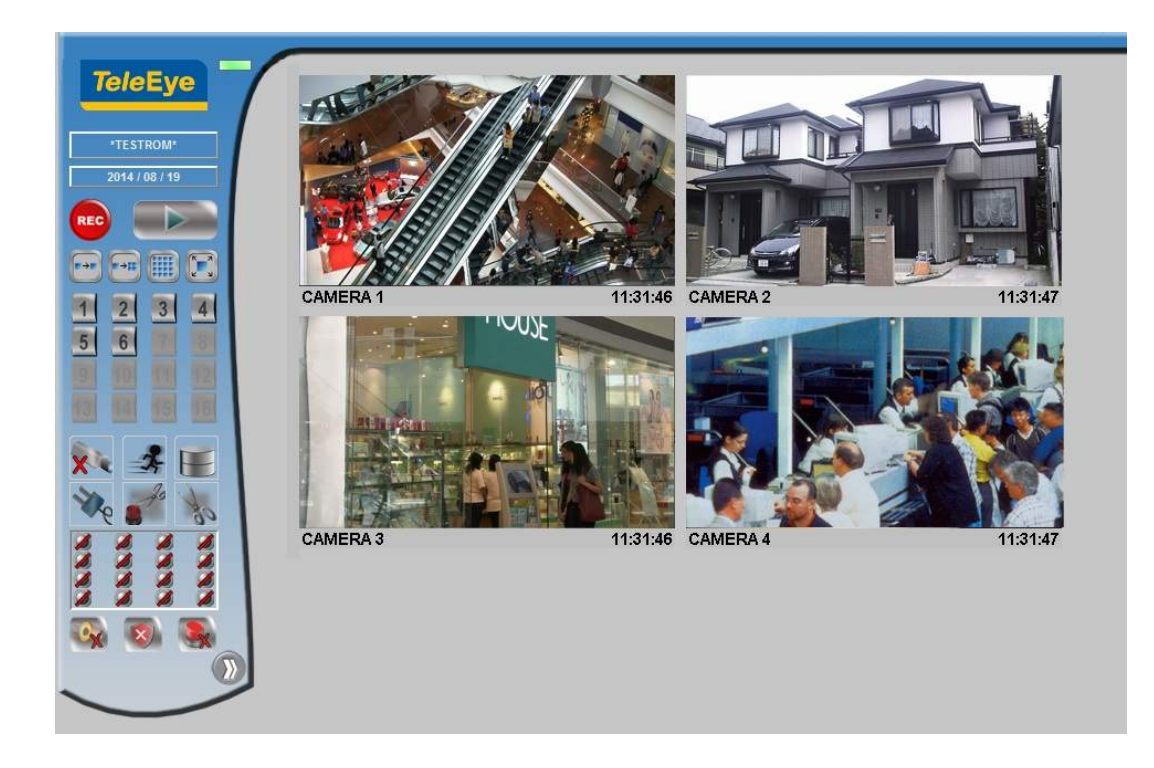

### *3.3. Setup for Broadband Internet Connection*

#### **Equipment:**

- TeleEye HD RX video recording server and its power adaptor
- Cameras and their power adaptors
- Coaxial cable
- Network switch or router
- P<sub>C</sub>

#### **PC Requirements:**

- CPU: Intel ® Core i3 Processor
- $RAM: 2 GB$
- HDD: 10 GB free space
- Display: Direct 3D, Nvidia GeForce GT 220 / ATI Radeon HD 5450 or above
- OS: Windows XP, Windows Vista, Windows 7 or Windows 8

#### **Other Requirements:**

- Java: Sun Microsystems Java 2 runtime Version 1.6.0 or above
- IE: Windows Internet Explorer Version 8 or above

#### **Setup Procedures on RX Side:**

1. Install a hard disk to the TeleEye RX

If there is no hard disk installed, Recording and Playback are not functional

- 2. Connect cameras to the video ports of TeleEye RX
- 3. Plug in the power adaptors to TeleEye RX and cameras.
- 4. Connect TeleEye RX to the network switch.
- 5. Switch on the power of TeleEye RX.
- 6. If all installed hard disks are not in TeleEye RX recognised format, they would be formatted automatically when startup completes. **Setup Procedures on PC Side:**
- 1. Configure the network settings of TeleEye RX through PC with LAN connection.
- 2. Install TeleEye IP Setup Utility. .NET framework is also needed for the operations. Both can be found in the included software CD.
- 3. Run IP Setup Utility.

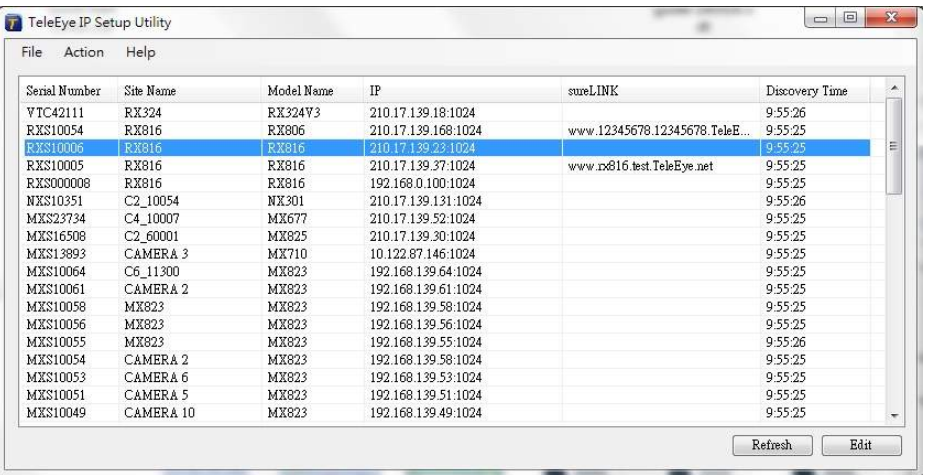

- 4. Find the TeleEye RX according to the serial number provided by the provider.
- 5. By default, TeleEye RX obtains the IP address, netmask and gateway automatically through DHCP. To assign a static value, deselect the "Obtain an IP address automatically" checkbox and enter the corresponding information. The gateway should be the IP address of the router.

 $\mathbb{C}^2$  The DNS setting is used for sureLINK, time synchronisation and e-mail notification.

- 6. Reconnect the video recording server to the Internet network.
- 7. Configure other network settings for TeleEye RX and the PC if necessary, such as router port mapping, firewall, etc. Please refer to the manual of the router.
- 8. Open a web browser and type the IP address plus port number in the format http://IPAddress:PortNumber (e.g. http://192.168.0.12:1024) or sureLINK address in address bar directly.
- 9. Enter user name and password and press [**Connect**]. (Default user name and password can be found in the registration code sheet)

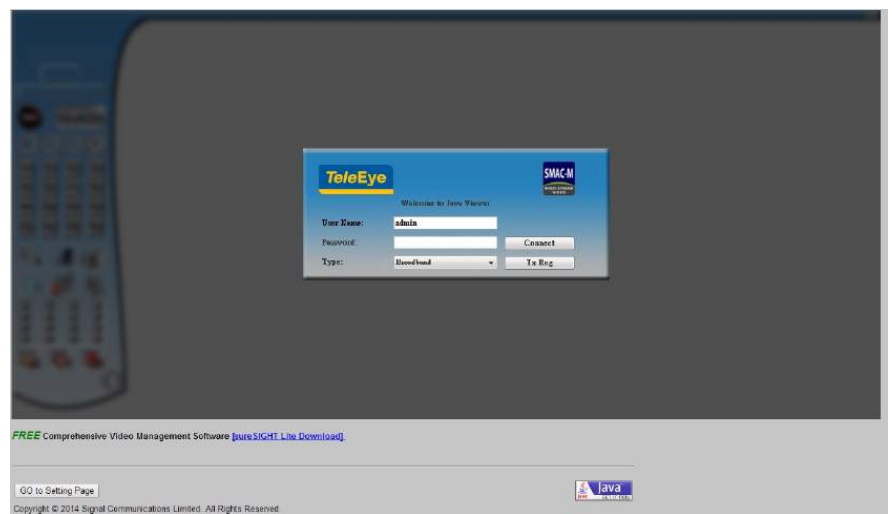

10. Live video is shown after successful connection.

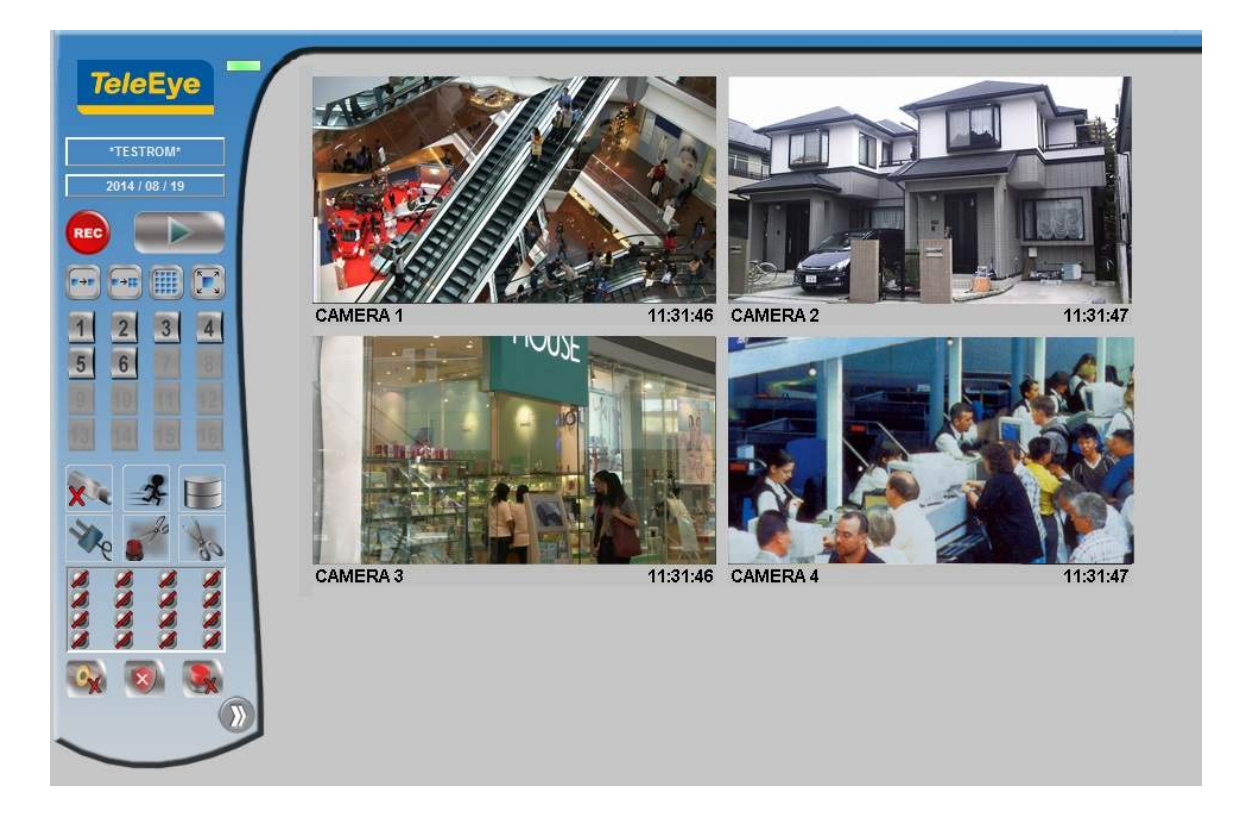

## **Section 4: Local Operation**

### *4.1. Icons Description*

When observing video from local monitor, icons may be shown on the screen. Each of the icons has its special meaning. A summary of their meanings can be found in the following table :

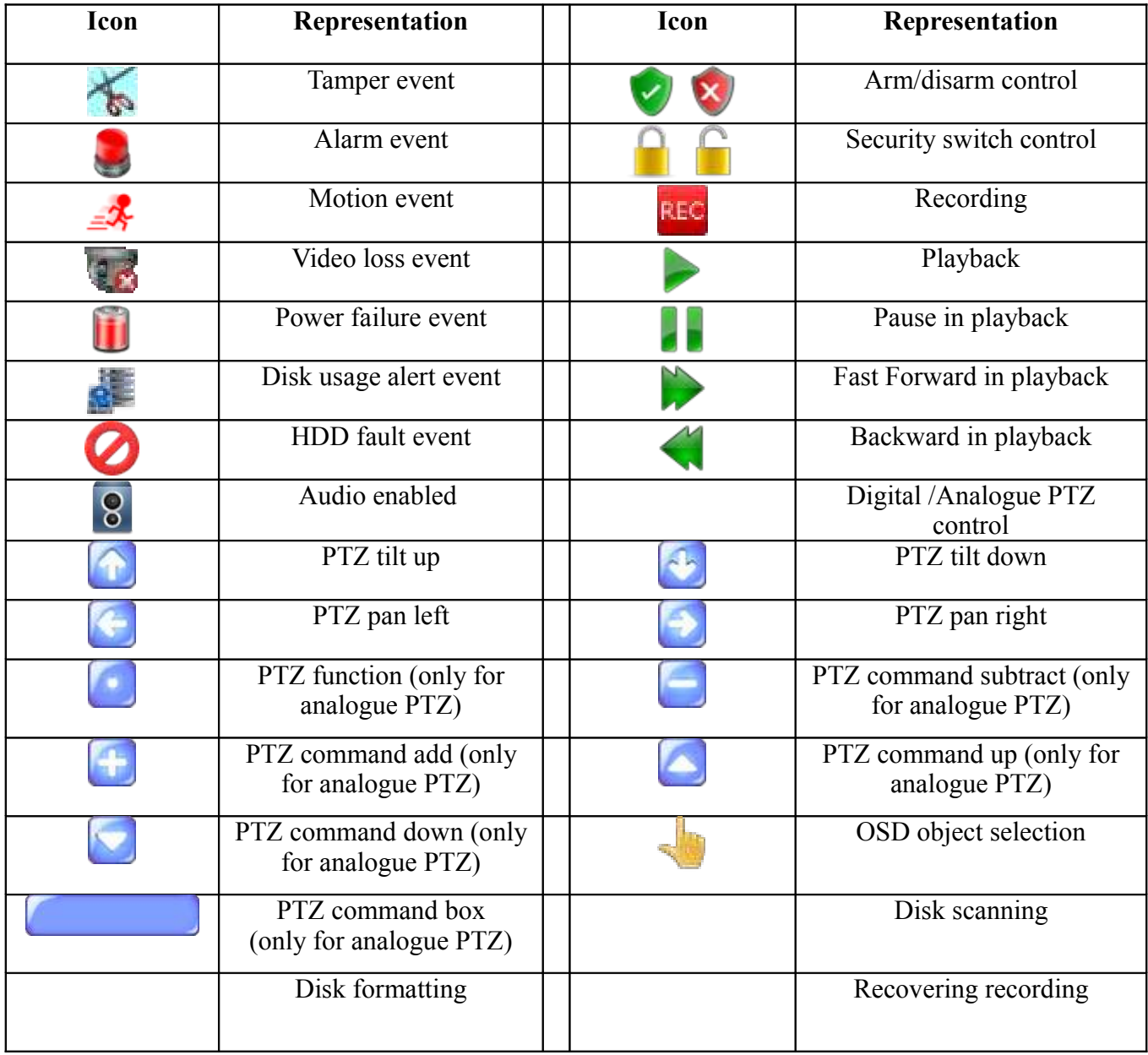

## *4.2. OSD Menu*

Most local operations are controlled through the on screen display (OSD) menu. A detail explanation on its operation and structure will be given in this section.

### *4.2.1. OSD Menu Operation*

User can connect a mouse to the USB port or use the control buttons on the front panel to perform different operations.

#### **A. By Front Panel Buttons**

(D) - (O)

Press button 1 to 9 to select Camera 1 to 9.

Press button 0 first, then press button 0 to 6 to select Camera 10 to 16. Quick button to change recording to on, off or schedule.

Display next page of cameras (e.g. Cam  $2 \rightarrow$  Cam 3).

Hold down the button for a few seconds to start sequential mode.

Switch to next screen mode (e.g. Full  $\rightarrow$  2x2).

Menu button: used to open and close main OSD menu, or navigate backward to previous menu.

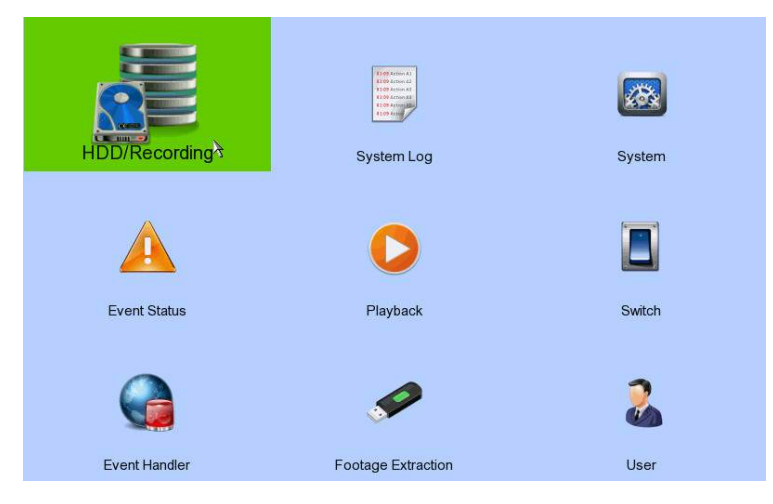

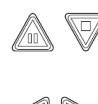

Select a menu item. *Selected item will be highlighted.* Select a value for the menu option.

Enter a sub-menu. Confirm the selection.

 $\sum_{n=1}^{\infty}$  $\bigcirc$ 

#### **B. By Mouse**

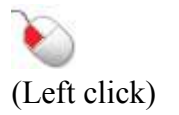

Enter a sub-menu. Select a value for menu option. Double click on a recording log to select playback cameras. Double click on a system log to perform searching. Double click on an IP filtering entry to edit.

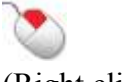

Used to open and close the OSD menu, or navigate backward to previous menu.

(Right click)

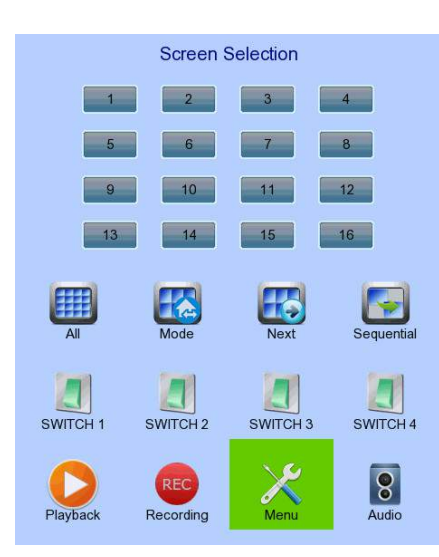

When getting through the OSD, user will see different types of item. Their properties are listed one by one below:

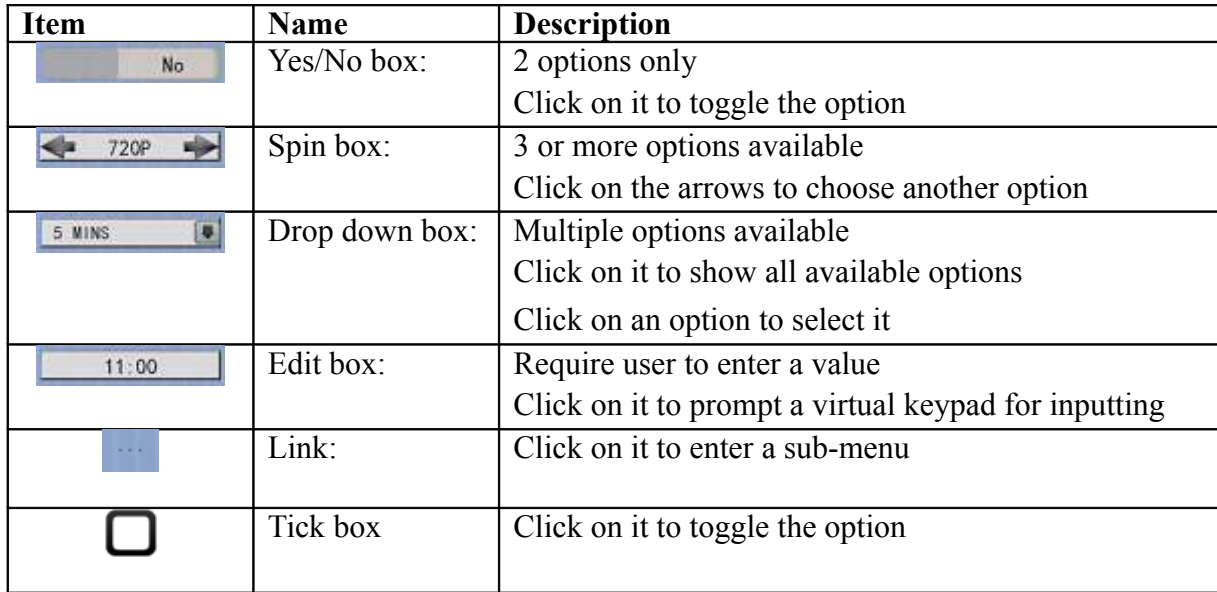

### *4.2.2.OSD Menu Structure*

Local operations are performed through the OSD Menu. The menu architecture and brief description on each option will be given in this section.

#### [**Screen Selection**]

This menu is for mouse operations and can only be opened by right clicking the mouse.

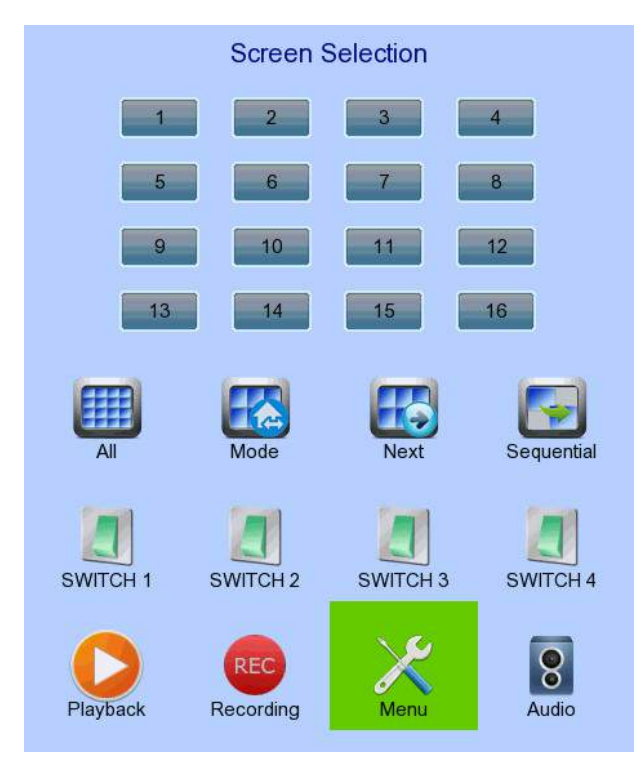

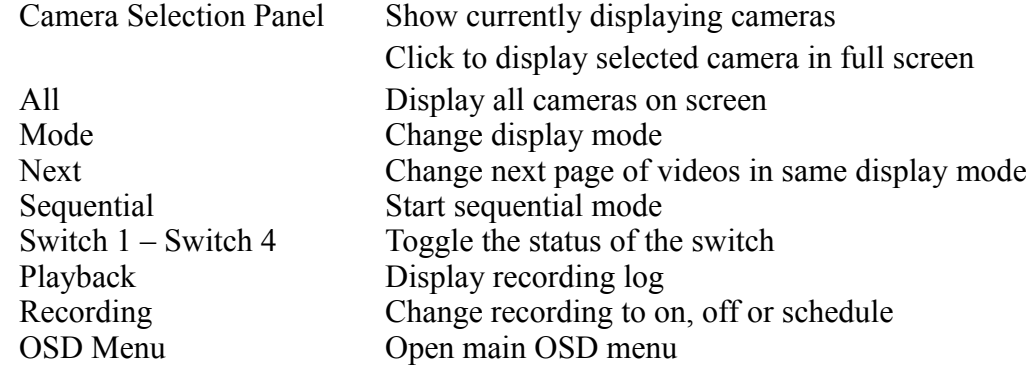

#### [**Screen Selection**] → [**Recording**]

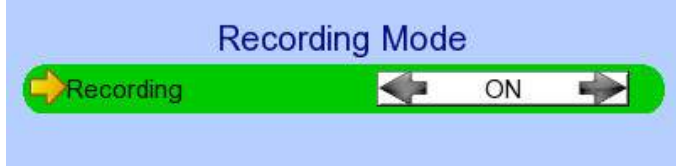

Recording Quick menu for selecting recording mode

- Off: Disable recording
- On: Enable recording of all cameras
- Schedule: Enable schedule recording

### [**Main Menu**]

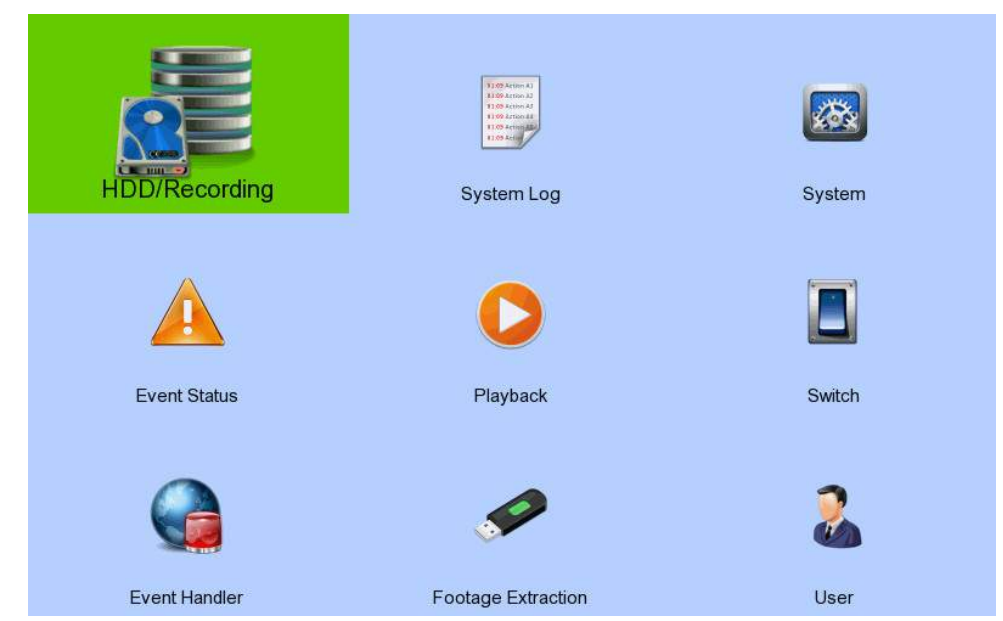

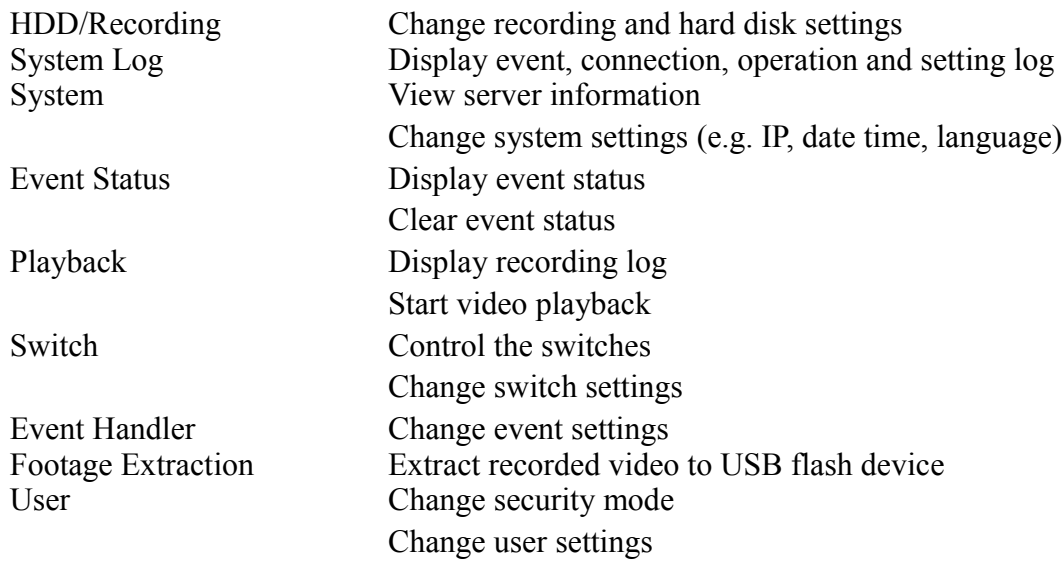

### $[\text{Main Menu}] \rightarrow [\text{HDD/Recording}]$

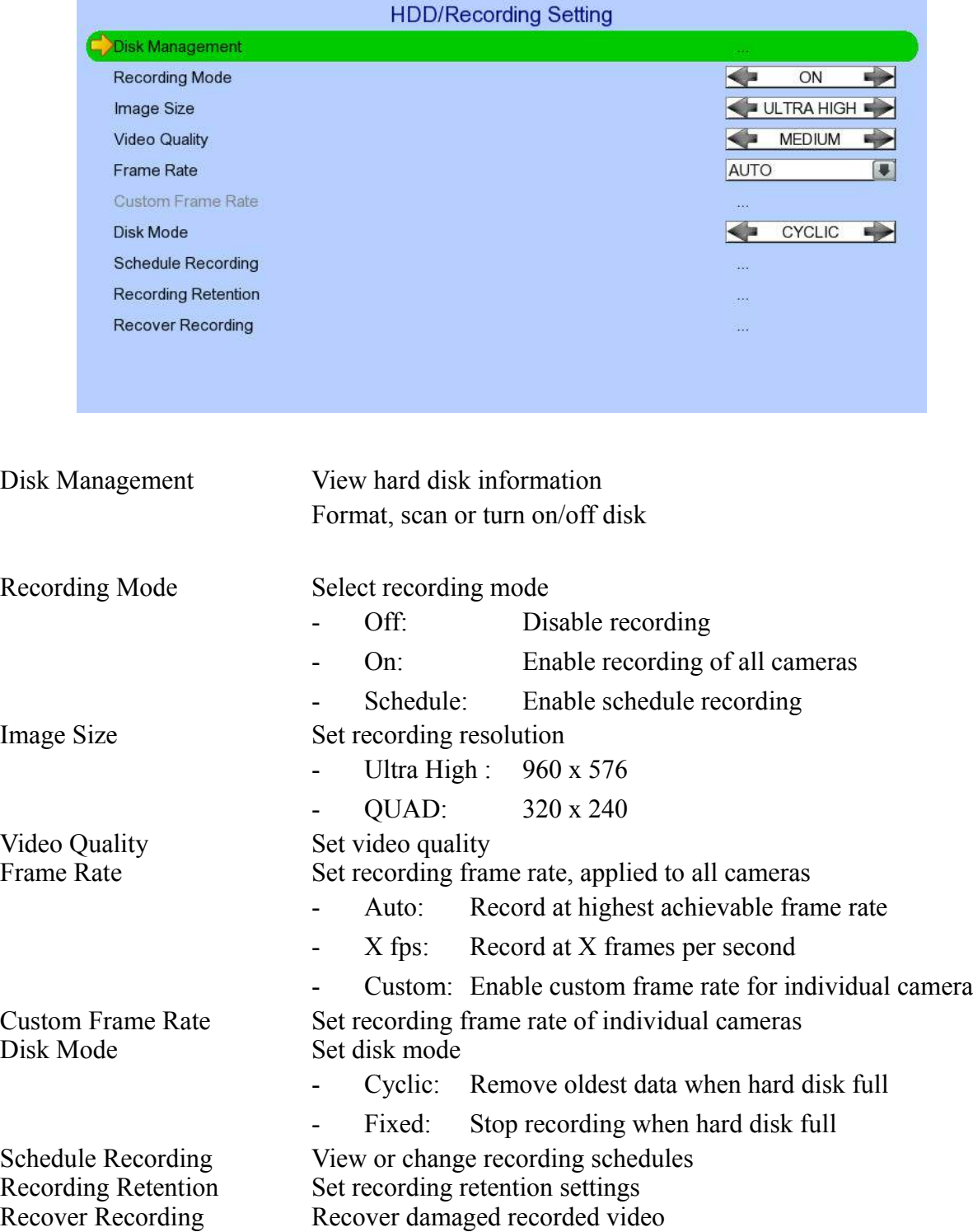

#### $[\text{Main Menu}] \rightarrow [\text{HDD/Recording}] \rightarrow [\text{Disk Management}]$

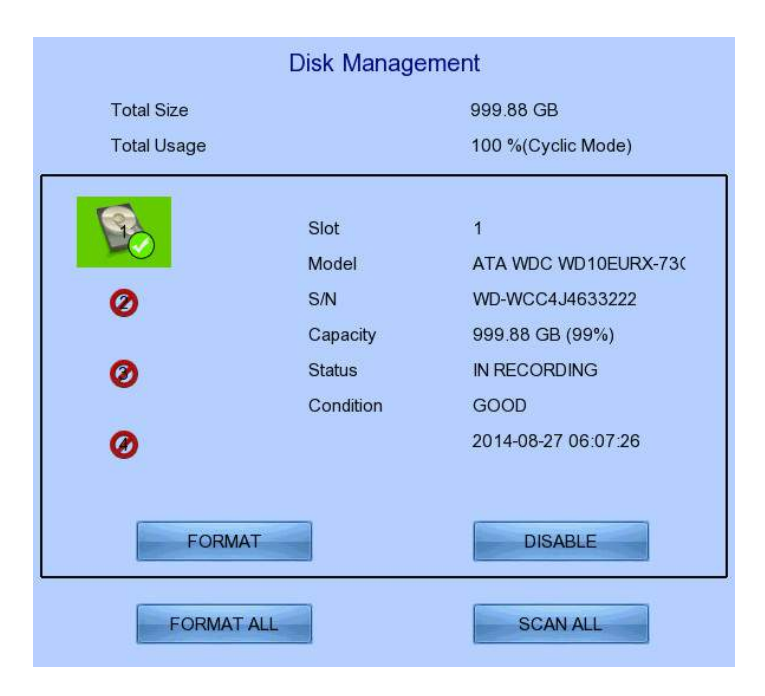

Format Format the selected hard disk \*<br>Enable Format the selected hard disk \*<br>Enable hard disk for recording Enable hard disk for recording purpose \* Scan All Scan all installed hard disks \* Format All Format all installed hard disks \*

(\* local password of current user required )

#### $[\text{Main Menu}] \rightarrow [\text{HDD/Recording}] \rightarrow [\text{Scheduling}]\rightarrow$

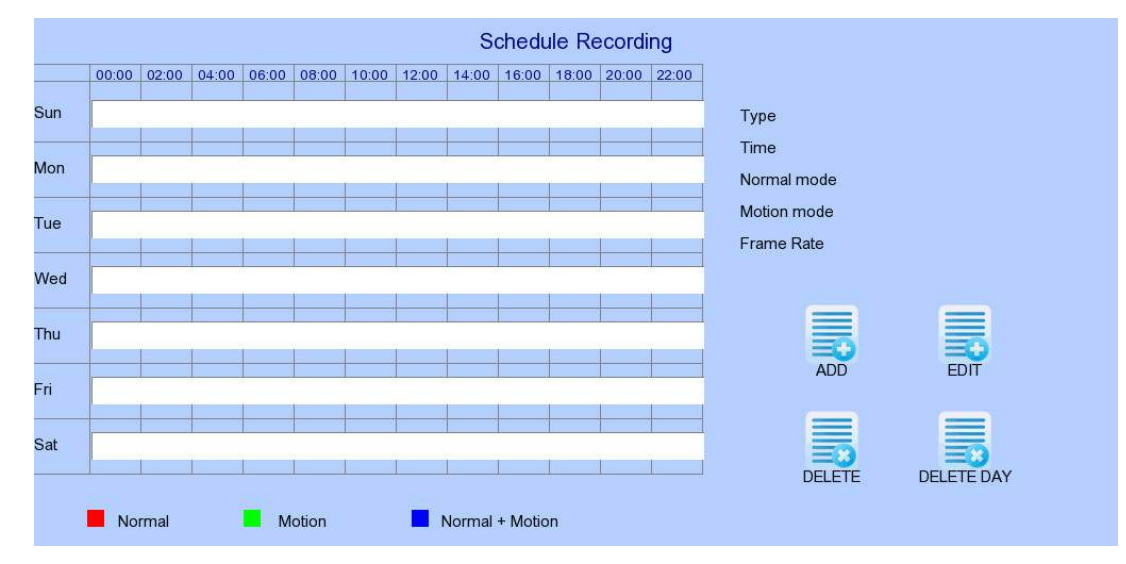

Add a new recording schedule Edit Edit the selected schedule Delete Delete selected schedule Delete Day Delete all schedules on the same day as the selected schedule

#### **Add Recording Schedule Weekdays** S. Start Time(Min 00:00) 00:00 End Time(Max 24:00) 00:10 Frame Rate C **AUTO**  $\Rightarrow$  $\blacktriangleright$ **NORMAL**  $\Rightarrow$ **Recording Type** DISABLE Camera 1 Camera 2 DISABLE DISABLE DISABLE Camera 3 Camera 4 Camera 5 DISABLE Camera 6 DISABLE DISABLE DISABLE Camera 7 Camera 8 Camera 9 DISABLE Camera 10 DISABLE -DISABLE Camera 11 Camera 12 DISABLE -> Camera 13 DISABLE Camera 14 DISABLE DISABLE + DISABLE -Camera 15 Camera 16 **ADD Motion Setting**

### $[Main Menu] \rightarrow [HDD/Recording] \rightarrow [Schedule Recording] \rightarrow [Add]$

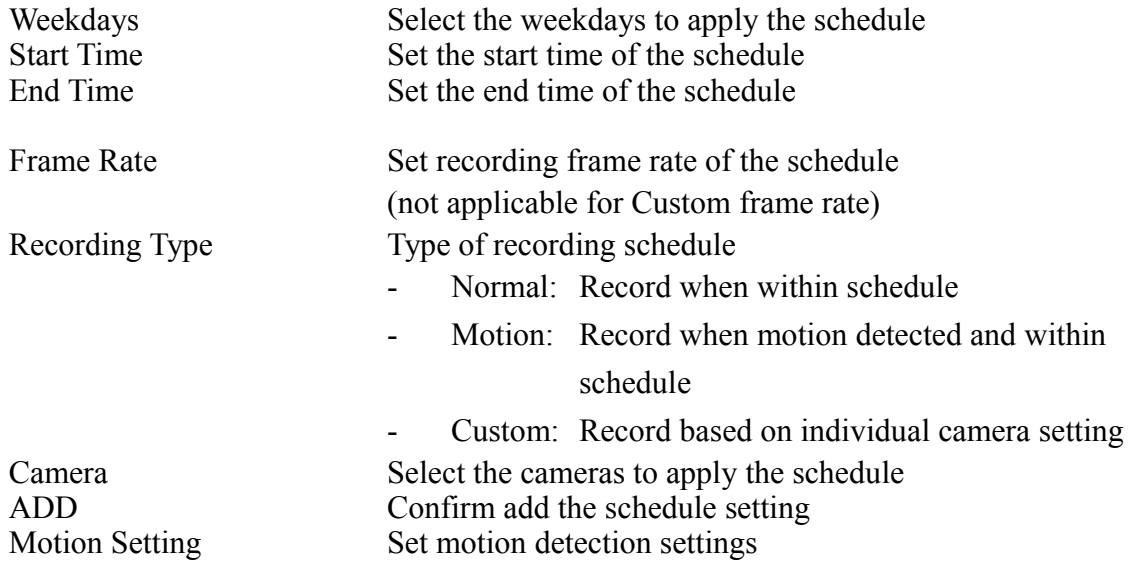

#### $[Main Menu] \rightarrow [HDD/Recording] \rightarrow [Schedule Recording] \rightarrow [EDIT]$

Most settings are the same as [**Add**] menu.

EDIT Confirm EDIT the schedule setting

#### $[\text{Main Menu}] \rightarrow [\text{HDD/Recording}] \rightarrow [\text{Recording Retention}]$

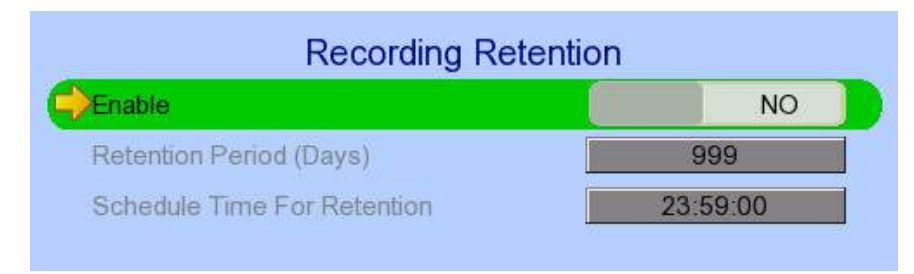

Enable **Enable / disable recording retention** Retention Period Remove recorded video after selected days Schedule Time for Retention Remove recorded video at selected time

#### $[Main Menu] \rightarrow [HDD/Recording] \rightarrow [Recover Recording]$

Press "MENU" button can hide or display progress bar during recovering.

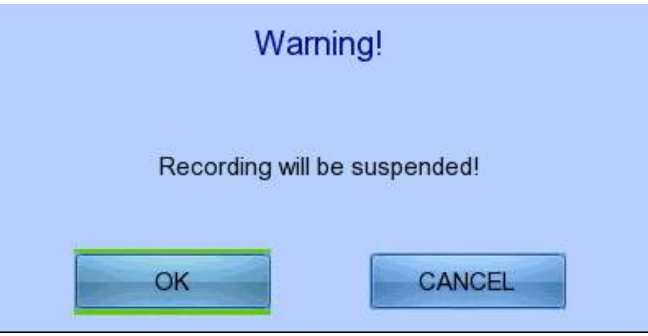

OK Start recover (local password of current user is required ) CANCEL Back to previous page

#### $[Main Menu] \rightarrow [System Log]$

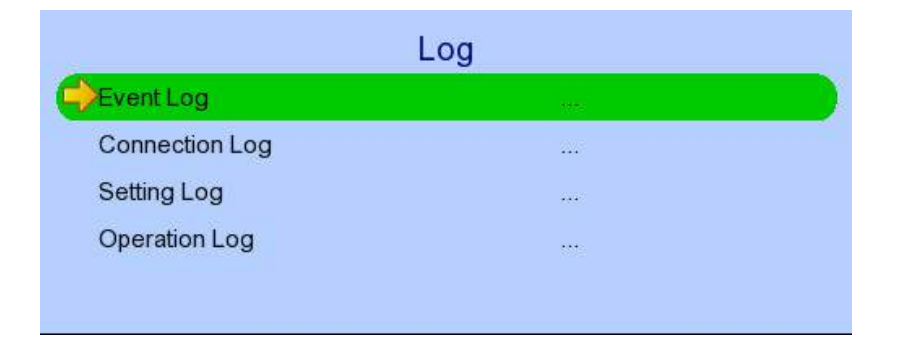

Event Log Display event log Connection Log Display remote connection log Setting Log Display setting  $\log$ Operation Log Display operation log

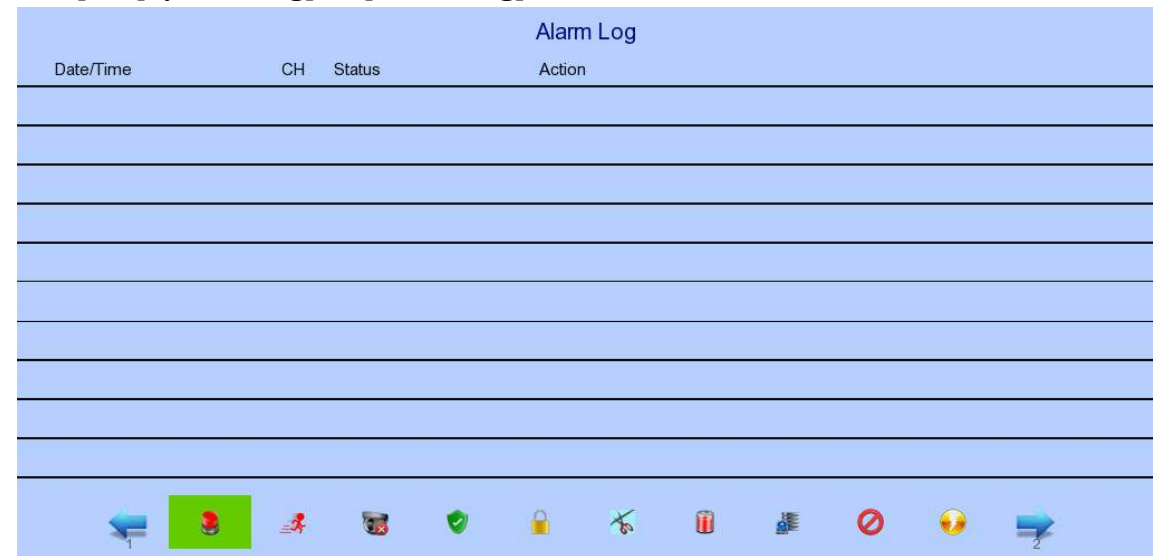

#### $[\text{Main Menu}] \rightarrow [\text{System Log}] \rightarrow [\text{Event Log}]$

Date/Time Show event date and time Ch Show event channel number Status Show event status

- Trigger: Event triggered
- Reset: Event reset
- Tamper: Event tampered
- Arm: System armed
- Disarm: System disarmed
- Secu Switch On: Security switch turned on
- Secu Switch Off: Security switch turned off
- Entry: Event trigger within entry delay

Exit: Event trigger within exit delay Action Show event associated actions Show previous / next page of log

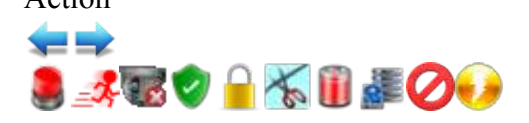

Show different types of event log

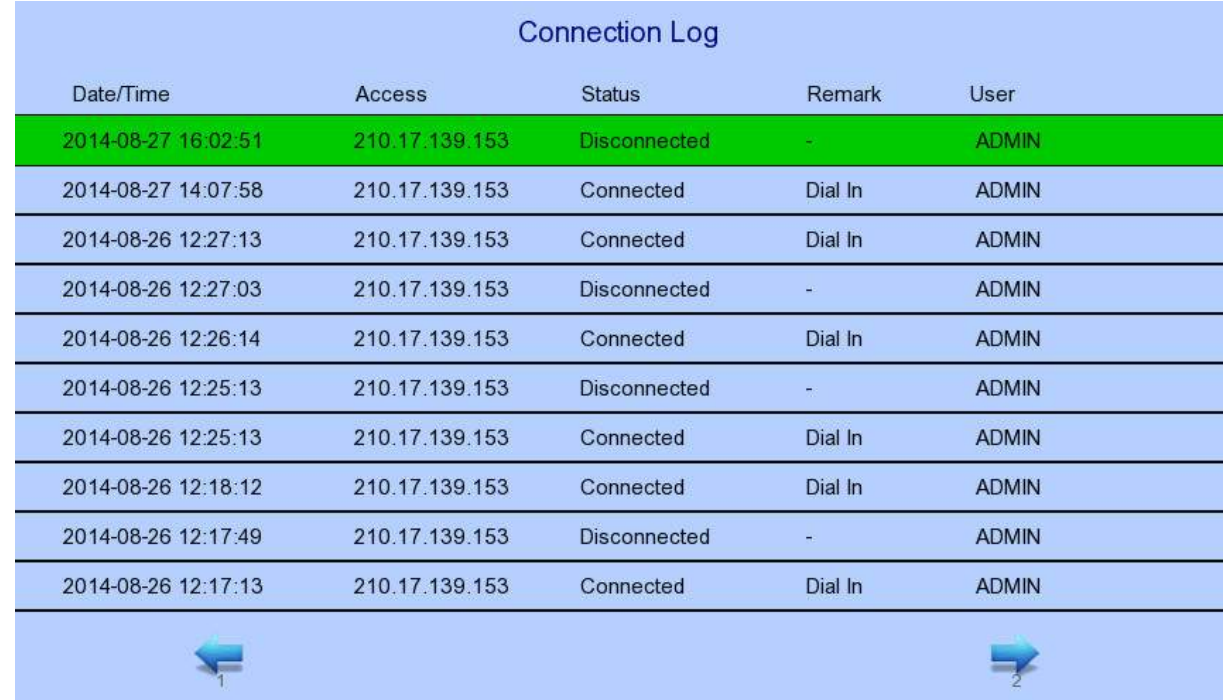

### $[Main Menu] \rightarrow [System Log] \rightarrow [Connection Log]$

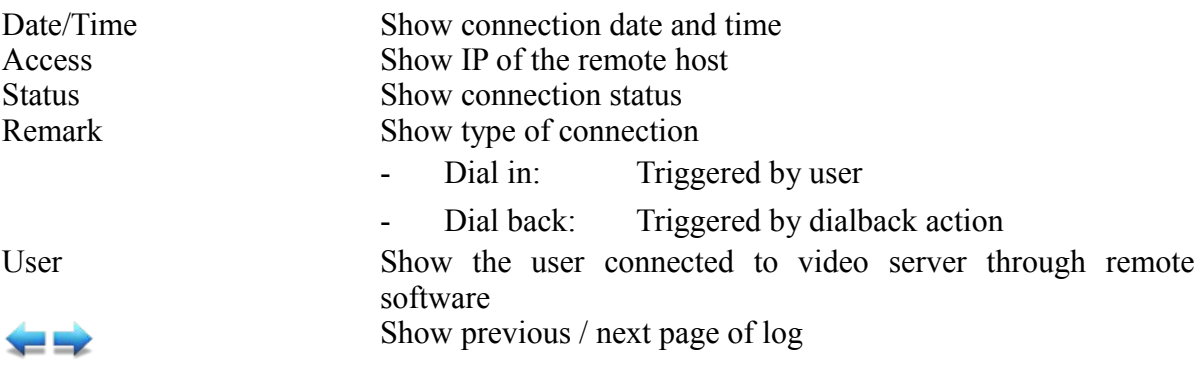
#### $[\text{Main Menu}] \rightarrow [\text{System Log}] \rightarrow [\text{Setting Log}]$

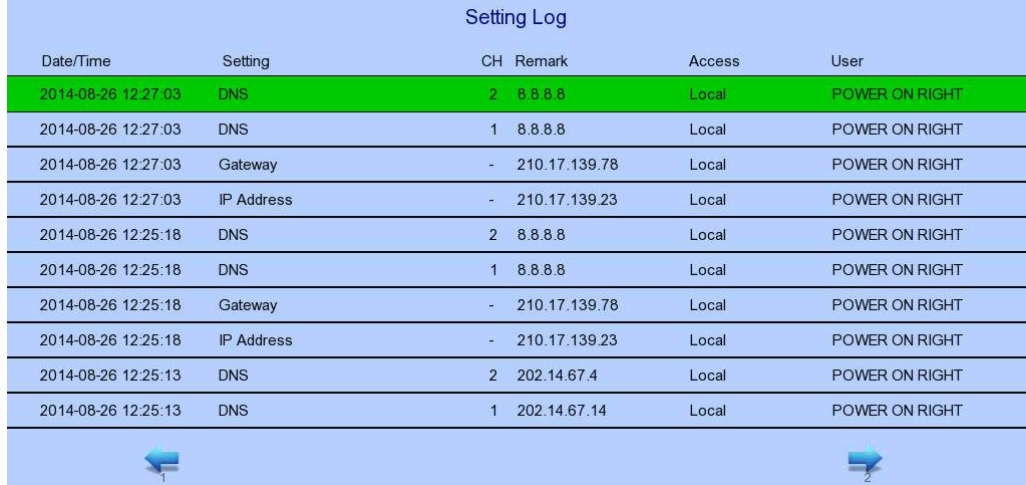

⇔

Date/Time Show date and time of the change Setting Show setting that is changed Ch Show channel number of setting if available Remark Show new value of the setting Access Show IP of the remote host or "Local" for local host User Show the user performed the change Show previous / next page of log

#### $[\text{Main Menu}] \rightarrow [\text{System Log}] \rightarrow [\text{Operation Log}]$

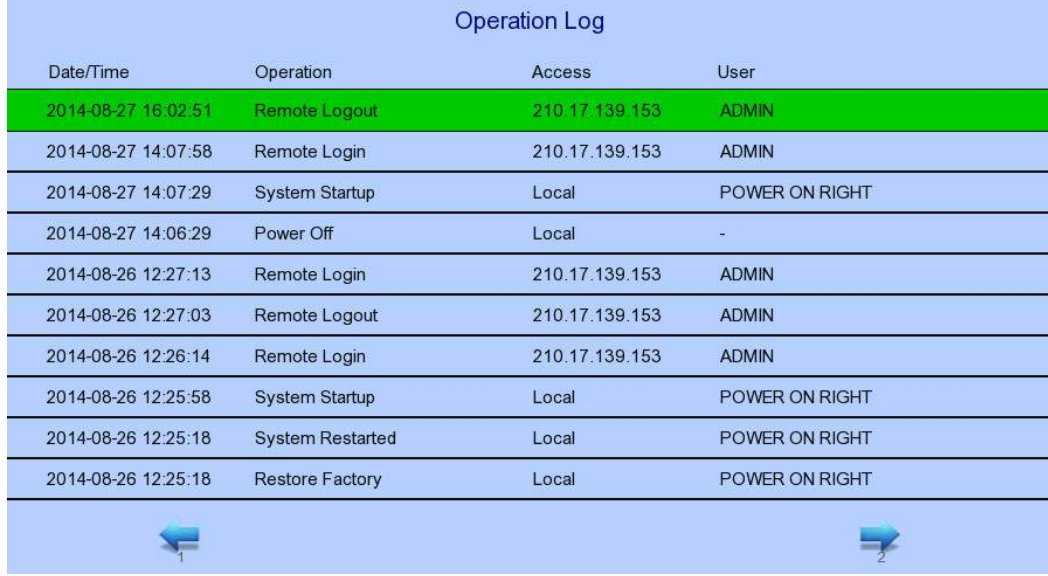

œ

Date/Time Show date and time of the operation Operation Show operation that is done<br>Access Show IP of the remote host of Show IP of the remote host or "Local" for local host User Show the user performed the operation Show previous / next page of log

#### $[\text{Main Menu}] \rightarrow [\text{System Log}] \rightarrow \text{Any Log} \rightarrow [\text{Search Log}]$

Press enter or double click on any log entry to enter [**Search Log**] menu.

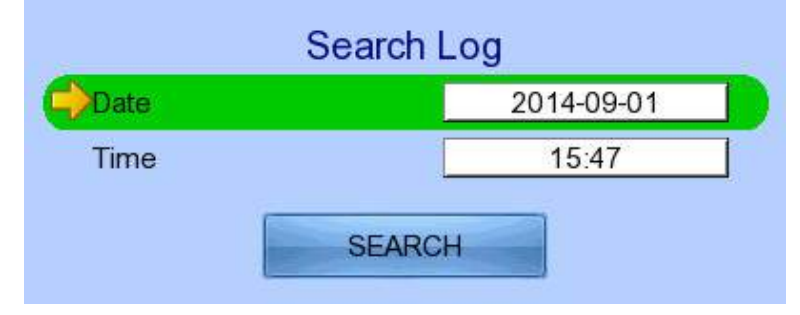

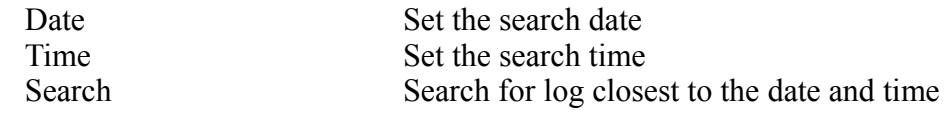

### $[\text{Main Menu}] \rightarrow [\text{System Log}] \rightarrow [\text{Event Log}] \rightarrow [\text{Log Option}]$

If an event log entry is associated with the recording action, pressing enter or double clicking will enter [**Log Option**] menu.

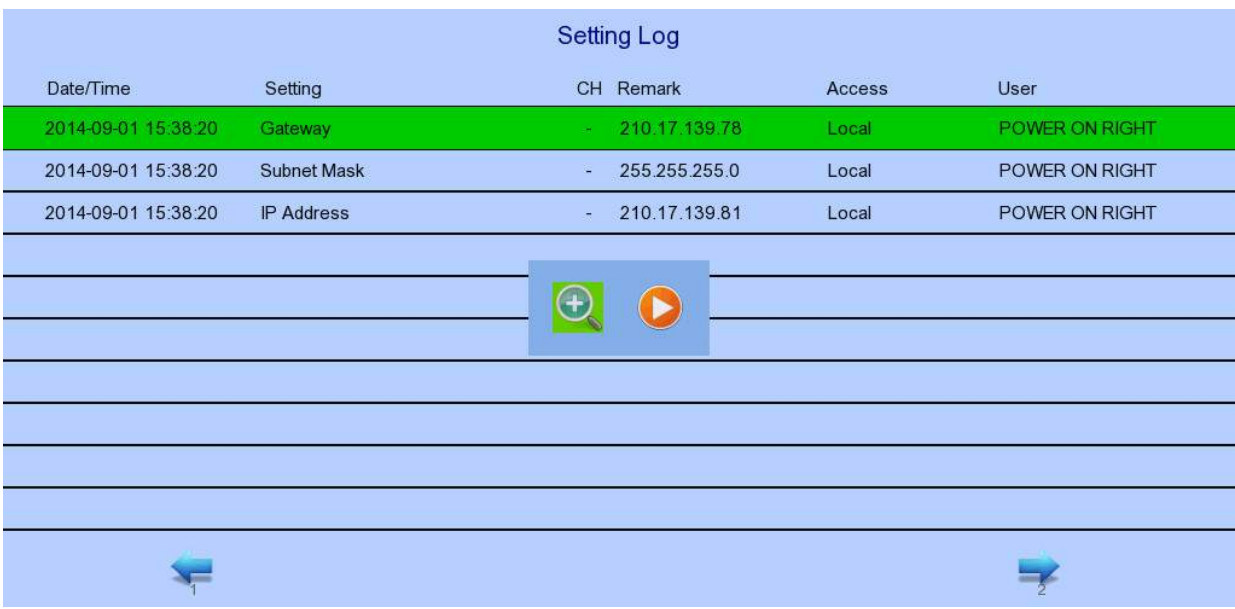

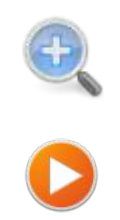

Enter [**Search Log**] menu

Enter [**Recording Log**] menu with date and time of event log

#### $[Main Menu] \rightarrow [System]$

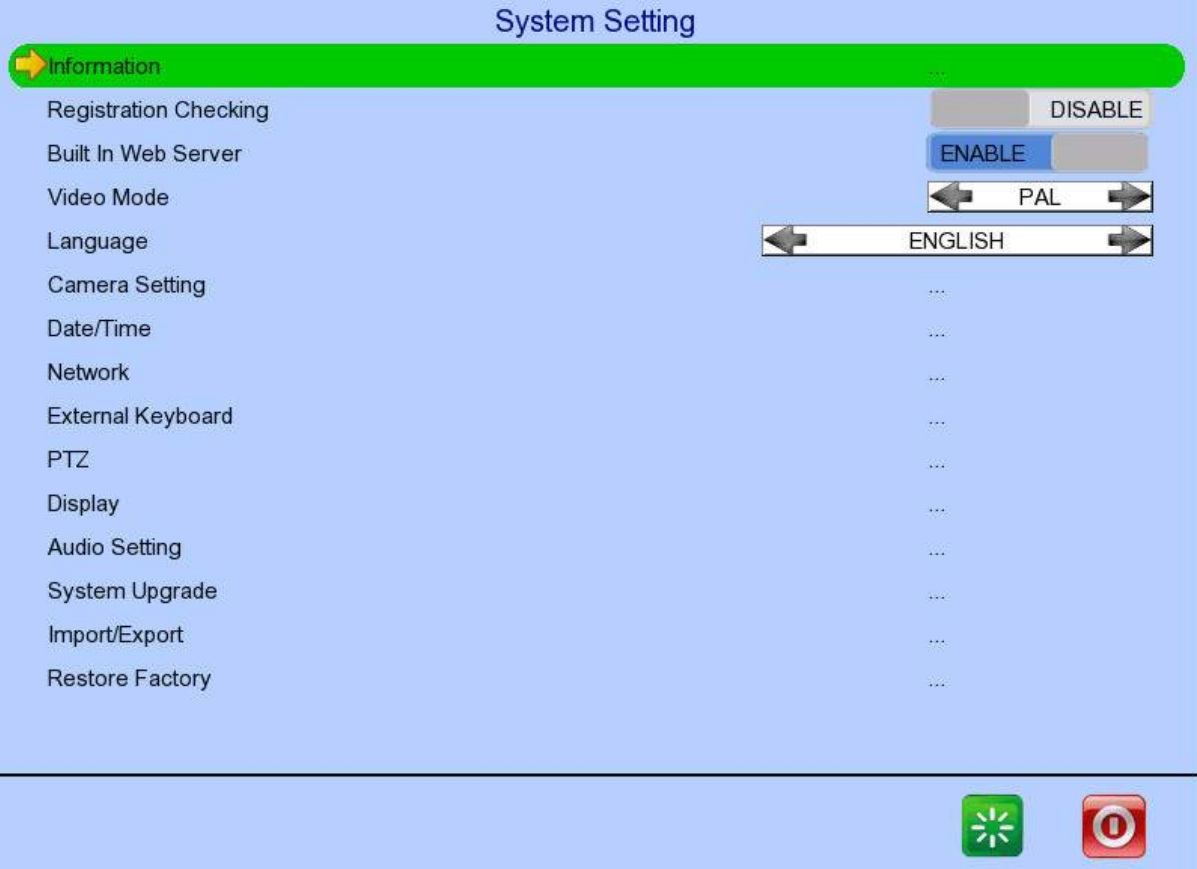

Language Set display language PTZ Set PTZ arguments

Information Display general information of the video recording server Registration Checking<br>
Enable / disable remote registration check<br>
Built In Web Server<br>
Enable / disable built in web server Enable / disable built in web server Camera Setting Change camera settings Date Time Change date and time settings Network Change connection, throughput and 3G modem settings External Keyboard Set external keyboard settings Display Change local monitoring and audio settings<br>Audio Setting Set audio input and output Set audio input and output Lock Keys Change key lock settings System Upgrade Upgrade firmware from USB device Import Export Import or export setting files Restore Factory Restore default settings

#### $[\text{Main Menu}] \rightarrow [\text{System}] \rightarrow [\text{Information}]$

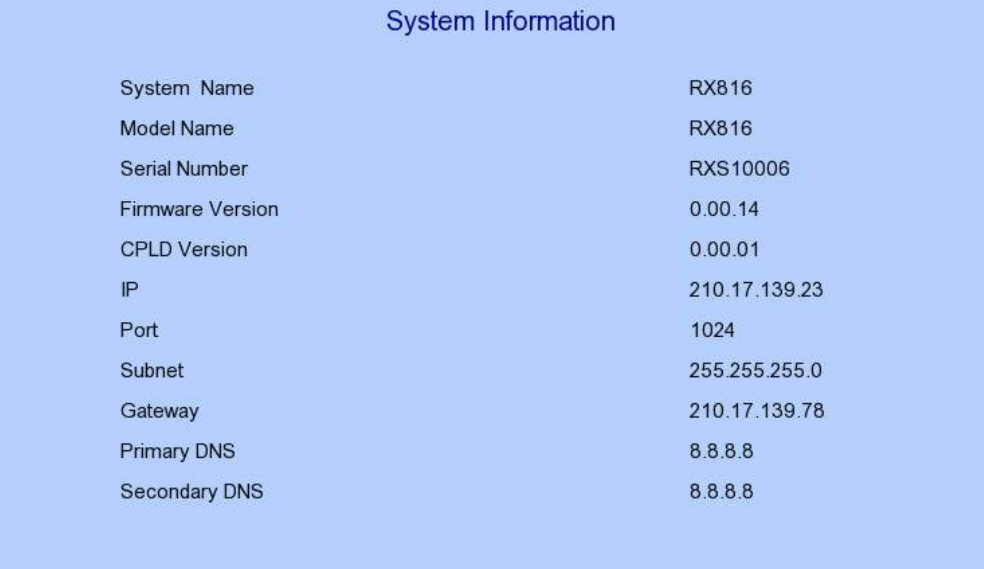

Server Name Display name of the video recording server Model Name Display model of the video recording server Serial Number Display serial number of the video recording server Firmware Version Display firmware version of the video recording server CPLD Version Display CPLD version IP Display IP address of the video recording server Port Display port number of the video recording server Subnet Display subnet mask of the video recording server Gateway Display gateway of the video recording server Primary DNS Display primary DNS of the video recording server<br>Secondary DNS Display secondary DNS of the video recording server Display secondary DNS of the video recording server

#### $[\text{Main Menu}] \rightarrow [\text{System}] \rightarrow [\text{Date/Time}]$

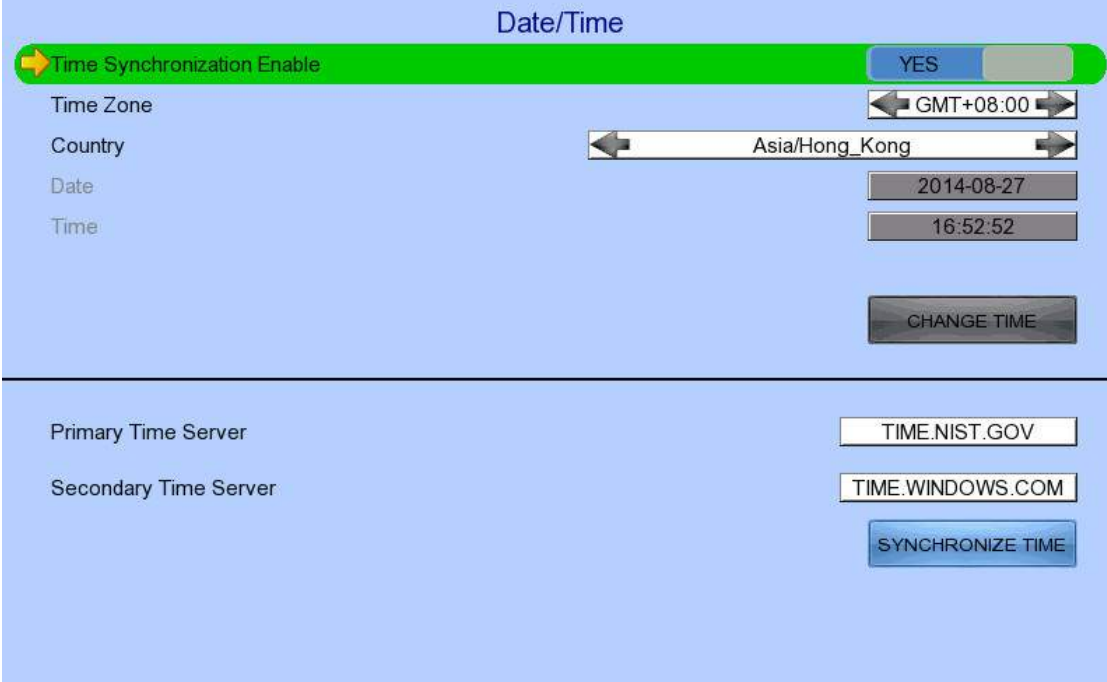

Time Zone Set the time zone Country Select a country

Time Synchronisation Enable Enable / disable time synchronisation Date Set system date (Time sync disabled only)<br>Time Set system time (Time sync disabled only) Time<br>
Set system time (Time sync disabled only)<br>
CHANGE TIME<br>
Save the time settings (Time sync disabled only) Save the time settings (Time sync disabled only) Primary Time Server Set the primary time server (Time sync enabled only) Secondary Time Server Set the secondary time server (Time sync enabled only)<br>Synchronise Time Perform time synchronisation (Time sync enabled only) Perform time synchronisation (Time sync enabled only)

# $[\text{Main Menu}] \rightarrow [\text{System}] \rightarrow [\text{Network}]$

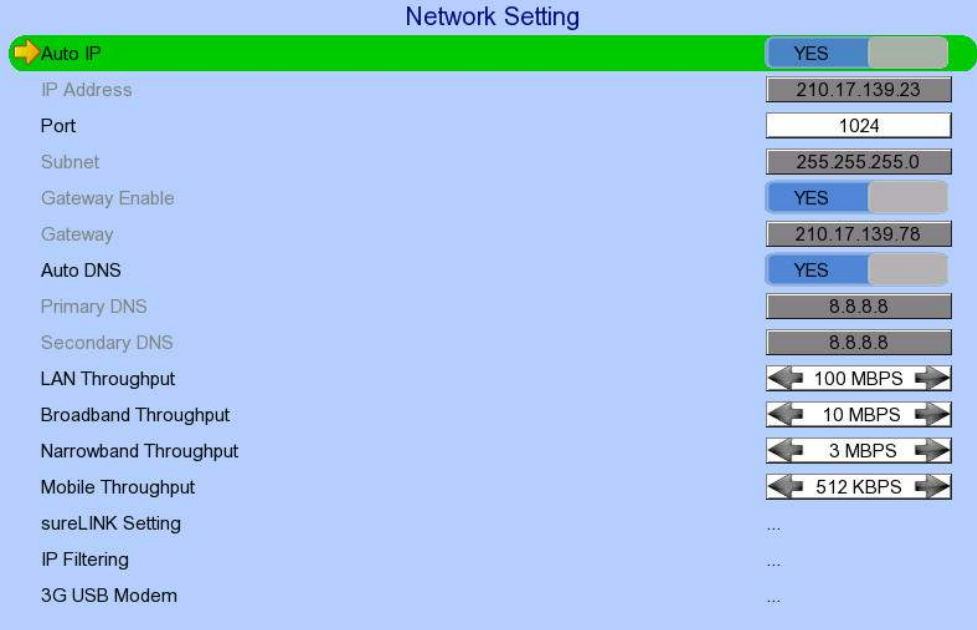

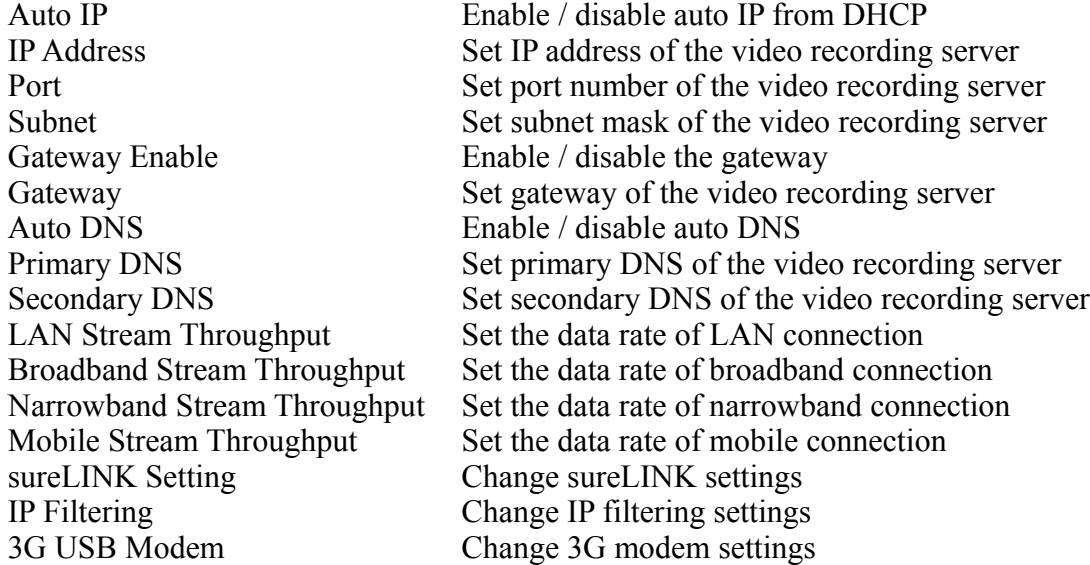

## $[\text{Main Menu}] \rightarrow [\text{System}] \rightarrow [\text{Network}] \rightarrow [\text{sureLINK Setting}]$

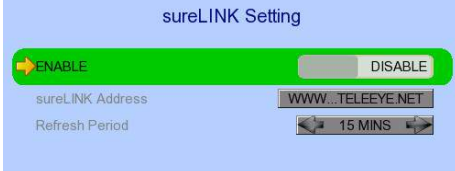

Enable / disable sureLINK function<br>sureLINK Address Set the sureLINK address of video r sureLINK Address Set the sureLINK address of video recording server<br>Refresh Period Set the sureLINK refresh rate Set the sureLINK refresh rate

# $[\text{Main Menu}] \rightarrow [\text{System}] \rightarrow [\text{Network}] \rightarrow [\text{IP Filtering}]$

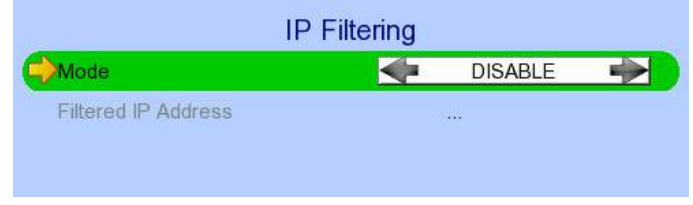

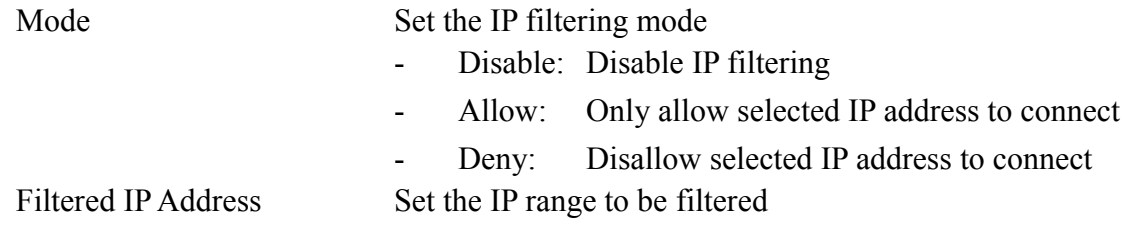

# $[\text{Main Menu}] \rightarrow [\text{System}] \rightarrow [\text{Network}] \rightarrow [\text{IP Filtering}] \rightarrow [\text{Filtered IP Address}]$

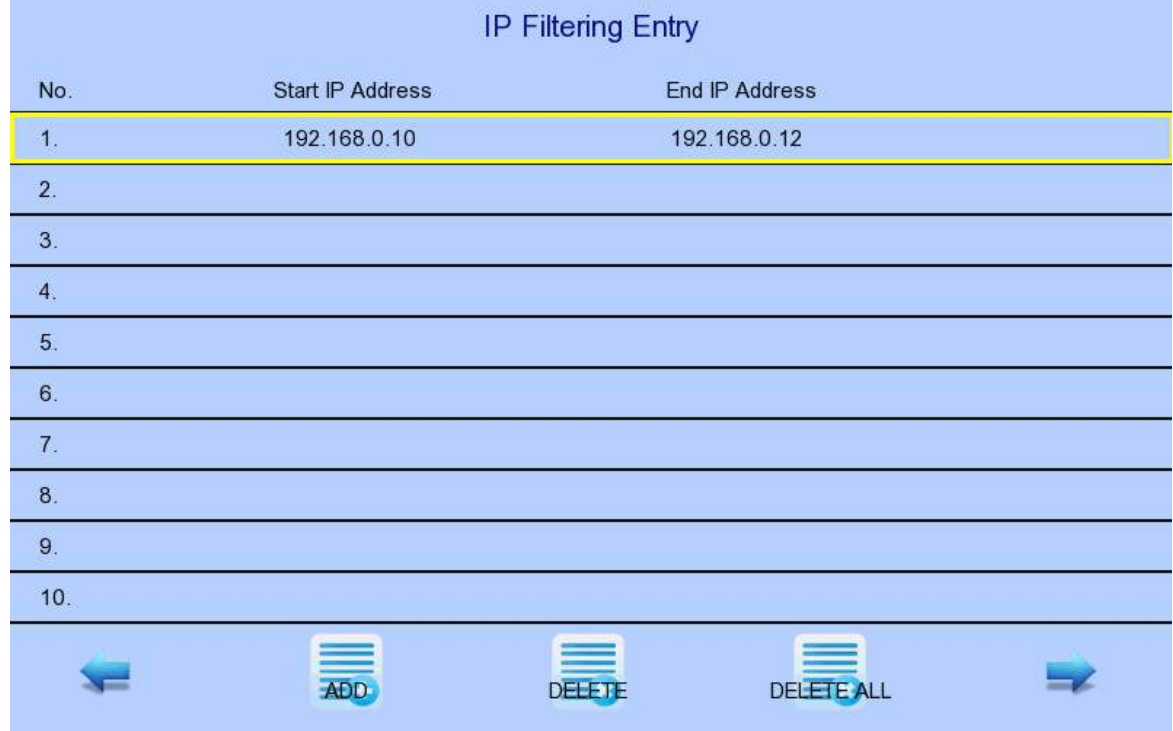

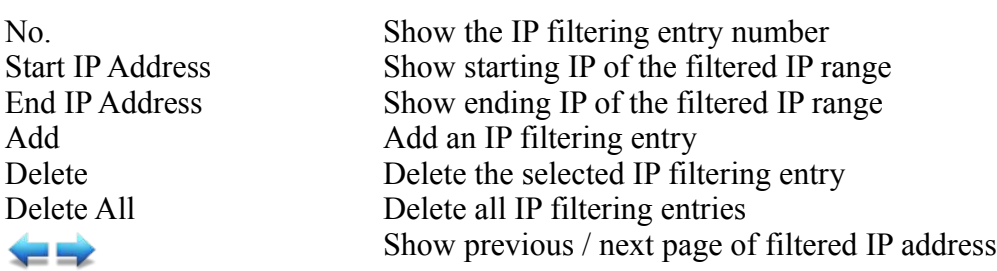

# $[\text{Main Menu}] \rightarrow [\text{System}] \rightarrow [\text{Network}] \rightarrow [\text{IP Filtering}] \rightarrow [\text{Filtered IP Address}]$ [**Add**]

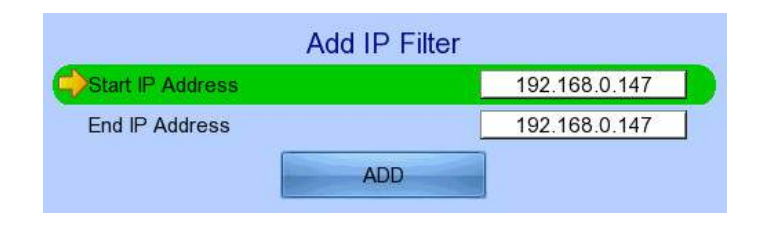

Start IP Address Set starting IP to be filtered End IP Address Set ending IP to be filtered Add the filter entry

## $[Main Menu] \rightarrow [System] \rightarrow [Network Setting] \rightarrow [IP Filtering] \rightarrow [Filtering]$ [**Edit IP Filter**]

Press enter or double click on an existing entry to enter [**Edit IP Filter**] menu.

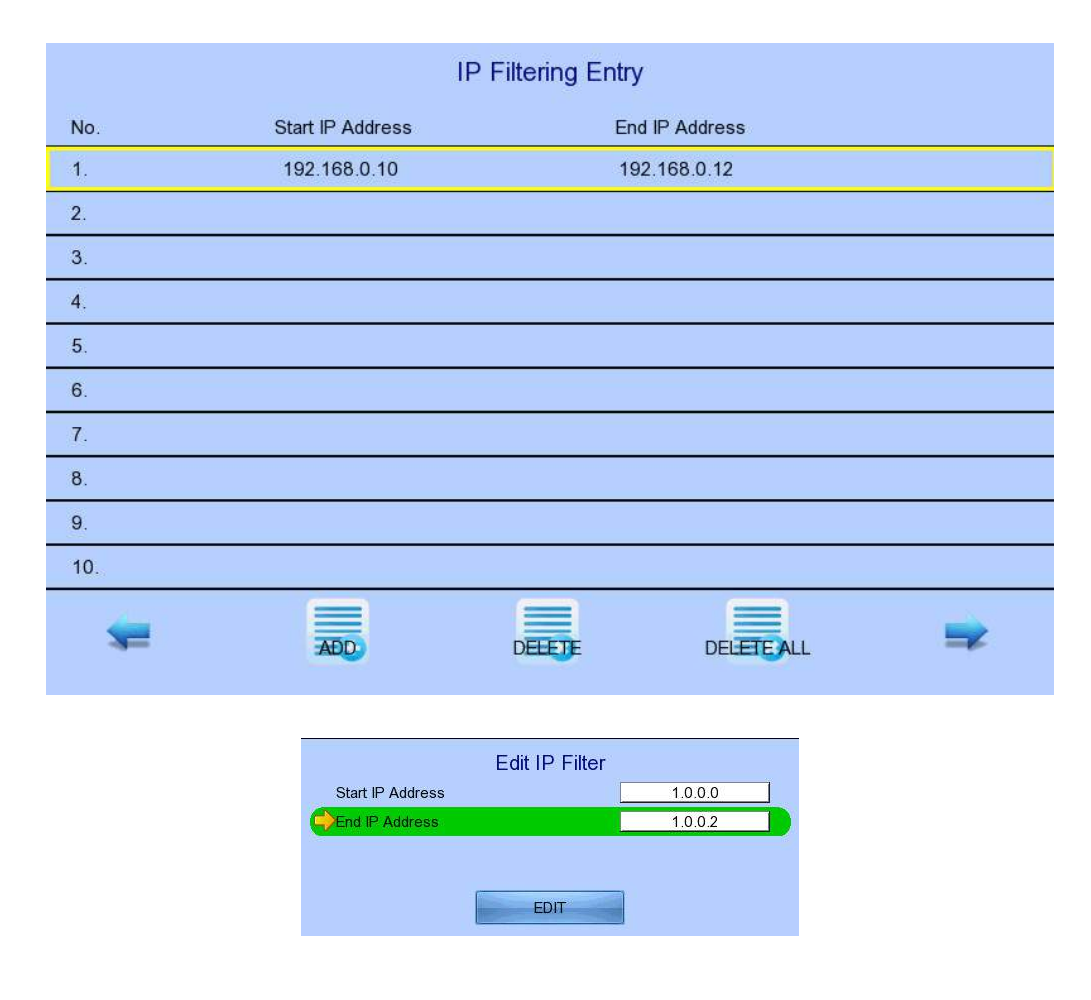

Start IP Address Change starting IP of the filtering range End IP Address Change ending IP of the filtered range Edit the filter entry

# $[\text{Main Menu}] \rightarrow [\text{System}] \rightarrow [\text{Network}] \rightarrow [3G \text{ USB Model}]$

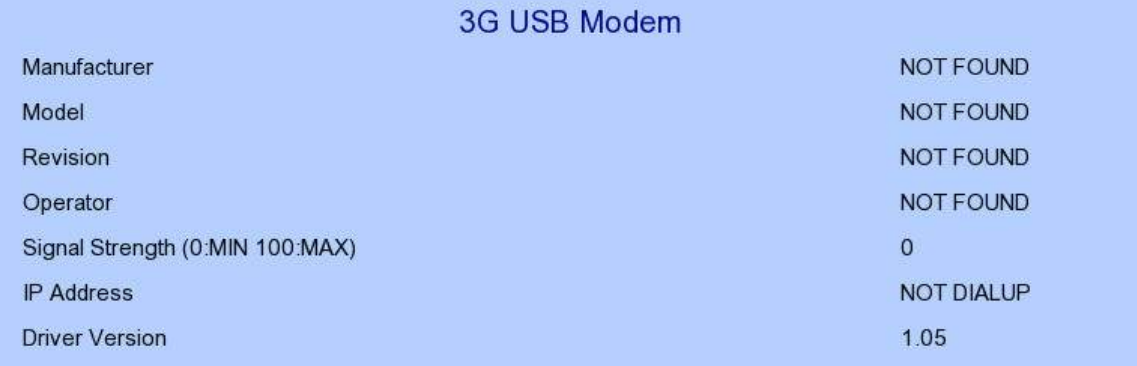

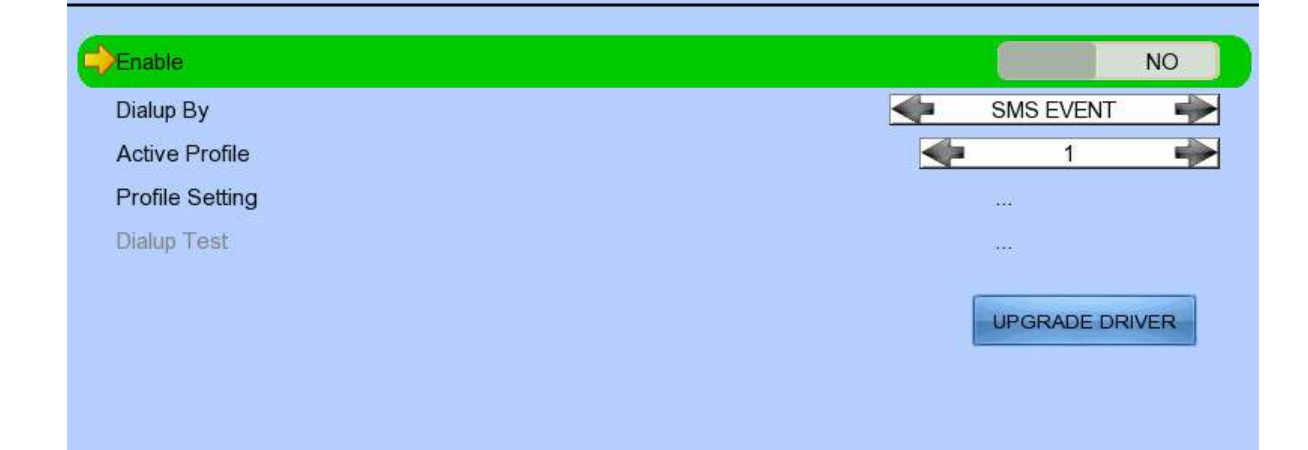

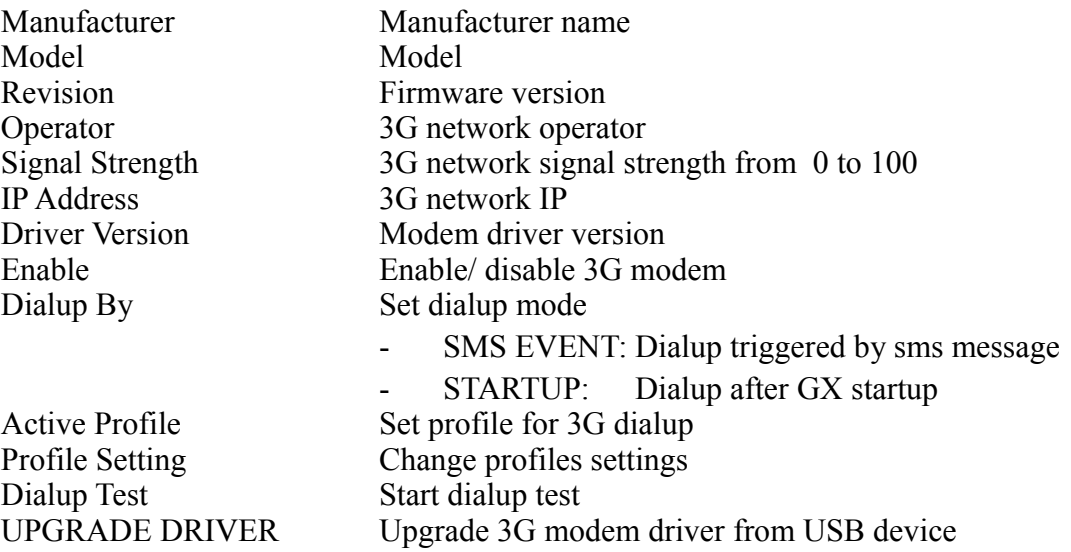

#### $[\text{Main Menu}] \rightarrow [\text{System}] \rightarrow [\text{Network}] \rightarrow [3G \text{ USB Model}] \rightarrow [\text{Profit} \text{Setting}]$

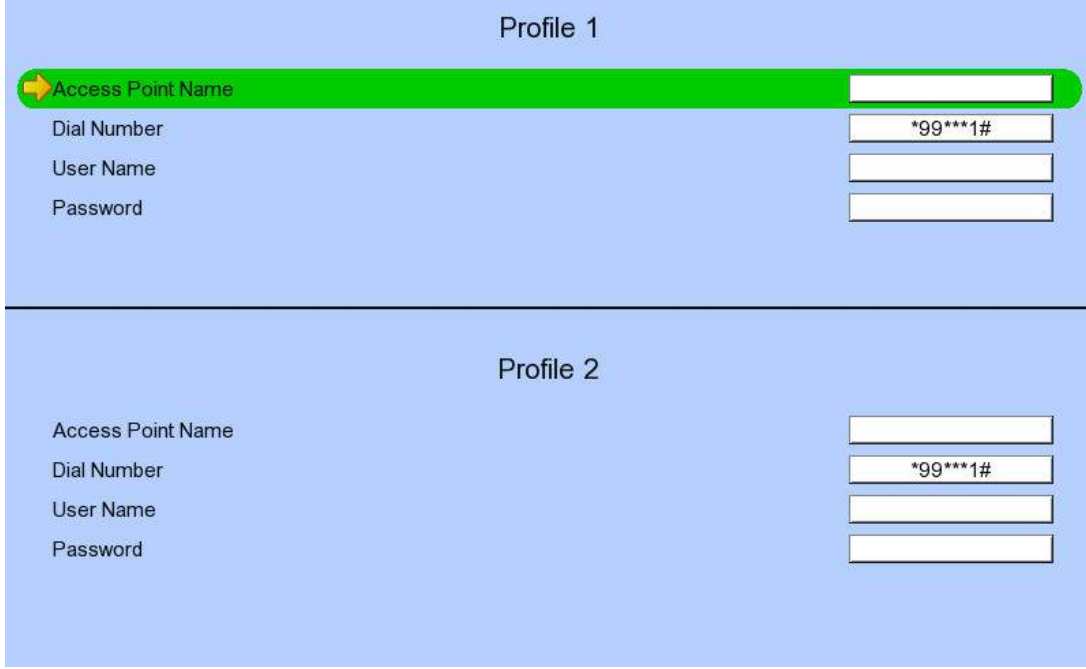

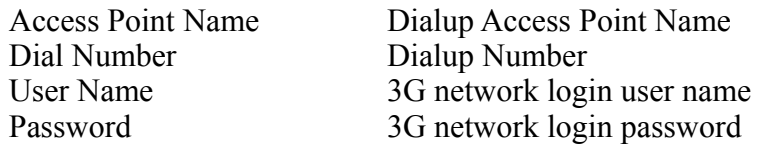

# $[Main Menu] \rightarrow [System] \rightarrow [External Keyboard]$

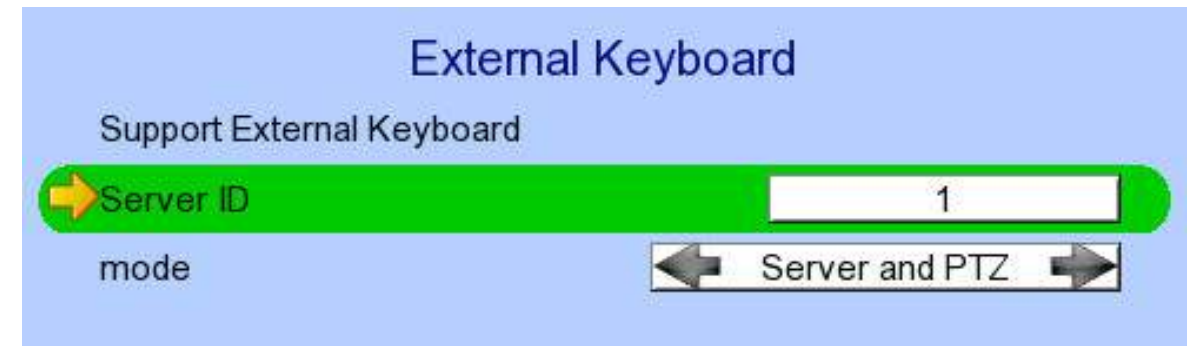

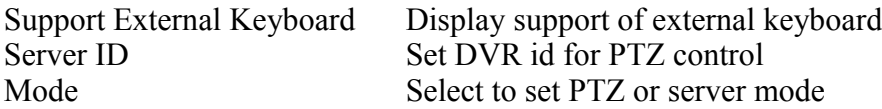

# $[\text{Main Menu}] \rightarrow [\text{System}] \rightarrow [\text{Camera Setting}]$

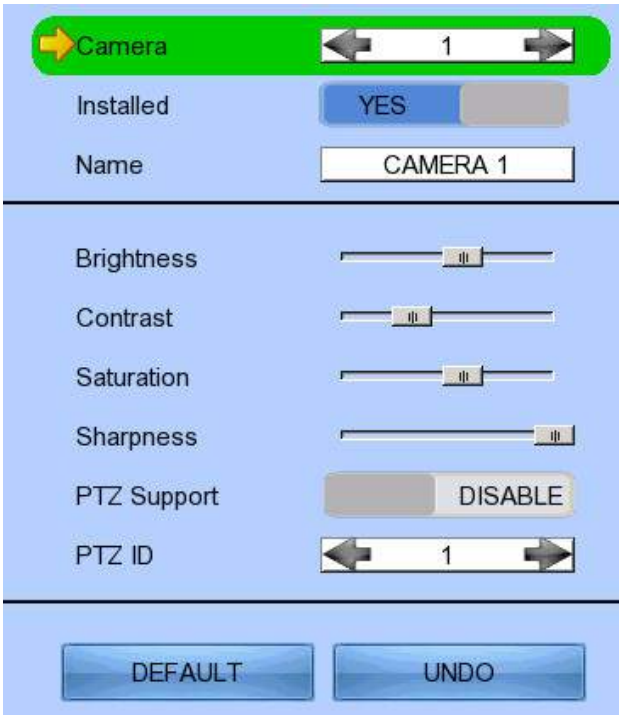

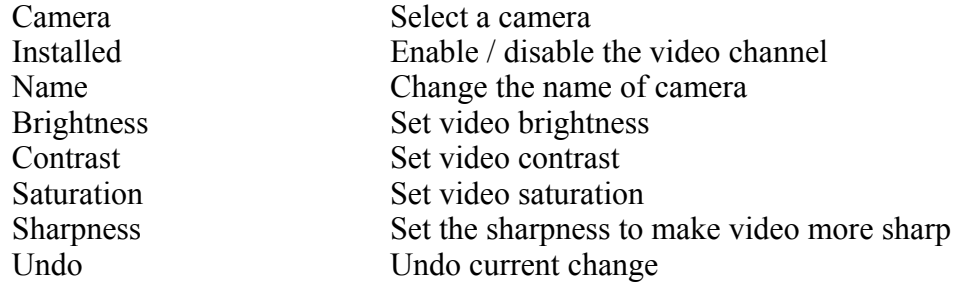

### $[[Main Menu] \rightarrow [System] \rightarrow [PTZ]$

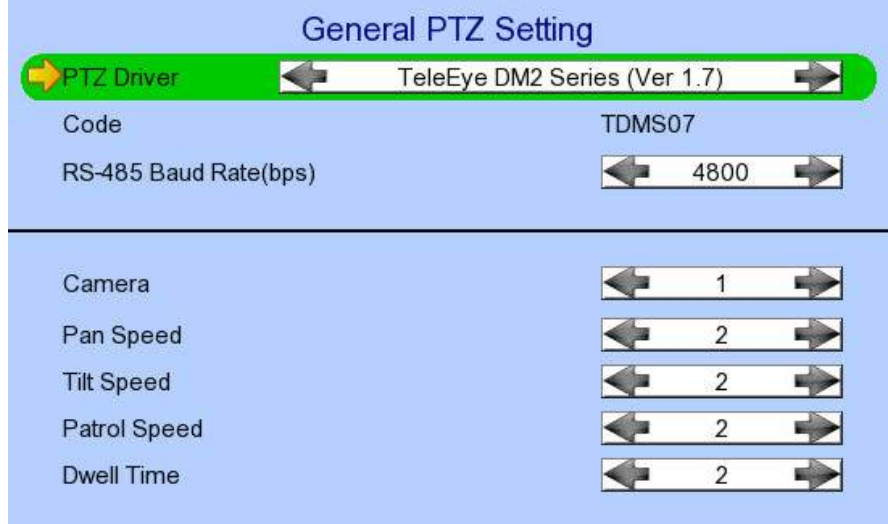

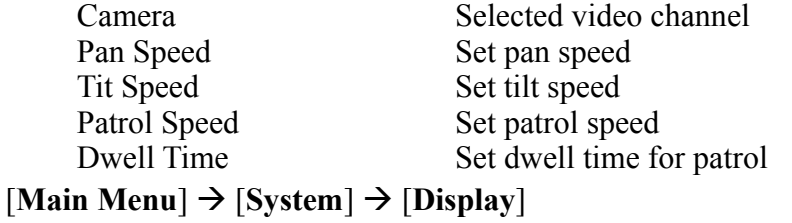

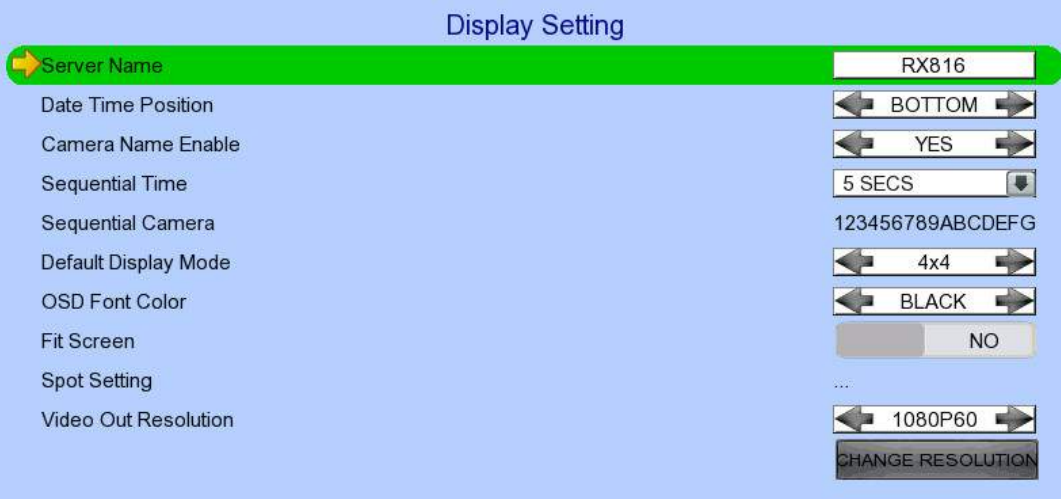

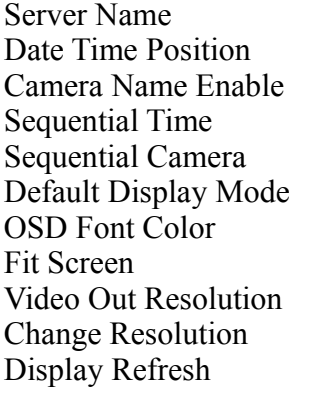

Set name of video server Set the position for displaying system time Display / hide camera name Set the switch time between cameras in sequential mode Choose cameras displayed in full screen sequential mode Set the default display mode Set the font color of OSD items Set to fit screen or keep aspect ratio Set the output display resolution Confirm the change in output resolution Refresh the display in case something goes wrong

# $[\text{Main Menu}] \rightarrow [\text{System}] \rightarrow [\text{Audio Setting}]$

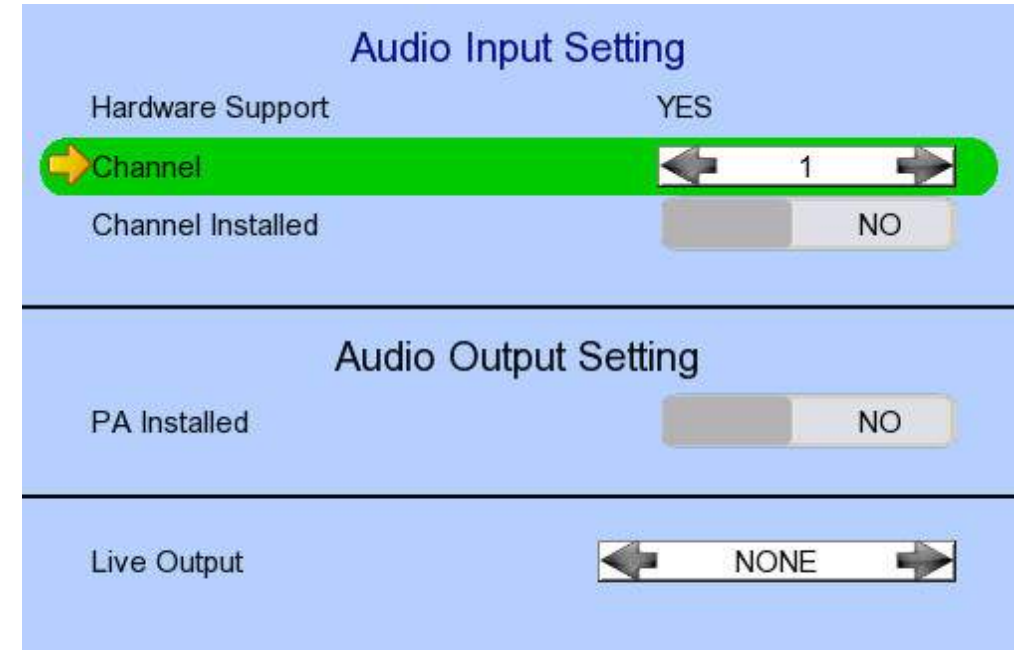

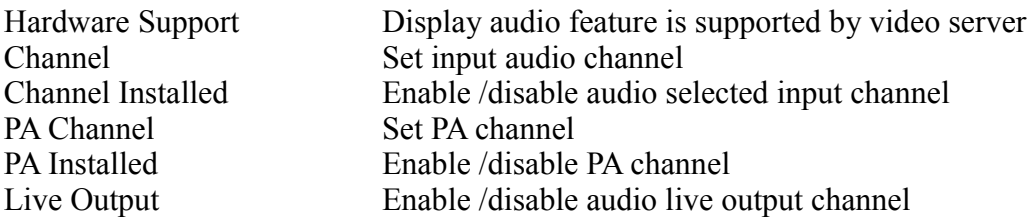

# $[\text{Main Menu}] \rightarrow [\text{System}] \rightarrow [\text{System Upgrade}]$

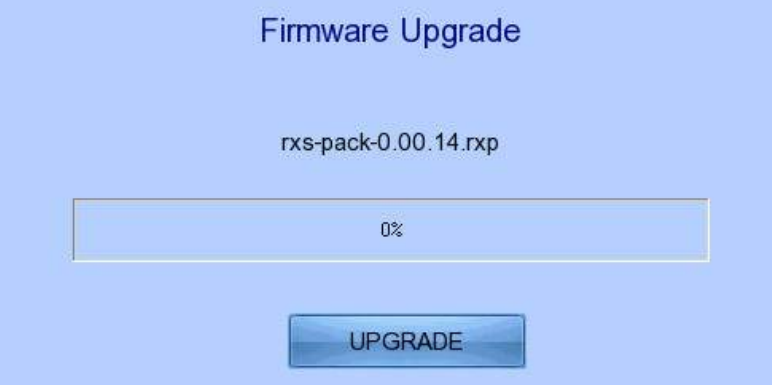

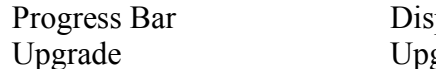

splay the upgrade progress Upgrade Upgrade the firmware from USB flash device

## $[\text{Main Menu}] \rightarrow [\text{System}] \rightarrow [\text{Import Expert}]$

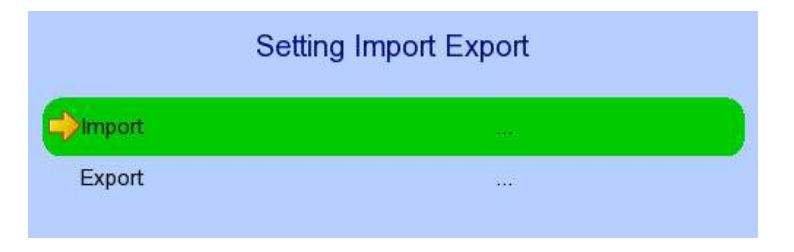

Import<br>
Import settings from USB flash device<br>
Export<br>
Export settings to USB flash device Export Export settings to USB flash device

#### $[\text{Main Menu}] \rightarrow [\text{System}] \rightarrow [\text{Import Expert}] \rightarrow [\text{Expert}]$

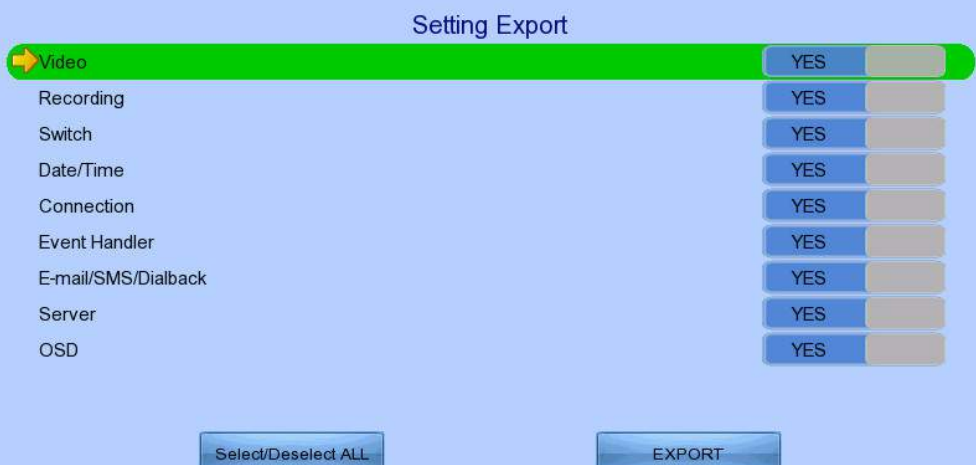

Video Export camera settings if selected Recording Export recording settings if selected Switch Export switch settings if selected Date/Time Export date/time settings if selected Connection Export network settings if selected Event Handler<br>E-mail/SMS/Dialback<br>Export e-mail, SMS and dialback<br>Export e-mail, SMS and dialback Export e-mail, SMS and dialback settings if selected Server Export server settings if selected<br>OSD Export OSD settings if selected Export OSD settings if selected Select/Deselect All Select / deselect all settings Export Export the selected settings to USB flash device

#### $[\text{Main Menu}] \rightarrow [\text{Event Status}]$

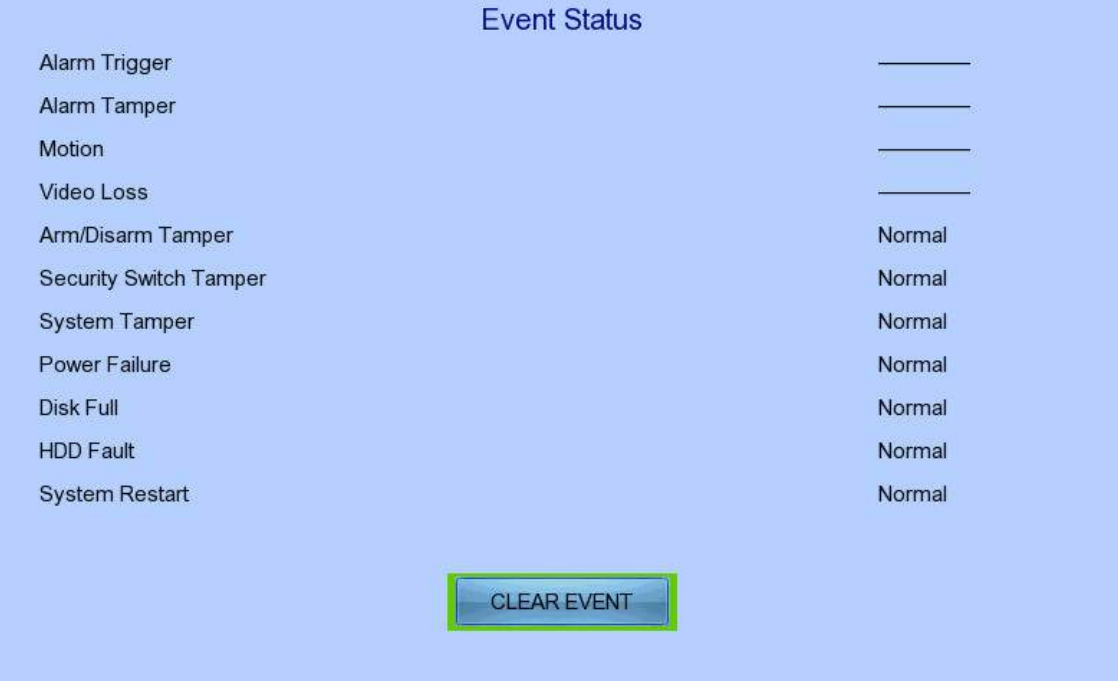

Video Loss Show video loss status<br>Arm/Disarm Tamper Show arm/disarm tamp

Alarm Trigger Show alarm trigger status<br>Alarm Tamper Show alarm tamper status Alarm Tamper<br>
Motion Show alarm tamper status<br>
Motion Show motion status Show motion status Show arm/disarm tamper status Security Switch Tamper Show security switch tamper status<br>System Tamper Show system tamper status System Tamper<br>
Power Failure<br>
Show power failure input status<br>
Show power failure input status Power Failure<br>
Disk Full Show hard disk usage status<br>
Show hard disk usage status Show hard disk usage status HDD Fault<br>Show hard disk available status<br>Show system restart status System Restart Show system restart status<br>Clear Event Clear event that has already Clear event that has already reset

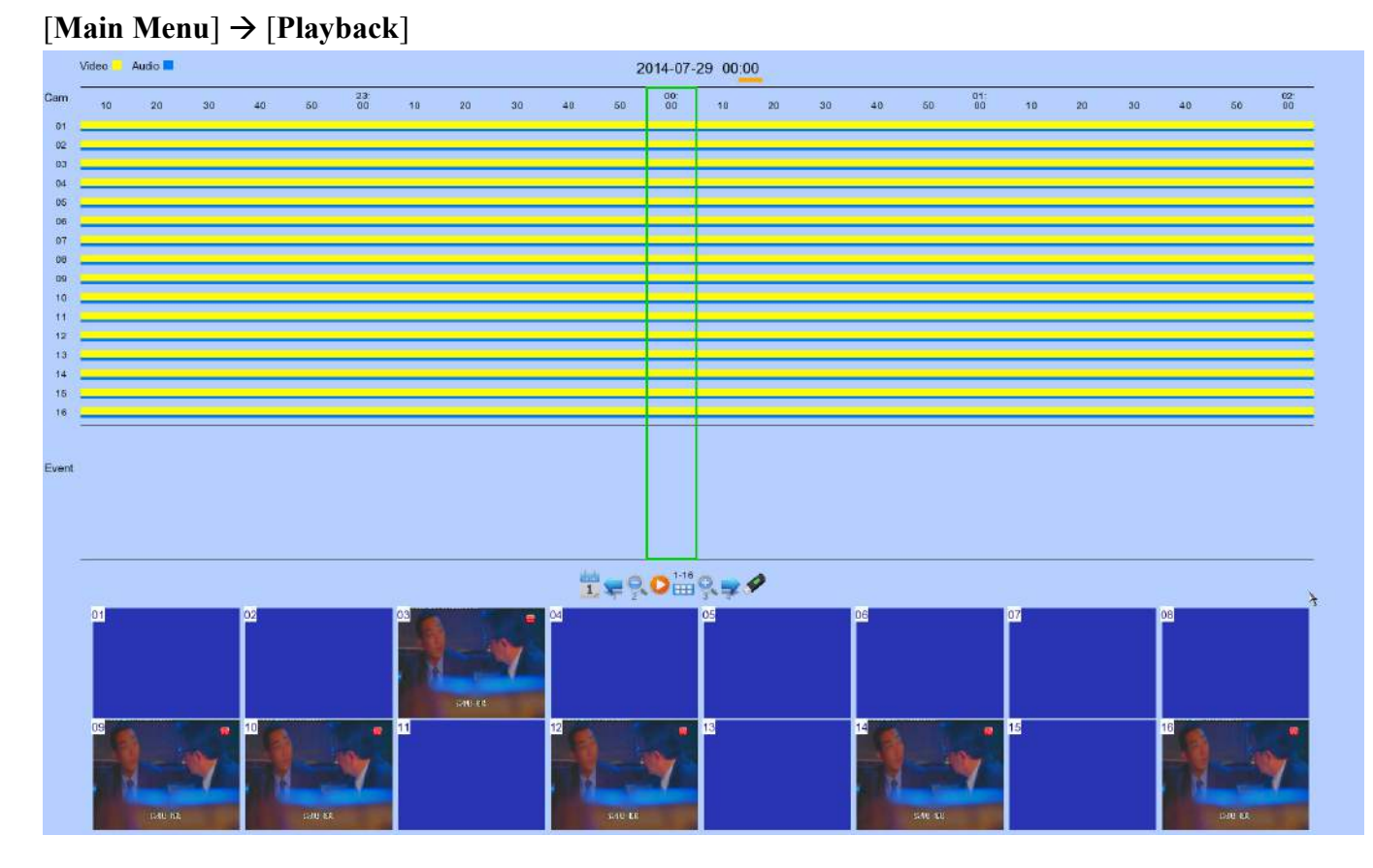

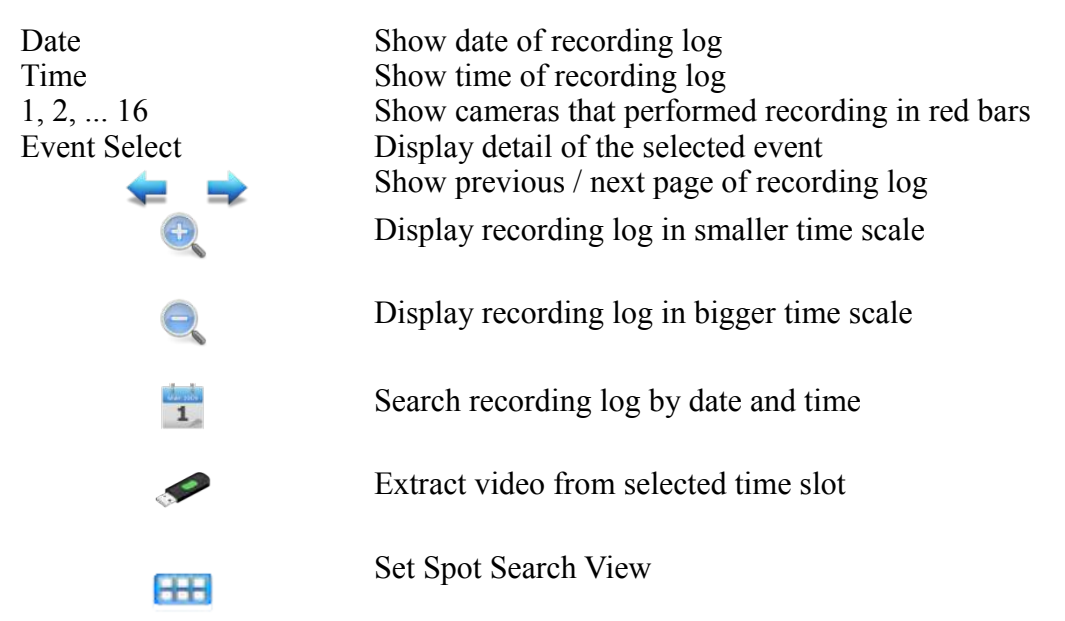

# $[\text{Main Menu}] \rightarrow [\text{Playback}] \rightarrow [\text{Playback Search}]$

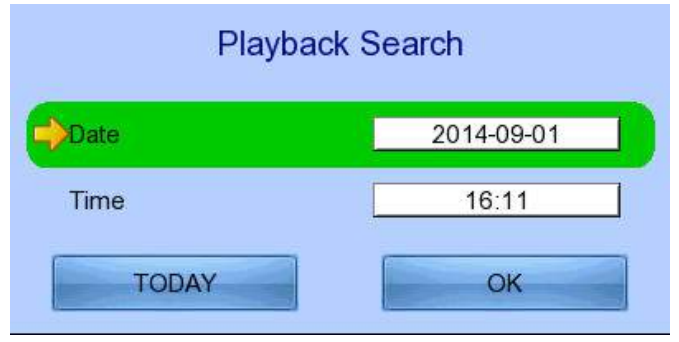

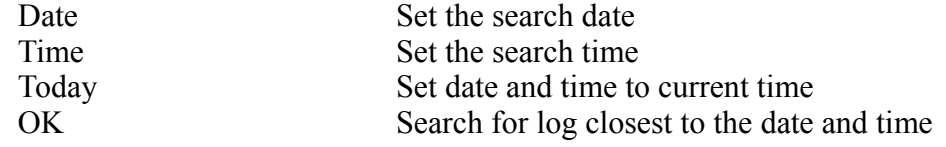

### $[Main Menu] \rightarrow [Switch]$

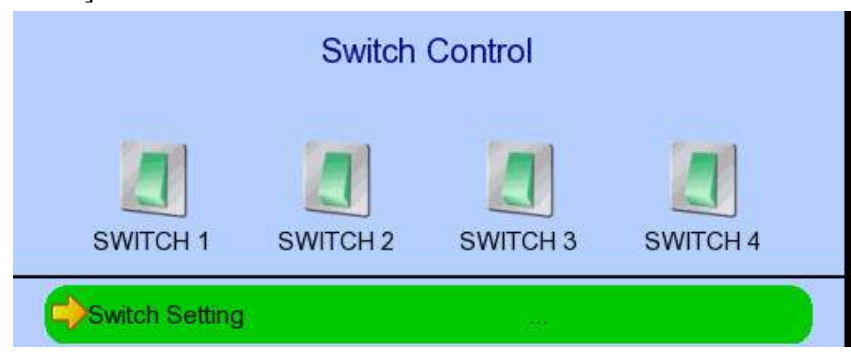

Switch  $1 -$  Switch  $4$  Toggle the status of the switch<br>Switch Setting Change switch settings Change switch settings

# $[\text{Main Menu}] \rightarrow [\text{Switch}] \rightarrow [\text{Switch} \text{Setting}]$

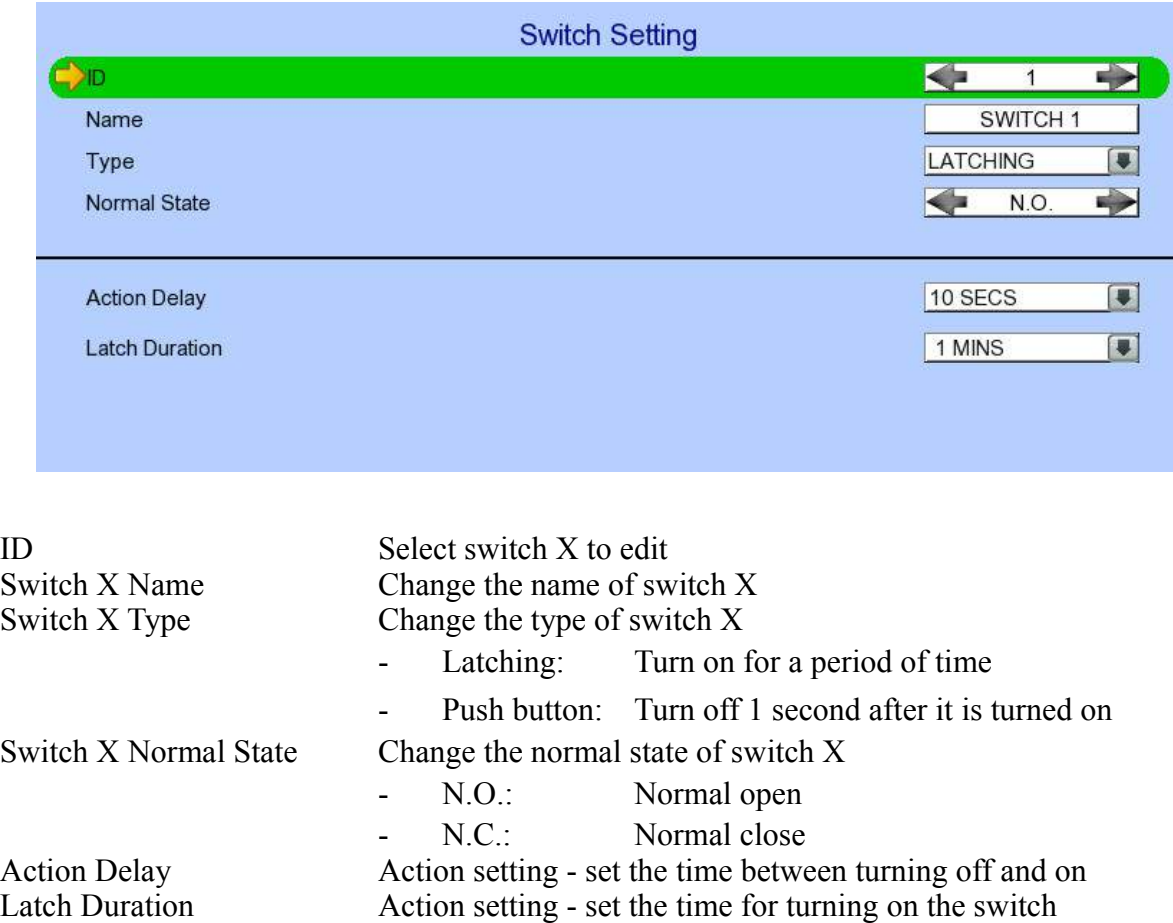

# $[\text{Main Menu}] \rightarrow [\text{Event Handler}]$

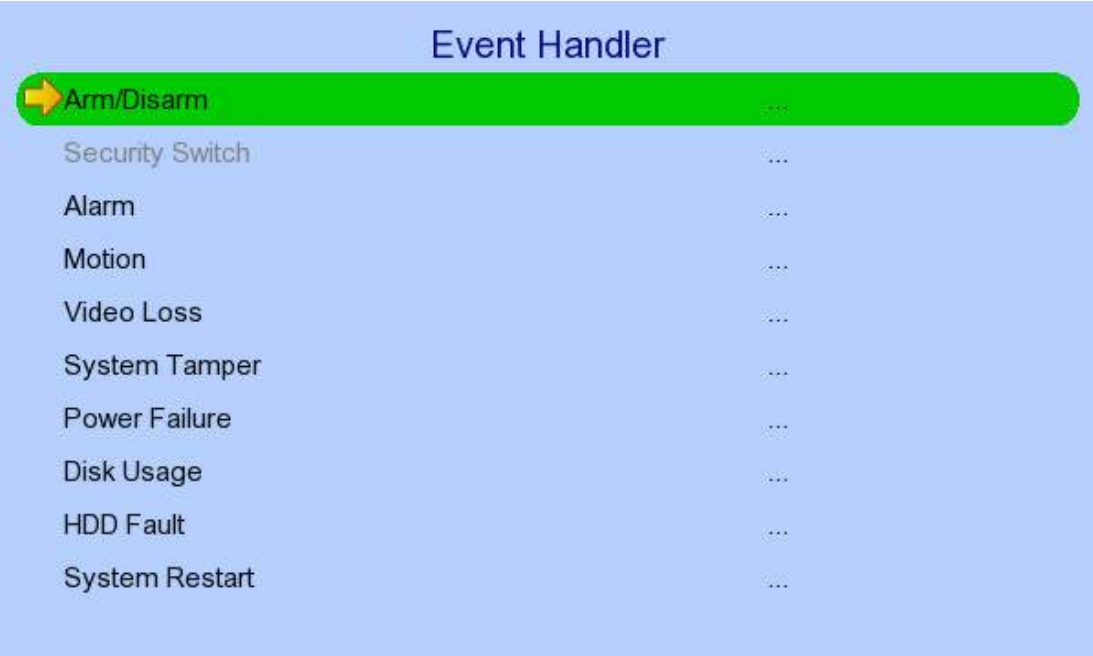

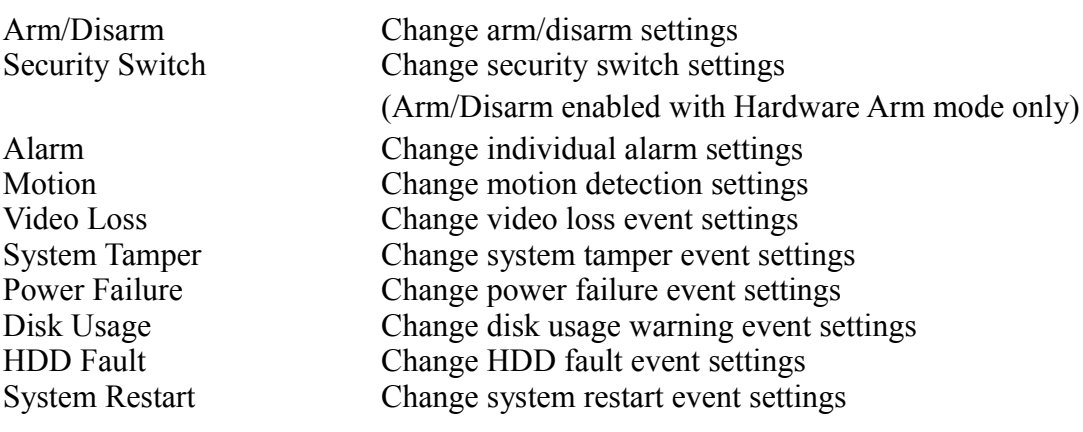

# $[\text{Main Menu}] \rightarrow [\text{Event Handler}] \rightarrow [\text{Arm/Disarm}]$

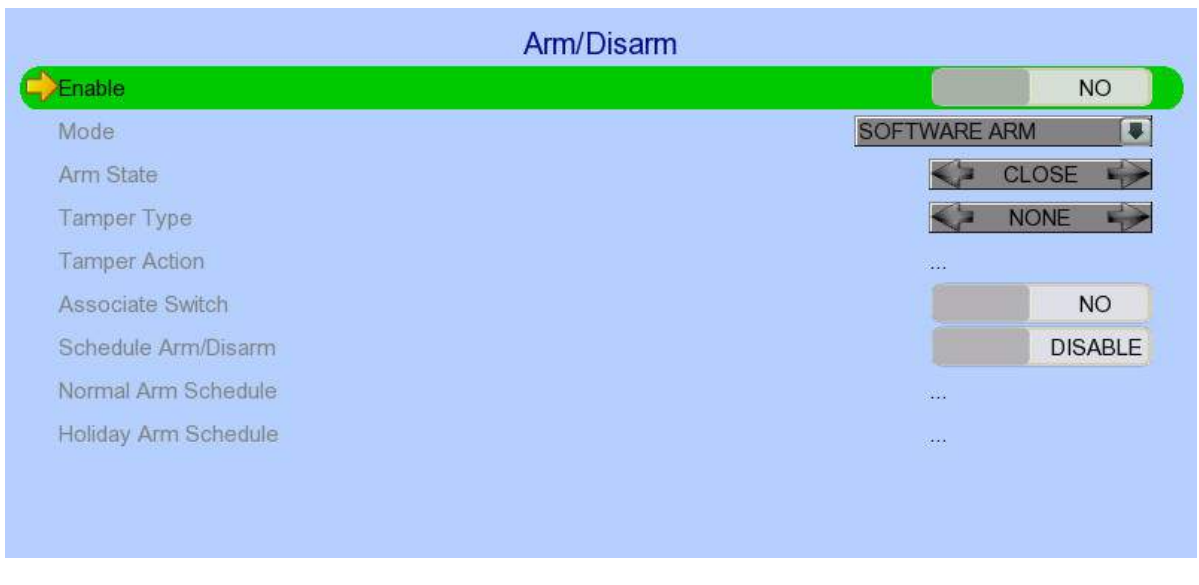

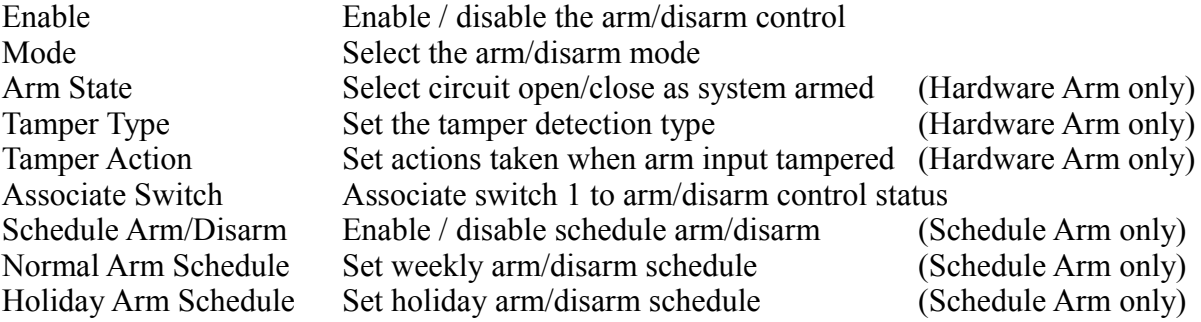

# $[\text{Main Menu}] \rightarrow [\text{Event Handler}] \rightarrow [\text{Arm/Disarm}] \rightarrow [\text{Normal Arm Schedule}]$

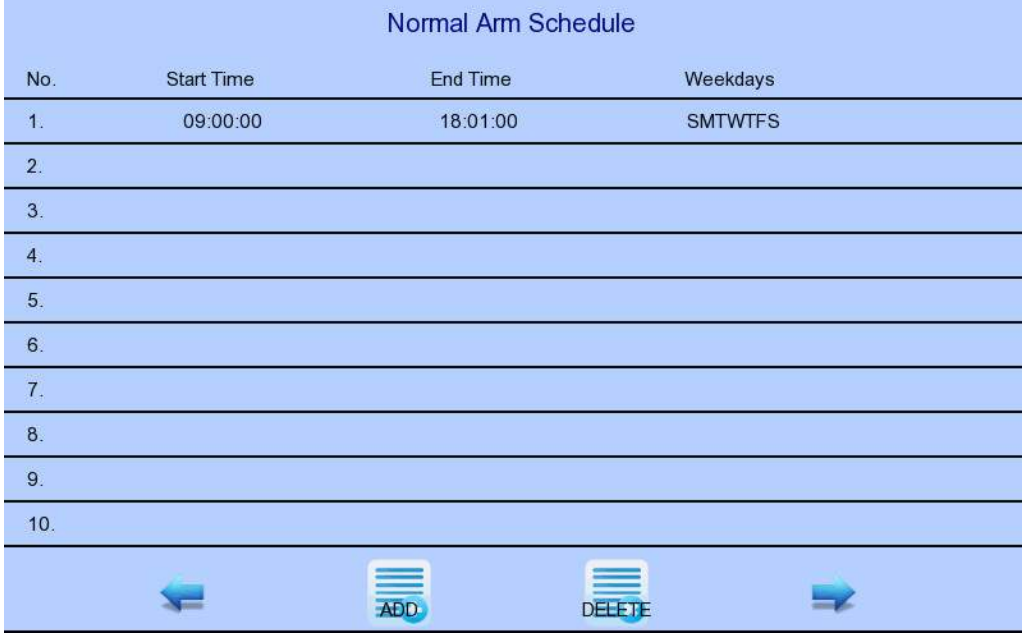

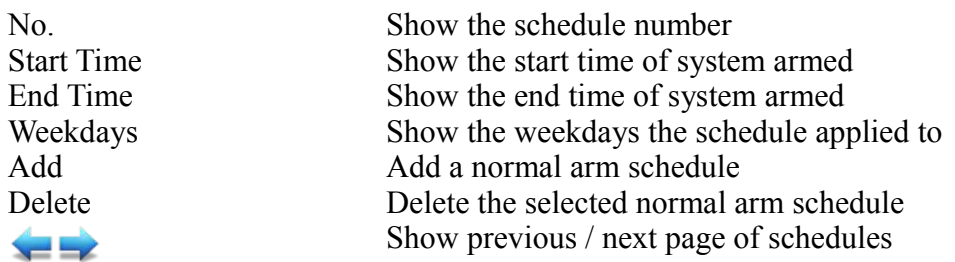

#### $[Main Menu] \rightarrow [Event Handler] \rightarrow [Arm/Disarm] \rightarrow [Normal Arm Schedule] \rightarrow [Add]$

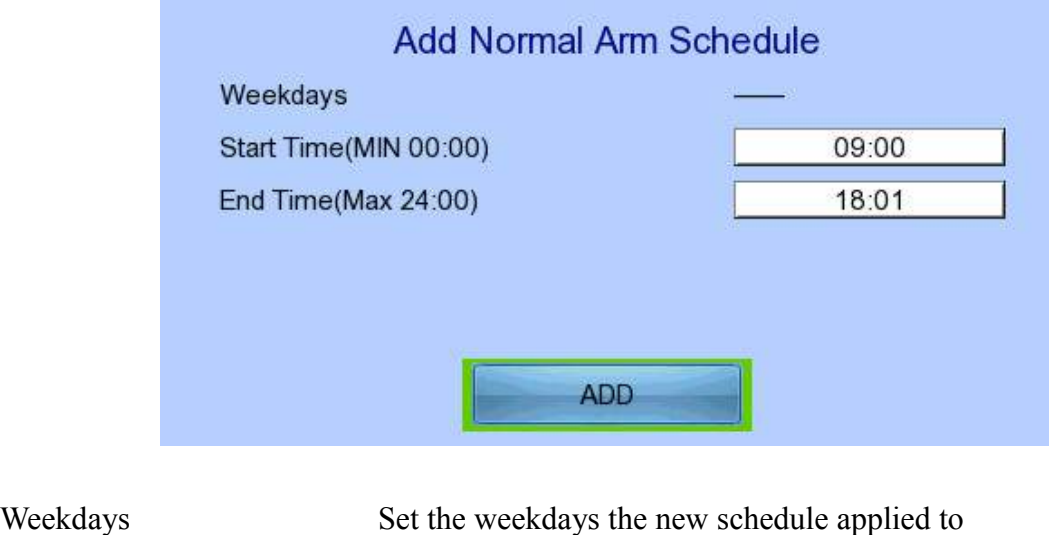

Start Time Set the start time of new schedule End Time<br>Add Time Set the end time of new schedule<br>Add the new normal arm schedule Add Add the new normal arm schedule

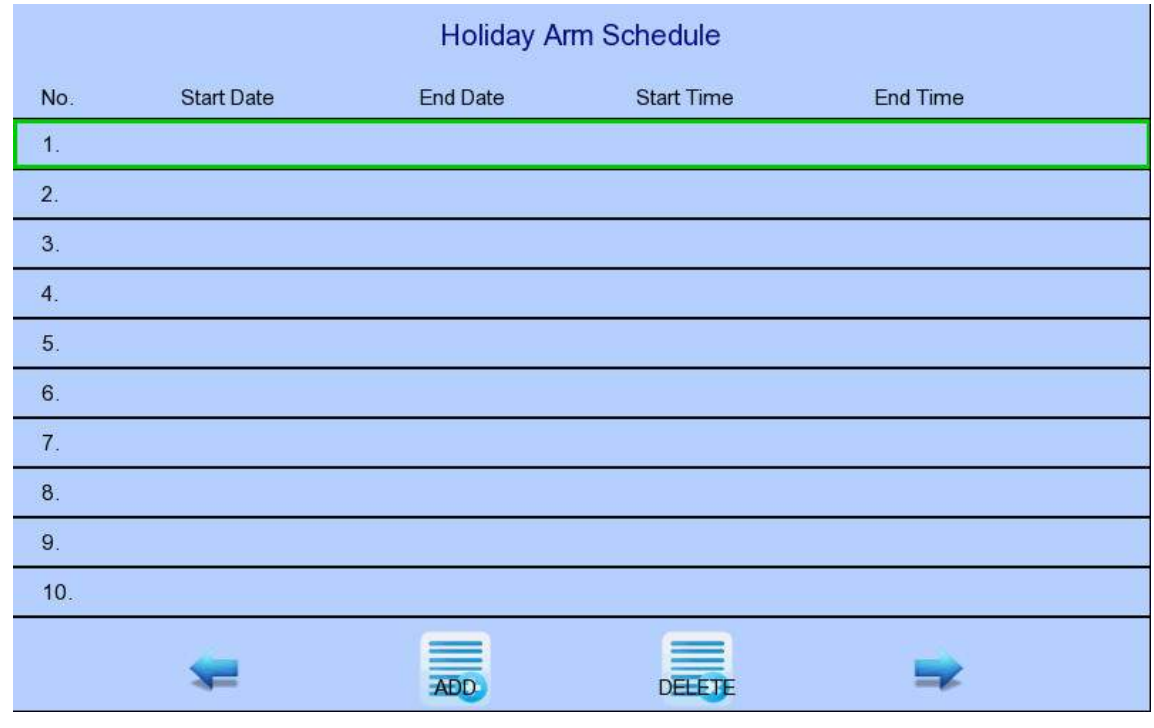

#### $[\text{Main Menu}] \rightarrow [\text{Event Handler}] \rightarrow [\text{Arm/Disarm}] \rightarrow [\text{Holiday Arm Schedule}]$

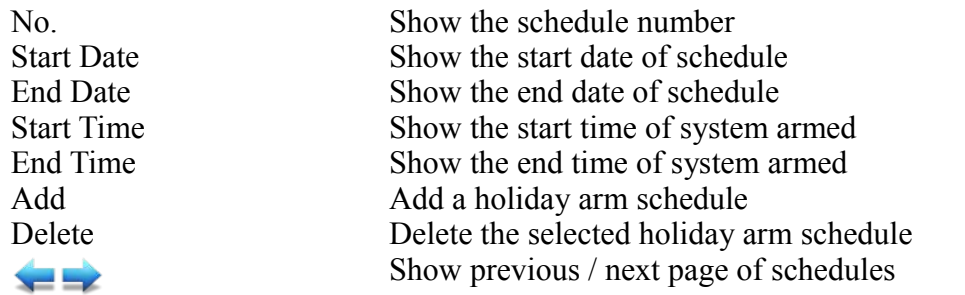

#### $[Main Menu] \rightarrow [Event Handler] \rightarrow [Arm/Disarm] \rightarrow [Holiday Arm Schedule] \rightarrow [Add]$

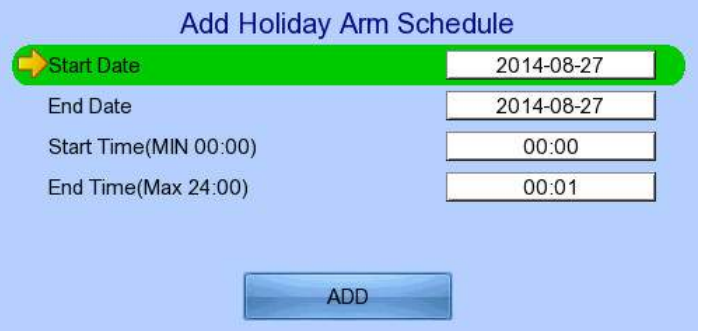

Start Date Set the start date of new schedule End Date Set the end date of new schedule Start Time<br>
Set the start time of new schedule<br>
Set the end time of new schedule Set the end time of new schedule Add Add the new holiday arm schedule

#### $[Main Menu] \rightarrow [Event Handler] \rightarrow [Security Switch]$

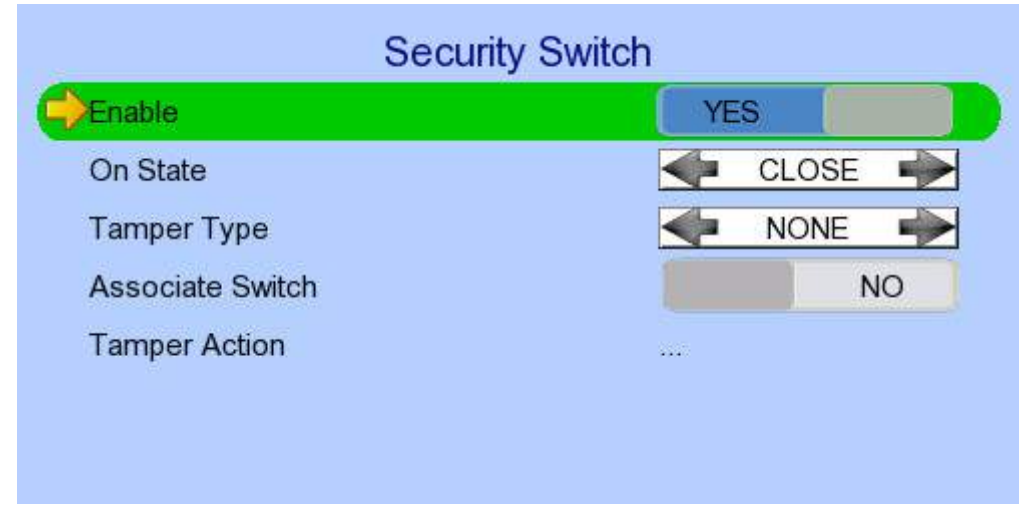

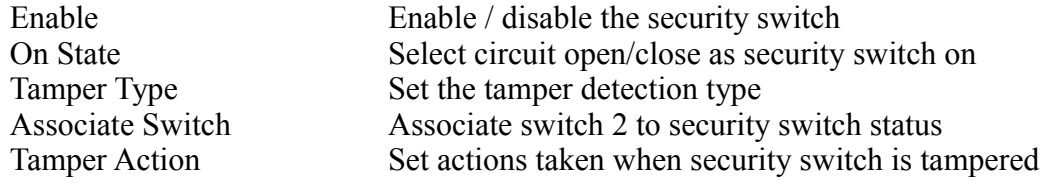

#### $[Main Menu] \rightarrow [Event Handler] \rightarrow [Alarm]$

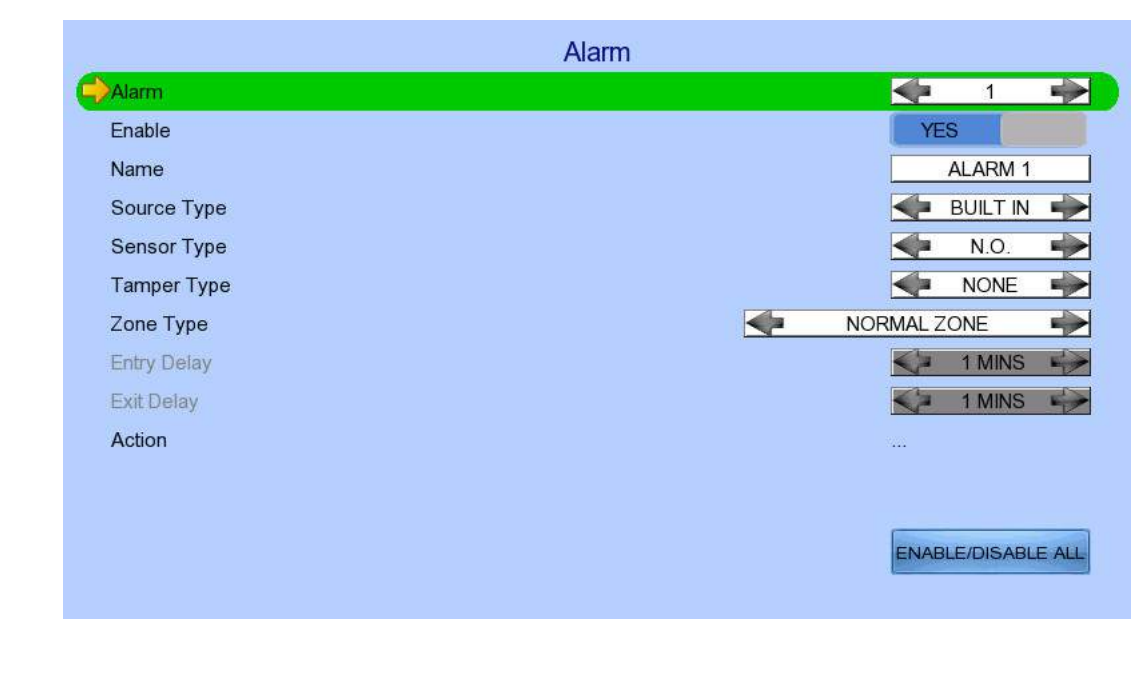

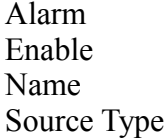

Select an alarm Enable / disable selected alarm Change the name of alarm Select source of alarm

- BUILT IN: use video server on board alarm
	- CAMERA: use external camera alarm

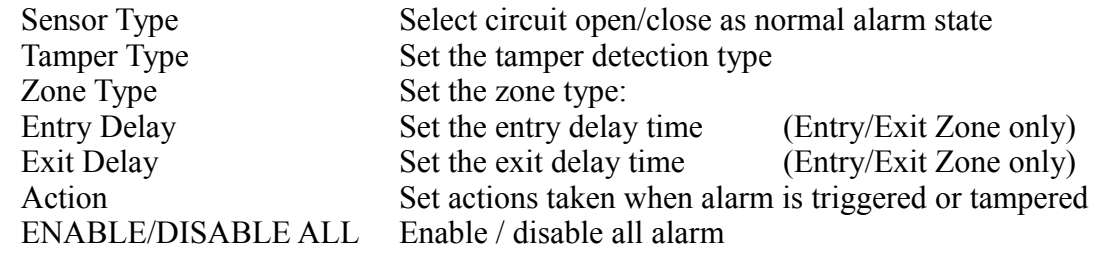

# $[\text{Main Menu}] \rightarrow [\text{Event Handler}] \rightarrow [\text{Motion}]$

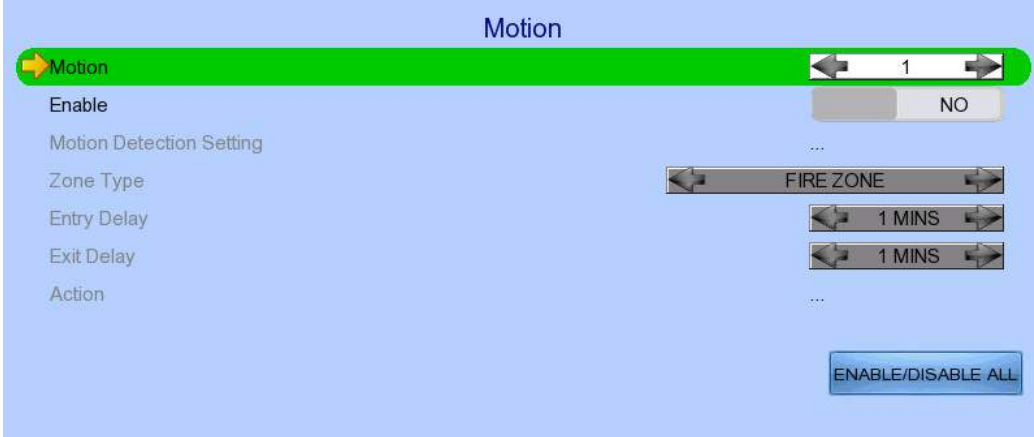

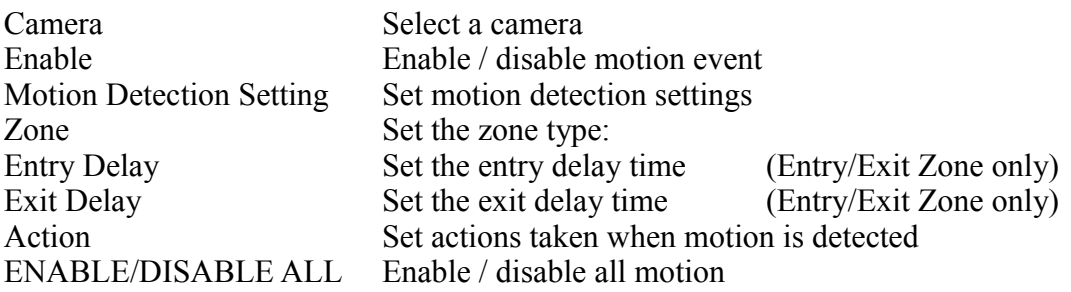

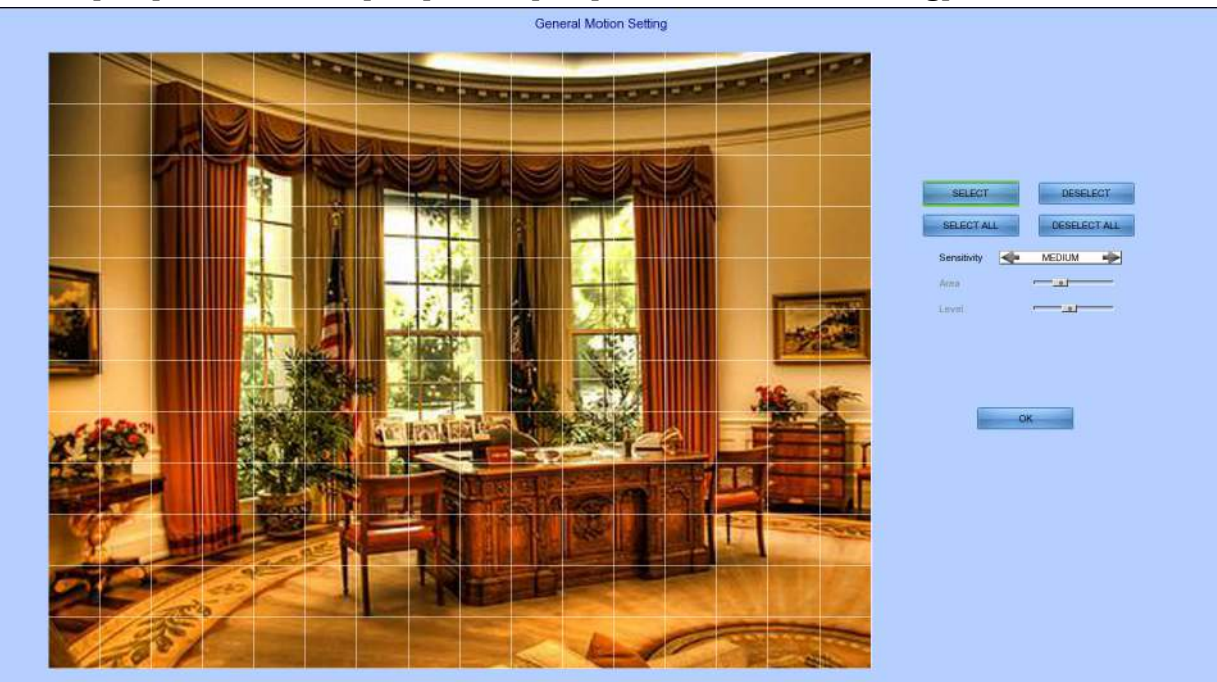

# $[\text{Main Menu}] \rightarrow [\text{Event Handler}] \rightarrow [\text{Motion}] \rightarrow [\text{Motion Detection Setting}]$

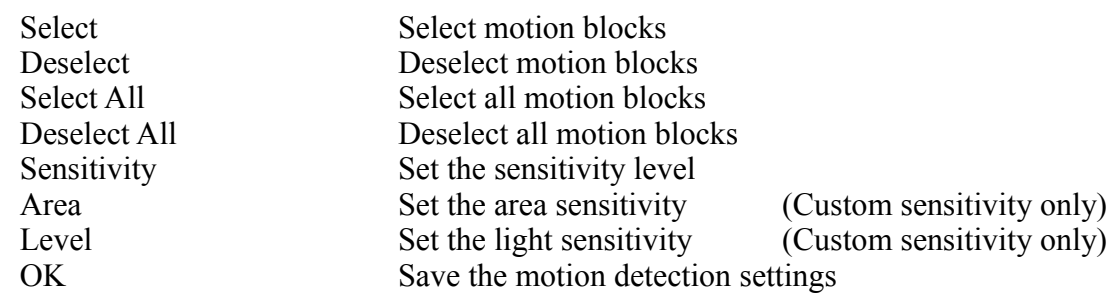

#### $[Main Menu] \rightarrow [Event Handler] \rightarrow [Video Loss]$

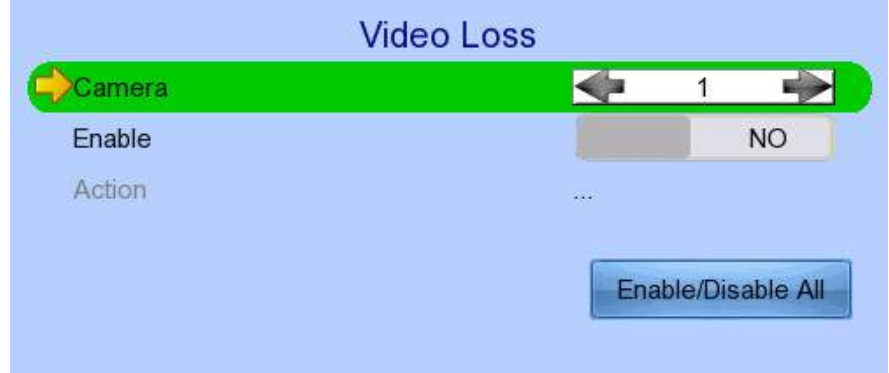

Camera Select a camera Enable Enable / disable video loss event<br>Action Set actions taken when video loss Set actions taken when video loss is detected

#### $[Main Menu] \rightarrow [Event Handler] \rightarrow [System Tamper]$

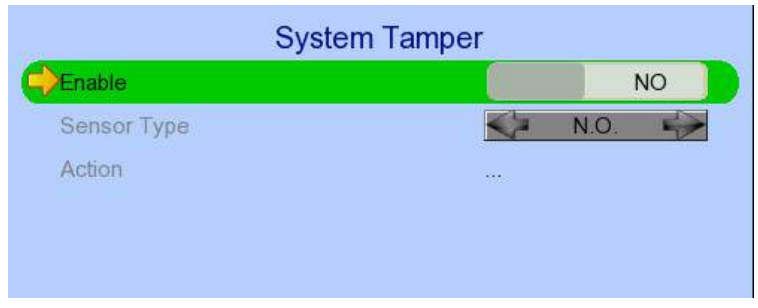

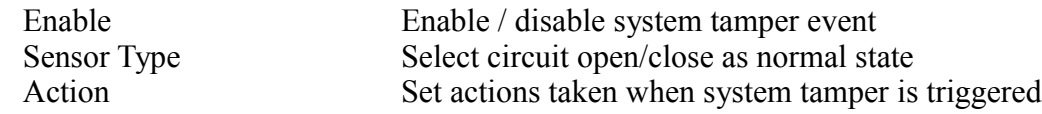

#### $[Main Menu] \rightarrow [Event Handler] \rightarrow [Power Failure]$

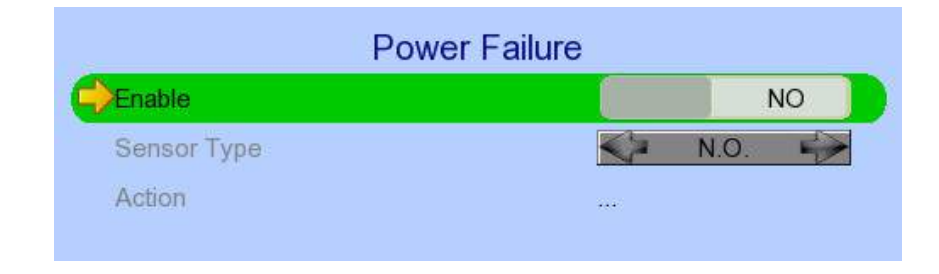

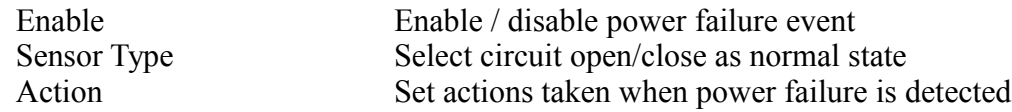

#### $[Main Menu] \rightarrow [Event Handler] \rightarrow [Disk Usage]$

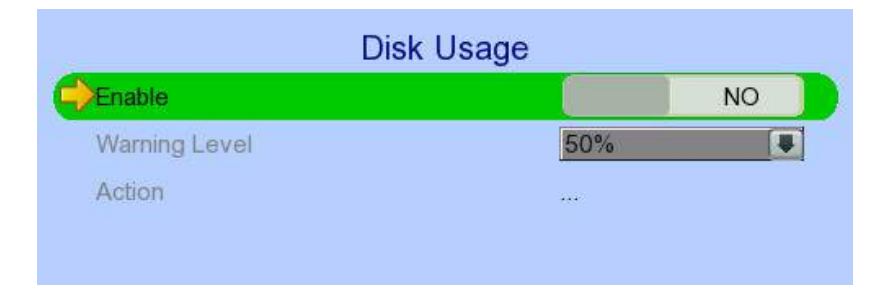

Enable Enable / disable disk full event Warning Level Set the warning level Action Set actions taken when disk usage exceeds warning level

#### $[\text{Main Menu}] \rightarrow [\text{Event Handler}] \rightarrow [\text{HDD Faul}]$

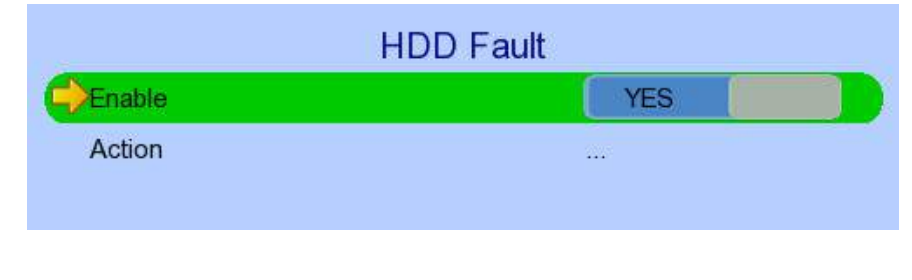

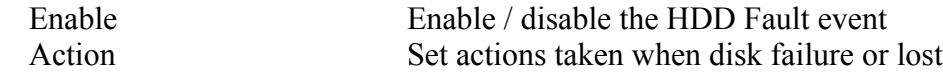

#### $[Main Menu] \rightarrow [Event Handler] \rightarrow [System Restart]$

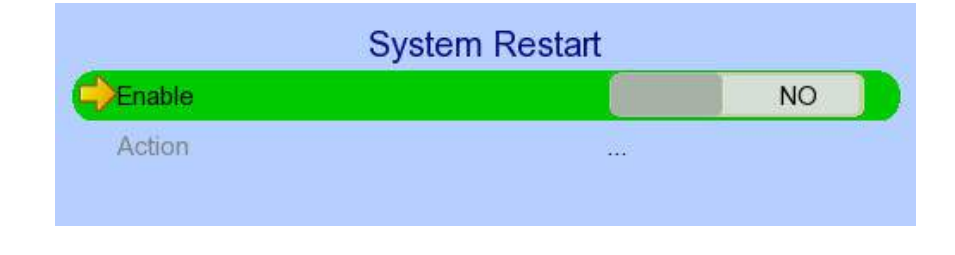

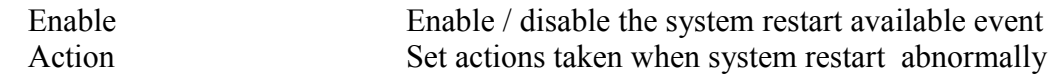

### $[\text{Main Menu}] \rightarrow [\text{Event Handler}] \rightarrow \text{Any Event} \rightarrow [\text{Action}]$

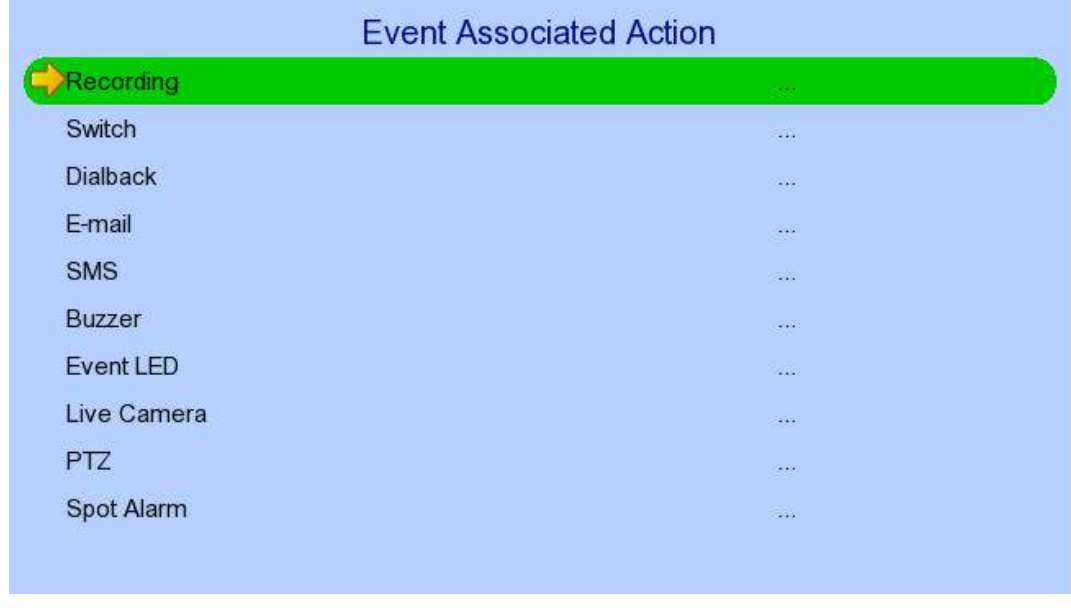

Recording Change event recording settings Switch Change event switch settings<br>
Dial Back Change dialback settings Dial Back Change dialback settings<br>E-mail Change e-mail settings Change e-mail settings

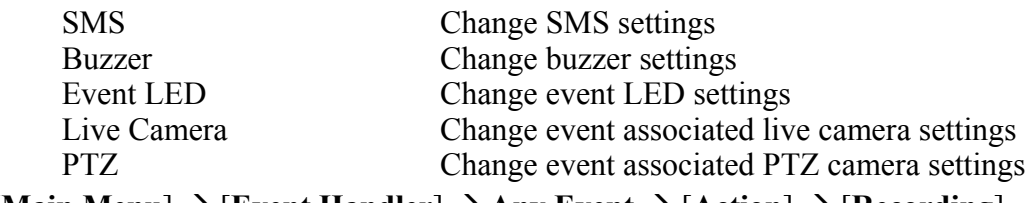

 $[\text{Main Menu}] \rightarrow [\text{Event Handler}] \rightarrow \text{Any Event} \rightarrow [\text{Action}] \rightarrow [\text{Recording}]$ 

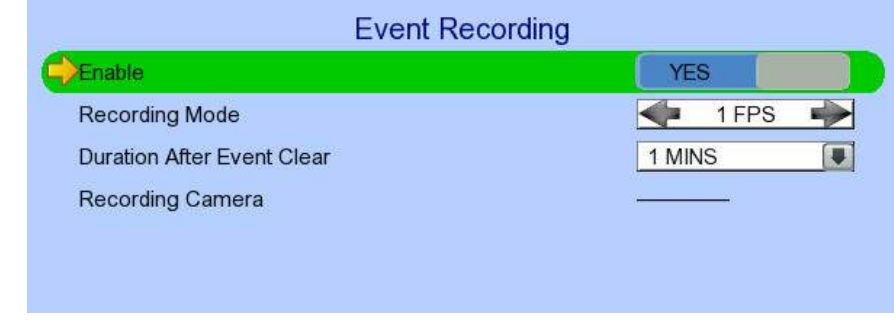

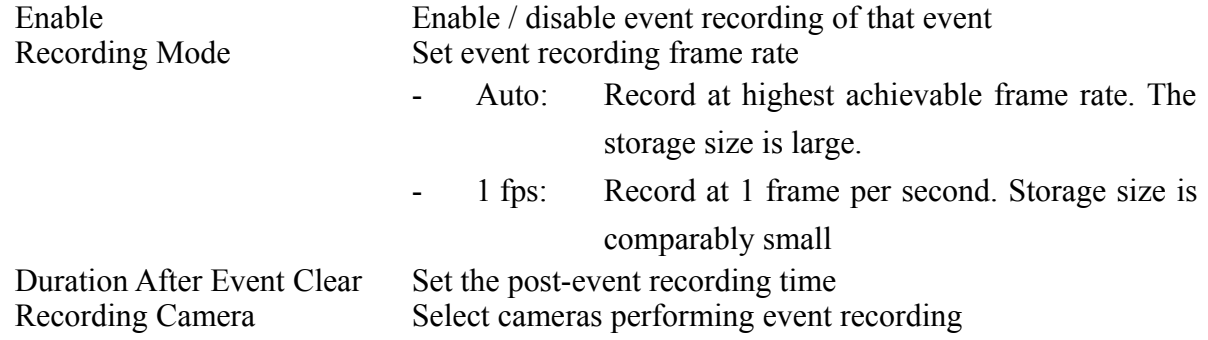

## $[\text{Main Menu}] \rightarrow [\text{Event Handler}] \rightarrow \text{Any Event} \rightarrow [\text{Action}] \rightarrow [\text{Switch}]$

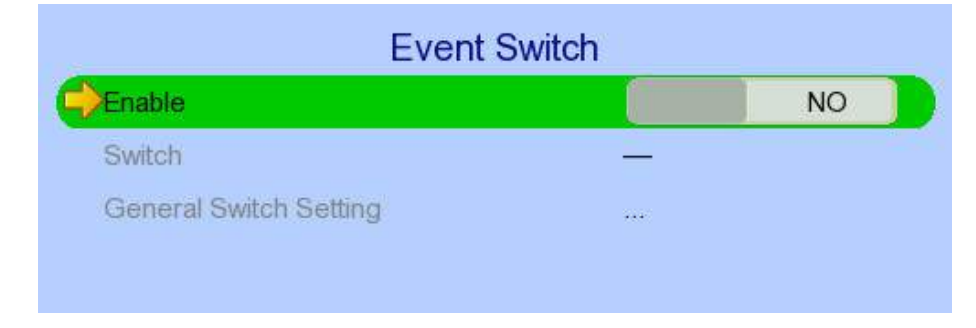

Enable Enable / disable switch action of that event<br>Switch Select switches turning on when event trigg Switch Select switches turning on when event triggers<br>General Switch Setting Set the latch duration and action delay Set the latch duration and action delay

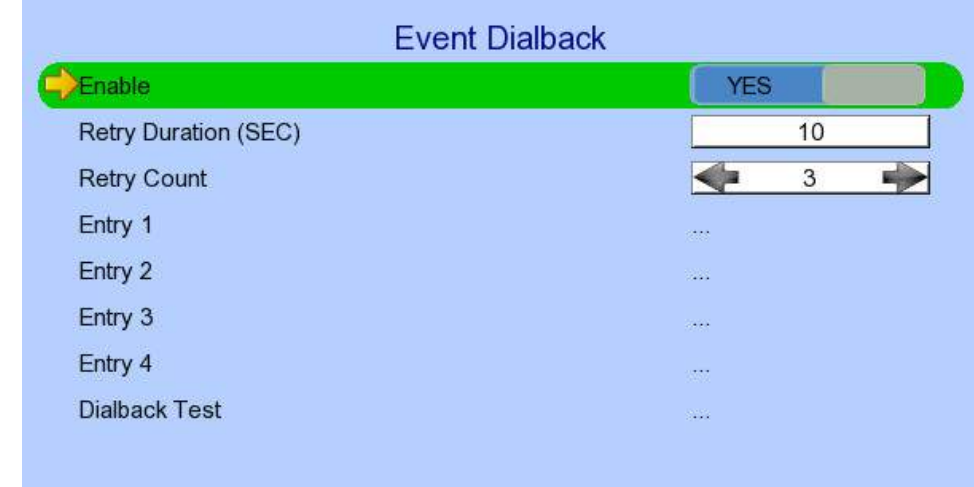

#### $[\text{Main Menu}] \rightarrow [\text{Event Handler}] \rightarrow \text{Any Event} \rightarrow [\text{Action}] \rightarrow [\text{Dialback}]$

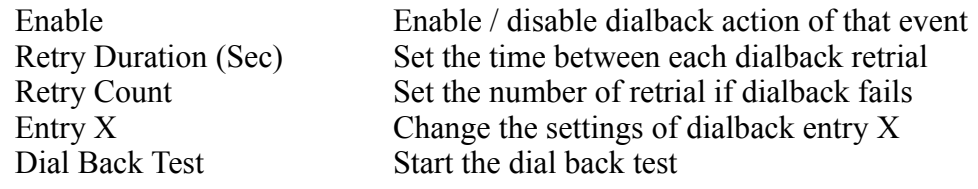

# $[\text{Main Menu}] \rightarrow [\text{Event Handler}] \rightarrow \text{Any Event} \rightarrow [\text{Action}] \rightarrow [\text{Dialback}]$ [**Dialback Entry**]

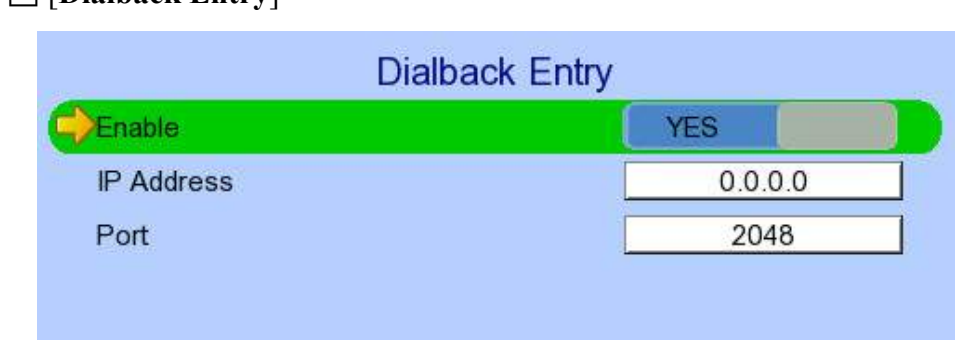

Enable<br>
Enable / disable the dialback entry<br>
IP Address<br>
Set the dialback IP address when expansion of IP Address Set the dialback IP address when event triggers<br>Port Set the dialback port when event triggers Set the dialback port when event triggers

# $[\text{Main Menu}] \rightarrow [\text{Event Handler}] \rightarrow \text{Any Event} \rightarrow [\text{Action}] \rightarrow [\text{E-mail}]$

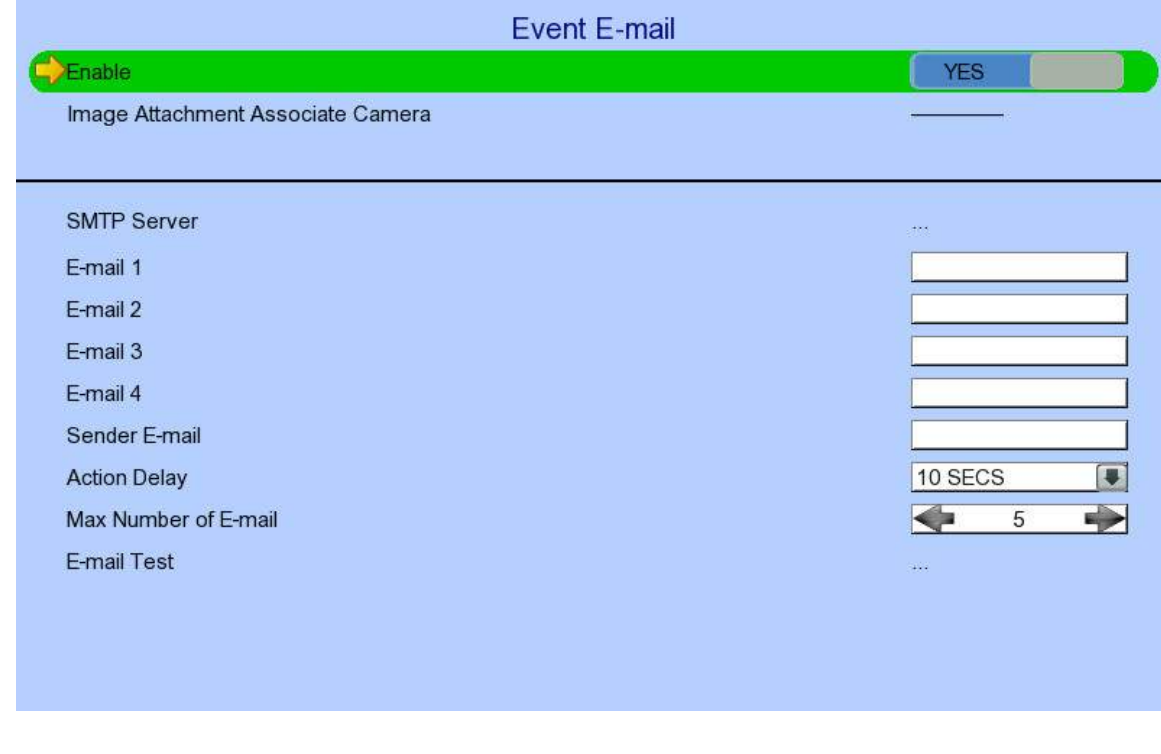

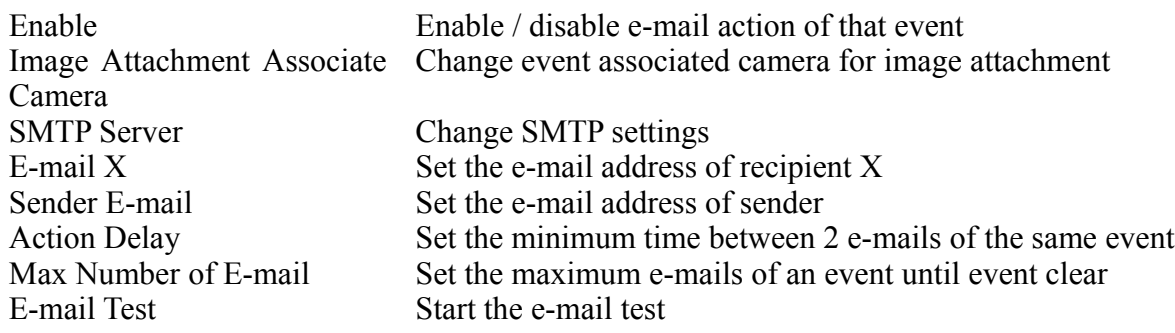

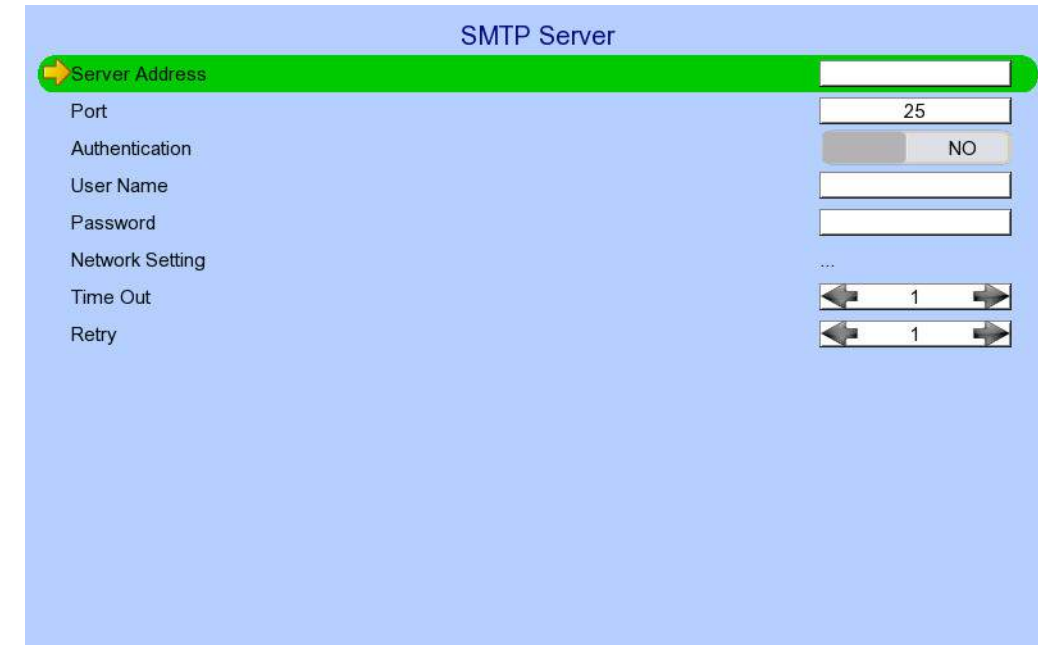

## $[\text{Main Menu}] \rightarrow [\text{Event Handler}] \rightarrow \text{Any Event} \rightarrow [\text{Action}] \rightarrow [\text{E-mail}] \rightarrow [\text{SMTP Server}]$

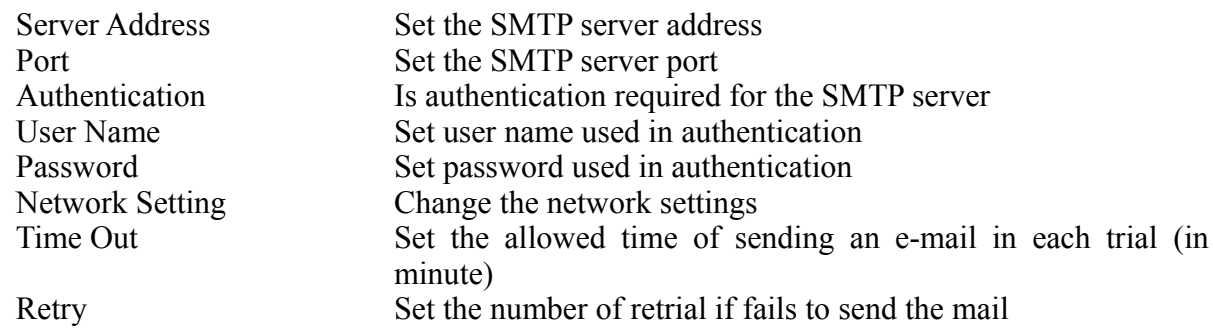

## $[\text{Main Menu}] \rightarrow [\text{Event Handler}] \rightarrow \text{Any Event} \rightarrow [\text{Action}] \rightarrow [\text{SMS}]$

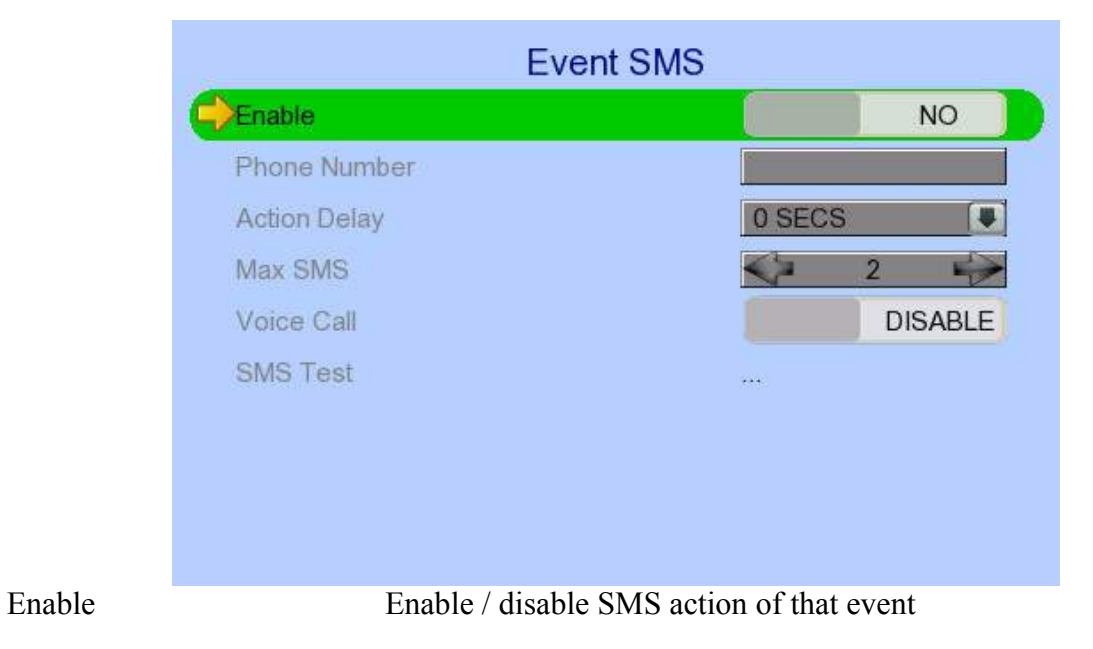

| Phone Number        | Set recipient phone number                              |
|---------------------|---------------------------------------------------------|
| <b>Action Delay</b> | Set the minimum time between 2 SMS of the same event    |
| Max SMS             | Set the maximum SMS of an event until event clear       |
| Voice Call          | Dial to the phone number while sending SMS notification |
| <b>SMS</b> Test     | Start the SMS test                                      |

 $[\text{Main Menu}] \rightarrow [\text{Event Handler}] \rightarrow \text{Any Event} \rightarrow [\text{Action}] \rightarrow [\text{Buzzer}]$ 

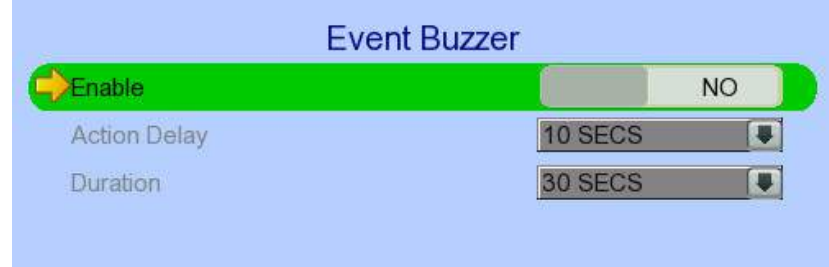

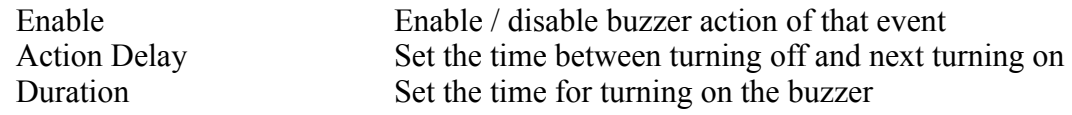

# $[\text{Main Menu}] \rightarrow [\text{Event Handler}] \rightarrow \text{Any Event} \rightarrow [\text{Action}] \rightarrow [\text{Event LED}]$

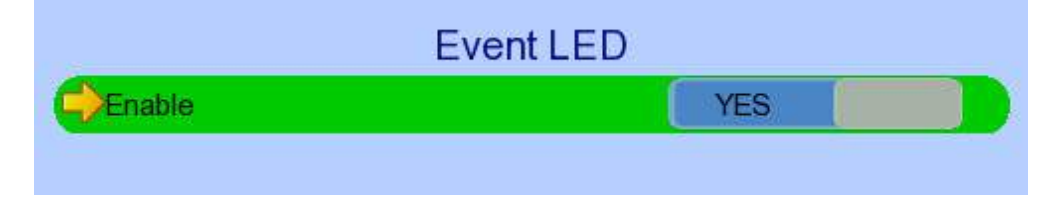

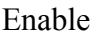

Enable / disable LED action of that event

## $[\text{Main Menu}] \rightarrow [\text{Event Handler}] \rightarrow \text{Any Event} \rightarrow [\text{Action}] \rightarrow [\text{Live Camera}]$

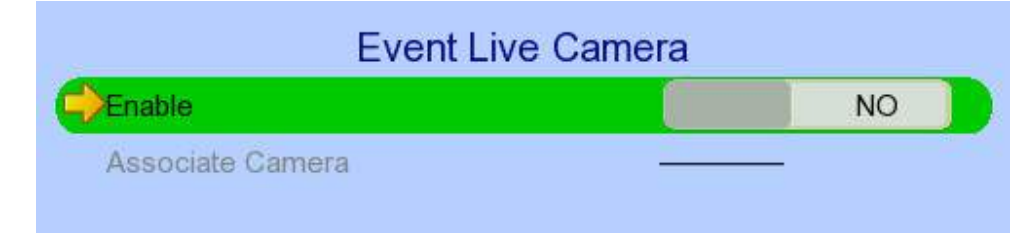

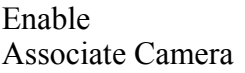

Enable  $\ell$  disable live camera action of that event Select cameras to be displayed when event triggers

### $[Main Menu] \rightarrow [Event Handler] \rightarrow Any Event \rightarrow [Action] \rightarrow [PTZ]$

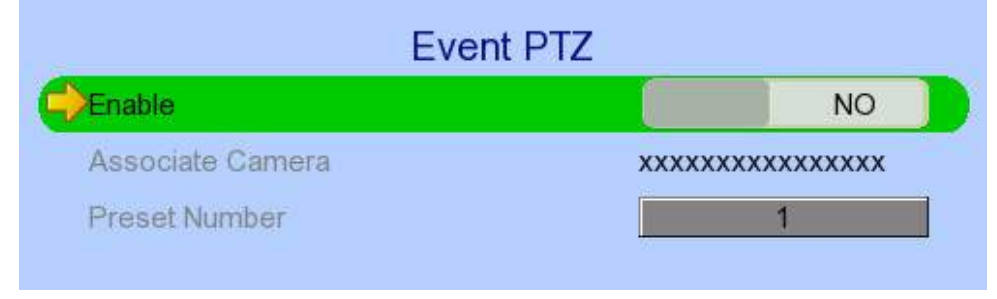

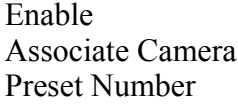

Enable / disable live camera action of that event Select PTZ cameras to be displayed when event triggers Select preset position of PTZ camera when event triggers

#### $[\text{Main Menu}] \rightarrow [\text{Footage Extraction}]$

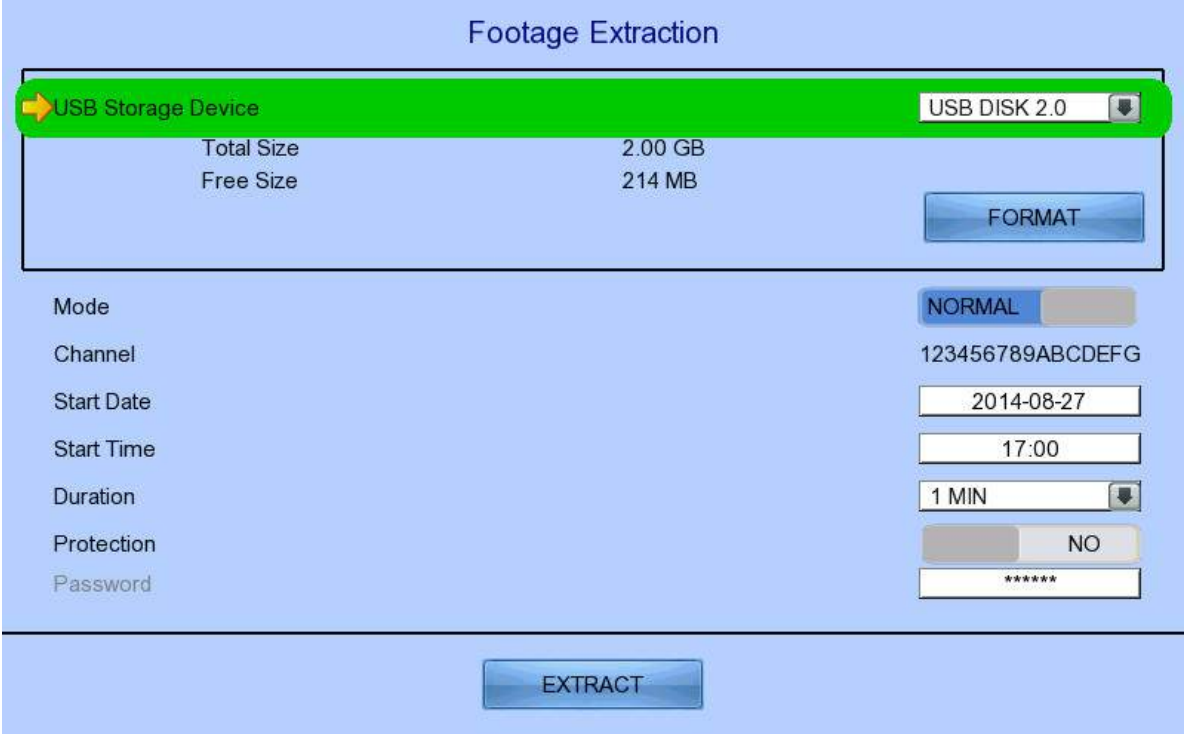

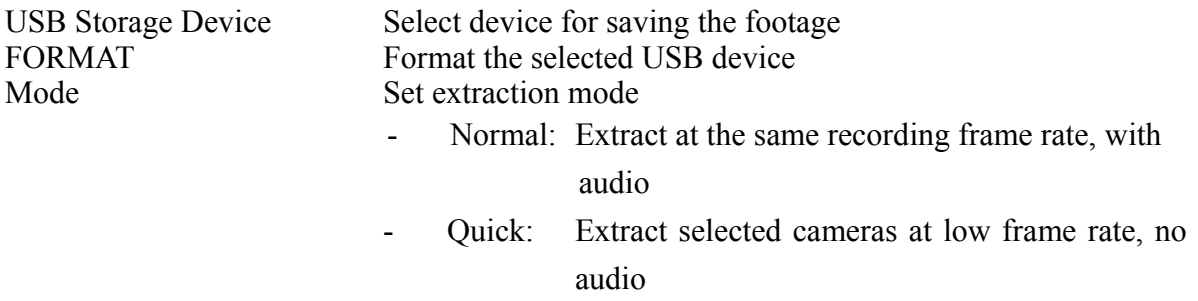

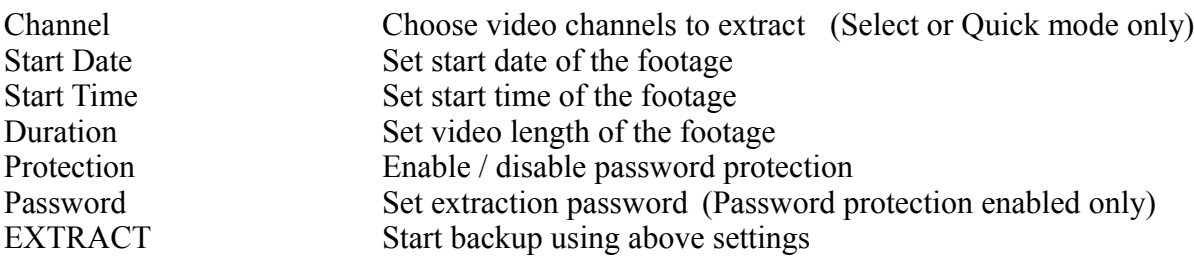

# $[Main Menu] \rightarrow [User]$

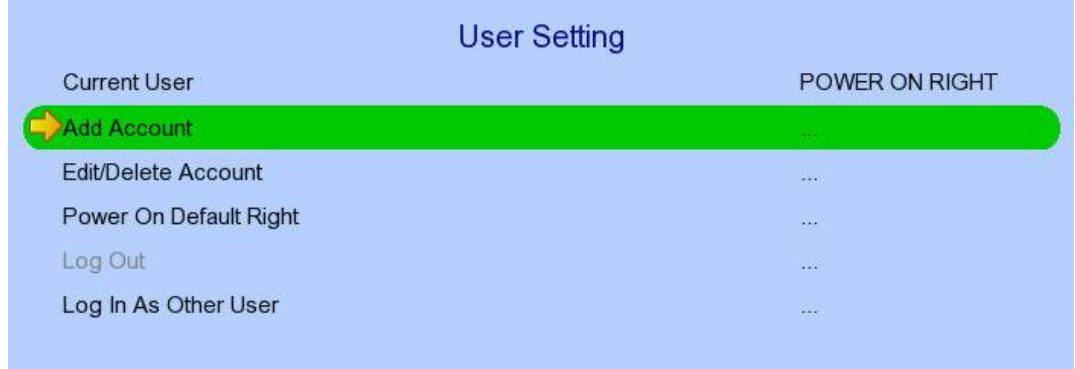

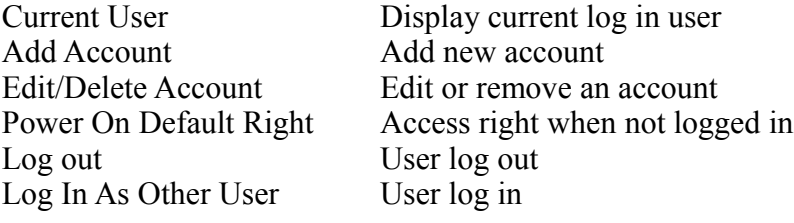

# $[\text{Main Menu}] \rightarrow [\text{User}] \rightarrow [\text{Add Account}]$

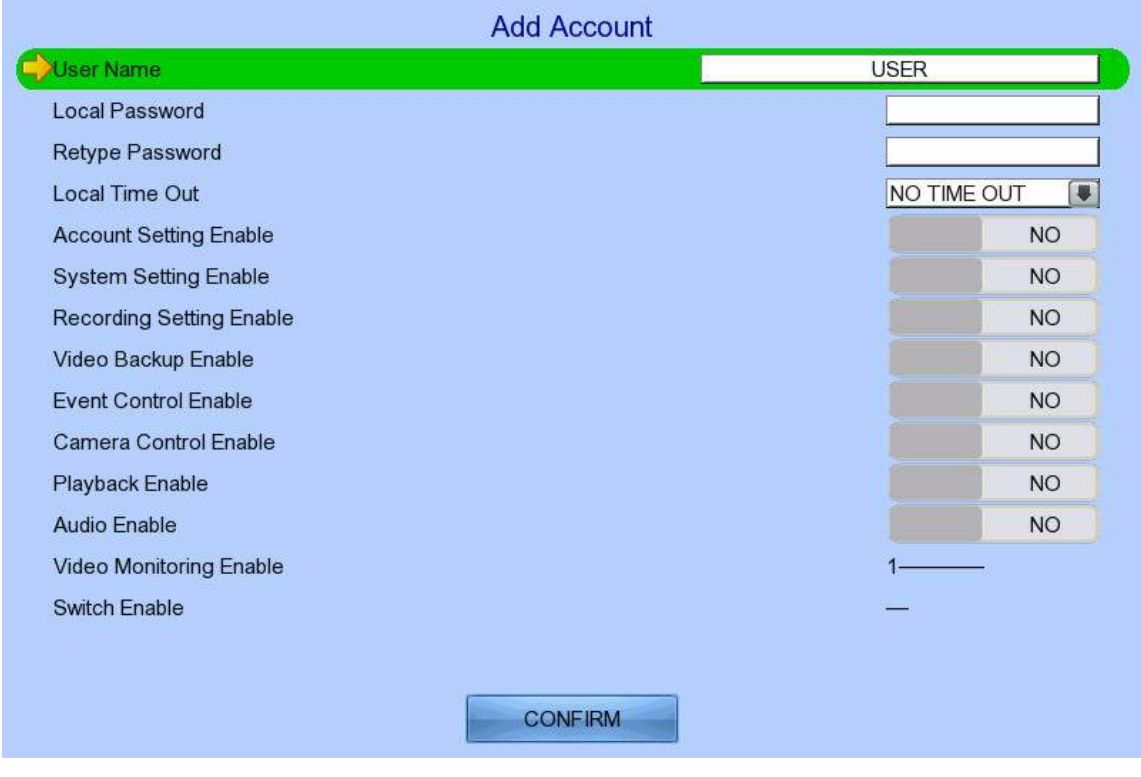

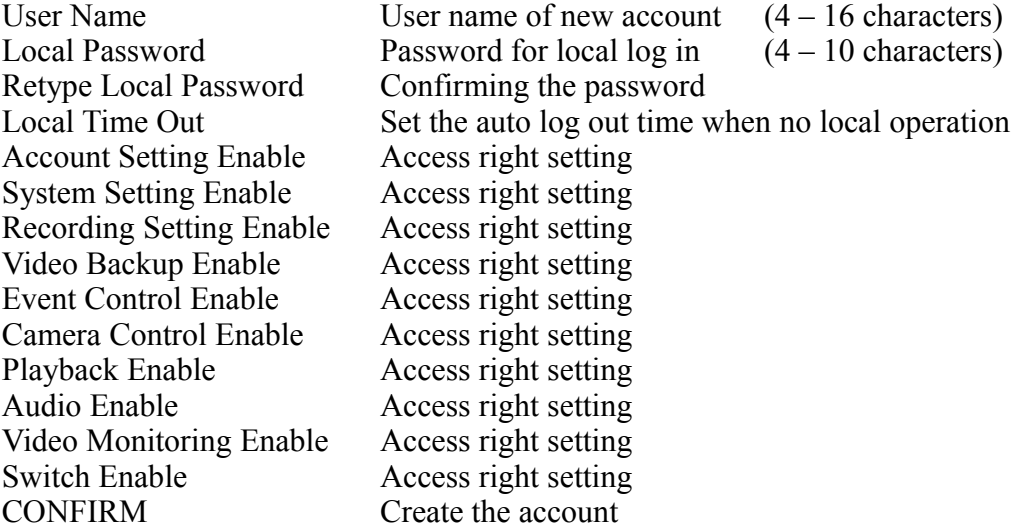
### $[\text{Main Menu}] \rightarrow [\text{User}] \rightarrow [\text{Edit/Delete Account}]$

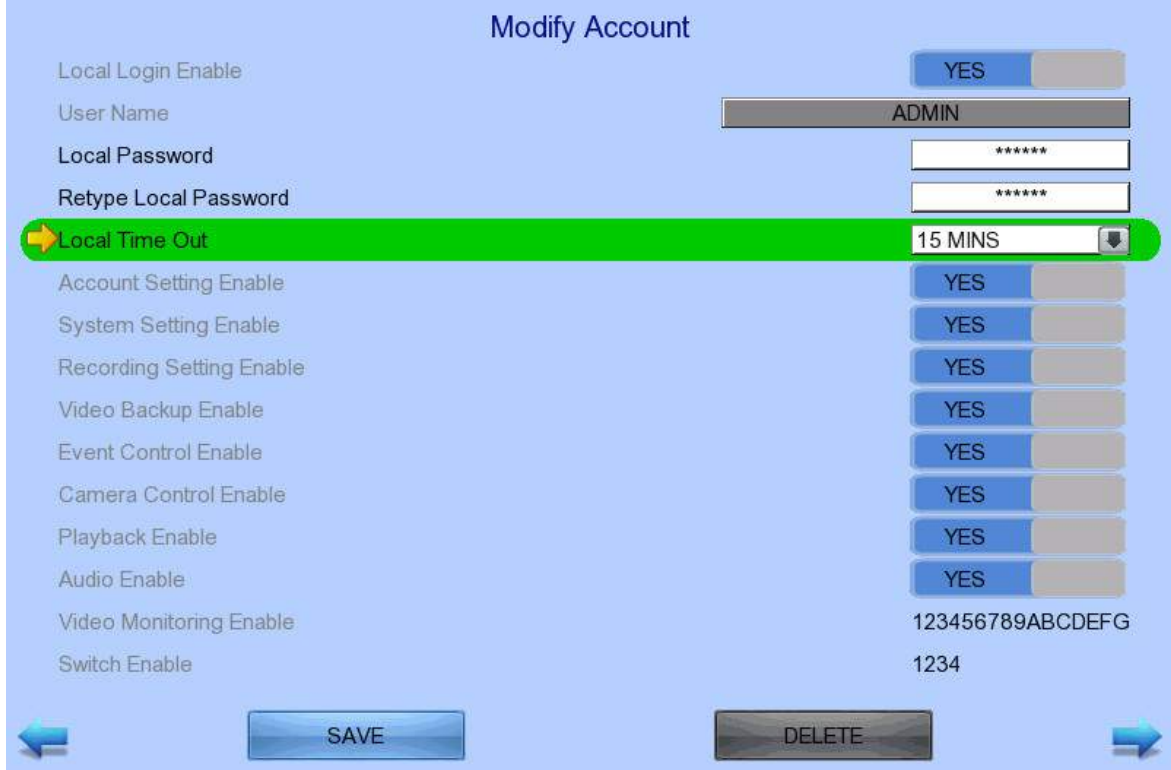

Most settings are the same as [**Add Account**] menu.

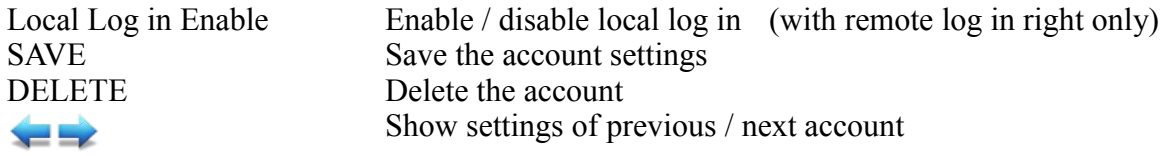

#### $[Main Menu] \rightarrow [User] \rightarrow [Power On Default Right]$

Power On Default Right Account Setting Enable **YES** System Setting Enable **YES** Recording Setting Enable **YES** Video Backup Enable **YES** Event Control Enable **YES** Camera Control Enable **YES** Playback Enable **YES** Audio Enable **YES** Video Monitoring Enable 123456789ABCDEFG Switch Enable 1234 SAVE

Most settings are the same as [**Add Account**] menu.

SAVE Save the access rights when server startup or local user log out

# *4.3. Basic Operation*

### *4.3.1. View Live Video*

Depends on the model of the TeleEye RX HD video recording server, user can view up to 16 live videos at the same time. User can also choose to supervise the video channel one by one using the sequential mode function.

#### **A. By Front Panel Buttons**

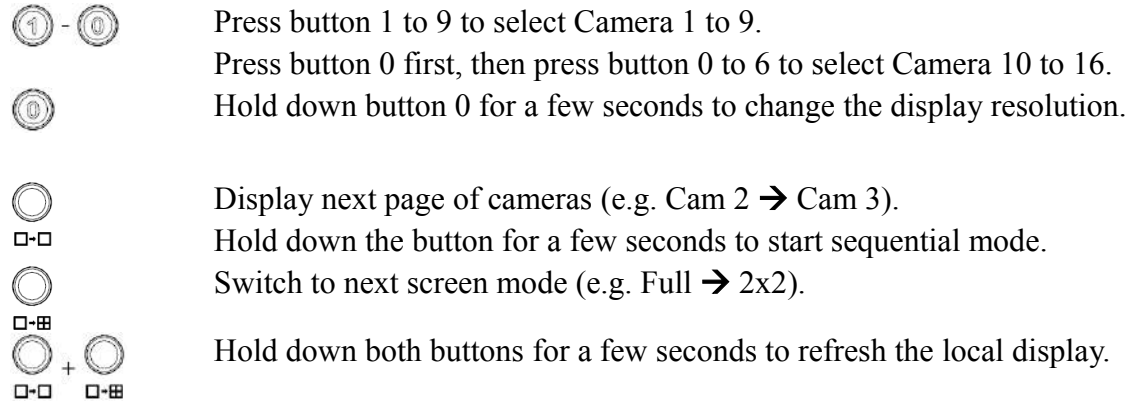

*When OSD menu is opened, the control buttons won't take effect*

**B. By Mouse**

Open the [**Screen Selection**] menu

(Right click)

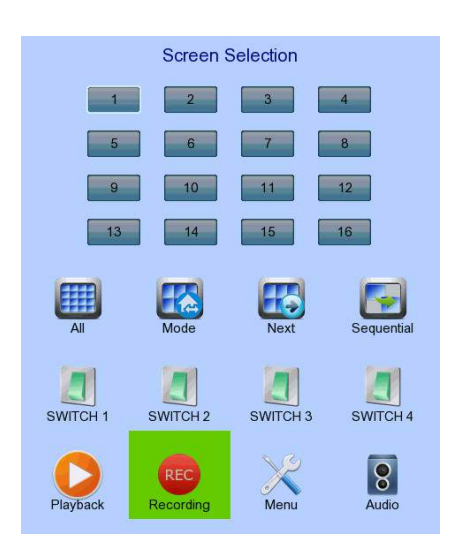

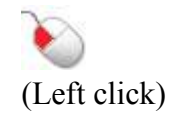

[**1**] to [**16**] to display that camera in full screen. [**Mode**] to toggle display in 2x2, 3x3 and 4x4 mode respectively [**Next**] to show next set of cameras [**Sequential**] to start sequential mode.

### *4.3.2. Recording*

To suit different situations, TeleEye RX supports 3 recording modes: manual recording, schedule recording and event recording. When a camera is recording, the icon **REC** will be shown next to its name

and the LED  $\sum_{n=1}^{\infty}$  will light up in red color.

- **Manual Recording**: The start/stop operation is controlled manually by operator. Recording will be performed on all cameras once started. When manual recording is on, schedule recording will be disabled.
- **Schedule Recording**: Recording will be started and stopped according to user defined schedules. Schedules are set on a weekly basis. When schedule recording is enabled, manual recording will be disabled.
- **Event Recording:** Event recording will be activated if an event is triggered with its recording action enabled. It can be performed with manual recording or schedule recording simultaneously. Detail description and setup procedure will be given later in the Advanced Operation section.

To change recording mode quickly, either press  $\bigcirc$  on the front panel, or right click mouse to open

#### [**Screen Selection**] and click [**Recording**]

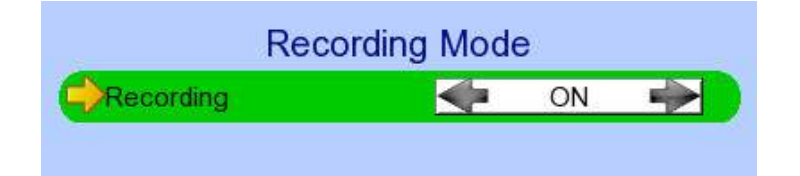

Recording Quick menu for selecting recording mode

- Off: Disable recording
	- On: Enable recording of all cameras
- Schedule: Enable schedule recording

To change other recording settings or edit recording schedules, go to the following menus:

### $[Main Menu] \rightarrow [HDD/Recording]$

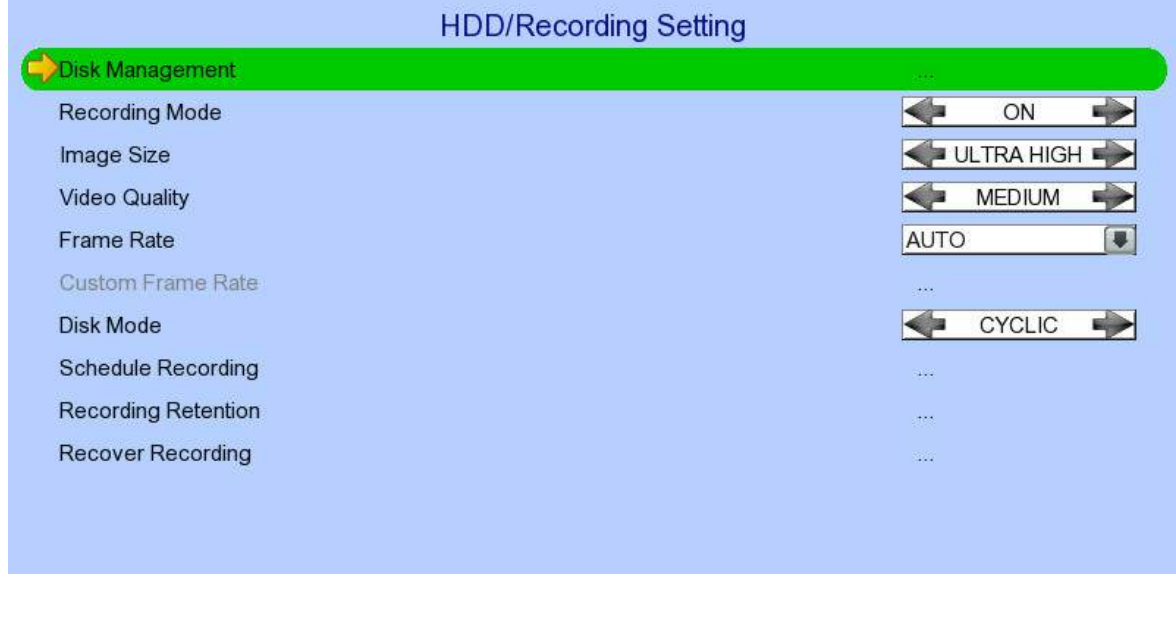

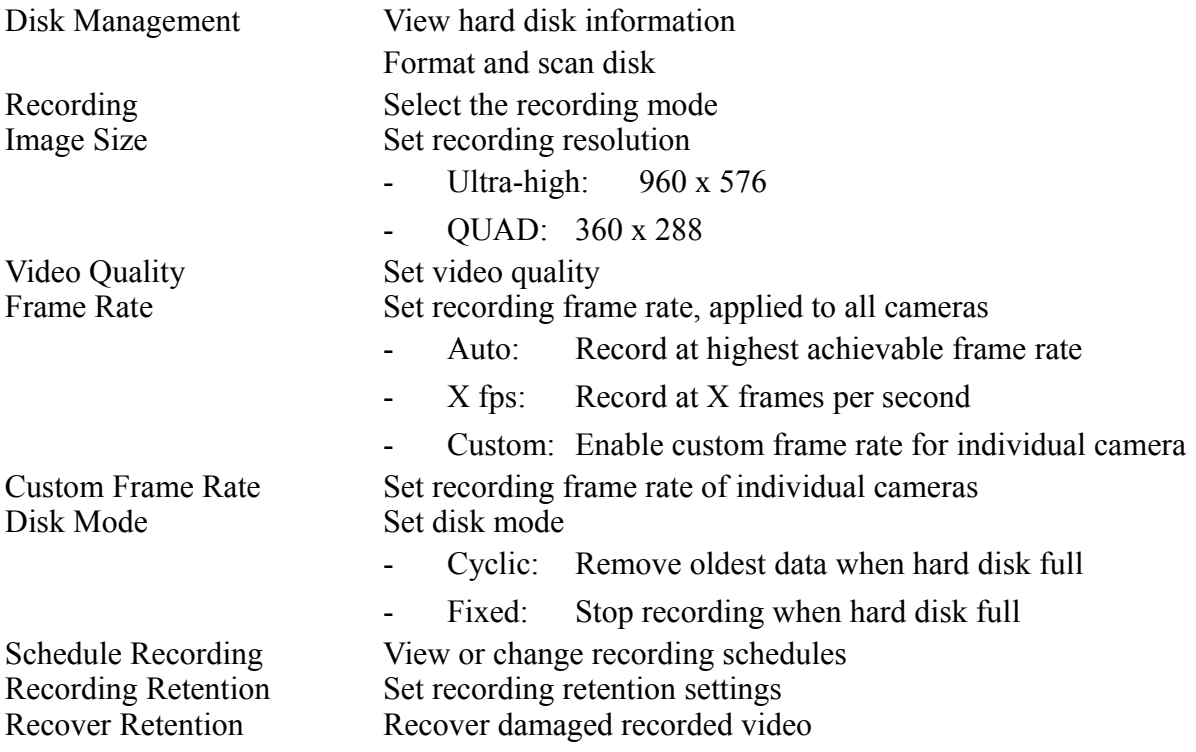

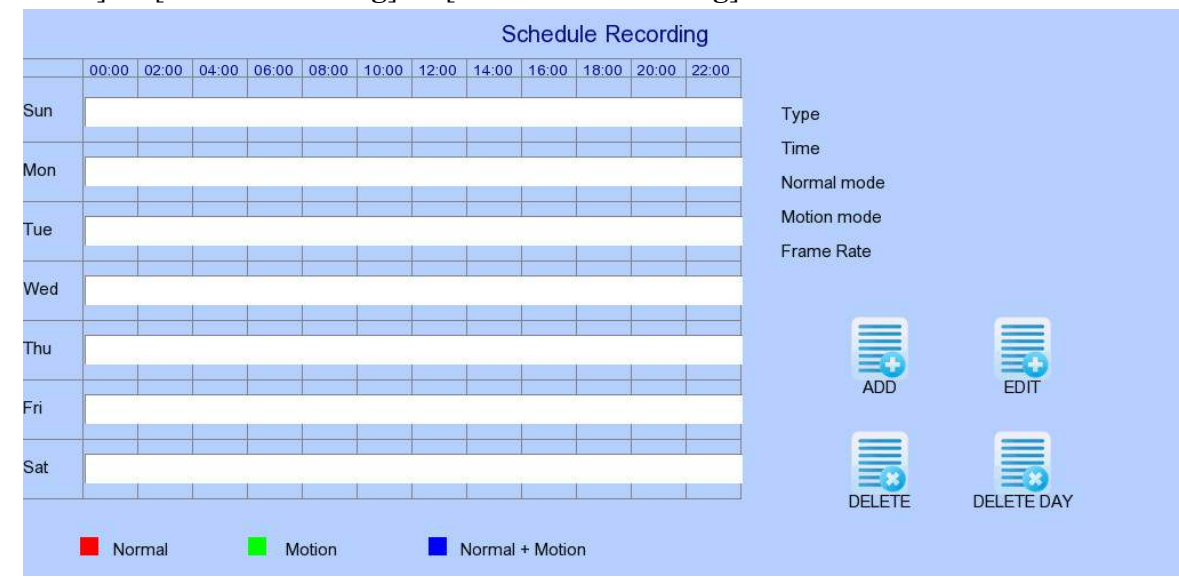

#### $[Main Menu] \rightarrow [HDD/Recording] \rightarrow [Scheduling]$

Add a new recording schedule Edit Edit the selected schedule Delete Delete Selected schedule<br>Delete Day Delete all schedules on the Delete Selected schedules on the Delete all schedules on the Delete Selected schedules on the Delete Selected Selected Selected Selected Selected Selec Delete all schedules on the same day as the selected schedule

#### **Add Recording Schedule** Weekdays  $S-$ Start Time(Min 00:00) 00:00 End Time(Max 24:00) 00:10 **AUTO**  $\Rightarrow$ Frame Rate ←  $\blacktriangleleft$ **NORMAL Recording Type** ◆ Camera 1 DISABLE + Camera 2 DISABLE  $\rightarrow$ Camera 3 DISABLE  $\Rightarrow$ Camera 4 DISABLE Camera 5 DISABLE Camera 6 DISABLE DISABLE + Camera 7 DISABLE Camera 8 DISABLE DISABLE + Camera 9 Camera 10  $\leq$ DISABLE DISABLE + Camera 11 Camera 12 DISABLE Camera 14 DISABLE Camera 13 Camera 15 DISABLE Camera 16 DISABLE **ADD Motion Setting**

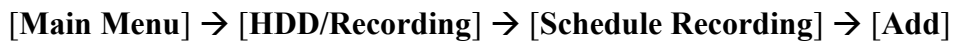

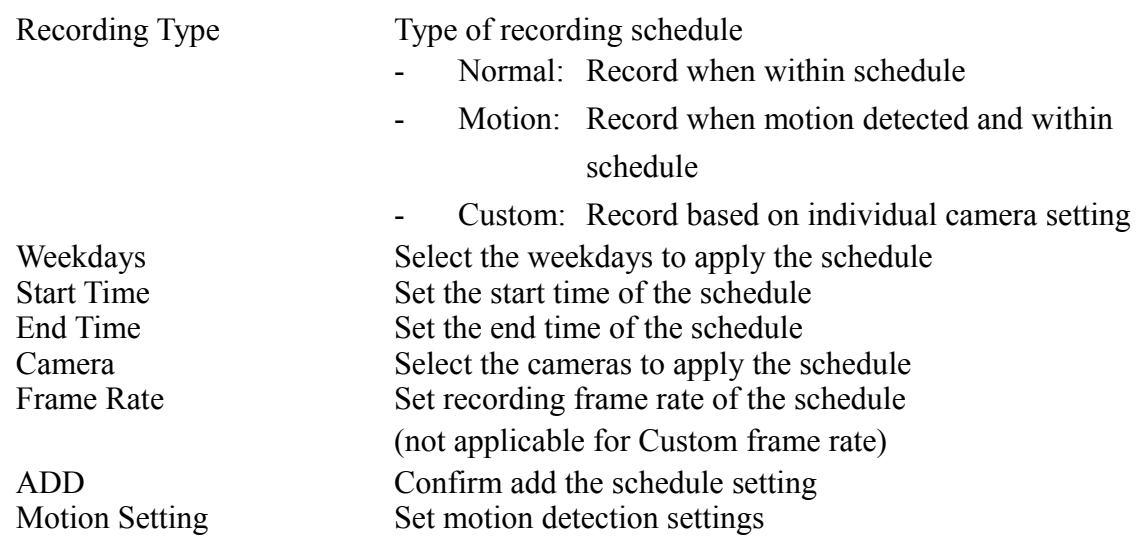

#### $[Main Menu] \rightarrow [HDD/Recording] \rightarrow [Schedule Recording] \rightarrow [EDIT]$

Most settings are the same as [**Add**] menu.

EDIT Confirm EDIT the schedule setting

## *4.3.3. Playback*

TeleEye RX supports user to view recorded video while not affecting the recording process. A maximum of 4 video channels can be played at the same time.

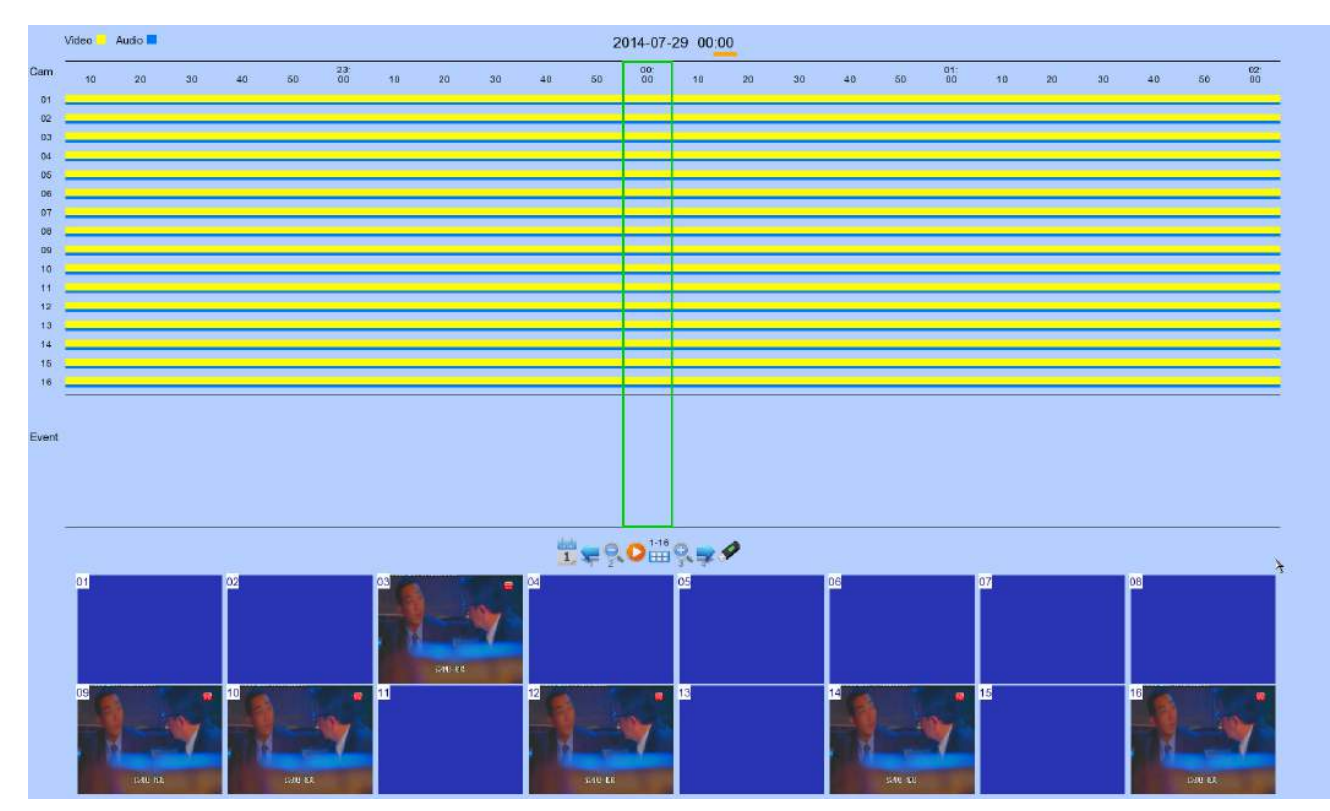

#### $[\text{Main Menu}] \rightarrow [\text{Playback}]$

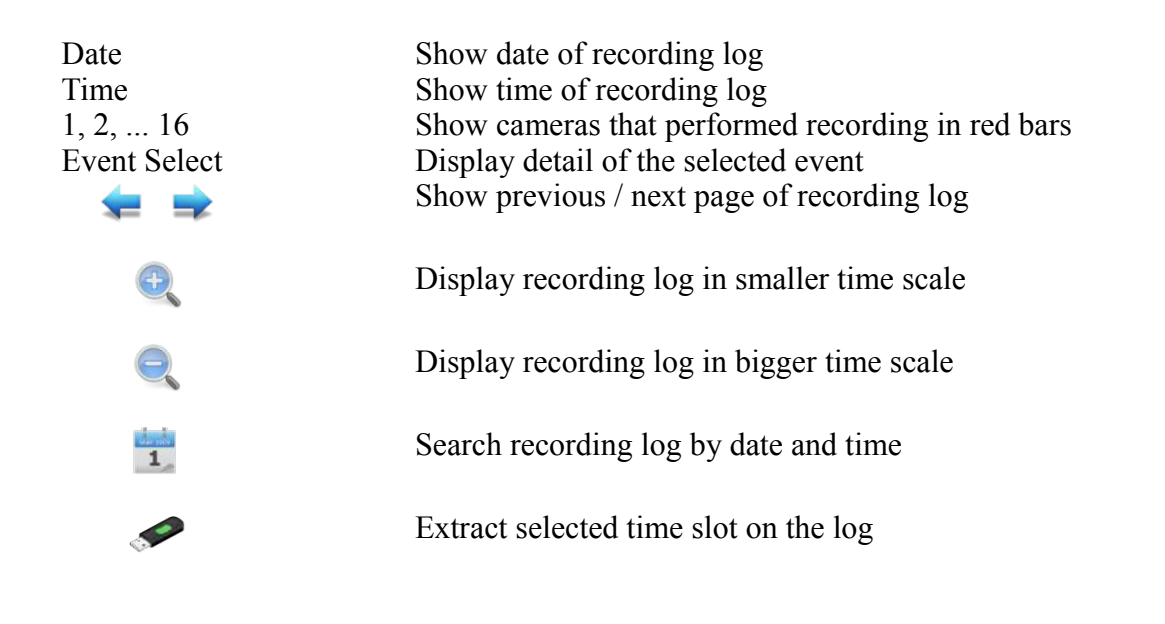

#### $[\text{Main Menu}] \rightarrow [\text{Playback}] \rightarrow [\text{Search By Date}]$

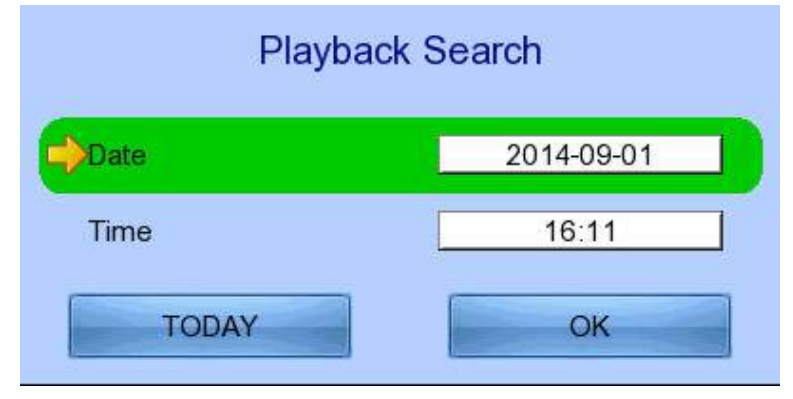

Date Set the search date Time Set the search time Today Set date and time to current time OK Search for log closest to the date and time

### *4.3.4. PTZ*

When observing video from local monitor, user can select individual video channel by using panel keys  $\mathbb{A}, \nabla, \leqslant, \mathbb{D}$  or  $\bullet$  (mouse left click). Selected video channel will be pointed by  $\bullet$  icon. User can press  $\bigcirc$  or  $\bullet$  (mouse left click) to take PTZ control, then the selected channel will be highlighted by icon (Only digital PTZ control can be taken,  $\bigcirc$  or If the video channel not support analogue PTZ control). For analogue PTZ supported channel, User can click  $\bigcirc$  or  $\bullet$  for taking PTZ command after the command box pop-up on video monitoring screen. User can deselect the PTZ control channel by using  $\bigcirc$  or  $\bigcirc$ , then the video channel will be pointed by  $\bigcirc$  icon.

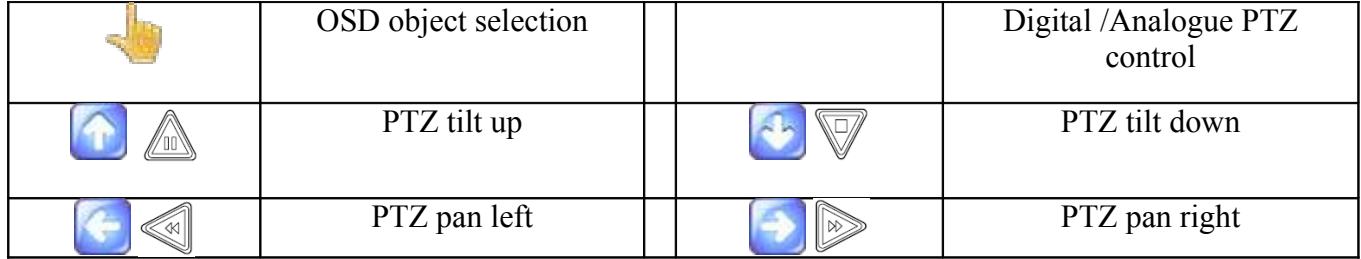

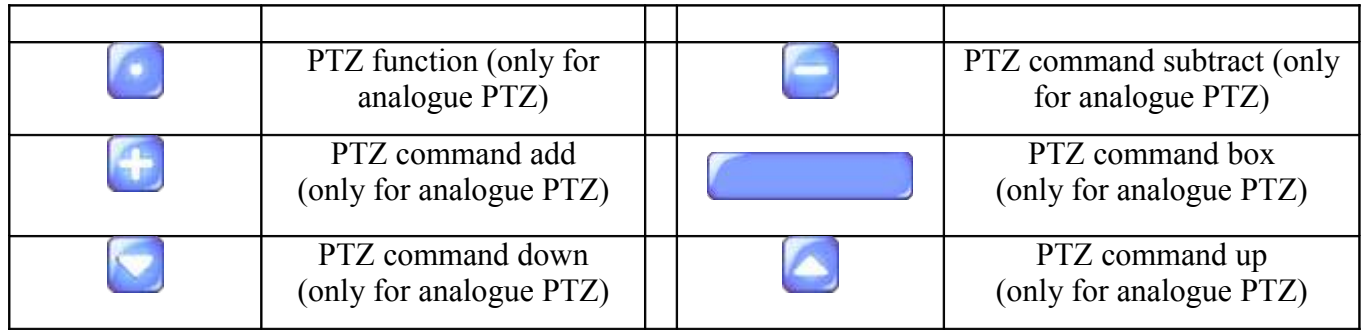

For analogue PTZ control, user can select different PTZ command by **buttons**, and control

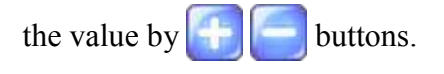

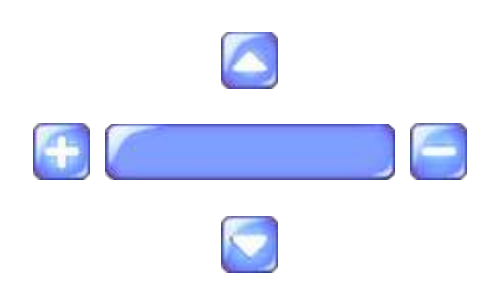

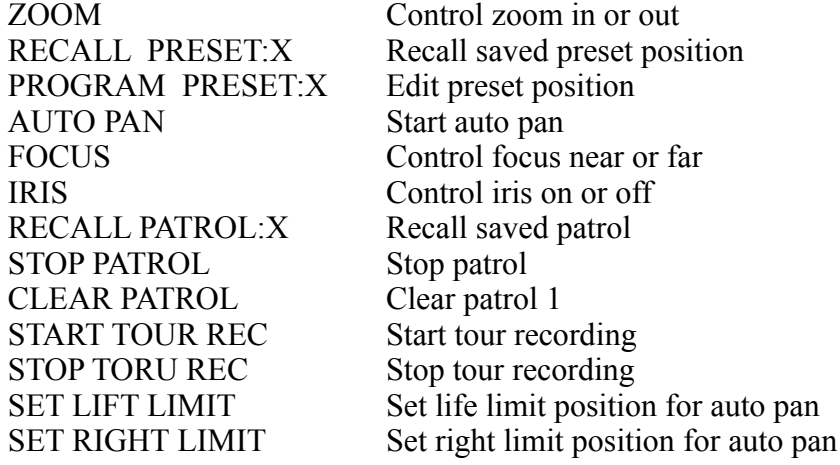

#### $[Main Menu] \rightarrow [System] \rightarrow [General PTZ Setting]$

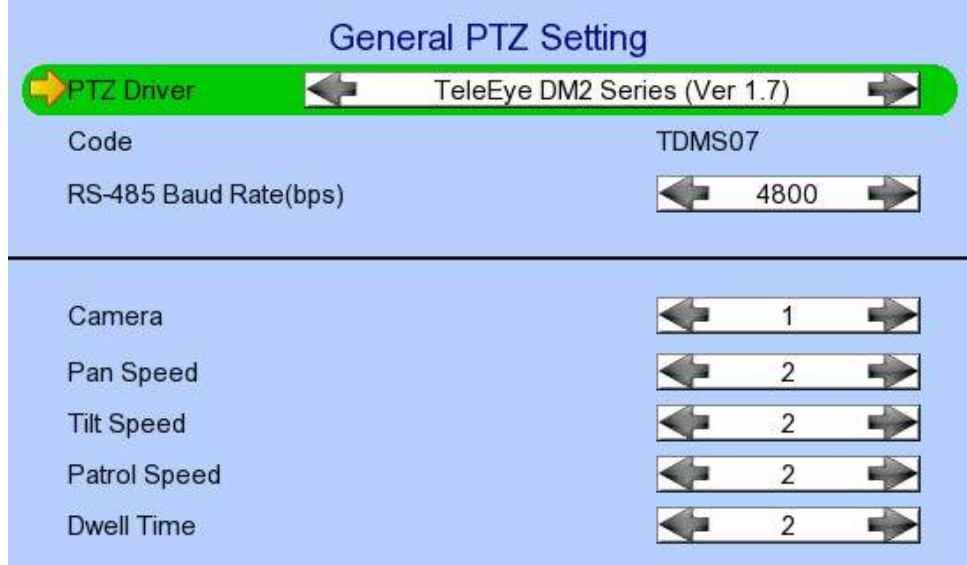

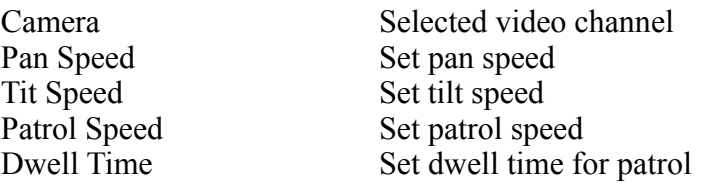

#### $[Main Menu] \rightarrow [System] \rightarrow [External Keyboard]$

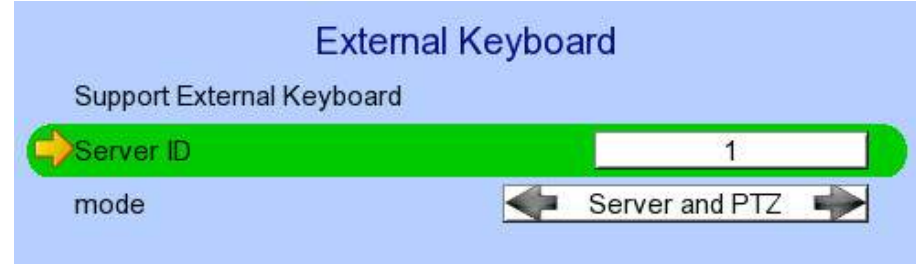

Support External Keyboard Display support of external keyboard<br>Server ID<br>Set DVR id for PTZ control Server ID<br>
Set DVR id for PTZ control<br>
RS-485 Baud Rate<br>
Set RS-485 input baud rate Set RS-485 input baud rate

# *4.4. Advanced Operation*

### *4.4.1. Install Alarm Sensors and Relay Control Port*

TeleEye RX supports up to 16 alarm ports with tamper detection for connecting with alarm sensors, 4 additional input sensors and 4 relay ports for control. The definitions of alarm and relay control ports are shown in the following diagram.

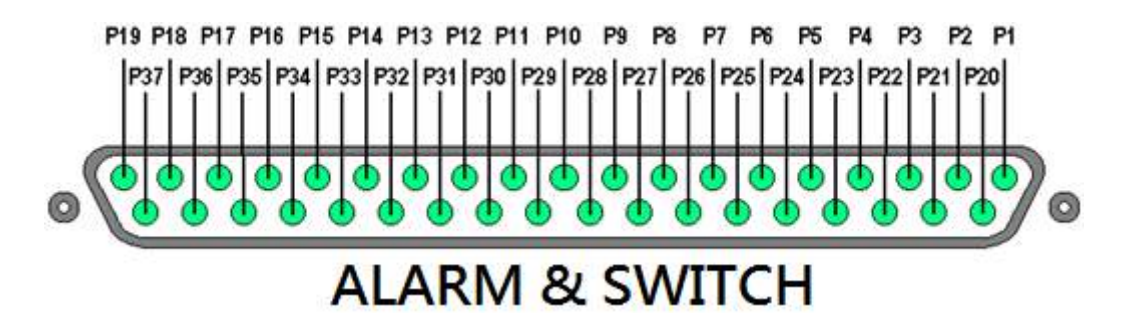

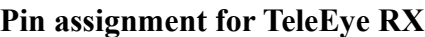

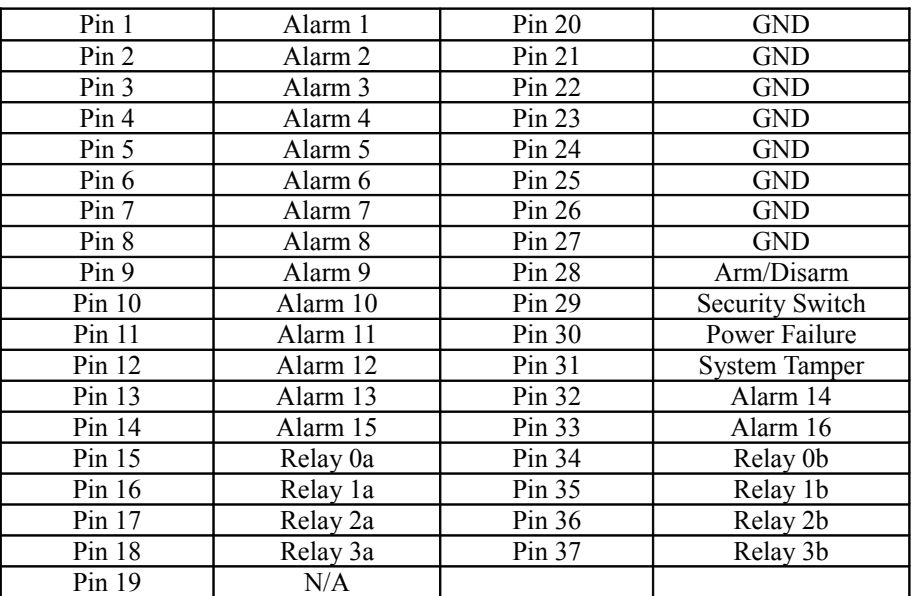

### *4.4.2. Install Tamper Circuit and External Resistors*

TeleEye RX supports tamper detection on all alarm inputs including arm/disarm input, security switch input, system tamper and power failure input.

- **DEOL** : Dual End of Line termination with NC and NO connection
- **SEOL** : Single End of Line termination with NC and NO connection
- **NC/NO** : Alarm and other input ports without tamper detection circuit connection

For example: By connecting the tamper circuit with DEOL, the circuit is in the normal close condition if the resistance between point A and B detects 1.2kΩ (shown as below), whereas the circuit is in normal open condition if the resistance between point A and B detects 7.2kΩ. The resistance transition from 1.2kΩ to 7.2kΩ is generated by an alarm tamper event for normal close circuit. The setup configuration of those alarms and input ports are shown in the following diagrams. The circuit debouncing time between each sensor is 20 milliseconds.

#### **Dual End of Line Configuration**

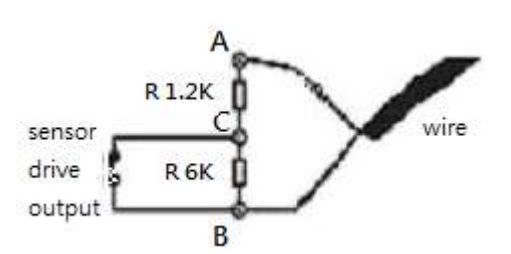

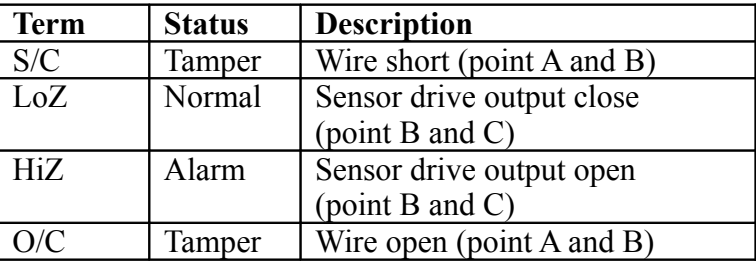

Normal Close (NC)

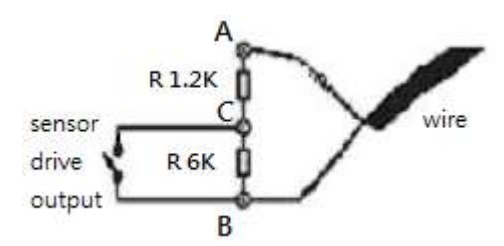

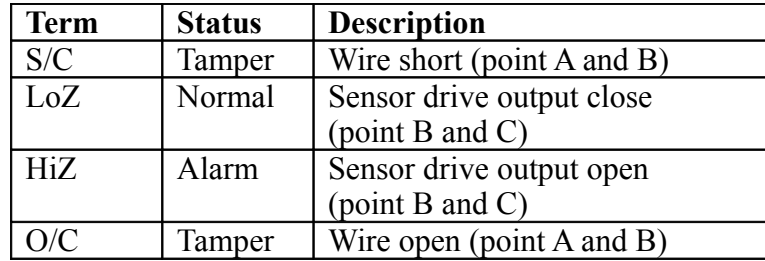

Normal Open (NO)

#### **Single End of Line Configuration**

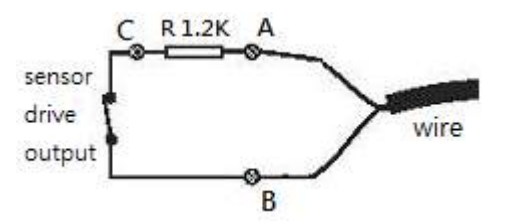

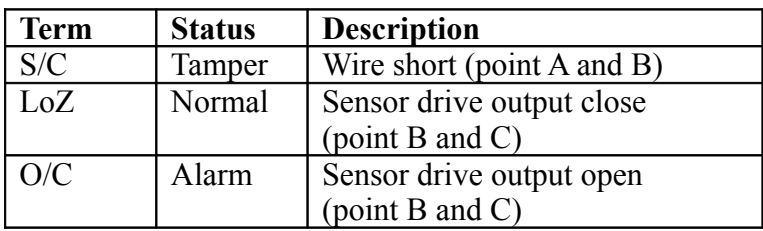

Normal Close (NC)

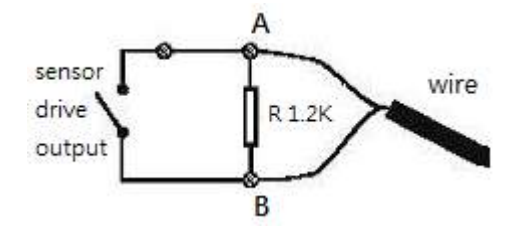

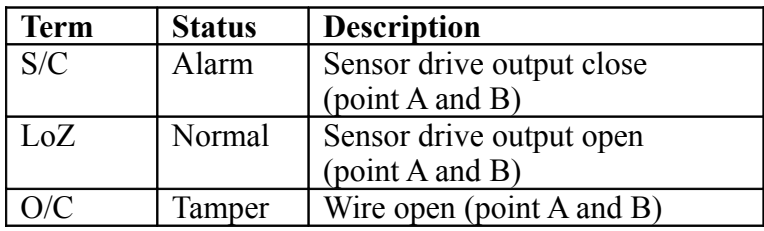

Normal Open (NO)

#### **Without Tamper Detection Circuit Configuration**

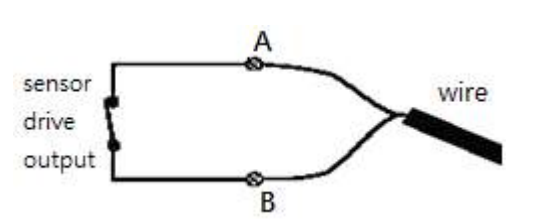

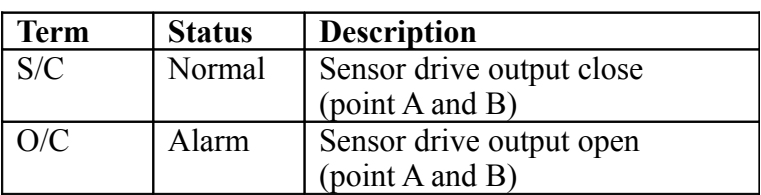

Normal Close (NC)

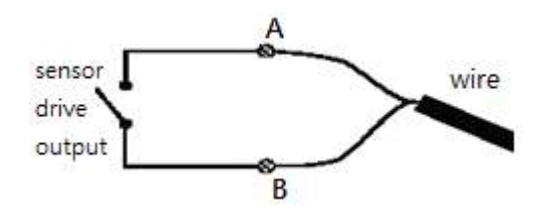

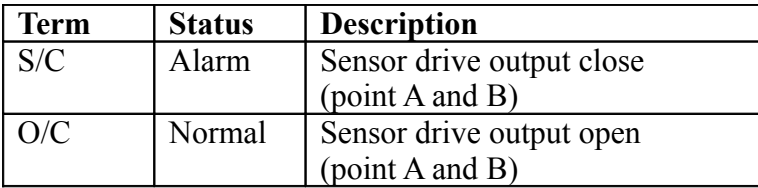

Normal Open (NO)

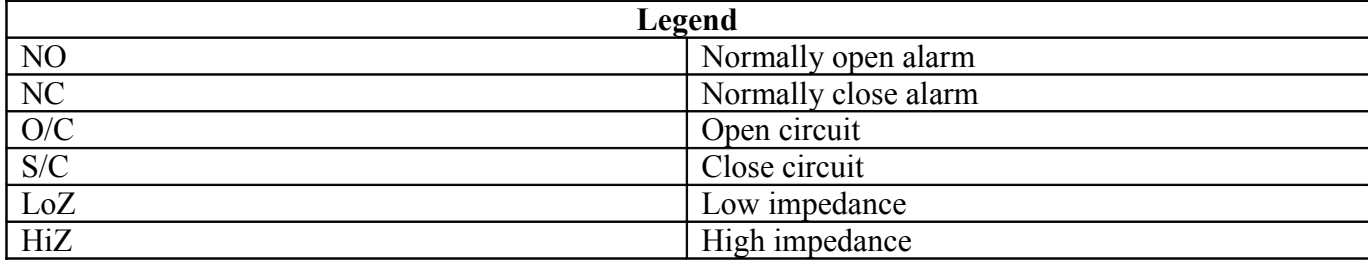

The table below shows the summary between the resistance network and the condition result. *This table is provided as a reference. There may be a 10% tolerance for the resistance value.*

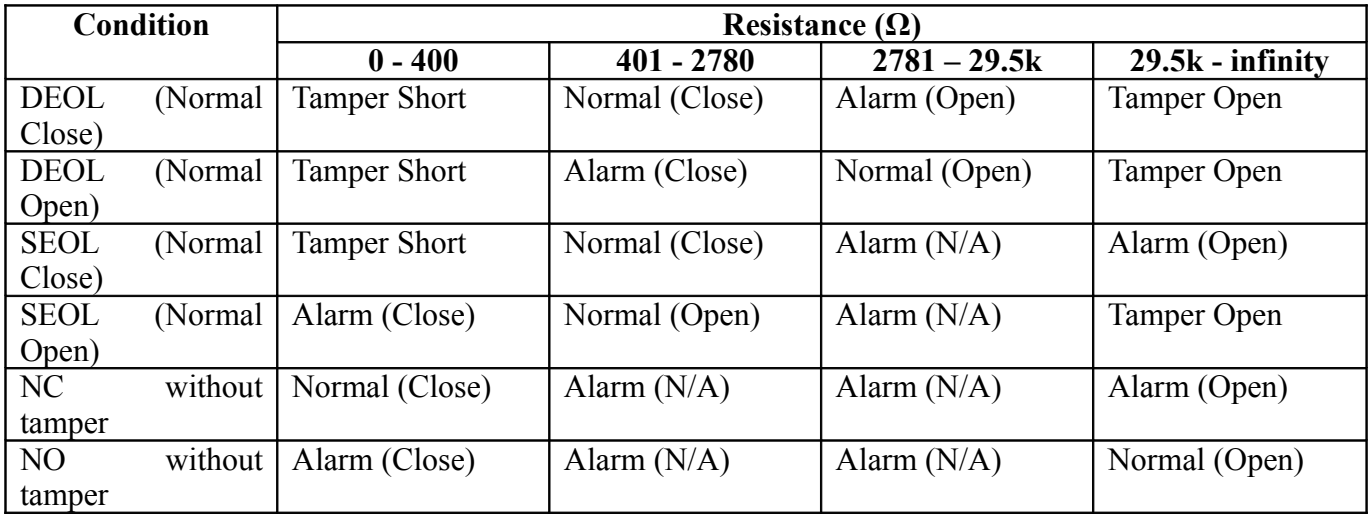

Alarm (N/A): Alarm is not applicable

### *4.4.3. Event Handling*

### *4.4.3.1.Arm/Disarm*

Arm/Disarm input is used for enhancing security level of the surveillance area. This input introduces the concept of 3 zone types of alarm and motion: fire zone, normal and entry/exit zone.

#### **Armed**

If the system is armed, alarm sensor and motion that is set as normal zone can be triggered immediately if someone triggers the sensor or motion detected. It is usually used when there is no operator at surveillance area.

#### **Disarmed**

If the system is disarmed, alarm and motion events detected from sensors will not result in an alarm and motion except the fire zone type alarm, motion and arm/disarm tamper. If there are operators at surveillance area, it is usually disarmed.

#### **Arm/Disarm Mode**

TeleEye RX supports 3 different modes of arm/disarm operation:

- Hardware: Use Arm input to arm/disarm, suitable for local operation
- Software: Use software to arm/disarm, suitable for remote operation
- Schedule: Follow preset schedule to arm/disarm, suitable for unmanned location

*Under software and schedule mode, the security switch is not applicable.*

There are 2 types of arm schedules:

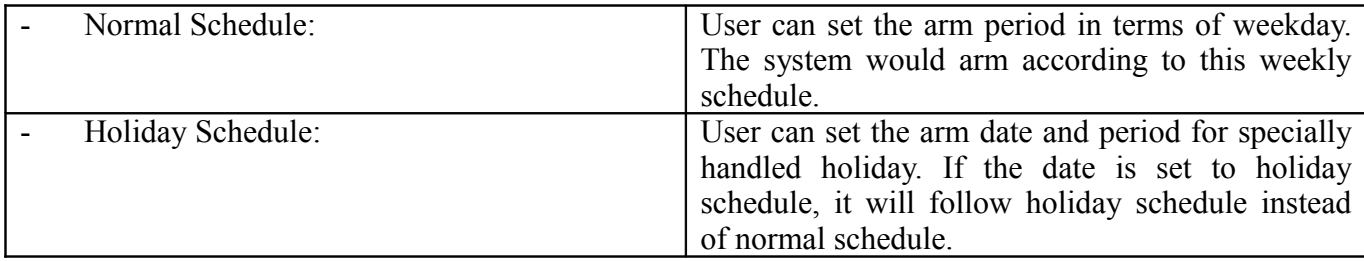

#### **Arm/Disarm Tamper Type**

Arm/Disarm tamper event triggers if someone cuts the wire between the arm/disarm input and the video recording server. This event can be triggered once the wire is being cut. Arm/Disarm tamper type has choice of none, SEOL and DEOL.

#### **Arm State**

If arm state is set to close, it indicates arm of TeleEye RX when the state of the circuit is close and disarm of TeleEye RX when the circuit is open. Oppositely, if arm state is set to open, it indicates arm and disarm of TeleEye RX when the state of the circuit is open and close respectively.

#### **Physical Configuration for Arm/Disarm**

The arm/disarm input and ground of TeleEye RX video recording server needs to connect to a control unit which is commonly a switch or password panel for arm/disarm input.

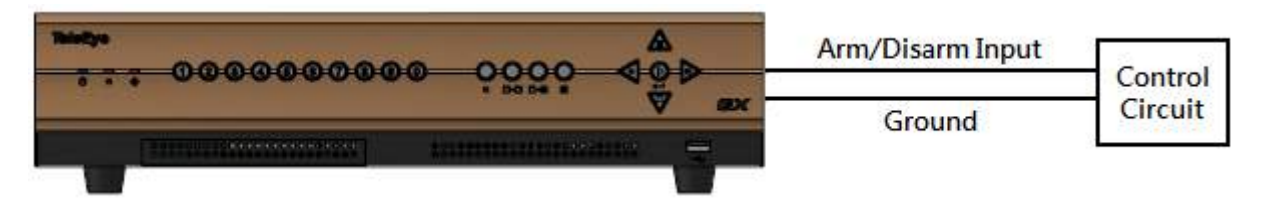

### $[\text{Main Menu}] \rightarrow [\text{Event Handler}] \rightarrow [\text{Arm/Disarm}]$

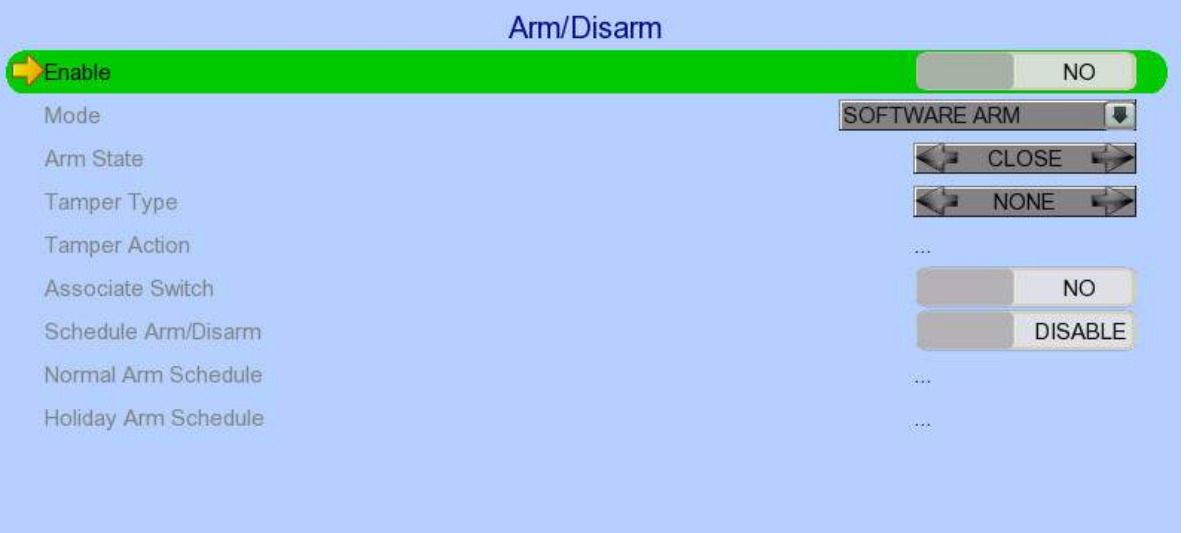

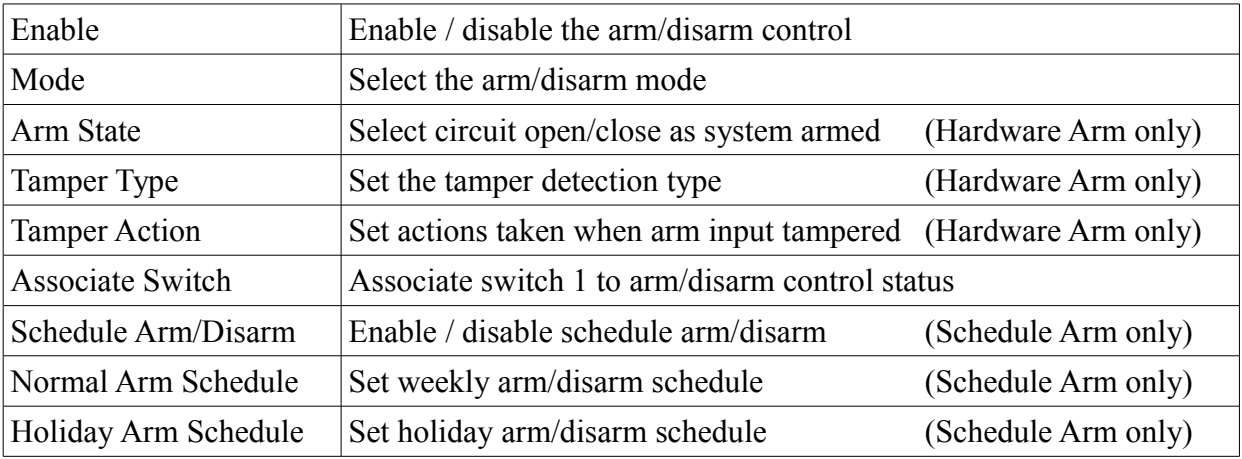

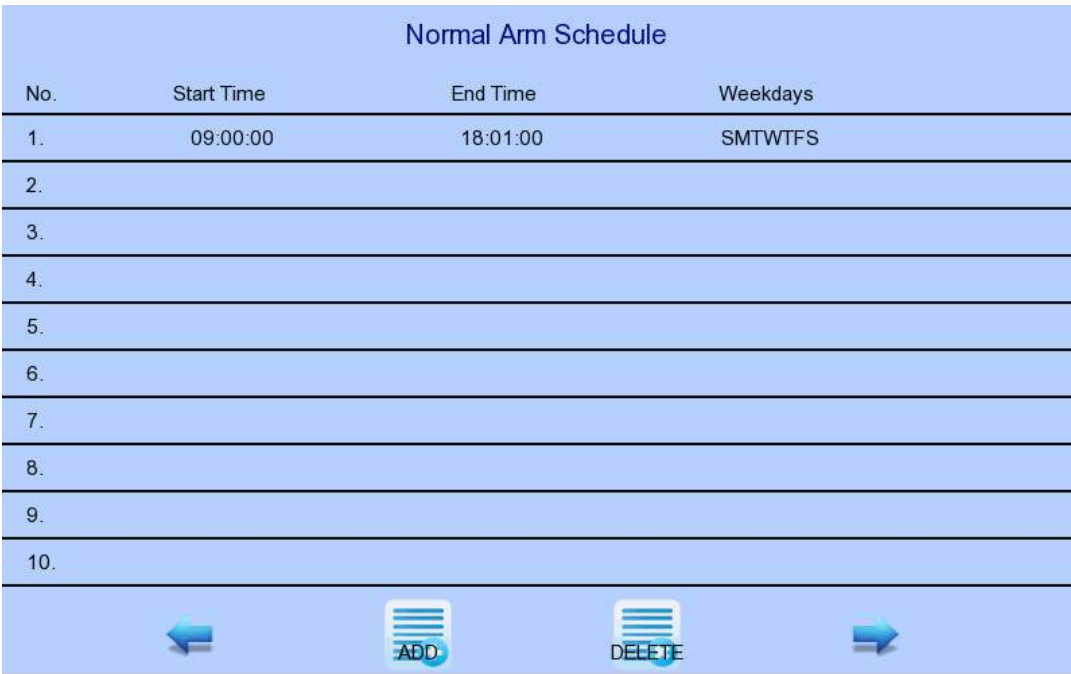

#### $[Main Menu] \rightarrow [Event Handler] \rightarrow [Arm/Disarm] \rightarrow [Normal Arm Schedule]$

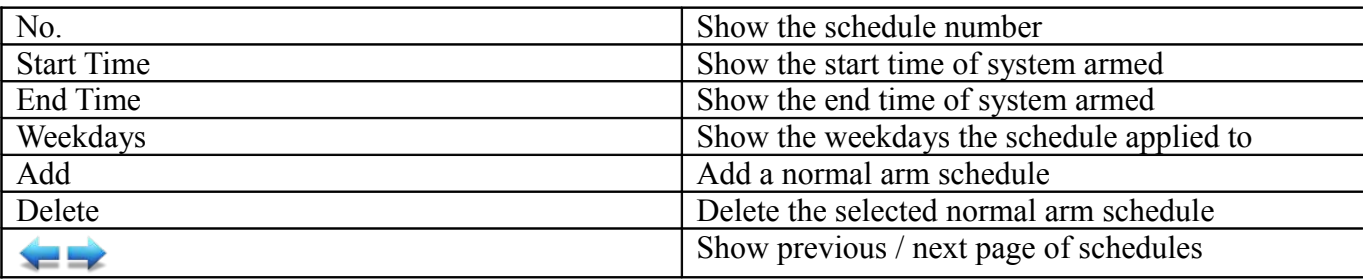

#### $[Main Menu] \rightarrow [Event Handler] \rightarrow [Arm/Disarm] \rightarrow [Normal Arm Schedule] \rightarrow [Add]$

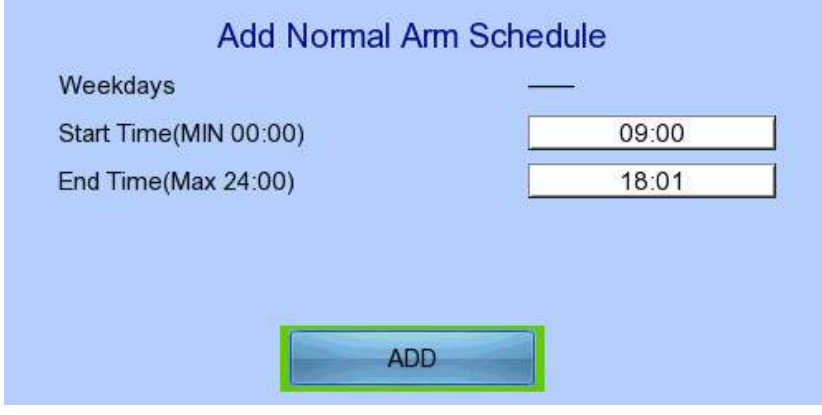

Weekdays Set the weekdays the new schedule applied to Start Time Set the start time of new schedule End Time Set the end time of new schedule Add the new normal arm schedule

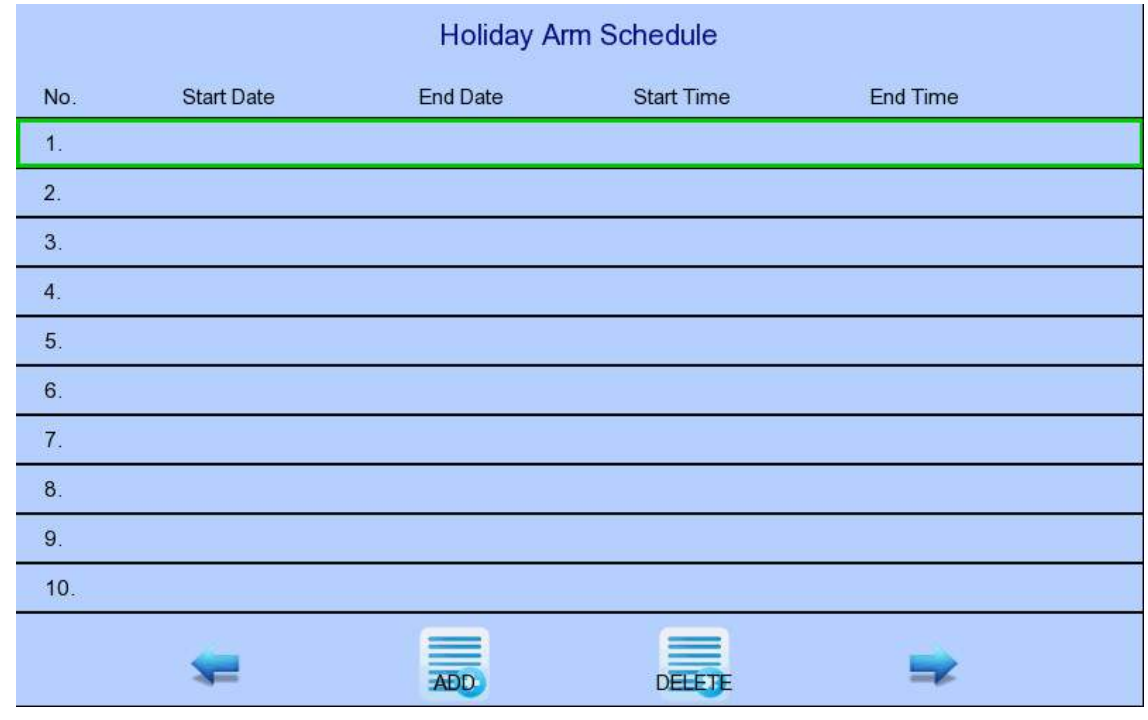

#### $[\text{Main Menu}] \rightarrow [\text{Event Handler}] \rightarrow [\text{Arm/Disarm}] \rightarrow [\text{Holiday Arm Schedule}]$

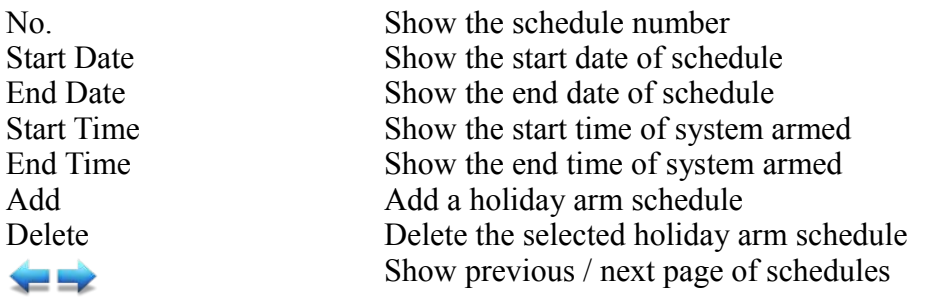

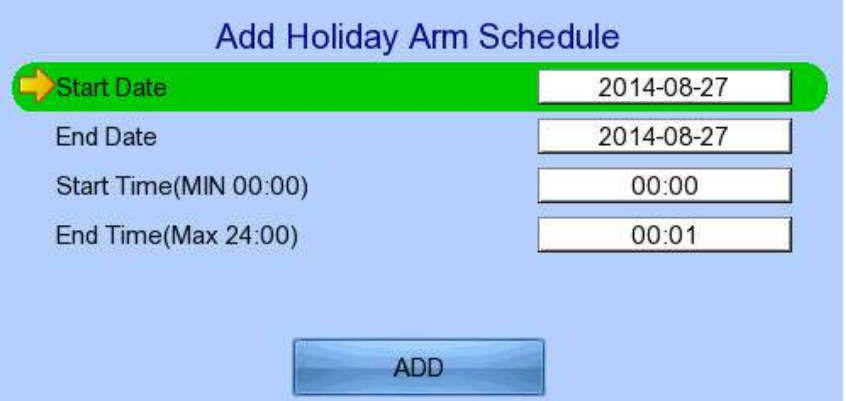

 $[Main Menu] \rightarrow [Event Handler] \rightarrow [Arm/Disarm] \rightarrow [Holiday Arm Schedule] \rightarrow [Add]$ 

Start Date Set the start date of new schedule<br>End Date Set the end date of new schedule Set the end date of new schedule

Start Time Set the start time of new schedule End Time Set the end time of new schedule Add Add the new holiday arm schedule

### *4.4.3.2.Security Switch*

It is an input to the video recording server for wiring a security switch. The purpose of the security switch is to terminate the exit delay for exit zone alarm. If the security switch is on and the system is armed, all exit delay will be terminated. If the security switch is off and an entry alarm is triggered, entry delay will start.

#### **Security Switch Tamper Type**

Security switch tamper event triggers if someone cuts the wire between the security switch input and the video recording server. This event can be triggered once the wire is being cut. Security switch tamper type has choice of none, SEOL and DEOL.

#### **On State**

If security switch on state is set to close, it indicates security switch on and off of TeleEye RX when the state of the circuit is closed and open respectively. Oppositely, if security switch on state is set to open, it indicates security switch on and off of TeleEye RX when the state of the circuit is open and closed respectively.

#### **Physical Configuration for Security Switch**

The security switch input and ground of TeleEye RX video recording server needs to connect to a control circuit which is commonly the lock of the surveillance area for security switch input.

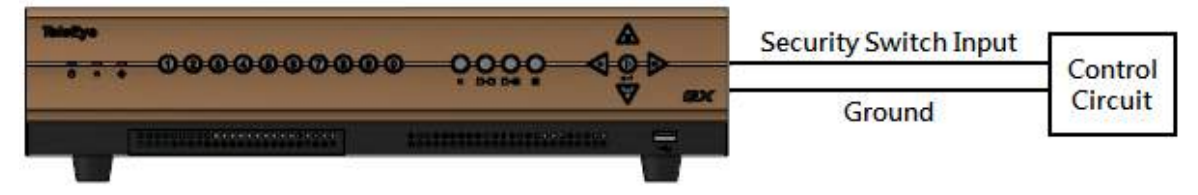

 $[Main Menu] \rightarrow [Event Handler] \rightarrow [Security Switch]$ 

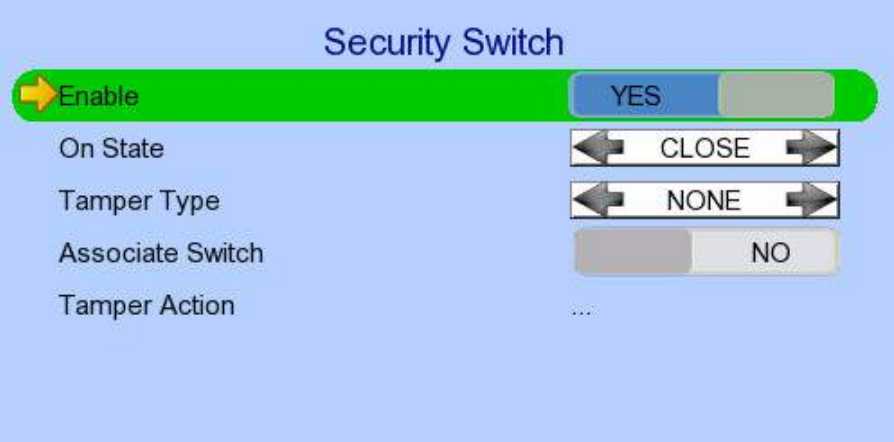

Enable Enable / disable the security switch On State Select circuit open/close as security switch on Tamper Type Set the tamper detection type Associate Switch Associate switch 2 to security switch status Tamper Action Set actions taken when security switch is tampered

### *4.4.3.3.Alarm*

It is an input to the video recording server from external alarm sensors. Alarm can be used to detect many events occur at the surveillance area, such as fire and illegal entering by someone. The alarm event supports BS 8418:2003 which has arm/disarm and security switch functions.

#### **Sensor Tamper Type**

Alarm tamper event will be triggered if someone cuts the wire between the alarm input and the video recording server. This event behaves as fire zone type that can be triggered once the wire is being cut. Alarm tamper type has choice of none, SEOL and DEOL.

#### **Sensor Type**

If the alarm sensor input circuit type is normal close (NC), when the state of the circuit is opened, it indicates alarm trigger of TeleEye GX, while nothing happens when the state of the circuit is closed. If the alarm sensor input circuit type is normal open (NO), when the state of the circuit is closed, it indicates alarm trigger of TeleEye GX, while nothing happens when the state of the circuit is open.

#### **Zone Type**

All alarm sensors can be associated with zone types if Arm/Disarm input is installed.

- Normal Zone: This zone allows alarms to be triggered after system armed.
- Fire Zone: This zone allows alarms to be triggered no matter which arm state of the system is, i.e. armed or disarmed. It is suitable for installation of fire detectors
- Entry/Exit Zone: This zone allows user to set the delay time for entering or leaving the surveillance area without triggering any alarm event. If alarm recording action is enabled, recording starts at entry or exit time throughout the delay.

### **Example of Entry/Exit Zone WITH Security Switch Usage For Entry Zone:**

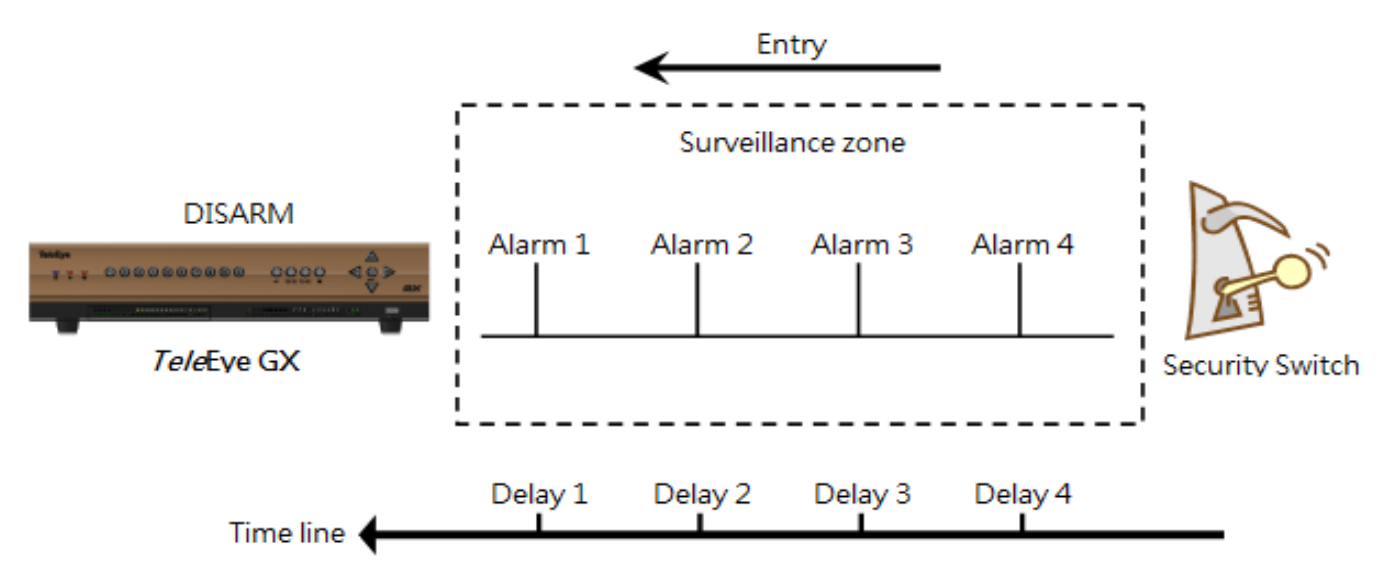

The entry delay is the period of time between entering the surveillance zone and reaching the video recording server. In order to disarm the system for maintenance or repair, user / installer needs to turn off the security switch and enter the surveillance zone. The delay timer starts from the 1st trigger by the 1st alarm sensor (i.e. Alarm 4). Note that if user enables recording action, recording action is automatically activated during entry delay.

The detail description is shown as follows:

- 1. User turns off security switch
- 2. The alarm is set at entry delay
- 3. The 1st trigger is made by Alarm 4 (i.e. user enters the surveillance zone and the entry delay time begins)
- 4. 2nd, 3rd and 4th trigger are made and each entry delay starts respectively
- 5. User disarms the system for maintenance

For example: If the time for going from security switch to video recording server is about 8 minutes, Delay 4 should be around 8 minutes, while Delay 3 should be longer than the time for going from security switch to Alarm 3, and so on.

#### **For Exit Zone:**

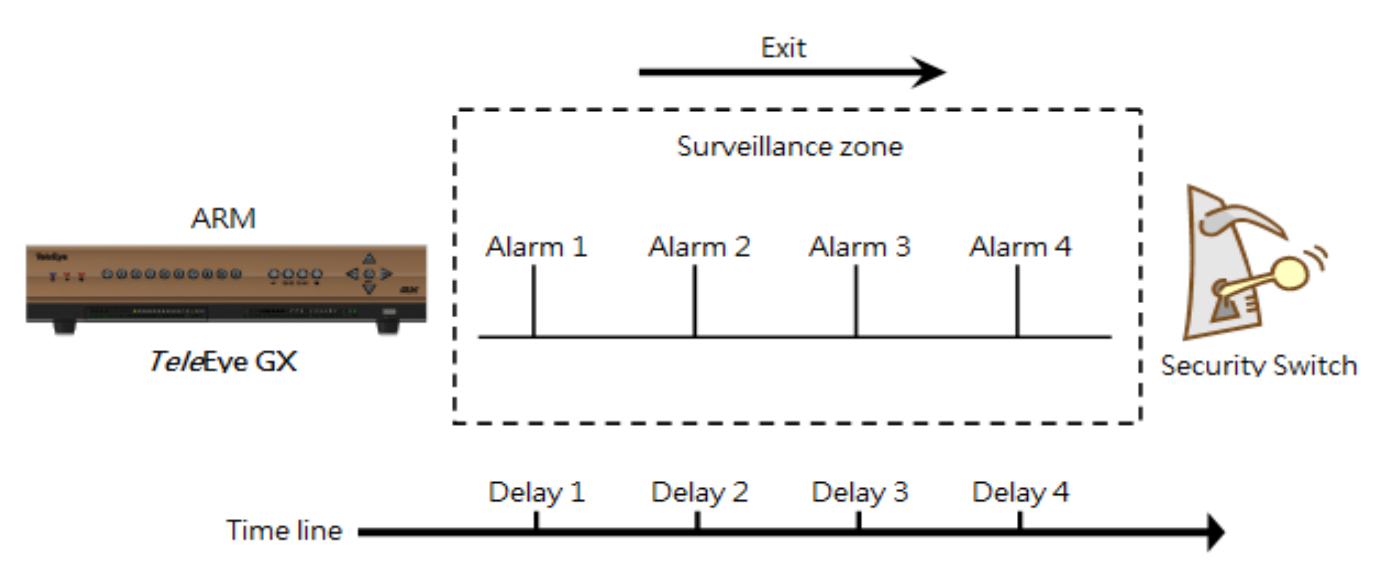

The exit delay is the period of time for leaving a surveillance zone without making false alarm (i.e. Alarm 1 to Alarm 4). The purpose is to let the user / installer have enough time to leave the surveillance zone after the video recording server is armed. User / installer can set the delay time for each alarm. Note that if user enables recording action, recording will be activated when an alarm is triggered during exit delay.

The detail description is shown as follows:

- 1. User arms the system
- 2. The alarm is set at exit delay and timer of all alarms begin
- 3. The 1st trigger is made by Alarm 1 (i.e. user leaves the surveillance zone)
- 4. 2nd, 3rd and 4th triggers are made respectively
- 5. User turns on the security switch or waits for all alarm exit delays to expire

For example, if the time for leaving the surveillance zone is about 8 minutes, user should adjust the delay time so that Delay  $1 =$  leaving time between video recording server and Alarm 1, Delay  $2 =$  leaving time between video recording server and Alarm 2, Delay 3 = leaving time between video recording server and Alarm 3 and Delay 4 should be 8 minutes. The alarm will be activated after the exit delay expired.

#### **Example of Entry/Exit Zone WITHOUT Security Switch Usage For Entry Zone:**

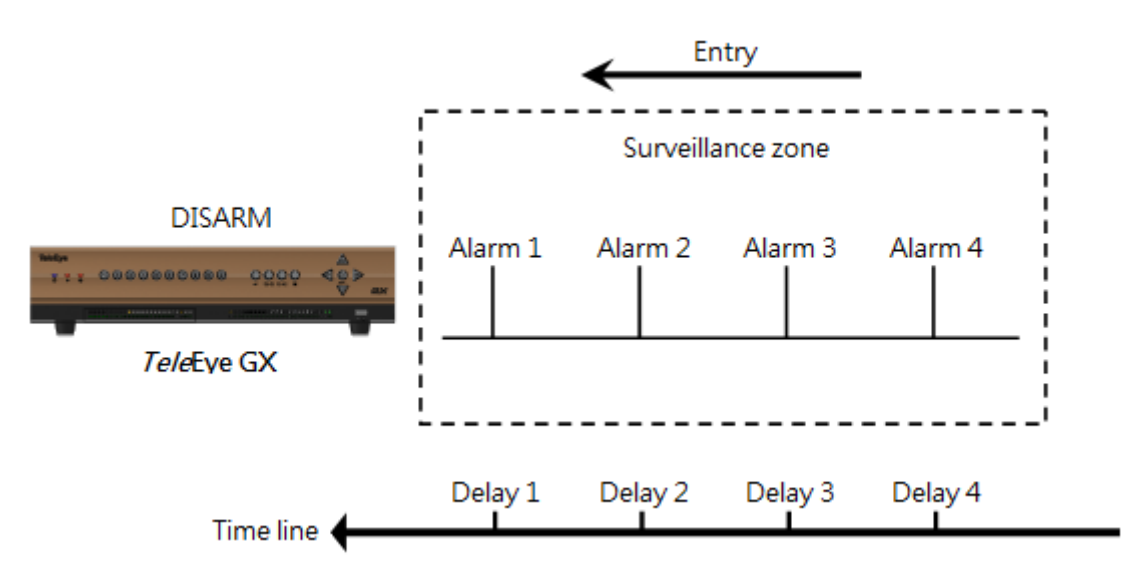

The entry delay is the period of time between entering the surveillance zone and reaching the video recording server. In order to disarm the system for maintenance or repair, user / installer enters the surveillance zone. The delay timer starts from the 1st trigger by the 1st alarm sensor (i.e. Alarm 4). Note that if user enables recording action, recording action is automatically activated during entry delay.

The detail description is shown as follows:

- 1. The alarm is set at entry delay
- 2. The 1st trigger is made by Alarm 4 (i.e. user enters the surveillance zone and the entry delay time begins)
- 3. 2nd, 3rd and 4th trigger are made and each entry delay starts respectively
- 4. User disarms the system for maintenance

For example: If the time for going from security switch to video recording server is about 8 minutes, Delay 4 should be around 8 minutes, while Delay 3 should be longer than the time for going from security switch to Alarm 3, and so on.

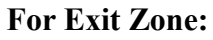

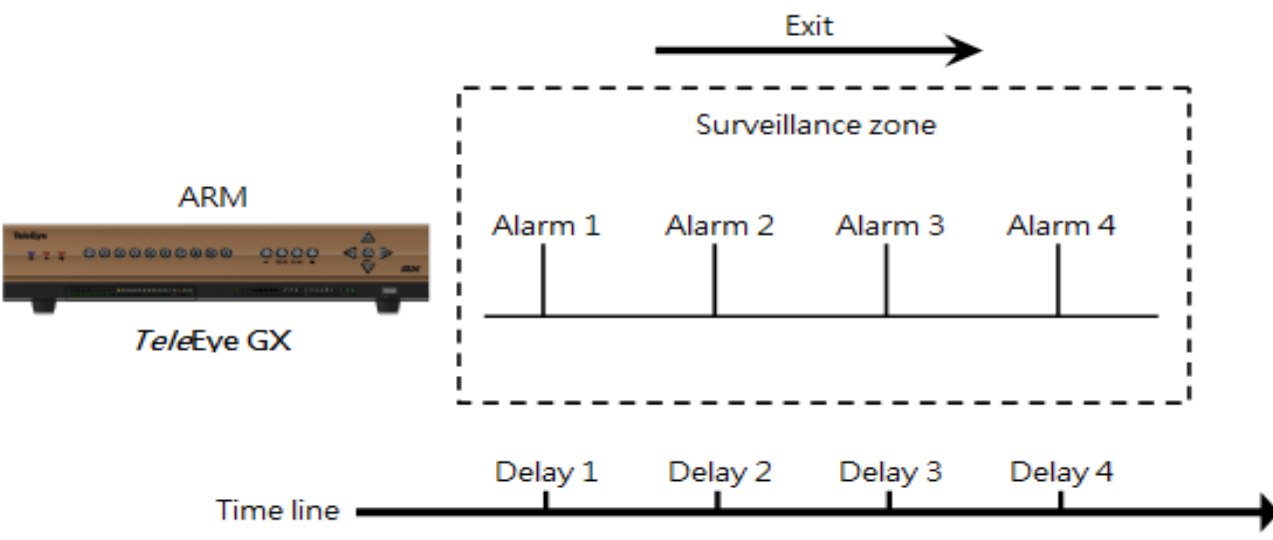

The exit delay is the period of time for leaving a surveillance zone without making false alarm (i.e. Alarm 1 to Alarm 4). The purpose is to let the user / installer have enough time to leave the surveillance zone after the video recording server is armed. User / installer can set the delay time for each alarm. Note that if user enables recording action, recording will be activated when an alarm is triggered during exit delay.

The detail description is shown as follows:

- 1. User arms the system
- 2. The alarm is set at exit delay and timer of all alarms begin
- 3. The 1st trigger is made by Alarm 1 (i.e. user leaves the surveillance zone)
- 4. 2nd, 3rd and 4th triggers are made respectively
- 5. User waits for all alarm exit delays to expire

For example, if the time for leaving the surveillance zone is about 8 minutes, user should adjust the delay time so that Delay  $1 =$  leaving time between video recording server and Alarm 1, Delay  $2 =$  leaving time between video recording server and Alarm 2, Delay 3 = leaving time between video recording server and Alarm 3 and Delay 4 should be 8 minutes. The alarm will be activated after the exit delay expired.

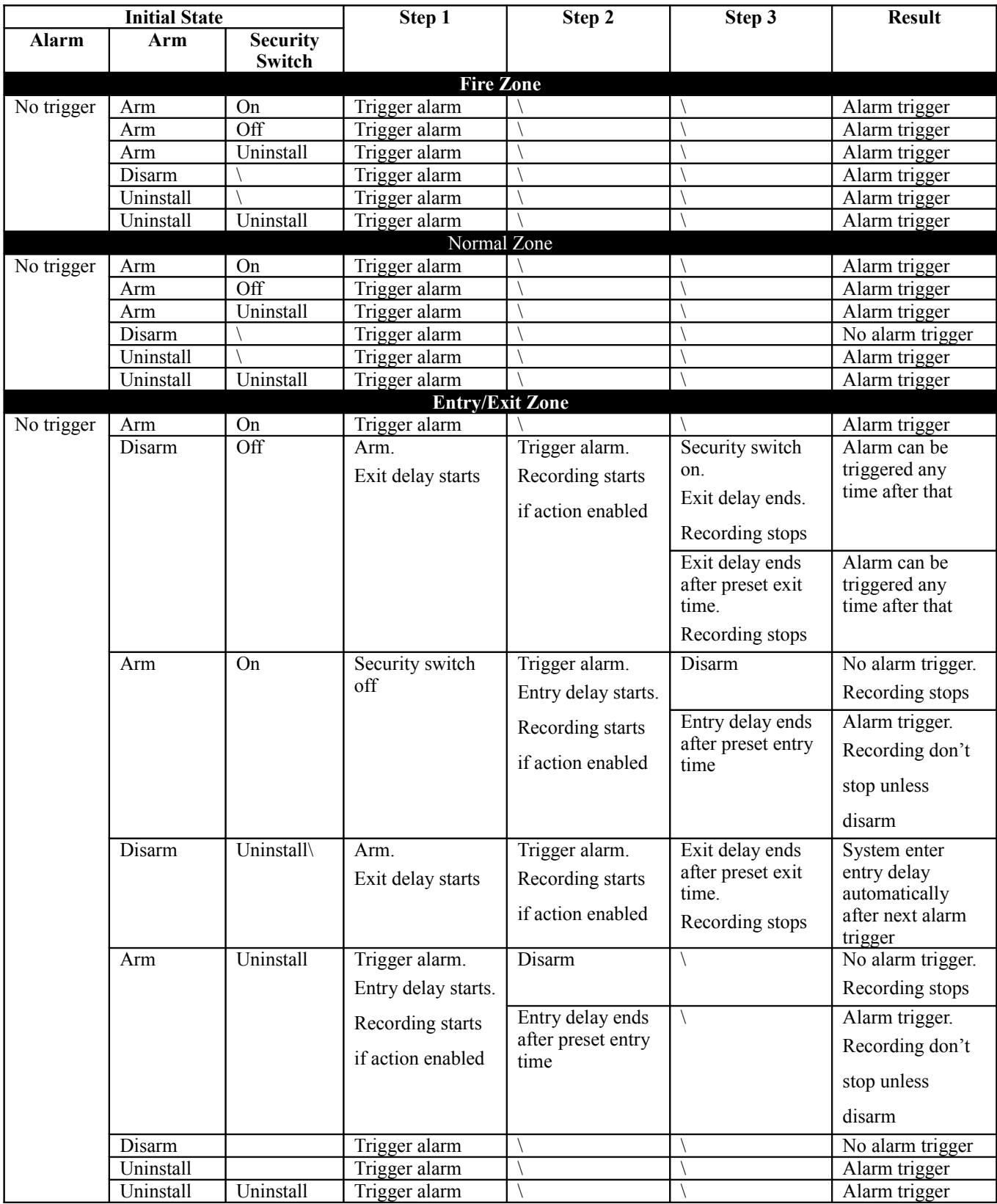

### **Different Combination of Cases of Arm/Disarm, Security Switch and Alarm for the 3 Zone Type**

#### **Physical Configuration for Alarm**

The alarm input and ground of TeleEye RX video recording server need to connect to various kinds of sensors which are commonly installed at entrance or sensitive parts of the surveillance area.

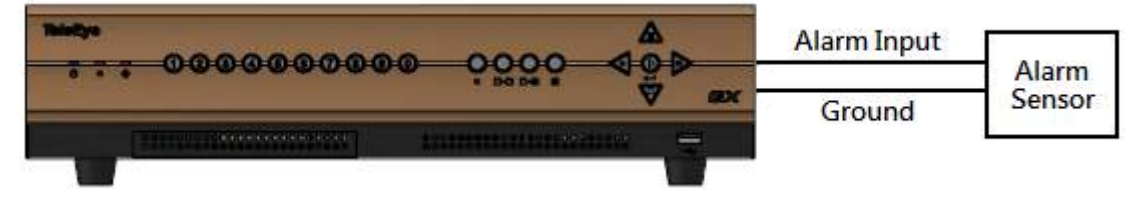

#### $[\text{Main Menu}] \rightarrow [\text{Event Handler}] \rightarrow [\text{Alarm}]$

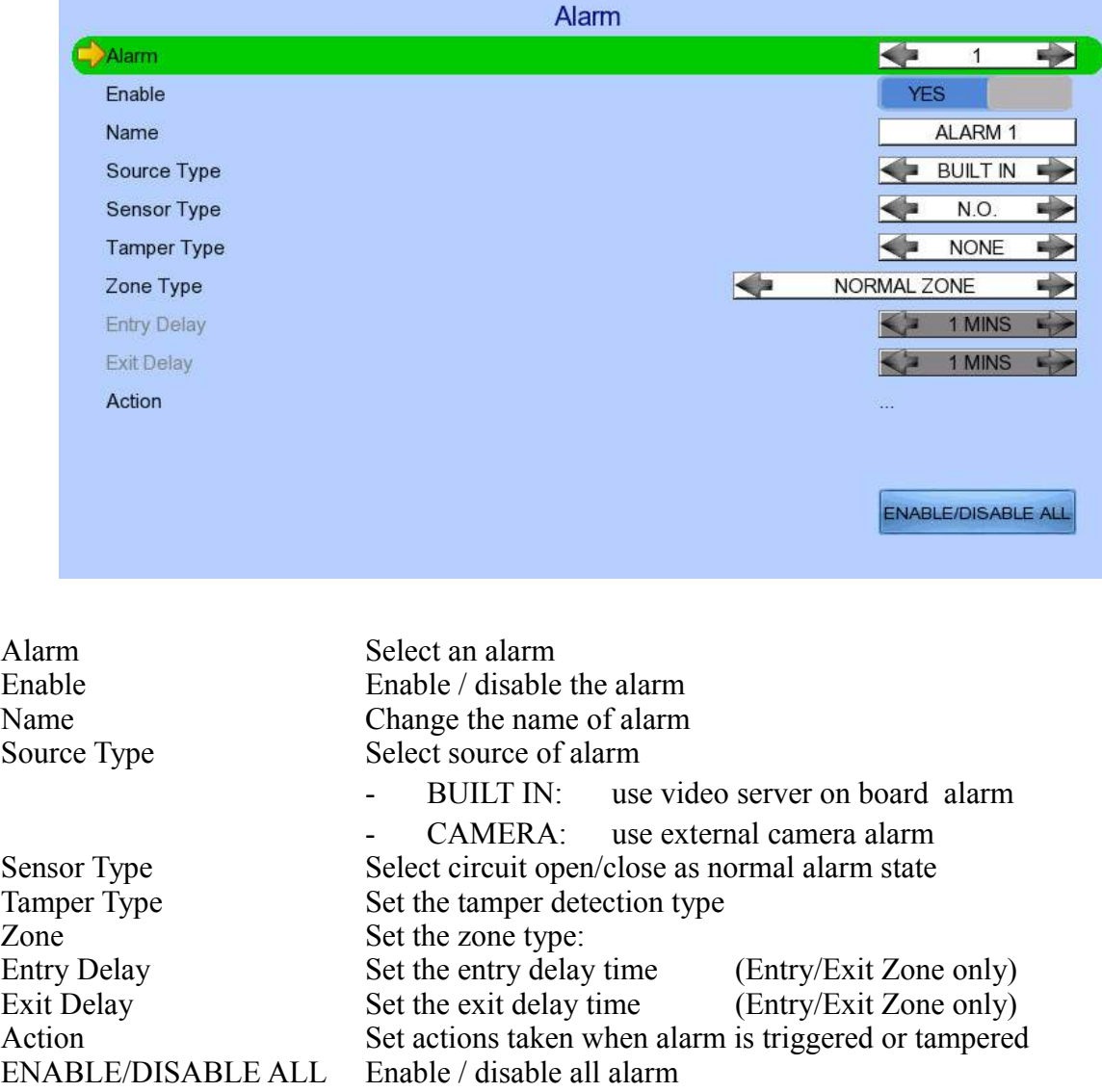

### *4.4.3.4.Motion*

Motion detection can be triggered when motion occurs on the camera. Motion detection has different sensitivity levels, which can be set up individually on each video input channel. There are generally 4 options: high, middle, low and custom. Custom option allows user to select the sensitivity level and detection area themselves.

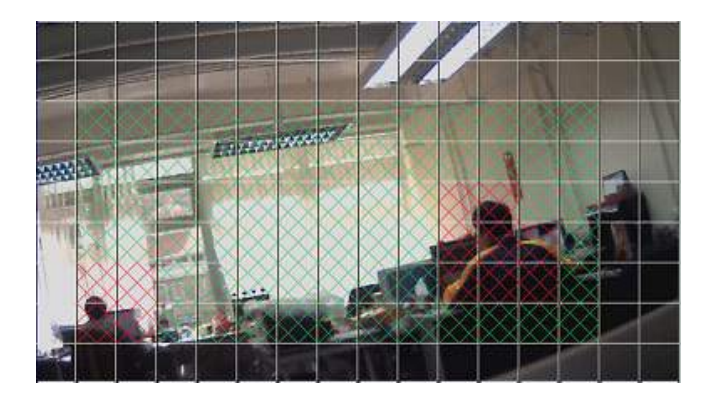

Motion detection example:

The selected motion detection area is the crossed area in green color. The motion block will turn to red colour when movement is detected.

The normal display area cannot detect any motion.

#### **Sensitivity**

- Level: The definition of level in motion detection is the difference in luminance level between current and reference field. The level range is 1 to 10, with 1 being the most sensitive and 10 being the least sensitive.
- Area: In motion detection, one selected motion block is internally divided into four sub-blocks. The definition of area is how many sub-blocks have detected motion in order to trigger a motion event. Any value between 1 and 4 can be set. The more subblocks are selected, the lower the motion sensitivity is.

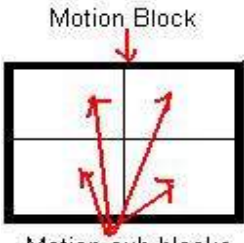

Motion sub-blocks

### $[\text{Main Menu}] \rightarrow [\text{Event Handler}] \rightarrow [\text{Motion}]$

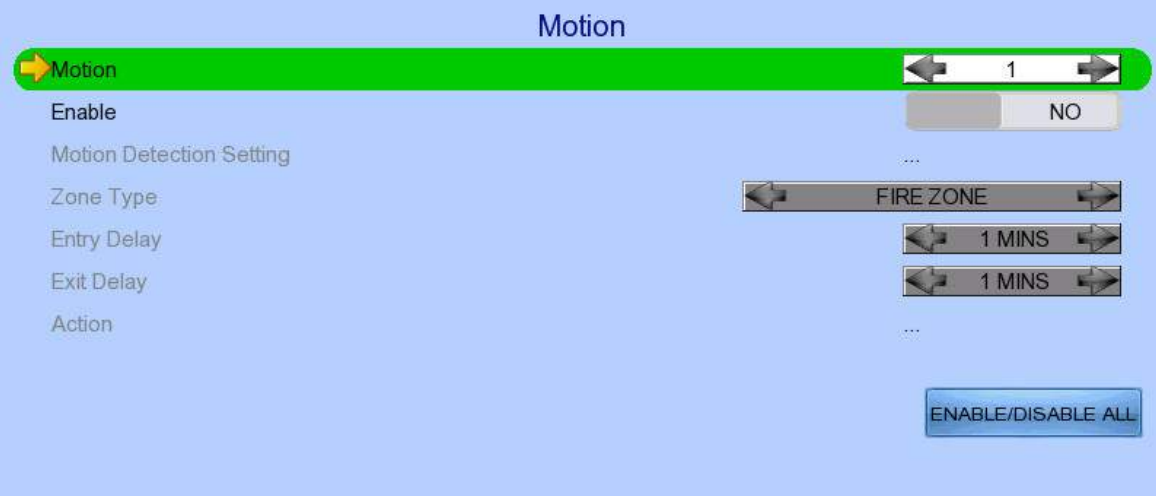

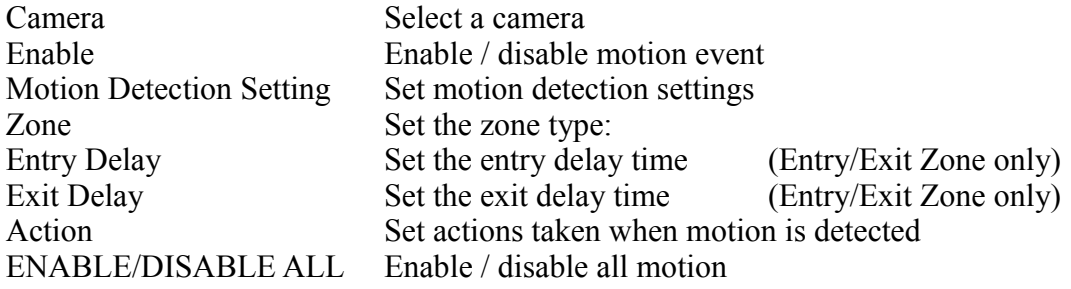

 $[\text{Main Menu}] \rightarrow [\text{Event Handler}] \rightarrow [\text{Motion}] \rightarrow [\text{Motion Detection Setting}]$ 

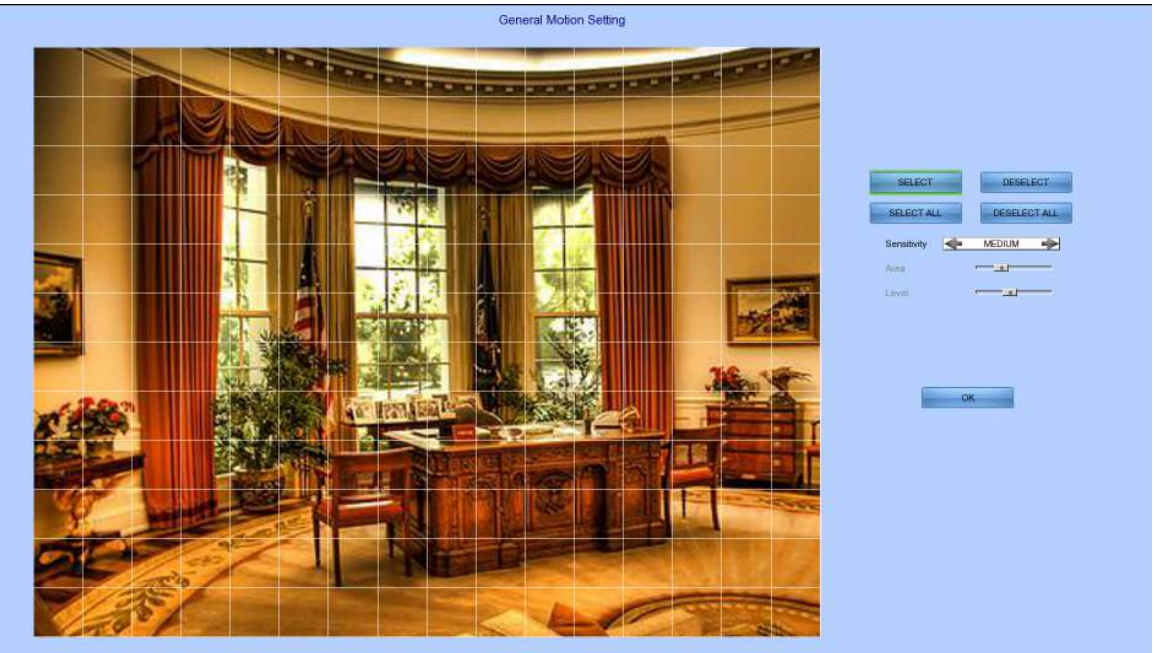

Select Select motion blocks<br>Deselect Deselect motion block Deselect<br>
Deselect motion blocks<br>
Select All<br>
Select all motion blocks Select all motion blocks Deselect All Deselect all motion blocks Sensitivity<br>
Set the sensitivity level<br>
Set the area sensitivity (Custom sensitivity only) Level Set the light sensitivity (Custom sensitivity only)<br>OK Save the motion detection settings Save the motion detection settings

### *4.4.3.5.Video Loss*

Video loss event will be triggered when the video channel input disappears, or the video recording server receives no signal from the camera. When this happens, a blue screen would be displayed on the local monitor.

#### $[Main Menu] \rightarrow [Event Handler] \rightarrow [Video Loss]$

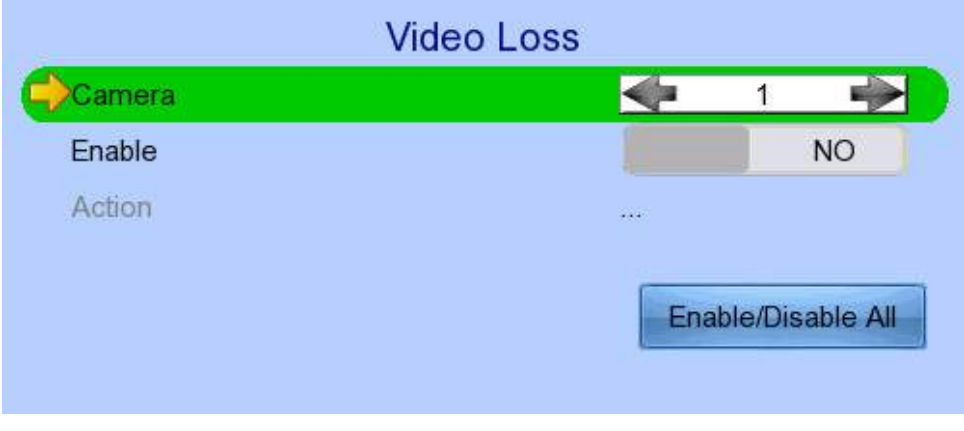

Camera<br>
Enable<br>
Select a camera<br>
Enable / disable Enable Enable / disable video loss event<br>Action Set actions taken when video loss Set actions taken when video loss is detected

### *4.4.3.6.System Tamper*

It is an input to the video recording server for wiring a tamper switch of the external cabinet outside the video recording server and its accessories. The purpose of system tamper event is to prevent someone from breaking into the cabinet and destroying the video recording server.

#### **Sensor Type**

If the system tamper input circuit type is normal close (NC), when the state of the circuit is opened, it indicates system tamper of TeleEye RX, while nothing happens when the state of the circuit is closed. If the alarm sensor input circuit type is normal open (NO), when the state of the circuit is closed, it indicates system tamper of TeleEye RX, while nothing happens when the state of the circuit is open.

#### **Physical Configuration for System Tamper**

The system tamper input and ground of TeleEye RX video recording server need to connect to an external cabinet which is used for protecting the video recording server and its accessories.

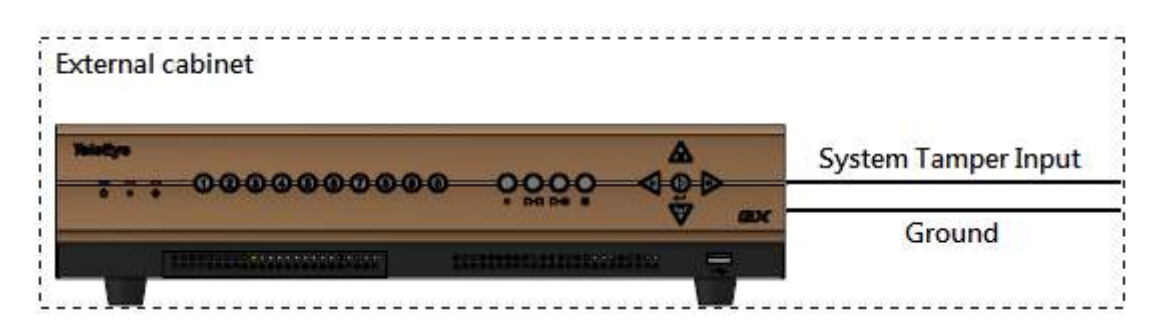

#### $[Main Menu] \rightarrow [Event Handler] \rightarrow [System Tamper]$

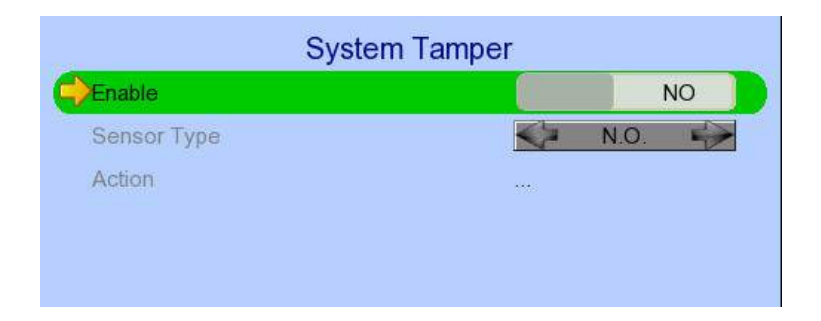

Enable Enable / disable system tamper event Sensor Type Select circuit open/close as normal state Action Set actions taken when system tamper is triggered

### *4.4.3.7.Power Failure*

It is an input to the video recording server typically used for wiring the output signal pin from an uninterruptible power supply (UPS).

#### **Sensor Type**

If the power failure input circuit type is normal close (NC), when the state of the circuit is opened, it indicates power failure of TeleEye RX, while nothing happens when the state of the circuit is closed. If the alarm sensor input circuit type is normal open (NO), when the state of the circuit is closed, it indicates power failure of TeleEye RX, while nothing happens when the state of the circuit is open.

#### **Physical Configuration for Power Failure Input**

The power failure input and ground of TeleEye RX video recording server need to connect to an universal power supply circuit UPS in order to detect any power failure condition.

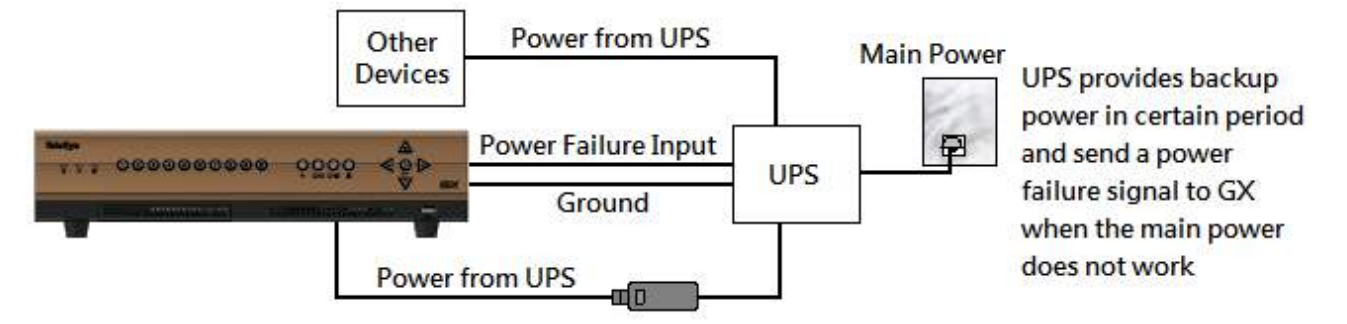

*The UPS circuit setup above is used as an example. Not all UPS have signal output. Some UPS have self-testing for a period of time. Their signal output may toggle during test.*

#### $[\text{Main Menu}] \rightarrow [\text{Event Handler}] \rightarrow [\text{Power Failure}]$

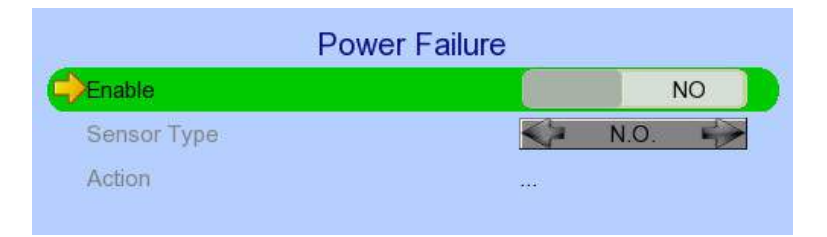

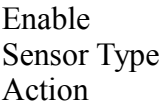

Enable / disable power failure event Select circuit open/close as normal state Set actions taken when power failure is detected

### *4.4.3.8.Disk Usage*

Disk full event will be triggered if hard disk usage exceeds user specified warning level. A total of 6 warning levels can be selected: 50%, 60%, 70%, 80%, 90% and 100%.

#### $[Main Menu] \rightarrow [Event Handler] \rightarrow [Disk Usage]$

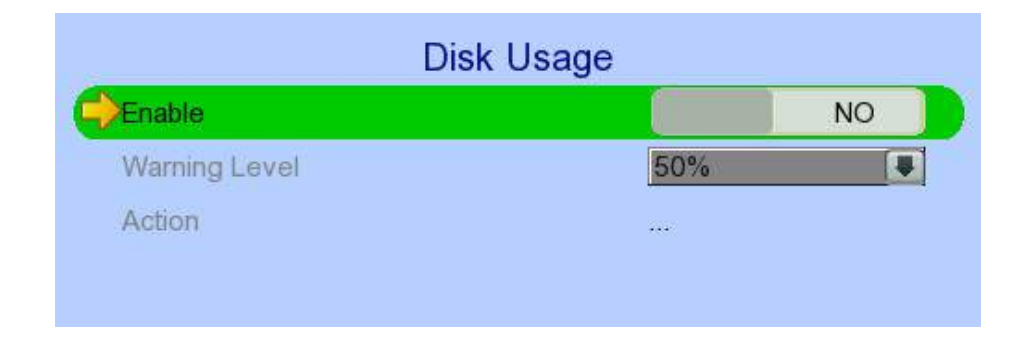

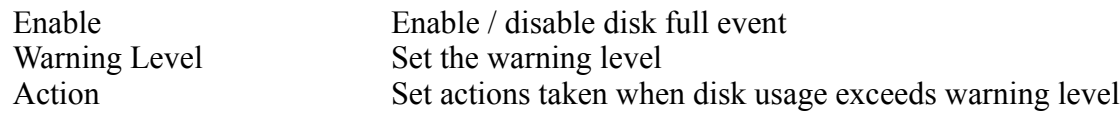

# *4.4.3.9.HDD Fault*

HDD fault event will be triggered when hard disk failure, bad health or hard disk change with respect to checklist is detected.

#### $[\text{Main Menu}] \rightarrow [\text{Event Handler}] \rightarrow [\text{HDD Faul}]$

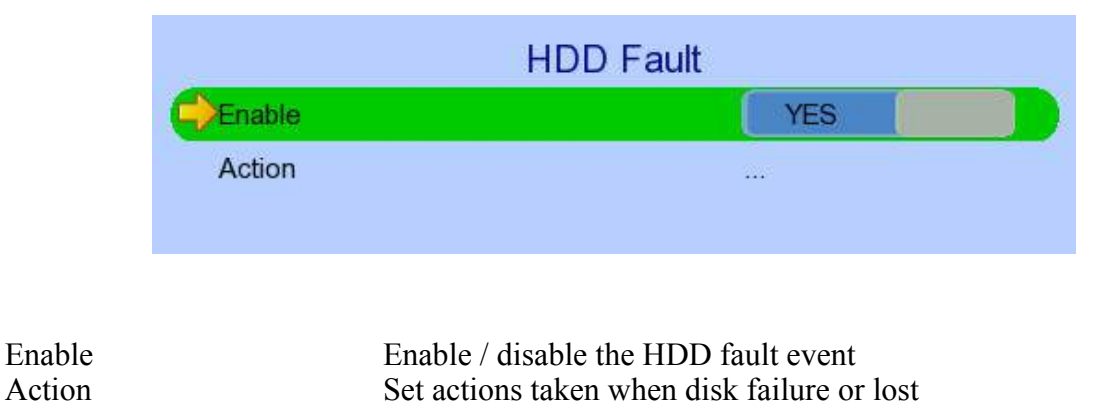
# 4.3.1.1. **System Restart**

System restart event will be triggered when abnormal restart of video server is detected.  $[Main Menu] \rightarrow [Event Handler] \rightarrow [System Restart]$ 

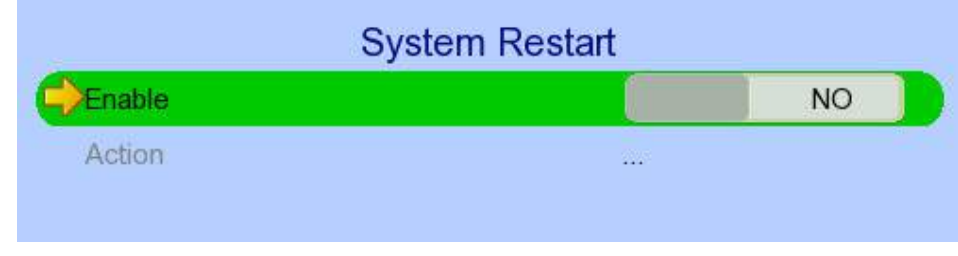

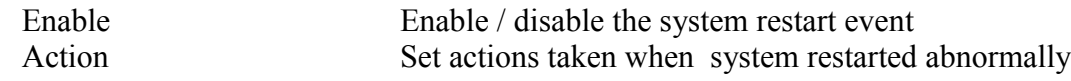

# *4.4.4. Event Action*

TeleEye RX HD video recording server supports 9 types of actions that can be activated by any events mentioned in above section.

- 1. Recording
- 2. Switch
- 3. Dialback
- 4. E-mail
- 5. SMS
- 6. Buzzer
- 7. Event LED
- 8. Live Camera
- 9. PTZ

# *4.4.4.1.Recording*

When an event is triggered, video recording will be performed on user selected cameras with selected recording mode.

#### **Pre-Event Recording**

Pre-event recording allows video recording before an event is triggered. The period of pre-event recording is between 1 and 2 minutes before the event is detected. User can find that there is at least 1 more minute of video in the recording log before event triggering.

### **Post-Event Recording**

After the event is reset, recording will continue until user defined duration time is reached.

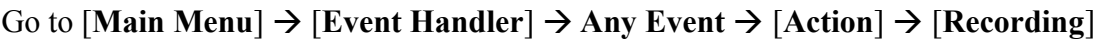

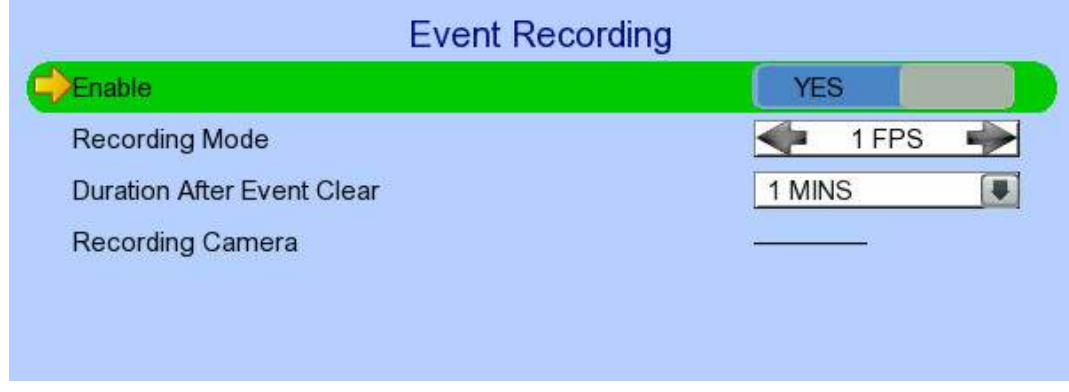

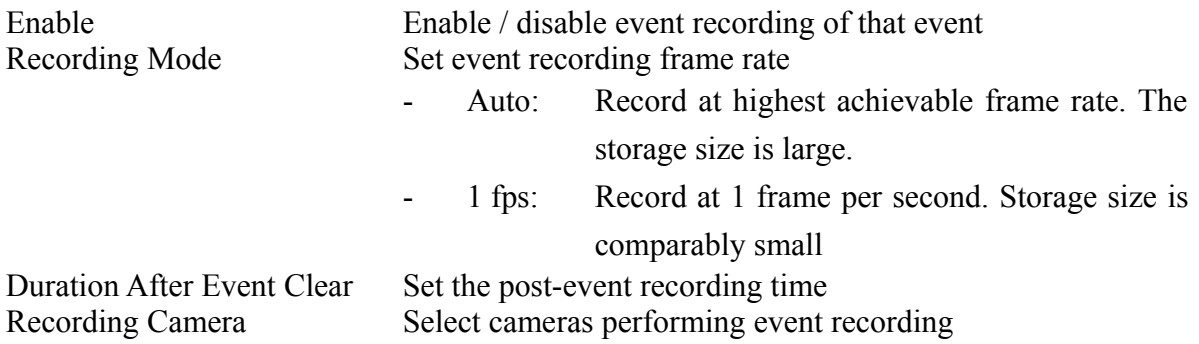

# *4.4.4.2.Switch*

The switch action allows the recording server to control 4 external relays which are defined by user.

#### **Switch Type**

Two types of switch are supported:

- Latching: The switch turns on for a period of time.
- Push-button: The switch turns off 1 second after it is turned on.

#### **Latch Duration**

Latch duration is the period of time for turning on the latching type switch.

#### **Action Delay**

Action delay is the period of time after the switch is turned off and before turning on again.

#### **Example of Latch Duration and Action Delay**

Assuming that the latch duration is 10sec and action delay is 10sec. If an event is triggered, the on/off status of the switch versus time is shown below.

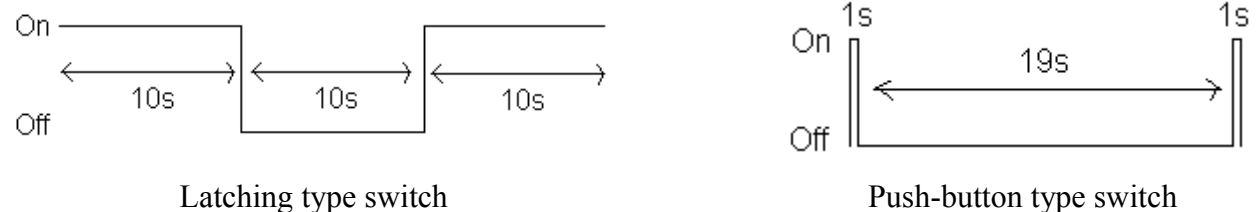

#### $[Main Menu] \rightarrow [Event Handler] \rightarrow Any Event \rightarrow [Action] \rightarrow [Switch]$

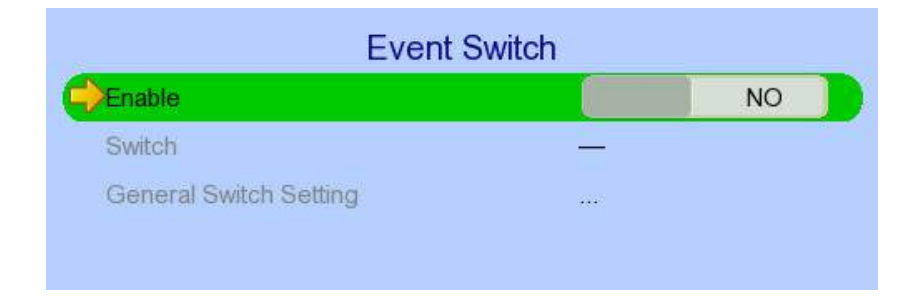

Enable Enable / disable switch action of that event Switch Select switches turning on when event triggers General Switch Setting Set the latch duration and action delay

# *4.4.4.3.Dialback*

Dialback allows the video recording server to connect to one remote PC through TCP/IP and displays live video in case an event is triggered. As a result, remote operator can recognize what situation is at the surveillance area.

*The Java web page can't respond to this request, software like TeleEye sureSIGHT or sureGUARD needs to be installed to the PC to perform dialback.*

#### $[\text{Main Menu}] \rightarrow [\text{Event Handler}] \rightarrow \text{Any Event} \rightarrow [\text{Action}] \rightarrow [\text{Dial Back}]$

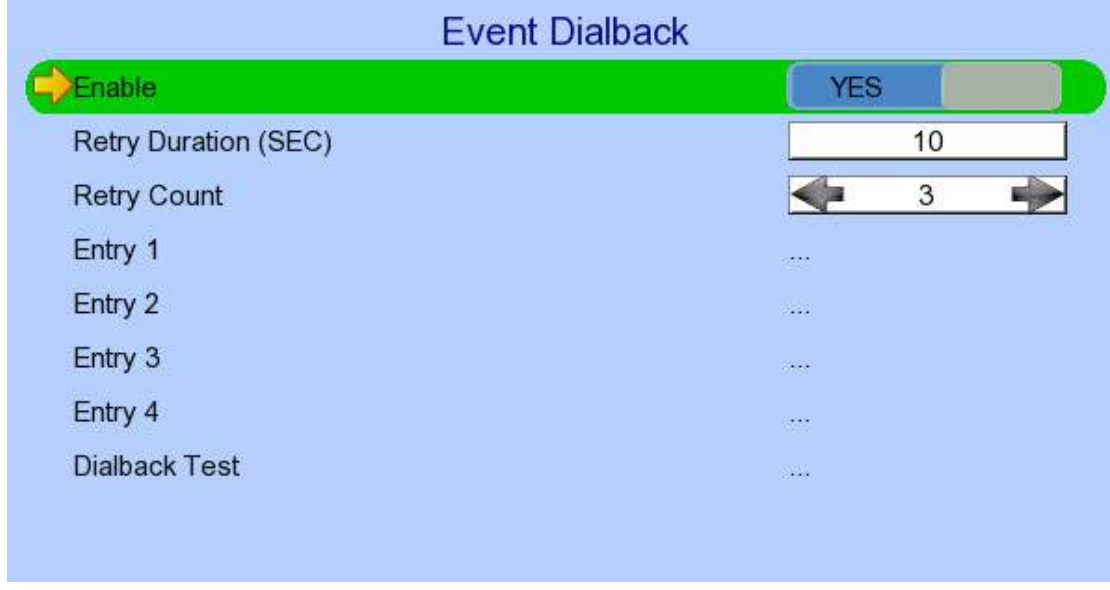

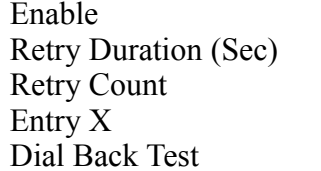

Enable / disable dialback action of that event Set the time between each dialback retrial Set the number of retrial if dialback fails Change the settings of dialback entry  $X$ Start the dial back test

### $[\text{Main Menu}] \rightarrow [\text{Event Handler}] \rightarrow \text{Any Event} \rightarrow [\text{Action}] \rightarrow [\text{Dial Back}]$ [**Dial Back Entry**]

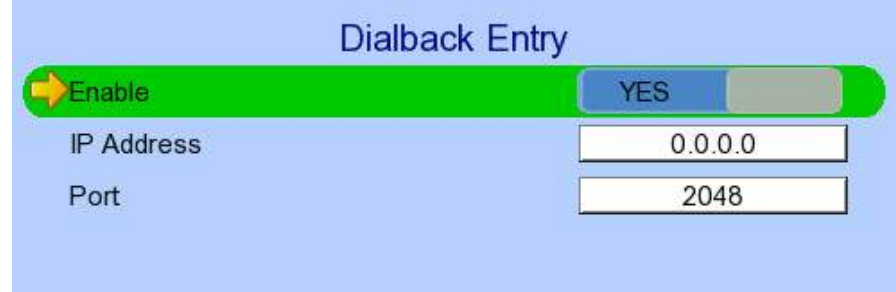

Enable Enable / disable the dialback entry IP Address Set the dialback IP address when event triggers Port Set the dialback port when event triggers

# *4.4.4.4.E-mail*

The e-mail action supports user to send e-mails to recipient address in order to notify the status of triggered event.

#### $[\text{Main Menu}] \rightarrow [\text{Event Handler}] \rightarrow \text{Any Event} \rightarrow [\text{Action}] \rightarrow [\text{E-mail}]$

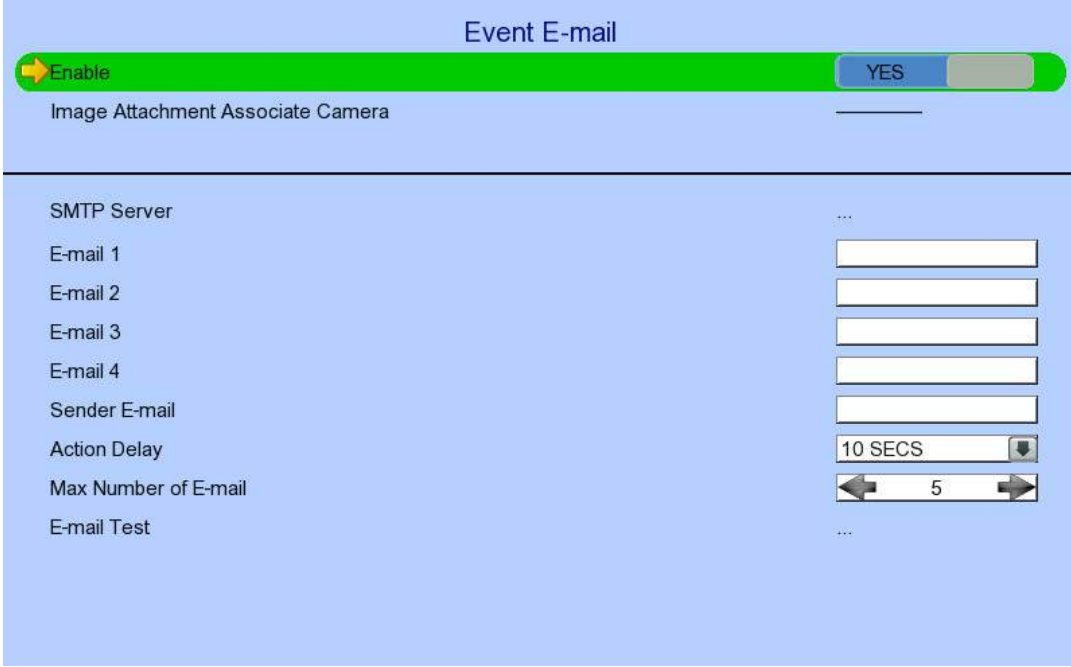

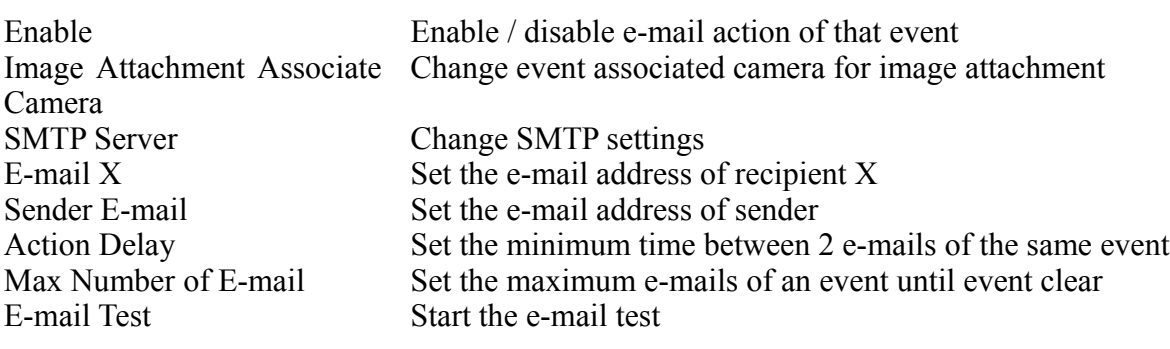

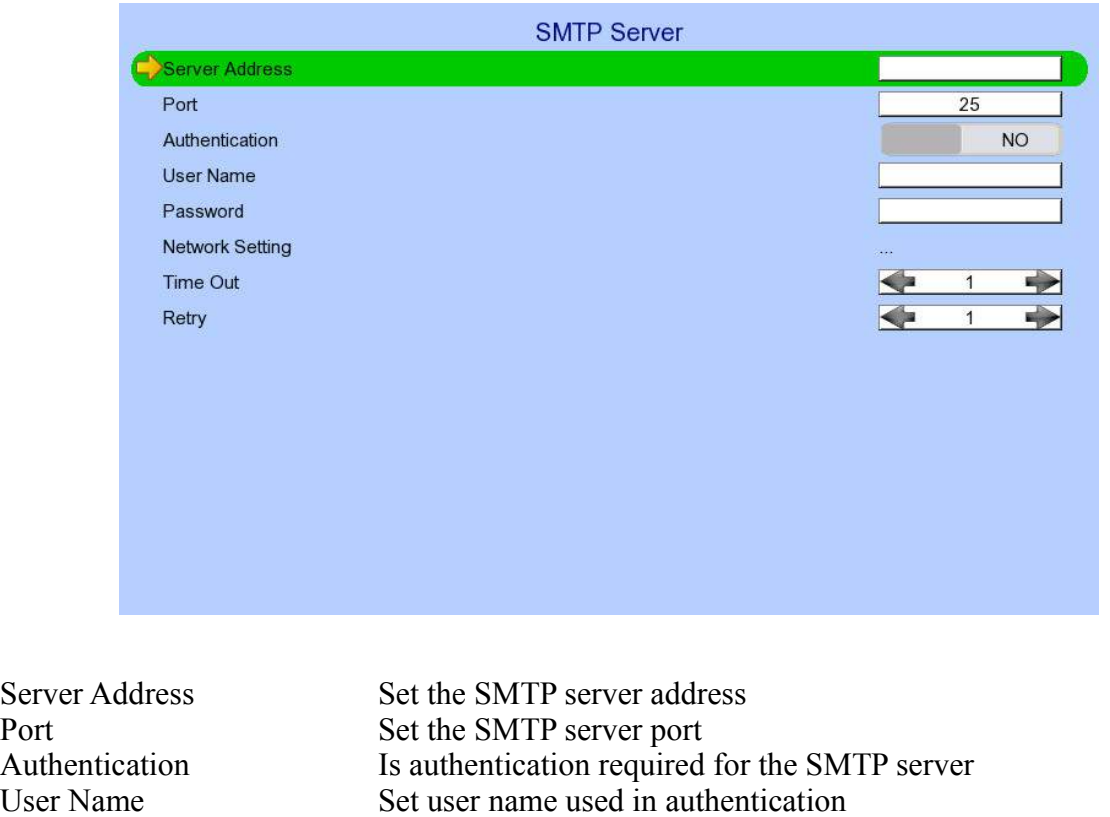

#### $[\text{Main Menu}] \rightarrow [\text{Event Handler}] \rightarrow \text{Any Event} \rightarrow [\text{Action}] \rightarrow [\text{E-mail}] \rightarrow [\text{SMTP Server}]$

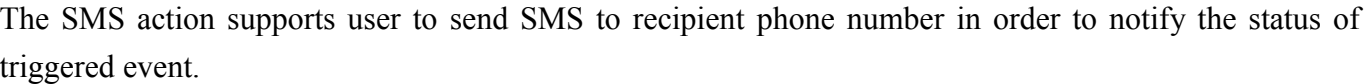

Set the allowed time of sending an e-mail in each trial (in

 $[Main Menu] \rightarrow [Event Handler] \rightarrow Any Event \rightarrow [Action] \rightarrow [SMS]$ 

Password<br>
Set password used in authentication<br>
Network Setting<br>
Change the network settings

minute)

Retry Set the number of retrial if fails to send the mail

Network Setting<br>
Time Out<br>
Set the allowed time of set

*4.4.4.5.SMS*

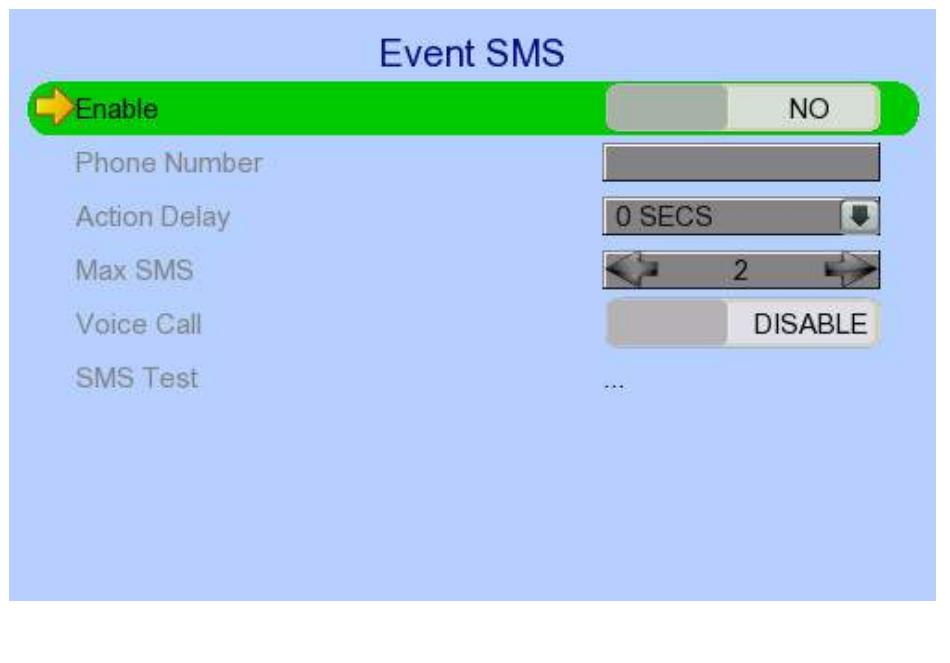

SMS Test Start the SMS test

Enable Enable / disable SMS action of that event Phone Number Set recipient phone number Action Delay Set the minimum time between 2 SMS of the same event<br>Max SMS Set the maximum SMS of an event until event clear Set the maximum SMS of an event until event clear

# *4.4.4.6.Buzzer*

The built-in buzzer of the video recording server can give "Beep" sound that draws nearby operator's attention when an event is triggered.

## $[\text{Main Menu}] \rightarrow [\text{Event Handler}] \rightarrow \text{Any Event} \rightarrow [\text{Action}] \rightarrow [\text{Buzzer}]$

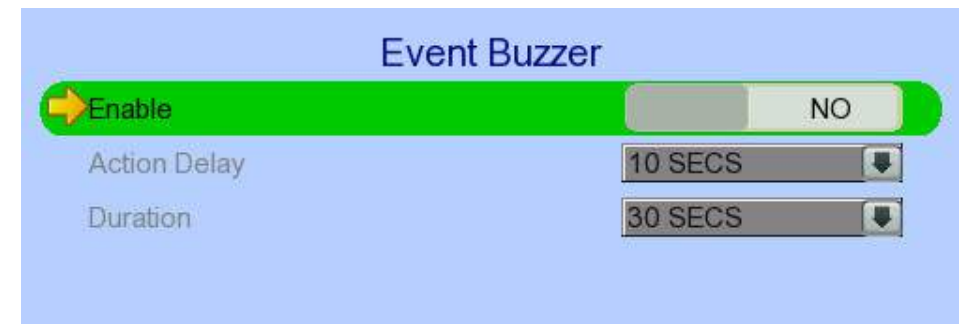

Enable Enable / disable buzzer action of that event Action Delay Set the time between turning off and next turning on Duration Set the time for turning on the buzzer

# *4.4.4.7.Event LED*

The event LED is the LED  $\overrightarrow{\bullet}$  built on the front panel of TeleEye RX. If an event is triggered, the LED will keep blinking until the event is cleared.

 $[Main Menu] \rightarrow [Event Handler] \rightarrow Any Event \rightarrow [Action] \rightarrow [Event LED]$ 

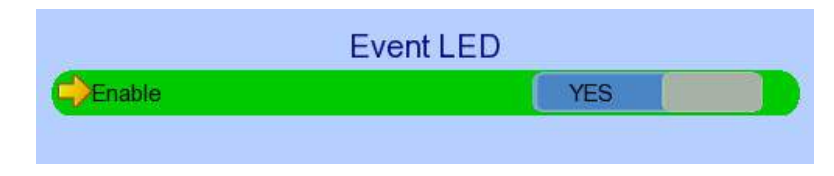

Enable Enable / disable LED action of that event

# *4.4.4.8.Live Camera*

Event associated live camera displays real time live video of pre-selected cameras when an event is triggered. Operator can immediately know what is happening at the site. The live camera action would only be performed once until user clears the event.

#### $[\text{Main Menu}] \rightarrow [\text{Event Handler}] \rightarrow \text{Any Event} \rightarrow [\text{Action}] \rightarrow [\text{Live Camera}]$

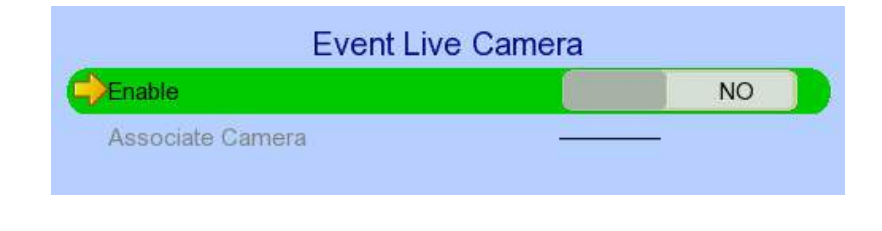

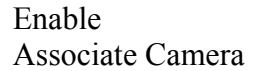

Enable / disable live camera action of that event Select cameras to be displayed when event triggers

# *4.4.4.9.PTZ*

Event associated PTZ camera will move to set preset position when an event is triggered. Operator can immediately know what is happening at the site. The PTZ action would only be performed once until user clears the event.

### $[Main Menu] \rightarrow [Event Handler] \rightarrow Any Event \rightarrow [Action] \rightarrow [PTZ]$

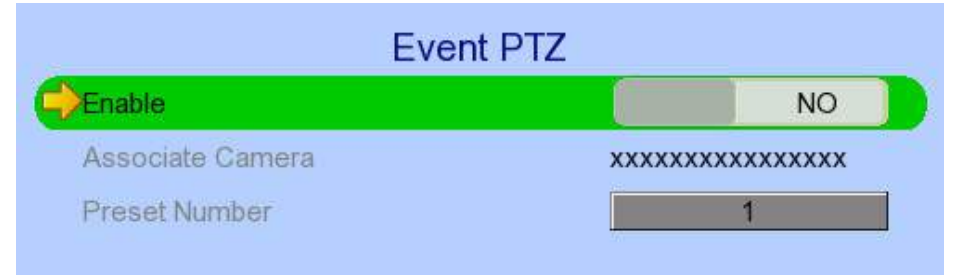

Enable<br>
Enable / disable live camera action of that event<br>
Associate Camera<br>
Select PTZ cameras to be displayed when event to<br>
Select PTZ cameras to be displayed when event to Associate Camera Select PTZ cameras to be displayed when event triggers<br>Preset Number Select preset position of PTZ camera when event triggers Select preset position of PTZ camera when event triggers

# *4.4.5. Footage Extraction*

Video footage can be extracted to USB flash device for evidence purposes. Back up video can be played in any PC without special software.

There are 2 extraction modes available:

- Normal mode: Extract recording at original frame rate, with audio
- Quick: Extract recording at lower than it's frame rate without audio, so that this mode can save extracted file size

#### $[\text{Main Menu}] \rightarrow [\text{Footage Extraction}]$

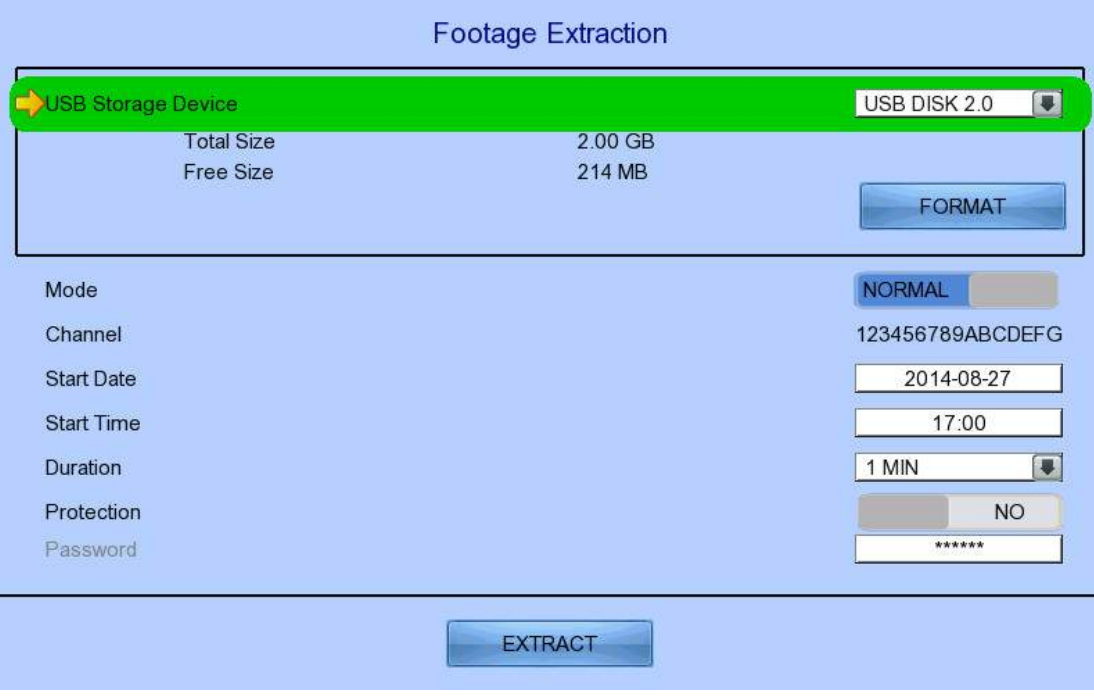

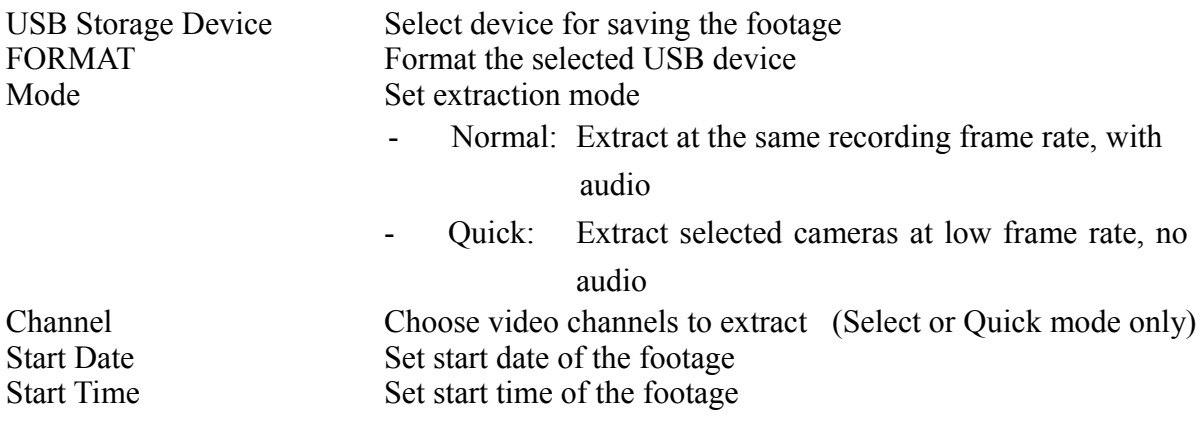

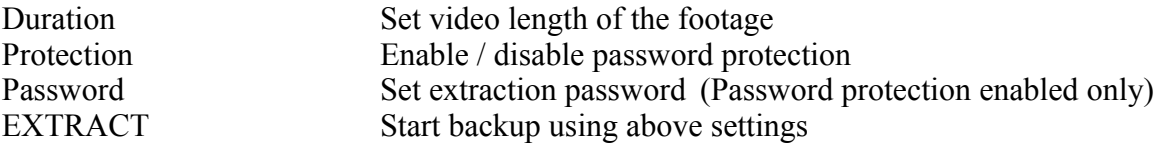

## *4.4.6. Throughput Control*

Video monitoring performance can be affected by network speed. Throughput control can limit the output data rate of the video recording server according to user setting, which should be configured to fit the network bandwidth to avoid delay or rusty video.

#### $[Main Menu] \rightarrow [System] \rightarrow [Network Setting]$

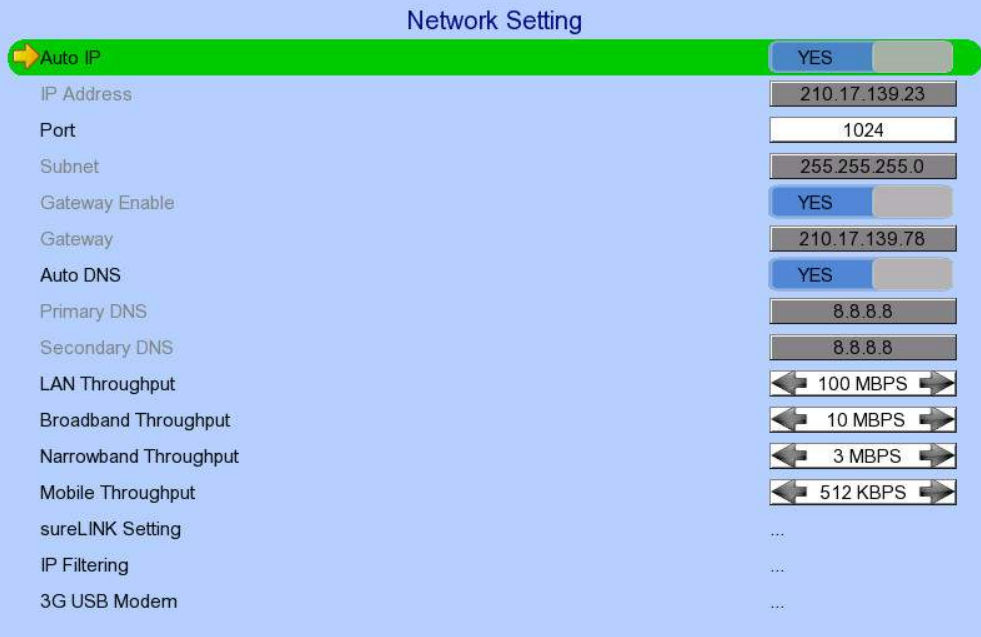

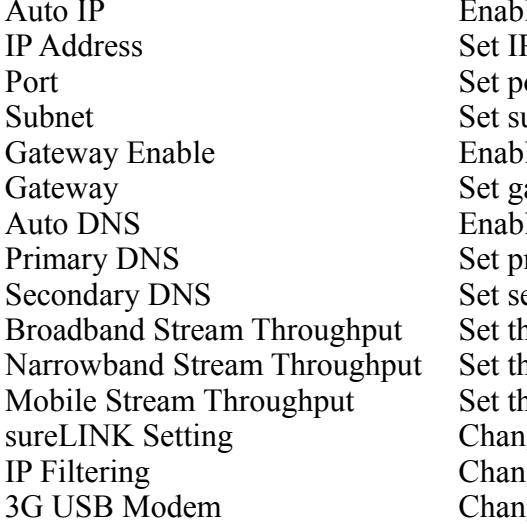

 $\Delta$ le / disable auto IP from DHCP P address of the video recording server ort number of the video recording server ubnet mask of the video recording server  $\text{de }$  / disable the gateway ateway of the video recording server le / disable auto DNS rimary DNS of the video recording server econdary DNS of the video recording server he data rate of broadband connection he data rate of narrowband connection he data rate of mobile connection ge sureLINK settings IP filtering settings ge 3G modem settings

# *4.4.7. Switch Control*

The external switches connected to the video recording server can be controlled through the switch control function. The switch won't follow the latch duration and action delay. It will remain at that state until user toggles it again or an event associated with switch action has triggered.

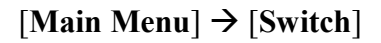

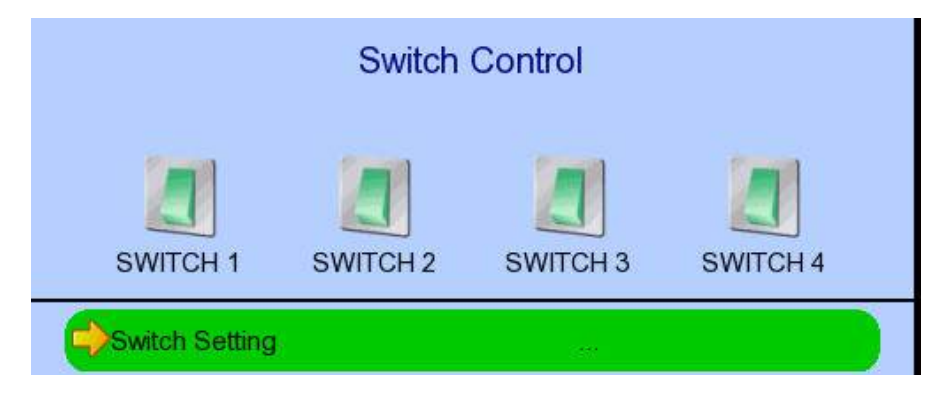

Switch  $1 -$  Switch  $4$  Toggle the status of the switch Switch Setting Change switch settings

# *4.4.8. Time Synchronisation*

The time in TeleEye RX can be synchronised with timeserver in the network using the time synchronisation function. The RX can work as a timeserver if internal time server is enabled.  $[Main Menu] \rightarrow [System] \rightarrow [Date/Time]$ 

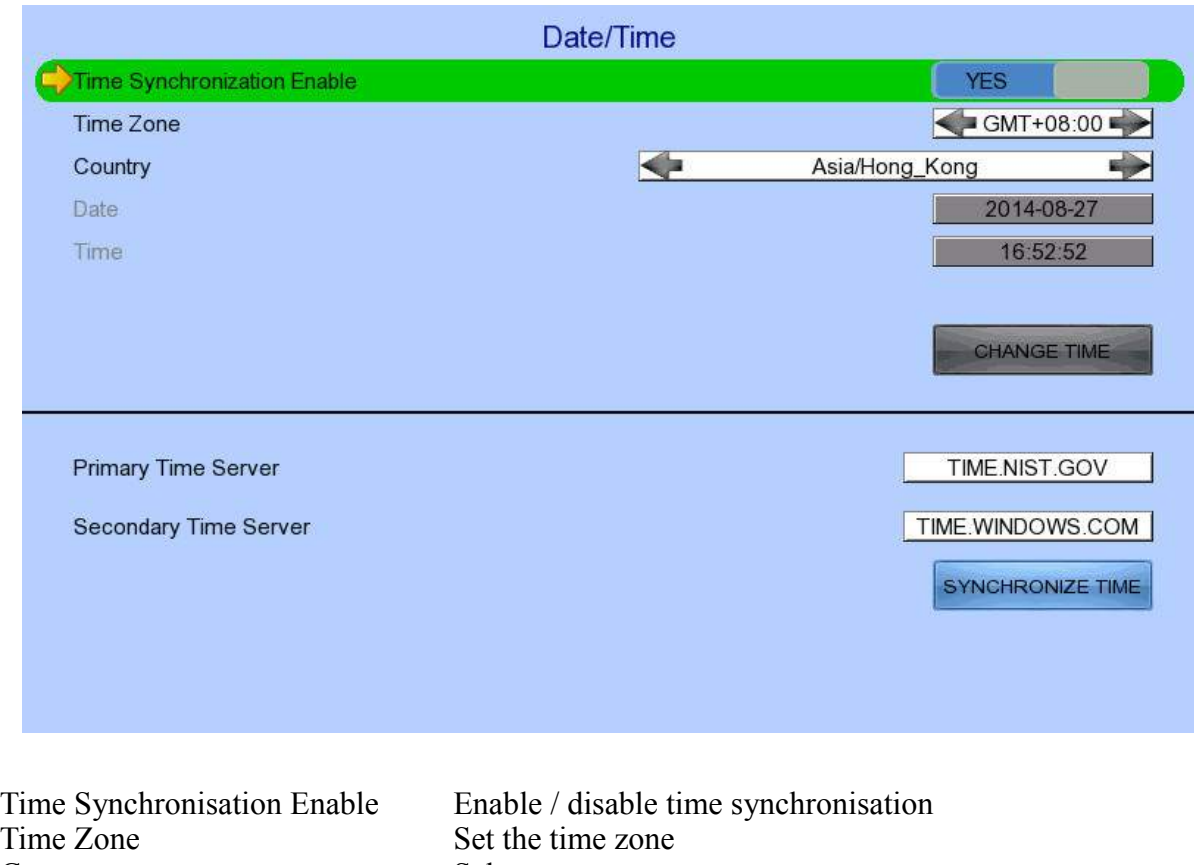

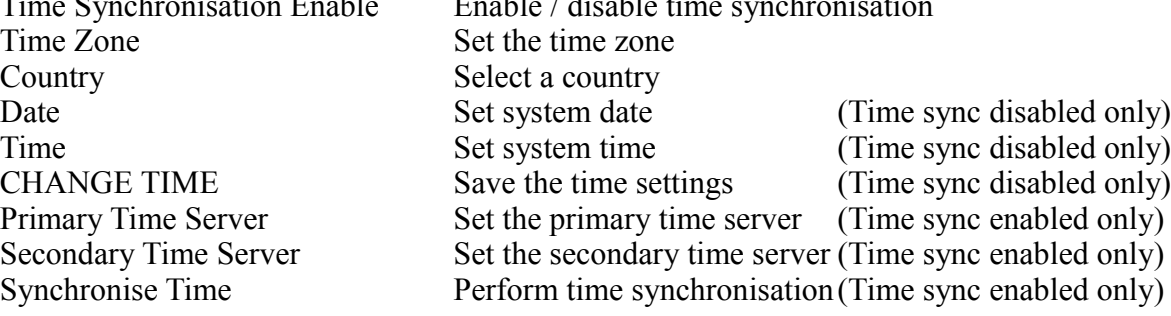

#### $[Main Menu] \rightarrow [System]$

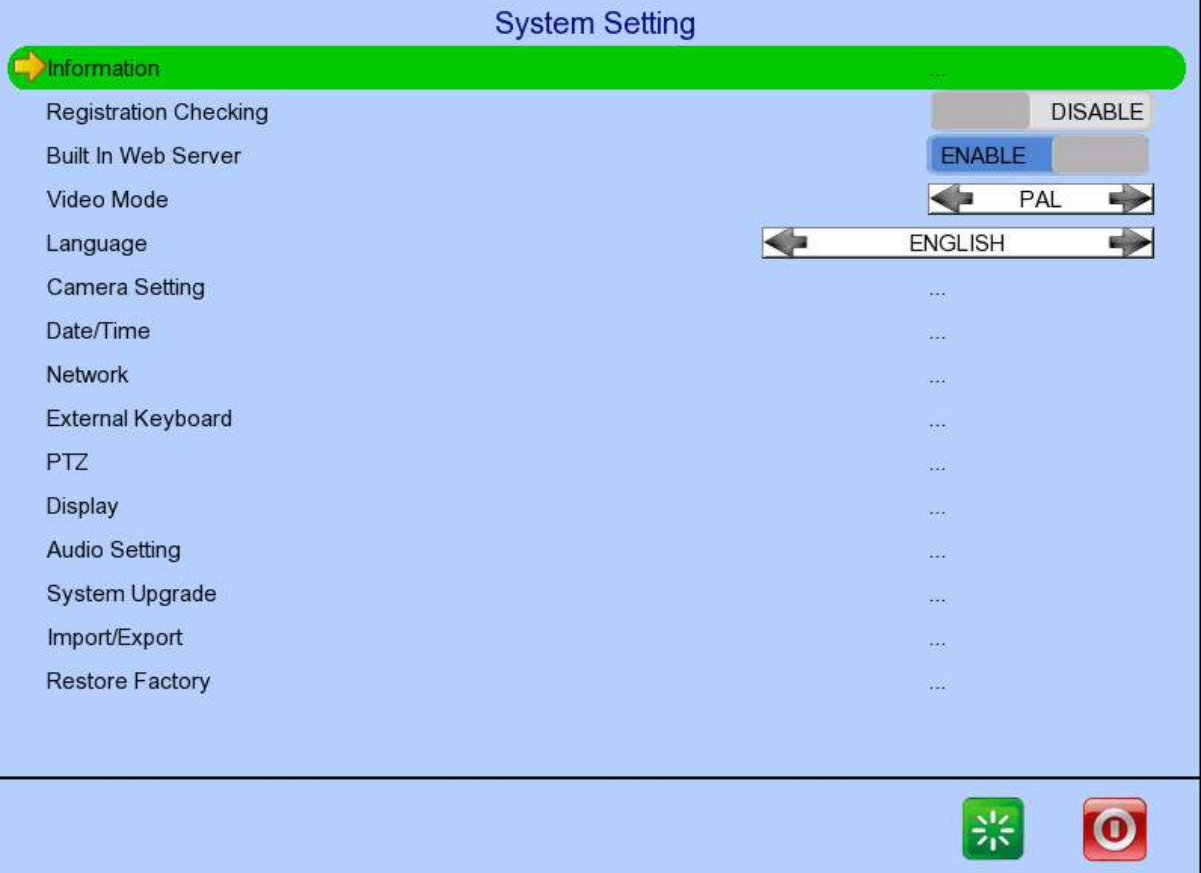

Language Set display language Privacy Mask Setting Set PTZ privacy mask General PTZ Setting Set PTZ arguments Restore Factory Setting Restore default settings Restart System Restart the system

Server Information Display general information of the video recording server Registration Checking Enable / disable remote registration check Built In Web Server Enable / disable built in web server Built In Time Server Enable / disable time server function Date Time Change date and time settings Network Setting Change connection, throughput and 3G modem settings External Keyboard Set external keyboard settings Camera Setting Change camera settings Display Setting Change local monitoring and audio settings Audio Setting Set audio input and output Lock Keys Change key lock settings Firmware Upgrade Upgrade firmware from USB device Setting Import Export Import or export setting files Shutdown System Safe shutdown the system

# *4.4.9. Import and Export*

Configurations of the video recording server can be exported to an USB flash device for backup purpose, or to copy the settings to another video server. When something goes wrong, previously exported settings can be applied through the import function.

 $[Main Menu] \rightarrow [System] \rightarrow [Setting Import] \rightarrow [Import]$ 

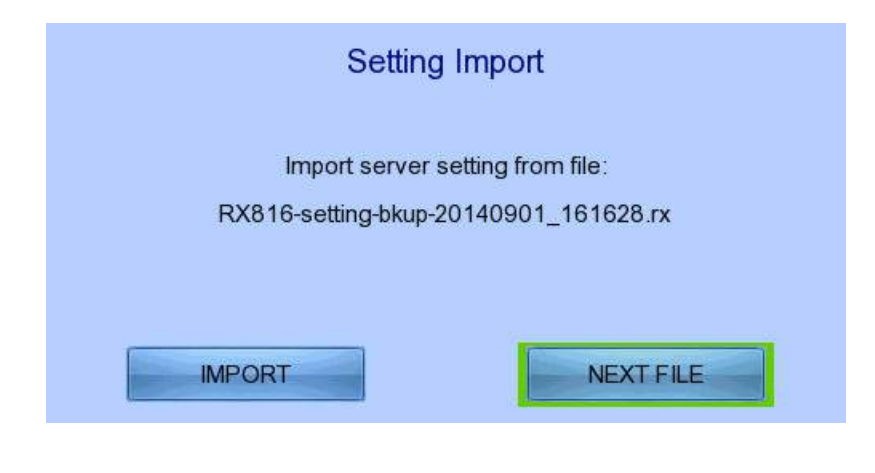

Import Import the setting files from USB flash device<br>Cancel Cancel the operation Cancel Cancel the operation

#### $[Main Menu] \rightarrow [System] \rightarrow [Setting Import Expert] \rightarrow [Export]$

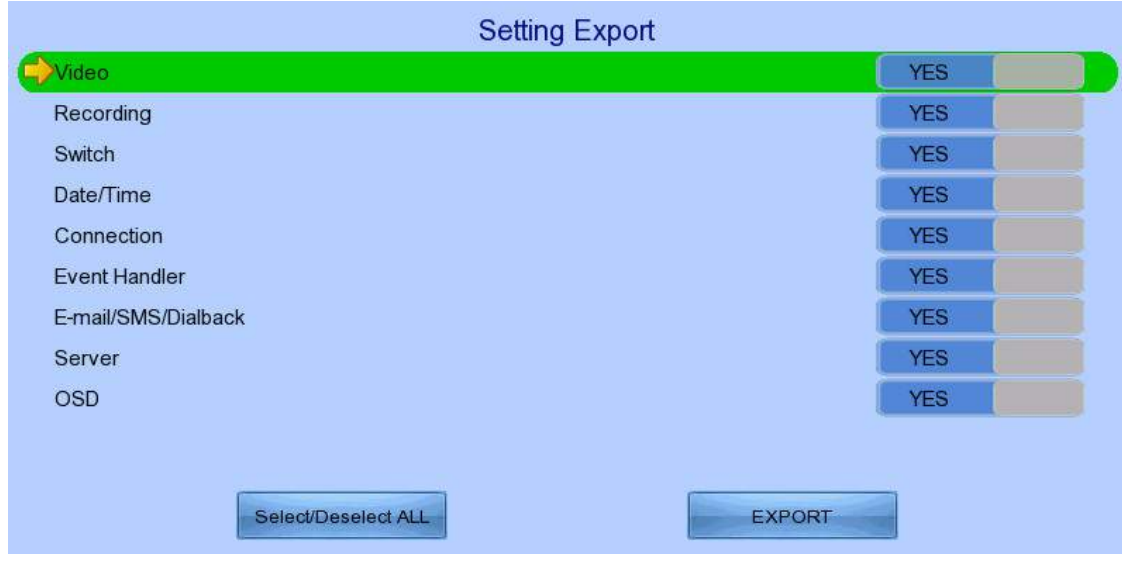

Video Export camera settings if selected Recording Export recording settings if selected Switch Export switch settings if selected

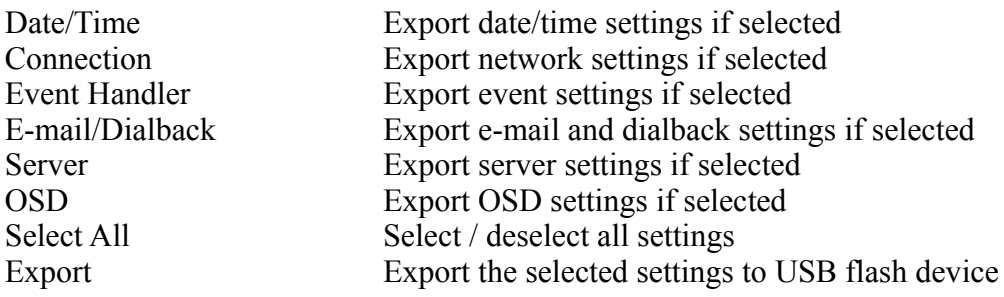

## *4.4.10. User Account*

TeleEye RX supports multiple user accounts with flexible access rights.

Users with the "User Account" access right can add new account, modify existing account, or delete an account. When system startup or local user logout, access right of local menu will follow the setting of "Power On Default Right". Please refer to the appendix for detail of each security mode.

#### $[Main Menu] \rightarrow [User]$

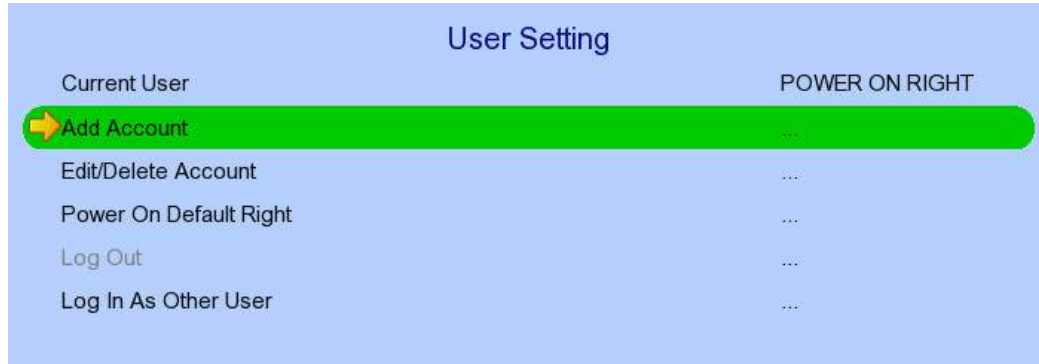

Current User Display current log in user Add Account Add new account Log out User log out Log In As Other User User log in

Edit/Delete Account Edit or remove an account Power On Default Right Access right when not logged in

## $[\text{Main Menu}] \rightarrow [\text{User}] \rightarrow [\text{Add Account}]$

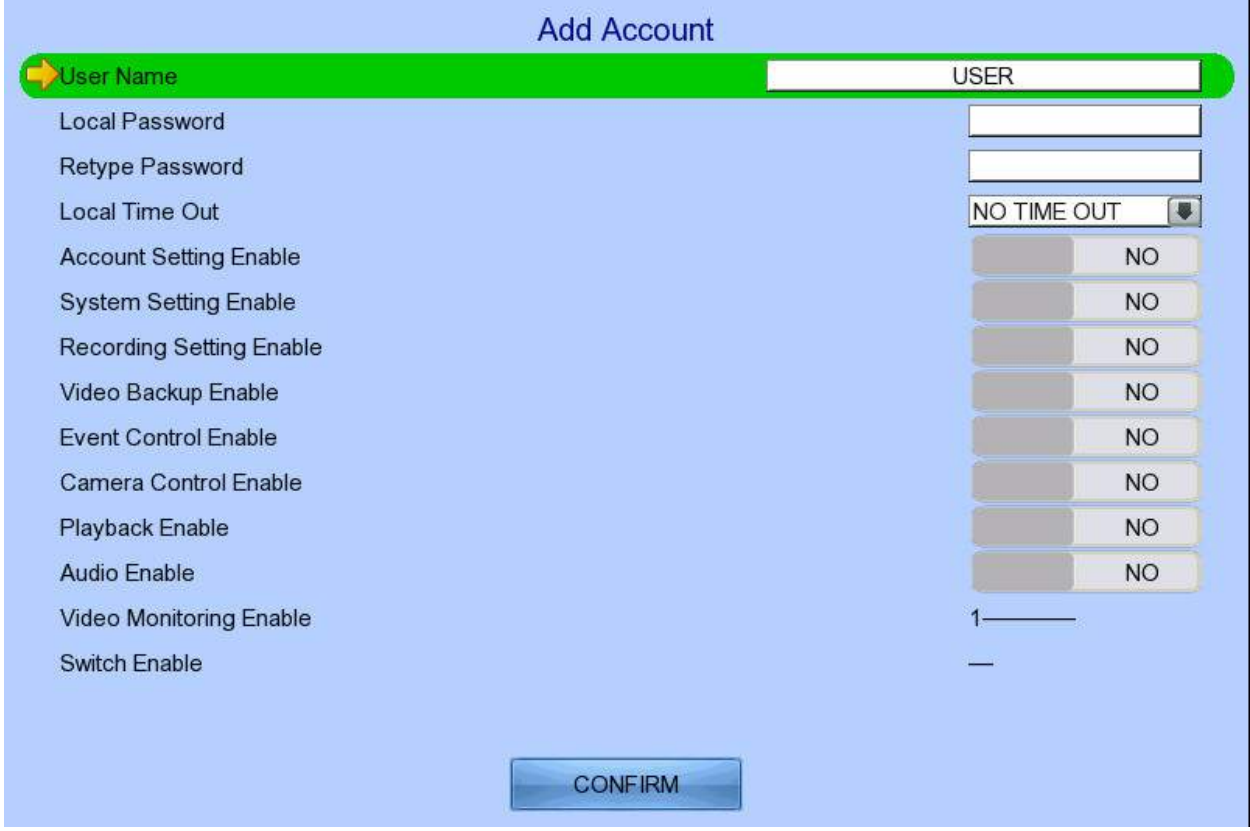

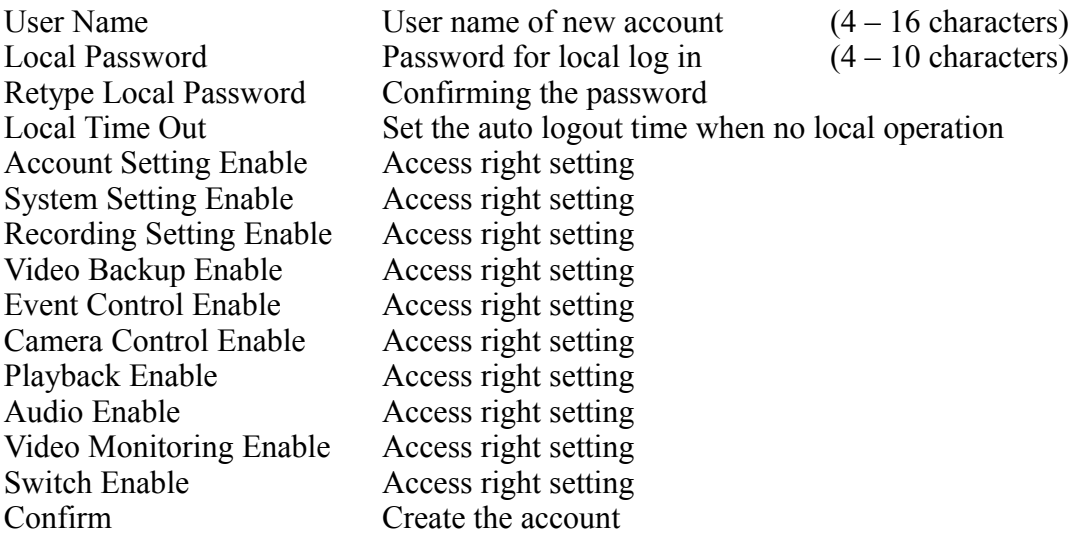

#### $[\text{Main Menu}] \rightarrow [\text{User}] \rightarrow [\text{Edit/Delete Account}]$

Most settings are the same as [**Add Account**] menu.

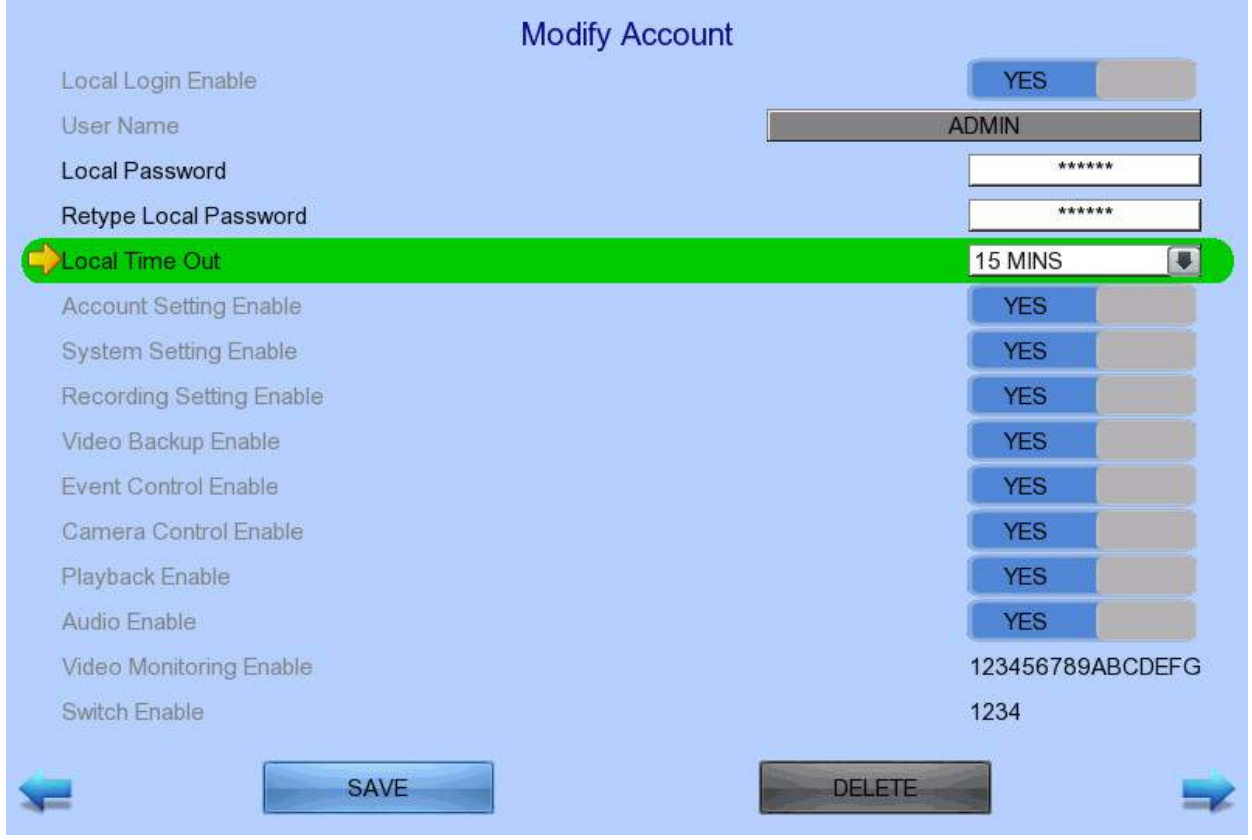

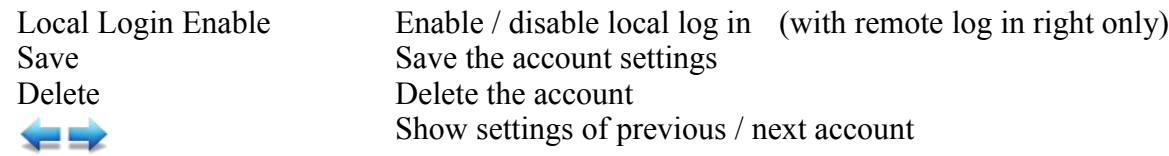

#### $[Main Menu] \rightarrow [User] \rightarrow [Power On Default Right]$

Most settings are the same as [**Add Account**] menu.

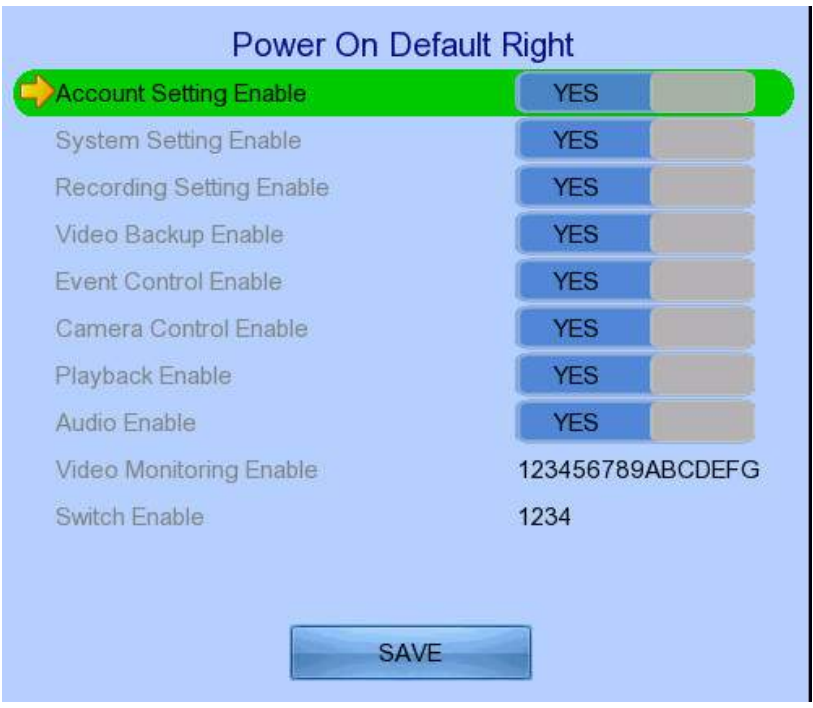

Save Save the access rights when server startup or local user log out

## *4.4.11. SMS*

User can operate 3G network connection of video server or make the video server dialback to assigned IP and port through sending SMS message when compatible 3G modem is connected to the server. For SMS dialback operation, established 3G connection will close automatically about 10 minutes if no dialback user connect to GX under SMS EVENT mode

The formats of SMS messages and functions are list in table:

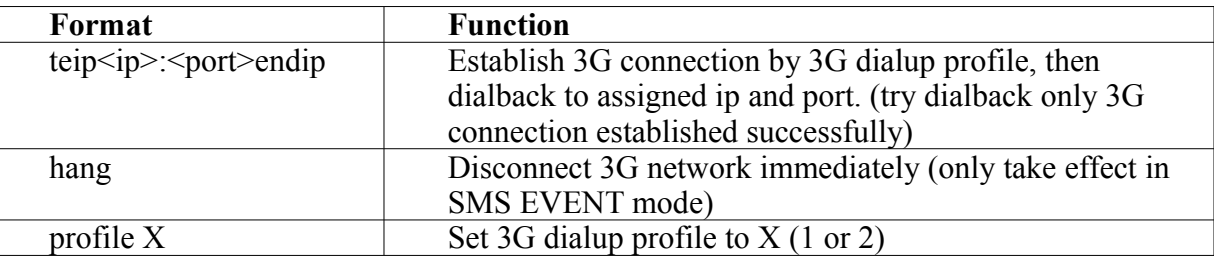

#### $[\text{Main Menu}] \rightarrow [\text{System}] \rightarrow [\text{Network Setting}] \rightarrow [3G \text{ USB Model}]$

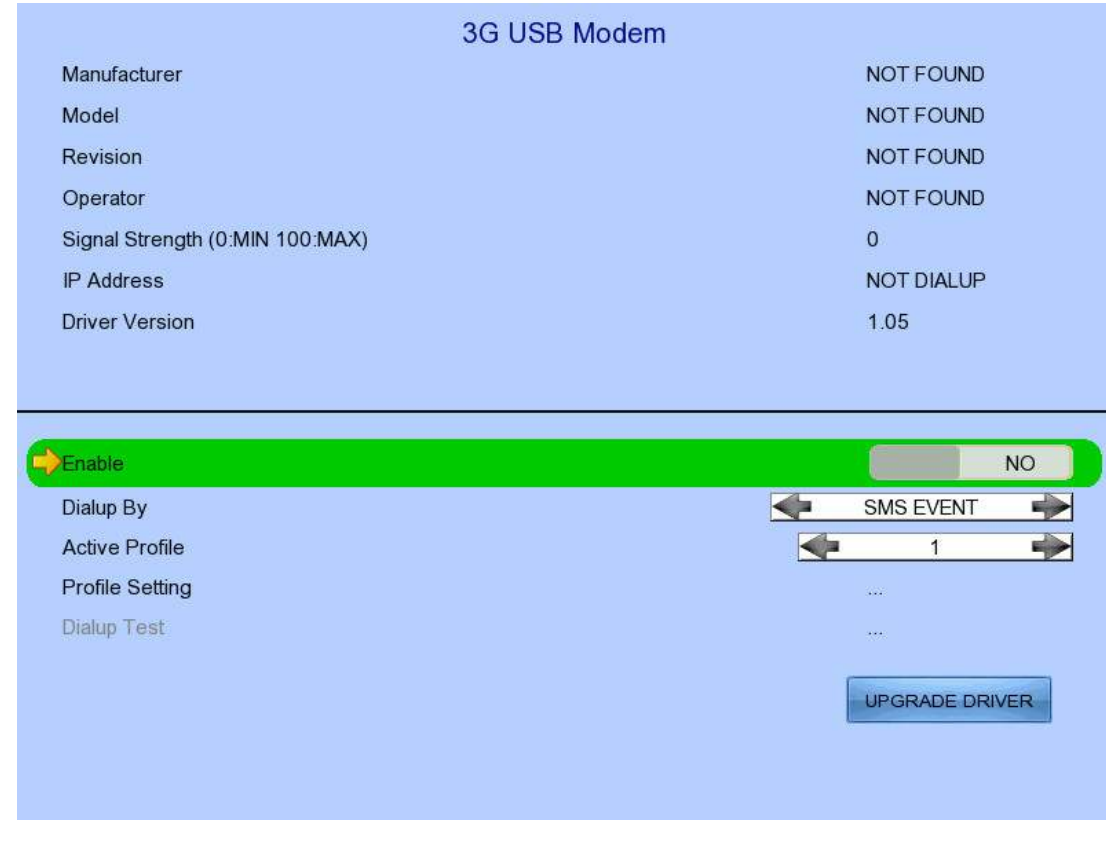

Manufacturer Manufacturer name

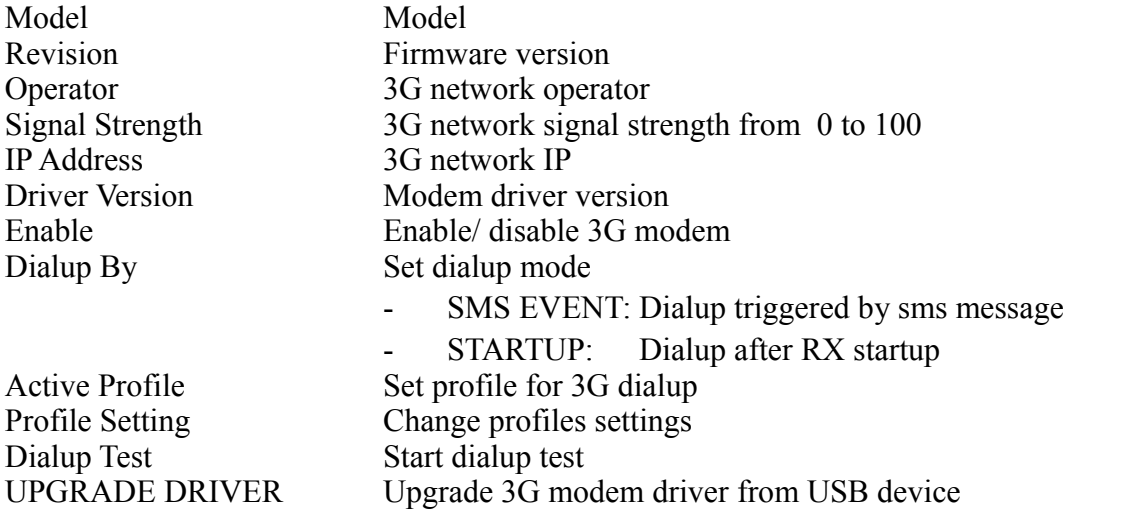

# **Section 5: Remote Operation**

# *5.1. Network Setup*

## *5.1.1. Port Mapping Setup*

Port mapping, also called port forwarding or punch-through, enables you to create a permanent translation entry that maps a protocol port on your gateway machine to an IP address and protocol port on your private LAN. This process enables you to run a public Internet service on a machine that is otherwise hidden from the Internet by your gateway.

To access your TeleEye RX video recording server outside your private LAN, you need to do port mapping for your TeleEye RX. For detail setup procedure, please refer to user manual of your router. After finishing the port mapping, you can access your TeleEye RX anytime and anywhere by the IP address and port number through web browser. The address should be in this format: http://IPAddress:Port.

*The default port number is 1024, which can be used for port mapping.*

## *5.1.2. sureLINK Setup*

sureLINK technology is a group of additional functions and services available in TeleEye RX so as to make it connect to the Internet in any connection methods. With a sureLINK address, you don't have to memorize the IP address and port number of the transmitter, or worry about the dynamically changed IP address. If you can only use broadband dial-up account to connect to the Internet through your computer, sureLINK provides a solution for sharing the Internet connection between your computer and the video recording server.

Please refer to the appendix for procedures and configurations on setting up sureLINK.

# *5.2. Icons Description*

When monitoring using web browser, user may see different icons on the control panel or the video. A summary of their meanings can be found in the following table

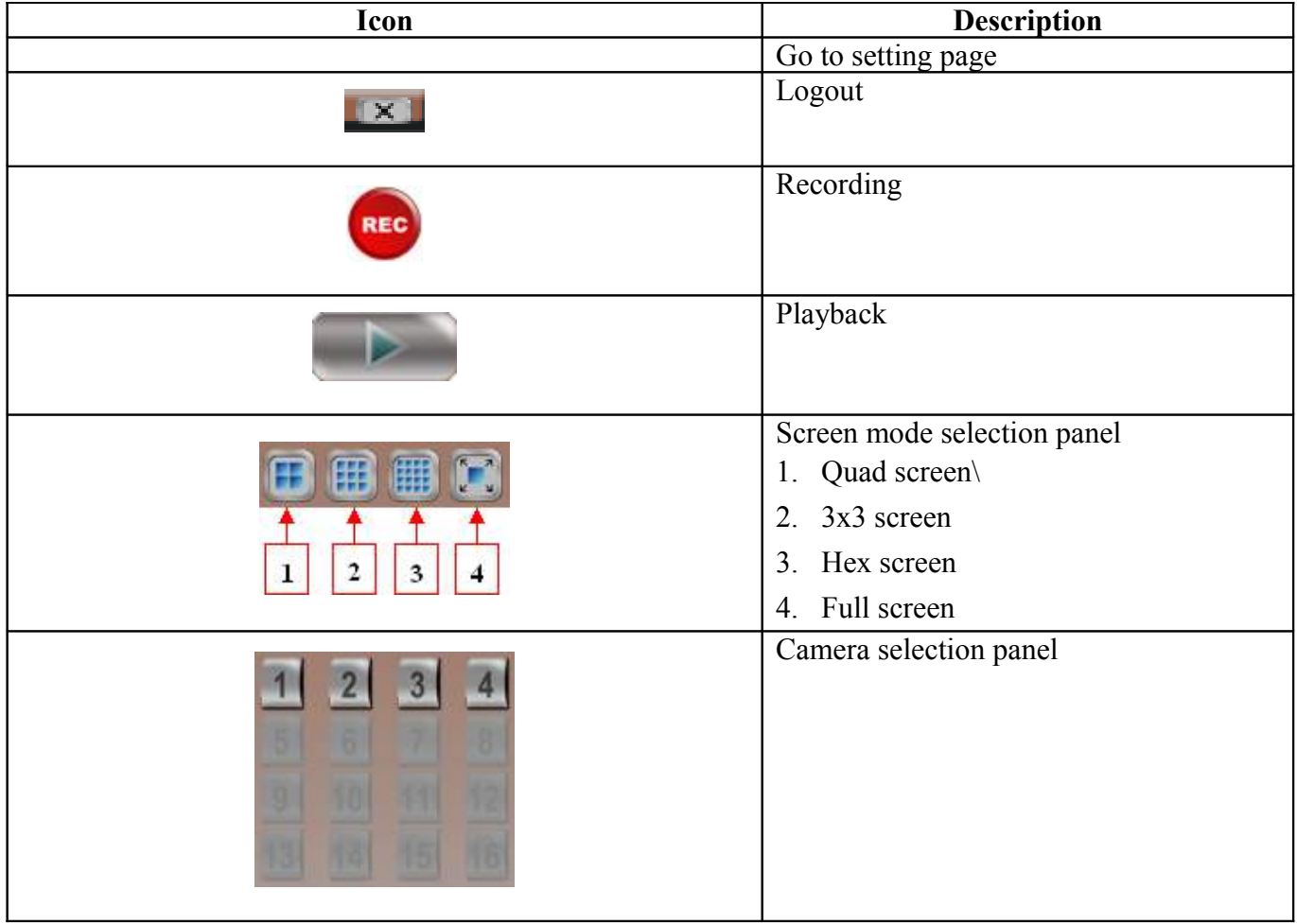

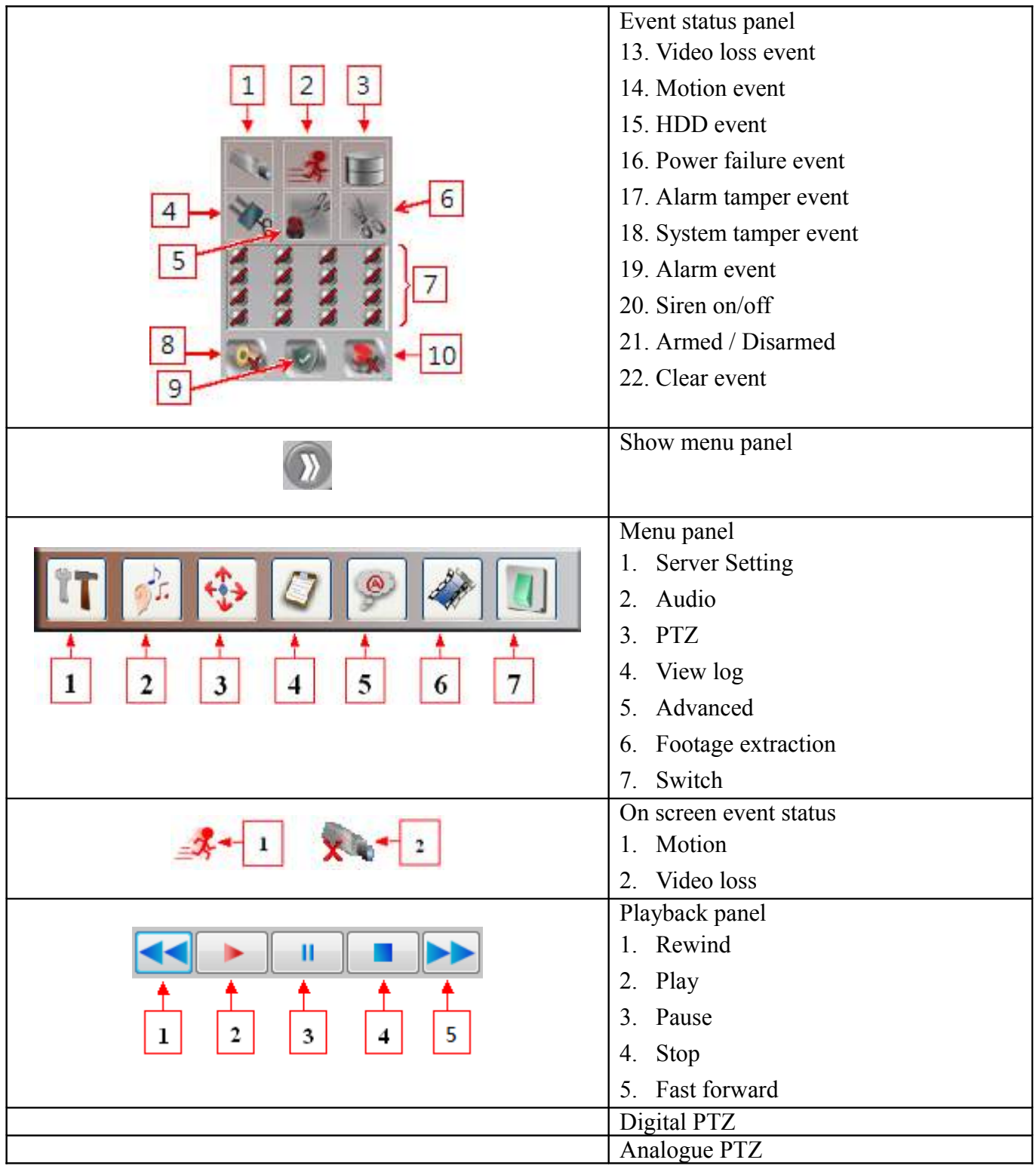

# *5.3. Basic Operation*

## *5.3.1. View Live Video*

With the built-in web server function enabled, user can access the TeleEye RX video recording server easily through web browser.

- 1. Enter IP address plus port number in the format http://IPAddress:PortNumber (e.g. http://192.168.0.12:1024) or *sure***LINK** address in web browser address bar. Procedures for getting a *sure***LINK** address can be found in the appendix.
- 2. By default, basic security mode is applied and user name is not required. Enter password and press [**Connect**]. (The default administrator password is "000000", details can be found in the registration code sheet)
- 3. Use screen mode selection panel and camera selection panel (circled in red color in below figure) to view video.

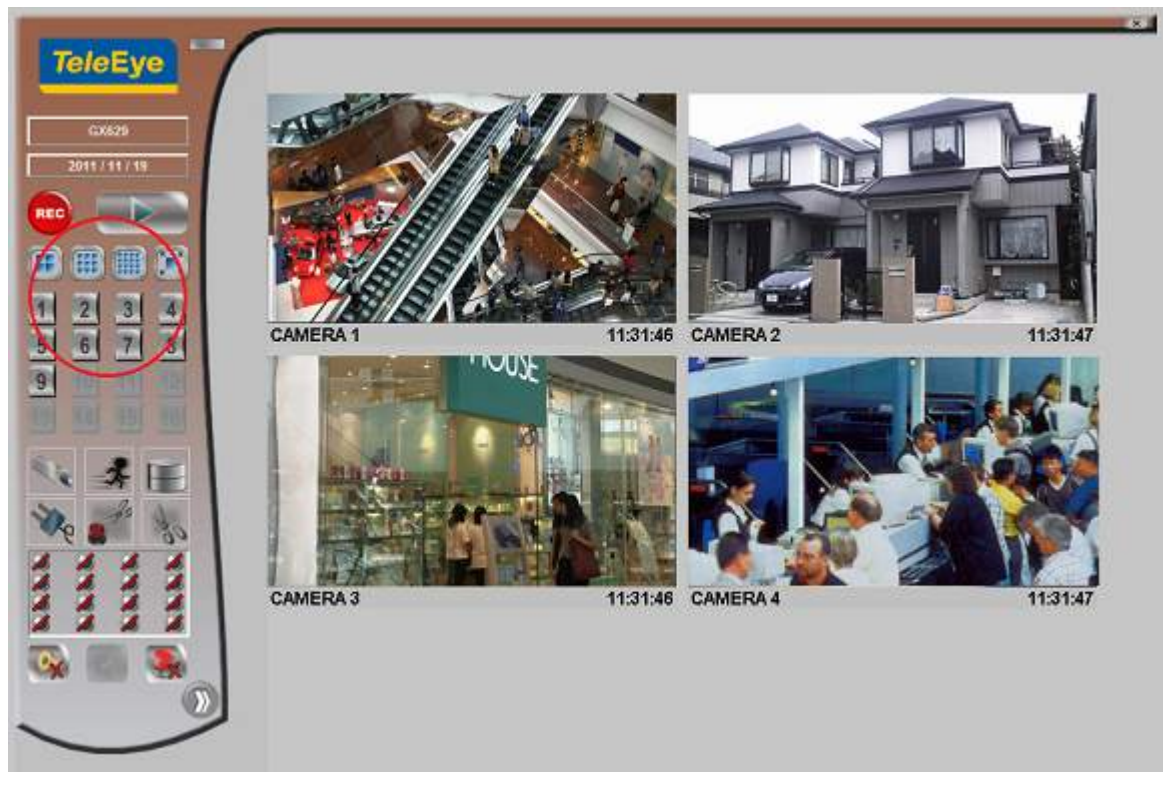

*If a cross sign is shown at the top left corner of the web page, it implies that Java JVM is not installed in the computer. It can be obtained through the following methods*

- *Install through the software CD in the package*
- *Download from [http://www.java.com](http://www.java.com/) and install it*

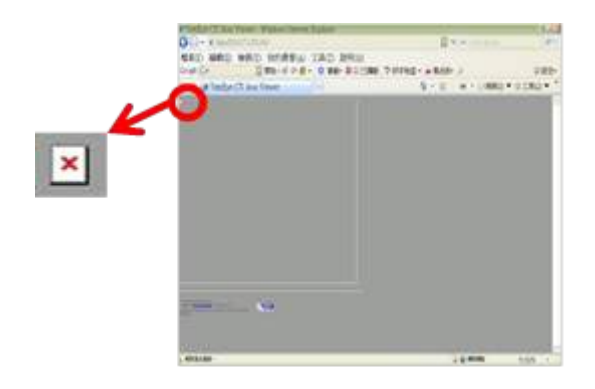

If the camera setting does not fit the environment, select [Server]  $\rightarrow$  [Video/Audio Setting]  $\rightarrow$  [Video **Properties**] to change the configuration.

# *5.3.2. Recording*

According to different situations, user can select suitable recording mode.

#### **A. Manual Recording**

The start/stop operation is controlled manually by operator. Recording will be performed on all cameras once started

1. To start or stop manual recording, click on [**Recording**] button on the main panel.

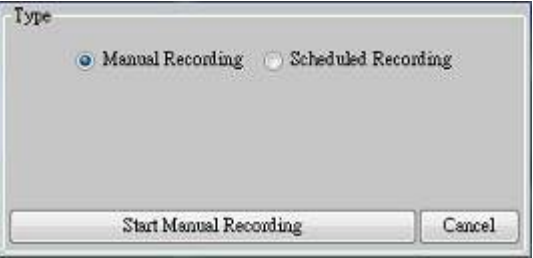

2. To change recording settings, go to  $\text{[Server]} \rightarrow \text{[Recording]}$  in setting page.

#### **B. Schedule Recording**

TeleEye RX supports 2 types of recording schedule: Normal and Motion. Motion recording records video only when motion is detected in selected surveillance area.

- 1. To start or stop schedule recording, click on [**Recording**] button on the main panel.
- 2. To view or edit the schedules, go to [Server]  $\rightarrow$  [Recording]  $\rightarrow$  [Scheduled Recording].
- 3. To select a schedule, simply click on the graphical representation of the schedule. A list of that day's schedules will show on the right hand side.

#### **C. Recording Rebuild**

Recording log can be recovered by using recording rebuild function when user can not play back the recording. User can go to  $[Server] \rightarrow [Recording]$ , under part of  $[Maintenance]$  click "Start" to start rebuild process.

# *5.3.3. Playback*

Recorded video can be played back through web browser without affecting the recording process

- 1. Click on [**Playback**] button to show the recording log.
- 2. Choose a log entry and select a camera to start playback.

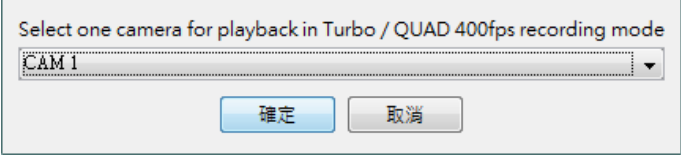

# *5.4. Advanced Operation*

## *5.4.1. Hard Disk Formatting*

Hard disk formatting is done to reconstruct the disk in recognisable format, clean up the recording space, and redeem the file allocation. Beware, formatting will erase all data within the hard disk, backup important data beforehand. Remote login password is required for this operation.

1. Go to  $\text{[Server]} \rightarrow \text{[HDD Management]}$  in remote setting page.

*Do not close the browser or alter the hard disk until the process is complete.*

## *5.4.2. Hard Disk Scanning*

Disk scanning is performed in an attempt to fix noticeable hard disk error, and to enhance its performance and reliability. Remote login password is required for this operation.

1. Go to  $\text{[Server]} \rightarrow \text{[HDD Management]}$ , click "Scan all disk" in remote setting page. *Do not close the browser or alter the hard disk until the process is complete.*

#### *5.4.3. Hard Disk Turn On/OFF*

Problematic disk can be drawn from recording disk list by turning it off, so that the disk will not affect reliability of system. Remote login password is required for this operation.

1. Go to  $[Server] \rightarrow [HDD Management]$ , click **i** icon to unlock disk list, then turning on/off any

disk in remote setting page.

*Restart system is required for any disk turn on or off*

# *5.4.4. Event Handling*

## *5.4.4.1.Arm/Disarm*

Arm/Disarm input is used for enhancing security level of the surveillance area.

1. Go to [Server], select [Event Matrix]  $\rightarrow$  [Event]  $\rightarrow$  [Arm/Disarm Input].

- 2. To change arm/disarm settings, click on [**Arm Setting**].
- 3. To add or remove arm schedules, click on [**Schedule Arm/Disarm Setting**]. Use the tap [**Normal**] and [**Holiday**] on the top left corner to select normal schedule or holiday schedule.

# *5.4.4.2.Security Switch*

Security switch is only configurable when Arm/Disarm is enabled and set to hardware mode. It is used to activate entry delay and terminate exit delay for entry/exit zone alarm.

- 1. Go to [Server], select [Event Matrix]  $\rightarrow$  [Event]  $\rightarrow$  [Security Switch].
- 2. To configure security switch settings, click on [**Switch Setting**].

# *5.4.4.3.Alarm*

Alarm can be used to detect many events, such as fire and illegal entering by unauthorised personnel. 1. Go to [Server], select [Event Matrix]  $\rightarrow$  [Event]  $\rightarrow$  [Alarm].

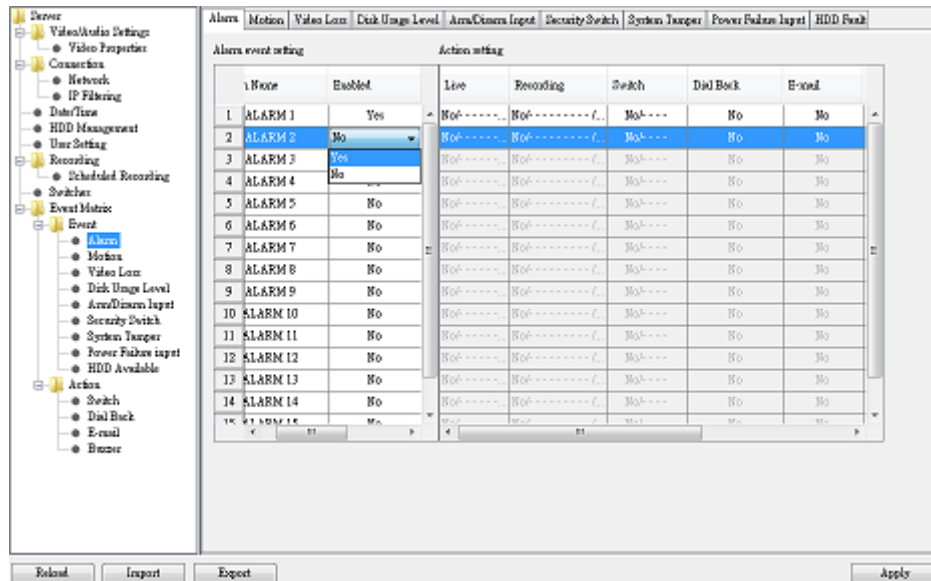

2. Click on [**Alarm Setting**] and select appropriate settings in the pop up menu.

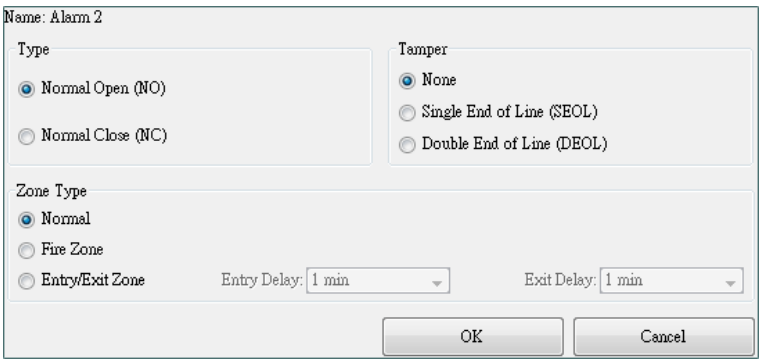

## *5.4.4.4.Motion*

Motion event is triggered when movement is detected inside the surveillance area of a camera.

- 1. Go to [Server], select [Event Matrix]  $\rightarrow$  [Event]  $\rightarrow$  [Motion].
- 2. Click on [**Setting**] to pop up [**Motion Setting**] menu. Left click mouse and drag to select the surveillance area or right click mouse and drag to deselect the area. Outlines of selected blocks will be displayed in red colour. Blocks filled with red colour means motion is detected.
- 3. Click on [**Zone Type**] to change the operational zone.

## *5.4.4.5.Video Loss*

Video loss event is triggered when the video recording server receives no signal from the camera. A blue screen would be displayed when this happens.

1. To enable video loss detection, go to  $\text{[Server]} \rightarrow \text{[Event Matrix]} \rightarrow \text{[Event]} \rightarrow \text{[Video loss]}$ .

## *5.4.4.6.System Tamper*

System tamper prevents someone from breaking into the cabinet and destroying the video recording server.

1. To change the event settings, go to  $\text{[Server]} \rightarrow \text{[Event Matrix]} \rightarrow \text{[Event]} \rightarrow \text{[System Temperature]}$ .

## *5.4.4.7.Power Failure*

This event is triggered when any power failure condition is detected.

1. To change the event settings, go to [Server]  $\rightarrow$  [Event Matrix]  $\rightarrow$  [Event]  $\rightarrow$  [Power Failure Input].

# *5.4.4.8.Disk Usage*

Disk usage event is triggered if hard disk usage exceeds user specified warning level.

1. To change the event settings, go to  $\text{[Server]} \rightarrow \text{[Event Matrix]} \rightarrow \text{[Event]} \rightarrow \text{[Disk Usage Level]}$ .

## *5.4.4.9.HDD Fault*

HDD available event is triggered when hard disk change or failure is detected. This event is enabled by default.

1. To disable the event, go to  $\text{[Server]} \rightarrow \text{[Event Matrix]} \rightarrow \text{[Event]} \rightarrow \text{[HDD Fault]}$ .

# *5.4.4.10. System restart*

The system restart event will be triggered if the TeleEye RX recording server is restarted or powered off abnormally. Pre-selected actions will be taken immediately after the system is started up again. 1. To enable the event, go to  $\text{[Server]} \rightarrow \text{[Event Matrix]} \rightarrow \text{[Event]} \rightarrow \text{[System Restart]}$ .

## *5.4.5. Event Action*

User can define the set of actions to be taken by TeleEye RX when an event is triggered. This section shows the configuration of action settings.

*Please refer to 4.4.4. Event Action for descriptions of different actions and their settings*

## *5.4.5.1.Recording*

If an event is associated with recording action, recording will be performed on pre-selected cameras when this event is triggered.

1. To change the settings, go to [**Server**]  $\rightarrow$  [**Event Matrix**]  $\rightarrow$  [**Event**]. Choose an event and click on [**Recording**] column.

## *5.4.5.2.Switch*

If an event is associated with switch action, user selected switches will turn on when this event is triggered.

- 1. To change the switch properties, go to [Server]  $\rightarrow$  [Event Matrix]  $\rightarrow$  [Action]  $\rightarrow$  [Switch].
- 2. To enable the switch action, go to  $\lceil \text{Server} \rceil \rightarrow \lceil \text{Event Matrix} \rceil \rightarrow \lceil \text{Event} \rceil$ . Choose an event and click on [**Switch**] column.

### *5.4.5.3.Dialback*

If an event is associated with dialback action, the video recording server will request for connection automatically when this event is triggered.

- 1. To change the settings, go to  $[Server] \rightarrow [Event Matrix] \rightarrow [Action] \rightarrow [Dial Back]$ .
- 2. To enable the action, go to  $\text{[Server]} \rightarrow \text{[Event Matrix]} \rightarrow \text{[Event]}$ . Choose an event and click on [**Dial Back**] column.

*The Java web page can't respond to dialback request, software like TeleEye sureSIGHT or sureGUARD needs to be installed to the PC to perform dialback.*

## *5.4.5.4.E-mail*

If an event is associated with e-mail action, a notification e-mail will be sent when this event is triggered. 1. To change e-mail settings, go to  $\lceil \text{Server} \rceil \rightarrow \lceil \text{Event Matrix} \rceil \rightarrow \lceil \text{Action} \rceil \rightarrow \lceil \text{E-mail} \rceil$ .

2. To enable the action, go to [Server]  $\rightarrow$  [Event Matrix]  $\rightarrow$  [Event]. Choose an event and click on [E**mail**] column

### *5.4.5.5.SMS*

If an event is associated with SMS action, a notification sms will be sent when this event is triggered.

- 1. To change SMS settings, go to  $[Server] \rightarrow [Event Matrix] \rightarrow [Action] \rightarrow [SMS]$ .
- 2. To enable the action, go to [Server]  $\rightarrow$  [Event Matrix]  $\rightarrow$  [Event]. Choose an event and click on [**SMS**] column

#### *5.4.5.6.Buzzer*

If an event is associated with buzzer action, a "Beep" sound will be produced to draw nearby operator's attention when this event is triggered.

- 1. To change buzzer settings, go to  $\left[ \text{Server} \right] \rightarrow \left[ \text{Event Matrix} \right] \rightarrow \left[ \text{Action} \right] \rightarrow \left[ \text{Buzzer} \right]$ .
- 2. To enable the action, go to [Server]  $\rightarrow$  [Event Matrix]  $\rightarrow$  [Event]. Choose an event and click on [**Buzzer**] column.

## *5.4.5.7.Event LED*

If an event is associated with LED action, the LED  $\bullet$  built on the front panel of TeleEye RX will blink when this event is triggered. This action is enabled by default.

1. To disable the action, go to [Server]  $\rightarrow$  [Event Matrix]  $\rightarrow$  [Event]. Choose an event and click on [**LED**] column.

## *5.4.5.8.Live Camera*

If an event is associated with live camera action, real time live video of pre-selected cameras will be displayed immediately when this event is triggered.

1. To change the settings go to  $\text{[Server]} \rightarrow \text{[Event Matrix]} \rightarrow \text{[Event]}$ . Choose an event and click on [**Live**] column.

### *5.4.5.9.PTZ*

If an event is associated with PTZ camera action, associated PTZ camera will move to preset position when this event is triggered.

1. To change the settings go to  $\text{[Server]} \rightarrow \text{[Event Matrix]} \rightarrow \text{[Event]}$ . Choose an event and click on [**PTZ**] column.
## *5.4.6. Pan Tilt Zoom (PTZ)*

PTZ operations can be performed easily when a PTZ supported camera is connected to TeleEye RX video recording server.

1. Go to  $[Menu] \rightarrow [PTZ]$  to open the PTZ control panel.

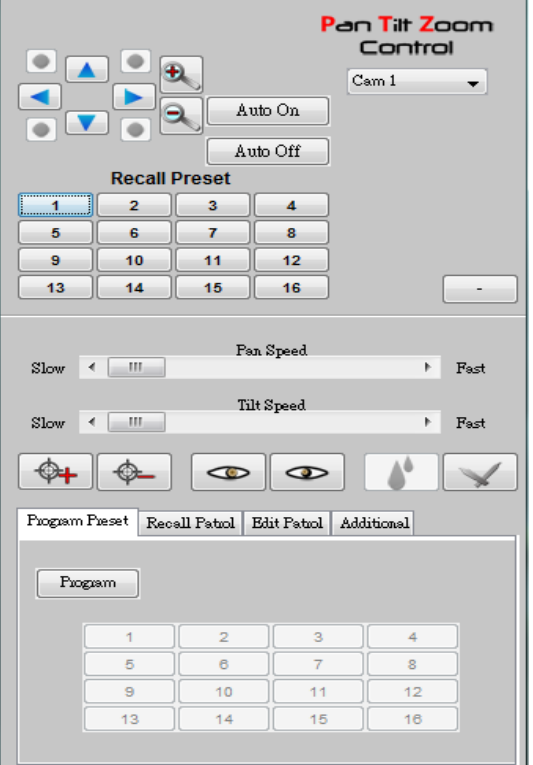

The meaning of each icon is summarized in the following table:

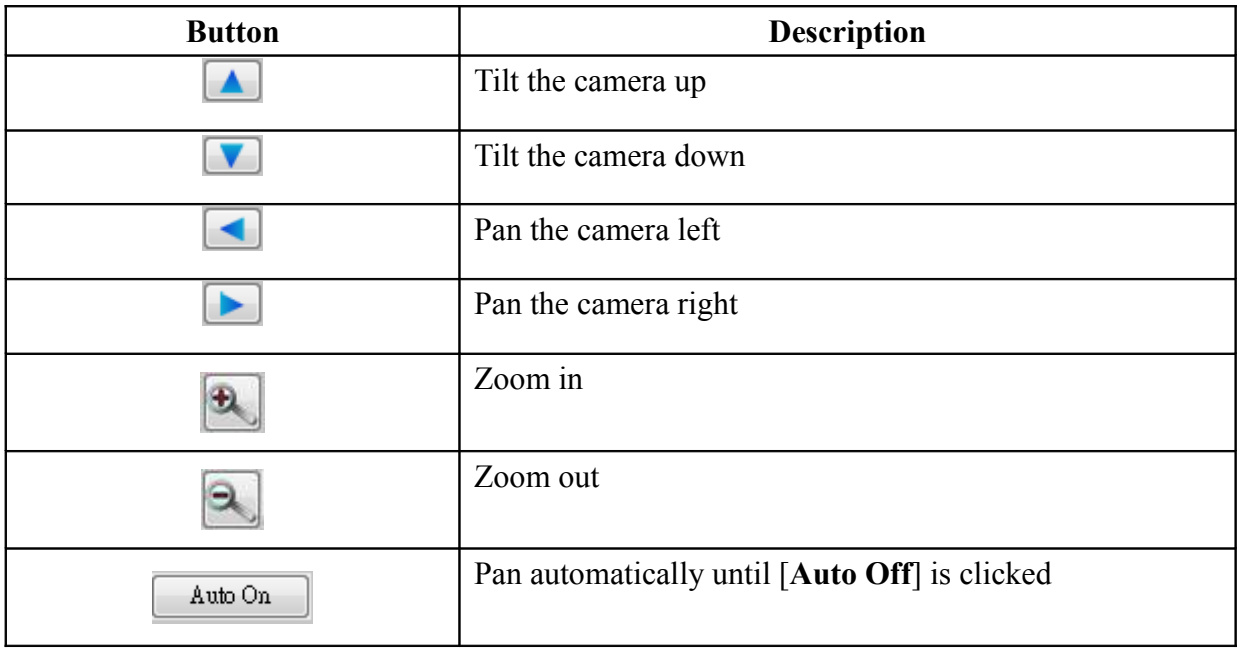

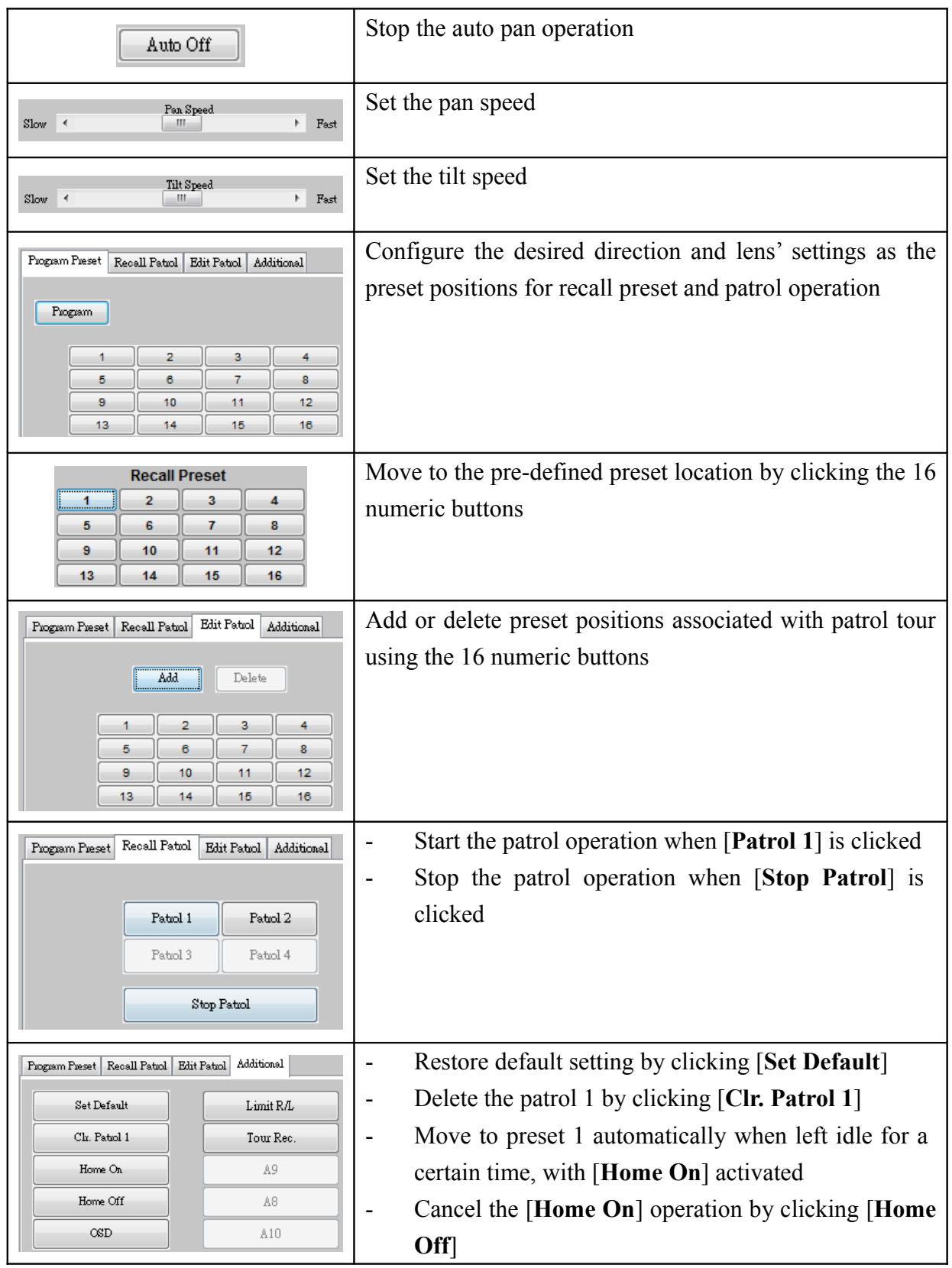

### *5.4.7. Footage Extraction*

Video footage can be extracted through network.

- 1. Go to  $[Menu] \rightarrow [Food]$
- 2. When extraction completes, open the selected folder and double click "**TPPlayer.exe**" to view the extracted video

### *5.4.8. Throughput Control*

Throughput control can limit the output data rate of the video recording server. To avoid possible downgrade in video monitoring performance, this setting should be configured to fit the network bandwidth.

1. Go to  $[Menu] \rightarrow [Connection]$ .

### **5.1.1. Switch Control**

Besides controlling through event action, user can also control the external switches directly.

1. Go to  $[Menu] \rightarrow [Switch]$  and click on a button to toggle the switch status.

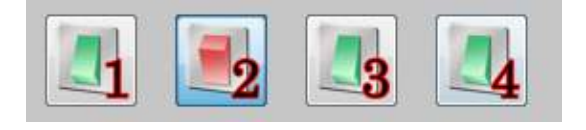

2. If user wants to change the switch settings, go to  $\lceil \text{Server} \rceil \rightarrow \lceil \text{Switches} \rceil$ .

### *5.4.9. Time Synchronisation*

The time in the video recording server can be synchronised with timeserver using the time synchronisation function.

Section 14: Go to  $[Server] \rightarrow [Date/Time]$ .

Section 15: After changing the time settings, user can click [**Time Synchronisation Test**] to perform testing.

### *5.4.10. Import and Export*

Settings of the video recording server can be exported to or imported from a remote PC through network. The procedure is shown as follows:

### **A. Import**

Note that the video recording server will be restarted automatically after import process is completed.

- 1. Go to Setting page, select [**Import**] at the lower left corner of the page
- 2. In the pop up menu, select the setting file to be imported.

### **B. Export**

1. Go to Setting page, select [**Export**] at the lower left corner of the page. Select the configurations to be exported.

Upon completion, a message box will pop up and show the path of the exported file.

Upon completion, a message box will pop up and show the path of the exported file.

### *5.4.11.User Account*

Different users are allocated with their own account and corresponding access rights. Only accounts with the "**User Account**" access right have the privilege to modify the account settings. Please refer to the appendix for details.

- 2. Go to  $\lceil \text{Server} \rceil \rightarrow \lceil \text{User Setting} \rceil$ .
- 3. To add new account, click [**Add**]. To modify or remove an account, select an existing account and click [**Edit**] or [**Delete**] respectively.

*User name of an account cannot be changed after creation.*

### *5.4.12. Maintenance Log Backup*

Maintenance log of the video recording server can be extracted.

Appendix A : Go to  $\lceil \text{Server} \rceil \rightarrow \lceil \text{Maintenance Log Backup} \rceil$ , click "start" to start backup process.

## **Appendix A : Safety Instruction**

Read the following instructions carefully, and save them for future reference.

- 1. Follow all warnings and instructions marked on the product and this user guide.
- 2. Do not place this product on unstable cart, stand, or table. The product may fall, causing serious damage to the product.
- 3. Slot and openings of the casing are provided for ventilation; to ensure reliable operation of the product and to prevent it from overheating, these openings must not be blocked or covered. The openings should never be placed near a radiator or heat source, or in a built-in installation unless proper ventilation is provided.
- 4. This product should be operated from the type of power indicated on the marking label. If you are not sure of the type of power available, consult your dealer or local power company.
- 5. The hard disk holder contains metal parts that may cause injury to user. Handle with care when installing and removing hard disk.
- 6. Do not attempt to service this product yourself, to avoid possible exposure to dangerous voltage points or other risks.

## **Appendix B : Limited Warranty**

Conditions, limitations and liabilities of this warranty:

- 1. Signal Communications Ltd. (hereinafter called TeleEye) provides free repairing labour and free repairing parts for the first 12 months. Please present the Warranty Card and the original invoice when you are asking for service support.
- 2. When necessary, TeleEye staff shall request a remote access inspection or trouble shooting through internet or mobile media.
- 3. When service is required, the Customer is responsible for all the transportation costs.
- 4. Outdoor services are not included. Subject to TeleEye, outdoor services will be provided at extra charges.
- 5. This warranty does not extend to cover any damages or malfunction resulting from disaster, environmental factor, abnormal humidity/temperature, improper voltage, electrostatic discharge, misuse, negligence, ignorance, accident, mold, or repairs /modifications made by any person(s) other than the authorised personnel of TeleEye.
- 6. TeleEye reserves the right to charge Customer an inspection fee, on-site service fee or cost of parts if (i) no fault in the equipment can be found during inspection or (ii) the defect is caused at conditions those mentioned in point 5 above or (iii) Customer fail in providing access methods to the site or the equipment, e.g. specified access permit or key. Such determination is up to the sole discretion of TeleEye.
- 7. The warranty is void if any of the cabinet seal has been removed or opened if there is any such sign not being made by any authorised personnel of TeleEye.
- 8. Under no circumstance shall TeleEye be liable for any damages to any parties so caused by the usage of the above specified equipment or so caused during service provision.
- 9. The conditions, limitations and liabilities of this warranty card may be extended to further terms and conditions or superseded by other terms and conditions when otherwise specified on any of the products.
- 10. Customer shall be responsible for backing up the data contained in the disk products.
- 11. TeleEye shall have no responsibility arising out of any damage to, or loss of the data contained in the disk products.
- 12. All the above determinations are up to the sole discretion of TeleEye.

## **Appendix C : sureLINK Technology**

sureLINK technology is available in TeleEye RX which enables you to connect to the video recording server with broadband dynamic IP Internet connection. If you can only use broadband dial-up account to connect to the Internet through your computer, sureLINK provides a solution for sharing the Internet connection between your computer and the video recording server.

sureLINK is a group of additional functions, services and software provided for the video recording server so as to make it connect to the Internet in any connection methods. Such function can only be used if you have applied for this service though. After you have done so, you also need to configure the video recording server to make sureLINK available. This section will help you configure and use it.

With the sureLINK technology, the powerful TeleEye RX can work on broadband Internet economically and cost effectively, and perform remote live video monitoring anytime and anywhere conveniently.

#### **sureLINK Address**

You can apply for a sureLINK address (domain name), such as [www.hkpublic.TeleEye.TeleEye.net,](http://www.hkpublic.TeleEye.TeleEye.net/) for your video recording server. You can use this name to login or browse the built-in web server. One of the advantages is that you are not required to memorize the IP address and port number (e.g. 210.177.50.156:1024) of the video recording server. Since the sureLINK address is fixed while the IP address may change periodically (in case dynamic IP is used), you do not need to worry about the expiration of the IP address. The sureLINK address can be used in video recording server web browsing to see live video on standard web browser (e.g. IE, Netscape).

### **Refreshing Rate**

When sureLINK address feature is enabled, your RX video recording server will periodically update its current IP address to our database to ensure that the sureLINK address is always forwarded to a valid IP. This update period can be set through OSD menu or web browser.

### **A. sureLINK Application**

You can apply for sureLINK by visiting our web site at [http://www.TeleEye.com.](http://www.TeleEye.com/) Follow the steps below:

1. Enter [http://www.TeleEye.com](http://www.TeleEye.com/) in your web browser address bar to access our web site. Click on

### [**Customer Login**] button.

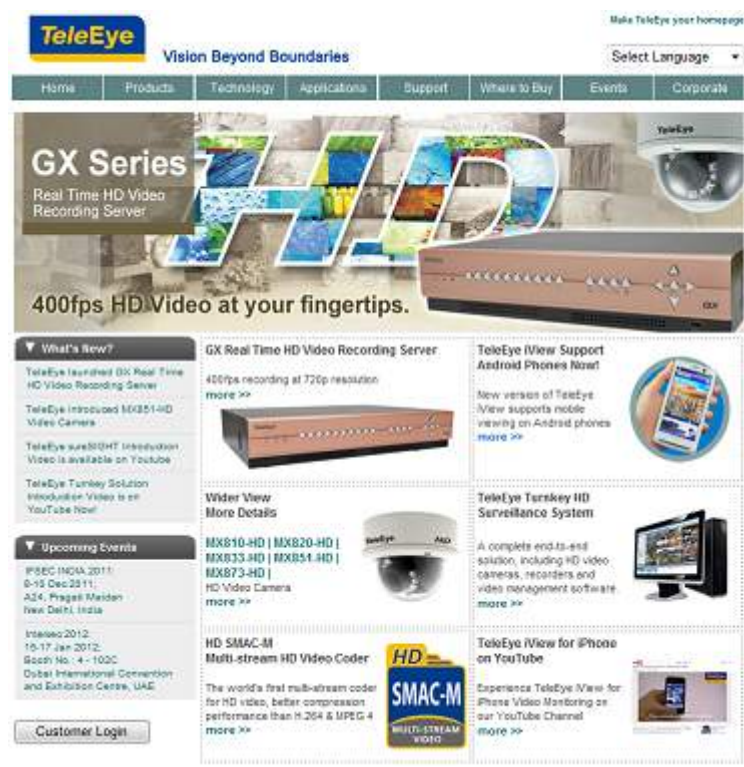

2. Login using your registered name and password. New customers need to sign up first.

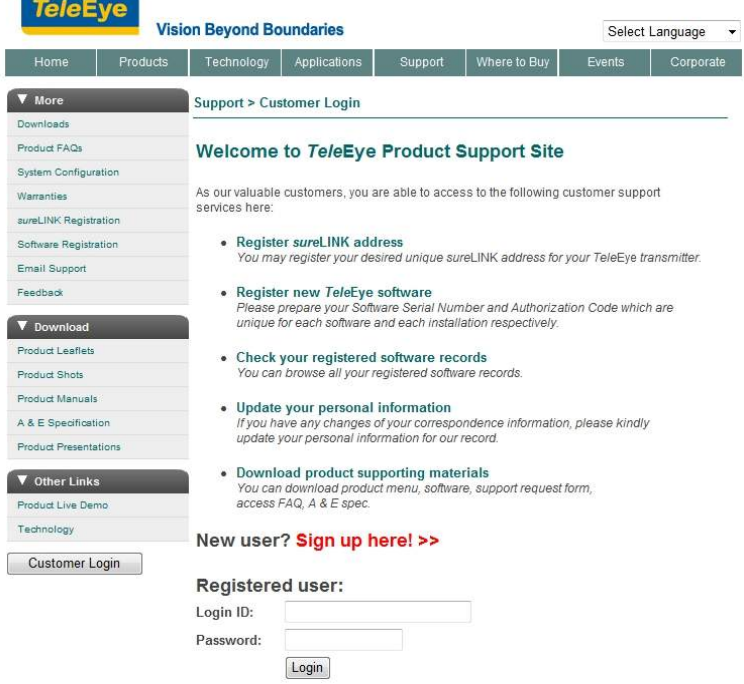

3. Select [**sureLINK Registration**].

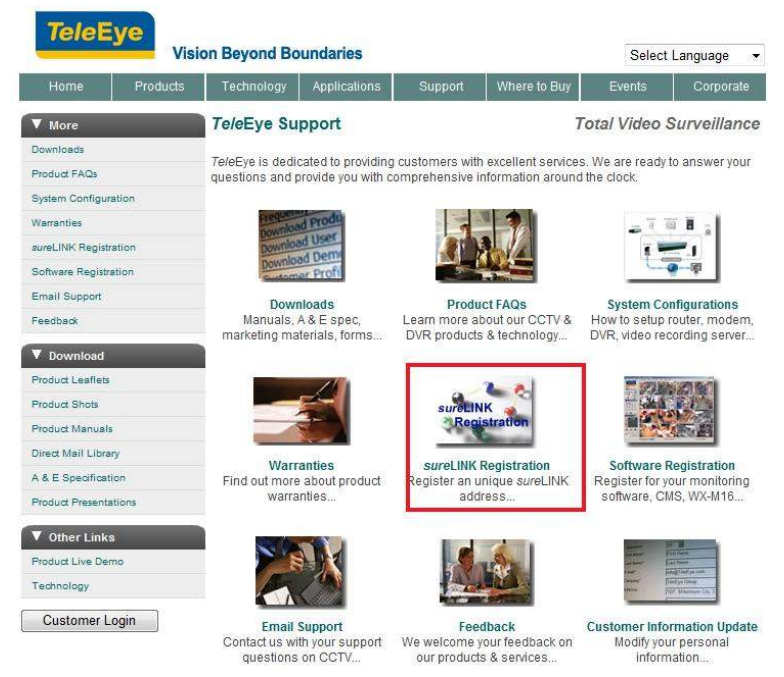

### Click on [**sureLINK Address Registrations**].

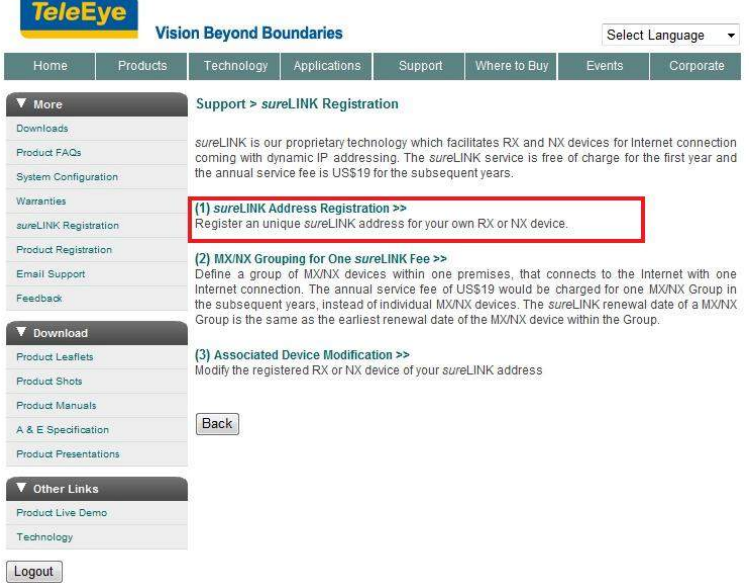

4. Enter a sureLINK address (Domain Name), your video server serial no. and registration code in the fields provided. Then click on [**Register**] button. The process is then completed.

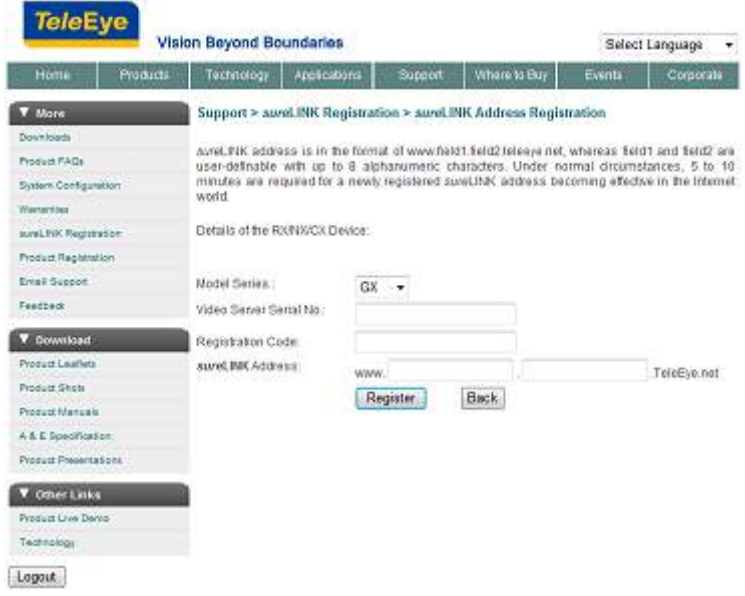

The application will be processed once we received your domain name registration. Normally, it requires about 1 working day to activate sureLINK for your TeleEye RX. You will receive a notification mail when your sureLINK service is ready.

### **B. sureLINK Modification**

Since the sureLINK (Domain name) address corresponds to a single video recording server, if you change from one video recording server to another one, you have to inform us to update our database record. To do this, you can visit our TeleEye Product Support again and follow the steps below:

- 1. Login in at [http://www.TeleEye.com](http://www.TeleEye.com/)
- 2. Go to  $\lceil \text{sureLINK Region} \rceil$   $\rightarrow$   $\lceil \text{Associate Device Modification} \rceil$

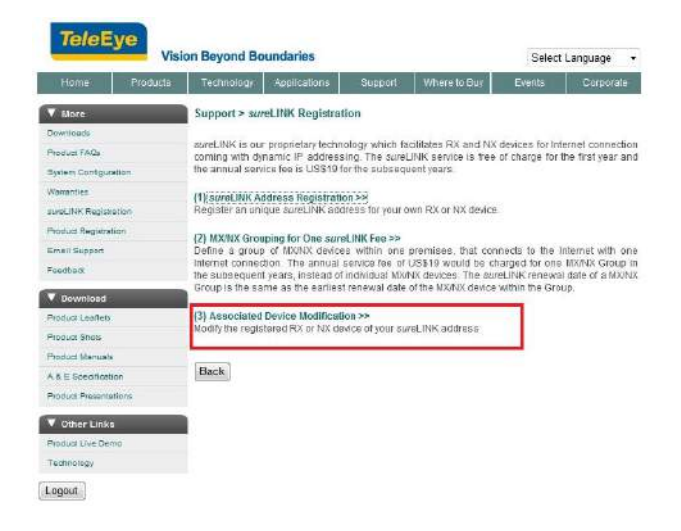

3. Select a sureLINK address (Domain Name) you want to modify

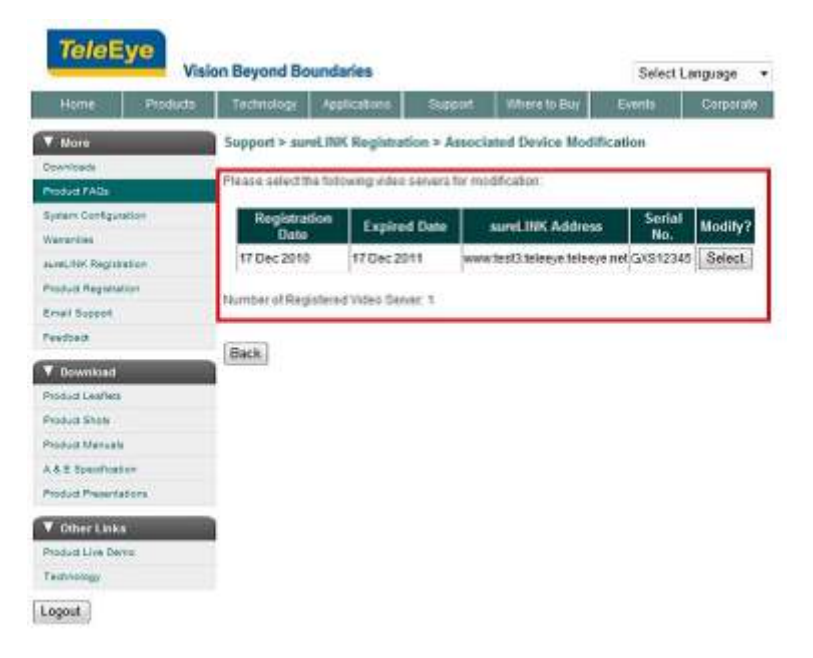

4. Enter the old registration code, new video recording server serial number and new registration code in the fields provided.

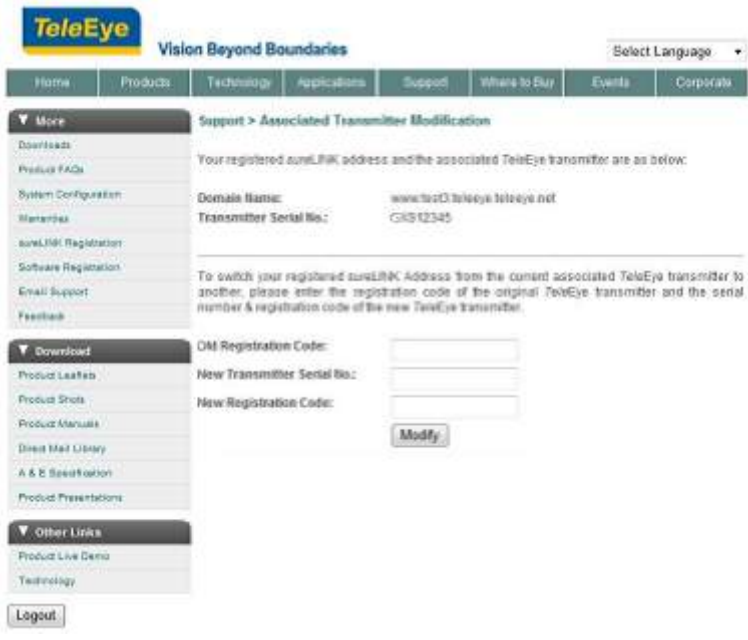

5. Click [**Modify**] button to submit the form.

If the above procedure is completed successfully, the new sureLINK will become effective immediately.

### **C. sureLINK Setup in TeleEye RX**

After getting a sureLINK address, configure the address to RX through web browser

- 1. Use IP Setup Utility to access RX web page by double clicking the row represent your RX video recording server
- 2. Click on  $[Menu] \rightarrow [Server Setting]$ , select  $[Connection] \rightarrow [Network]$
- 3. Scroll down to sureLINK section
- 4. Select "**Using sureLINK address**" to enable sureLINK function
- 5. Type in the registered address
- 6. Select a time period for RX to update its IP address to sureLINK server

# **Appendix D : Firmware Upgrade**

Please follow the following procedures to upgrade the TeleEye RX to a new version of firmware. User can choose to perform the upgrade locally using USB flash device, or through a remote PC.

### **USB Upgrade**

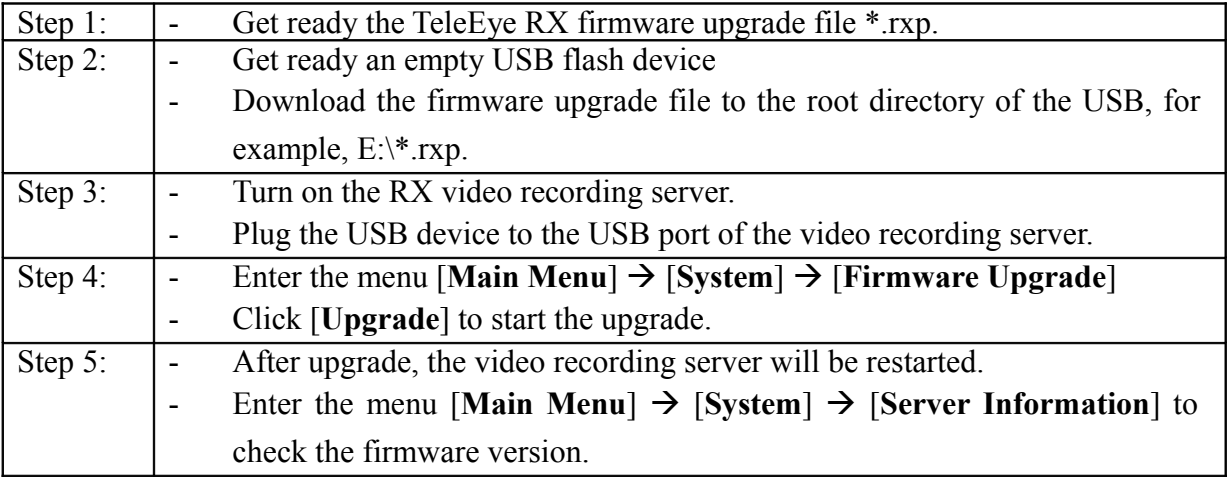

### **Network Upgrade**

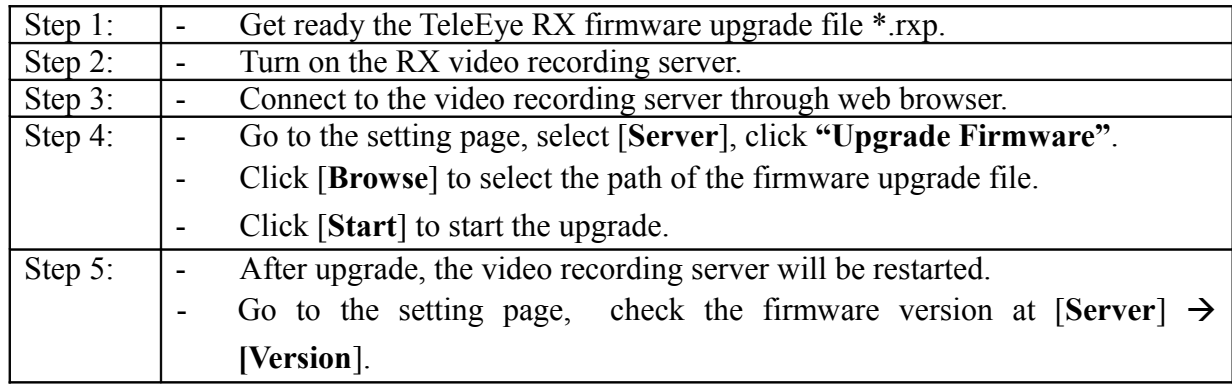

# **Appendix E : Security Mode**

TeleEye RX support multiple user accounts and flexible access right. The comparison of the security modes can be found in the following table:

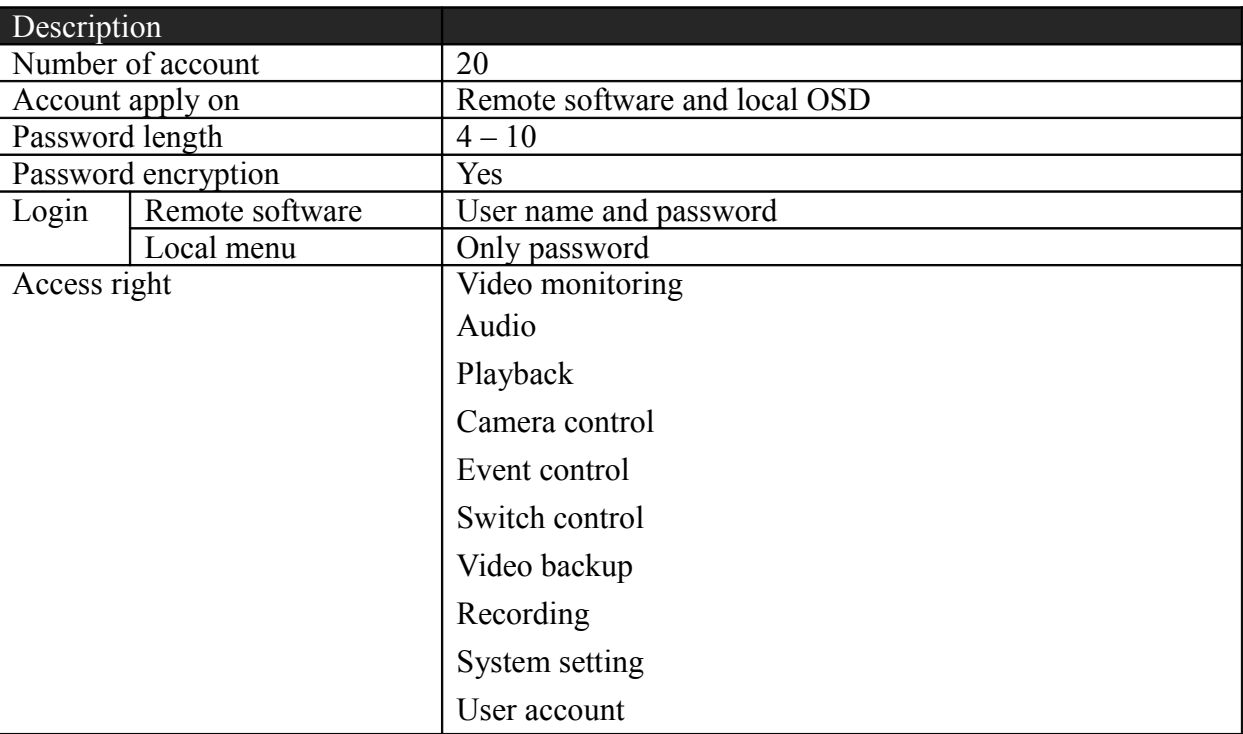

*Both security modes support 6 concurrent users*

### **User account**

Account structure

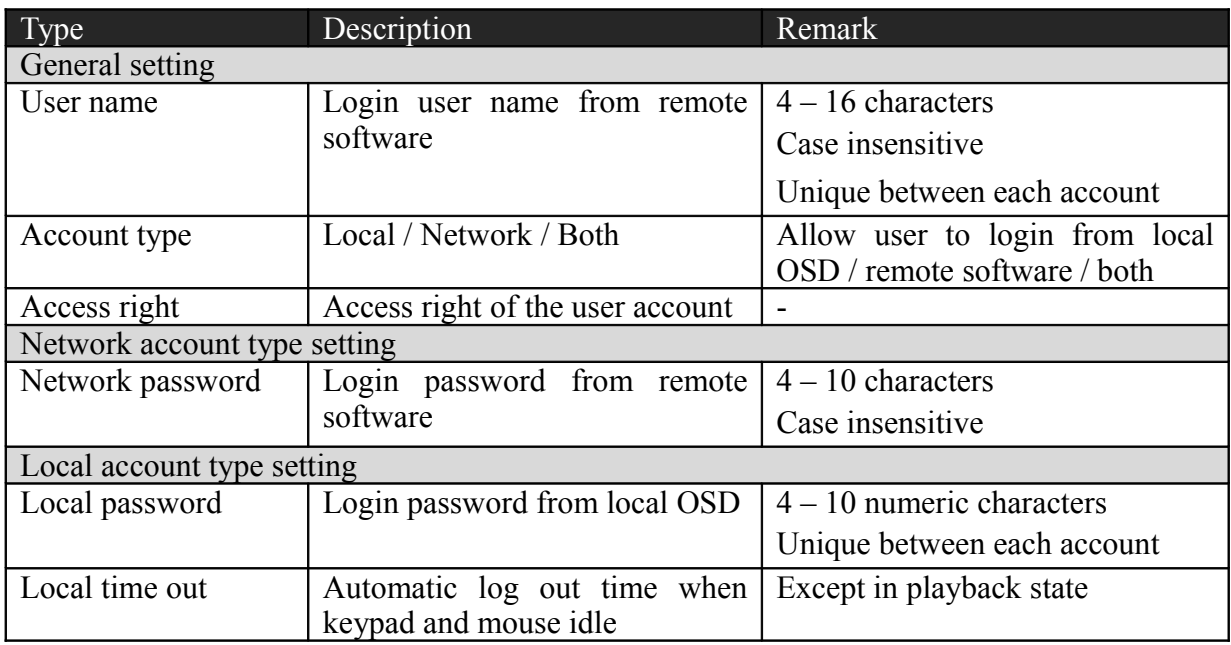

By default, 2 preset accounts: ADMINISTRATOR and USER1 are stored in the video recording server. The account ADMINISTRATOR cannot be removed. When TeleEye RX startup or local user logout, access right of local menu will follow the setting of "Power On Default Right".

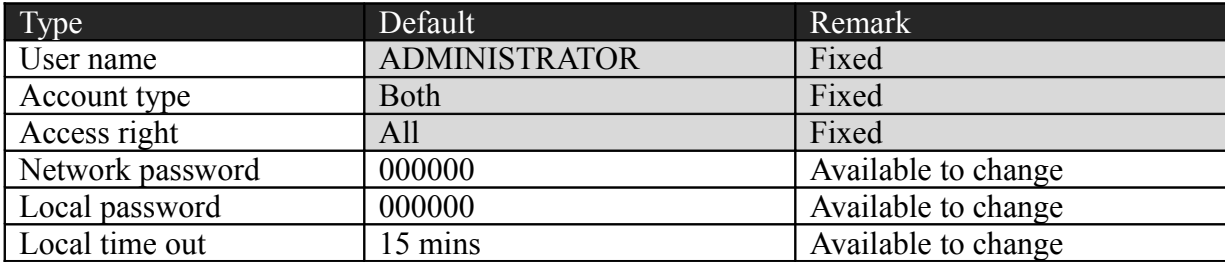

### Administrator account: ADMINISTRATOR

### Normal account: USER1

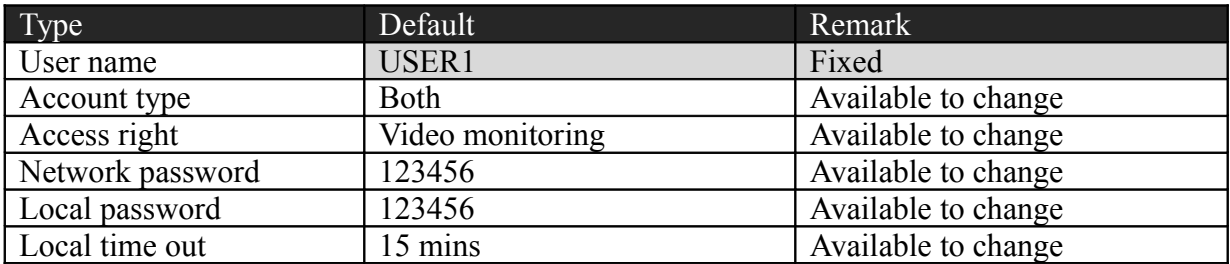

#### Power on default right

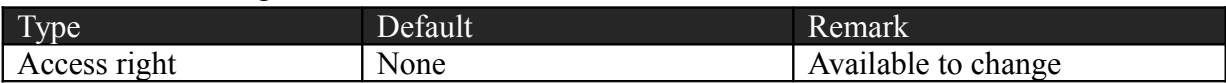

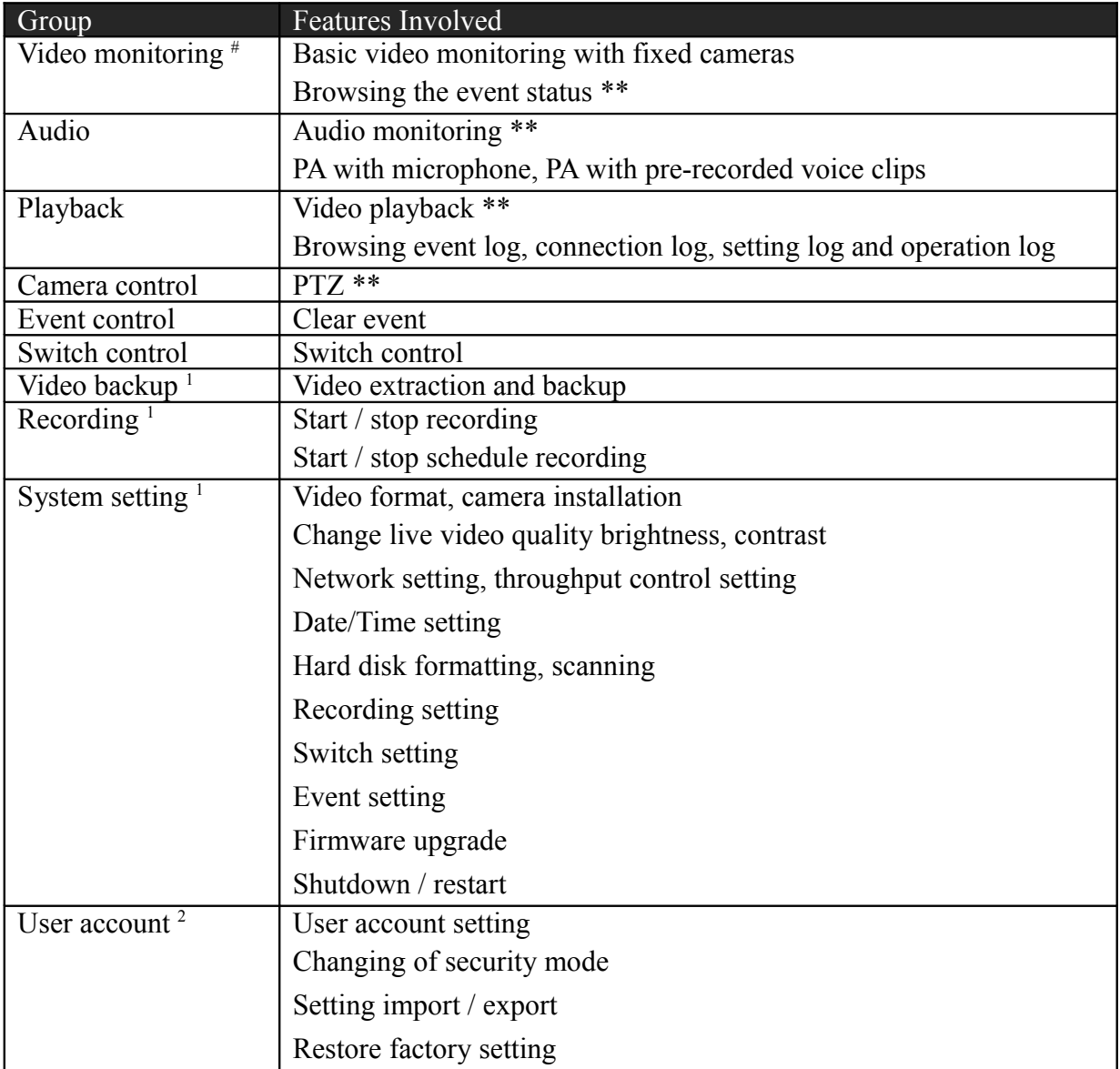

### **Advanced security mode – Access right**

- # At least one camera should be selected
- \*\* Video monitoring dependency. For example, if user has no access right on camera 2 monitoring, he cannot browse event status, control PTZ and playback on this camera.
- <sup>1</sup> All video monitoring, audio and playback access right groups will be enabled automatically
- <sup>2</sup> All access right groups will be enabled automatically

## **Appendix F : General Terms Discussion**

Before you start configuring the video recording server, you may need to know some of the terms and information used in the video recording server.

### **Registration Checking**

When this feature of TeleEye RX is enabled, users need to do the registration in the remotely connecting software (e.g. JAVA web page, TeleEye sureSIGHT) for authorization before the video recording server can be used. This option can be applied to improve the security protection for the organisation when higher security level is required. If the video recording server is decided to open for public use, this feature can be disabled so that public users do not need to register for viewing live video remotely through network.

#### **Site Monitoring Method**

There are two methods to link up with the video recording server to view video:

- TCP/IP in LAN
- TCP/IP on the Internet using Broadband and Internet Router

Depending on the connection method chosen, follow Section 3 to configure the video recording server before use so as to make it function properly.

The built-in web server or TeleEye surveillance applications (e.g. sureSIGHT) contains all the settings for different remote video monitoring methods. Different connection methods may have different settings, and some of the setting configured in one connection method may not be applicable to other method.

It is recommended that the above items should be configured before the first time you use the video recording server no matter which connection method you use. The setup and configuration procedures are discussed in Section 3: Setup for Local and Remote Monitoring.

## **Appendix G : Audit Trail Log Description**

## **A. Audit Trail Log Description of Setting Log**

Event short form: *[Event]*

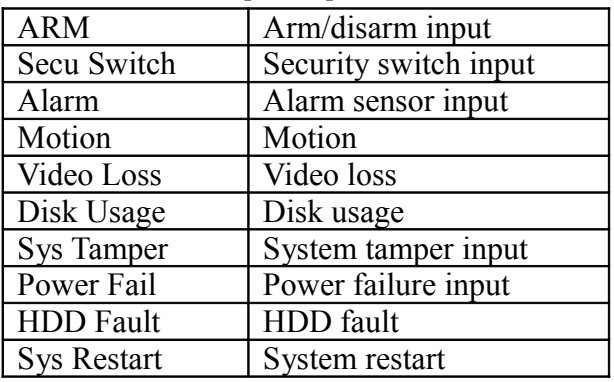

### **B. Setting Log Setting Column Table**

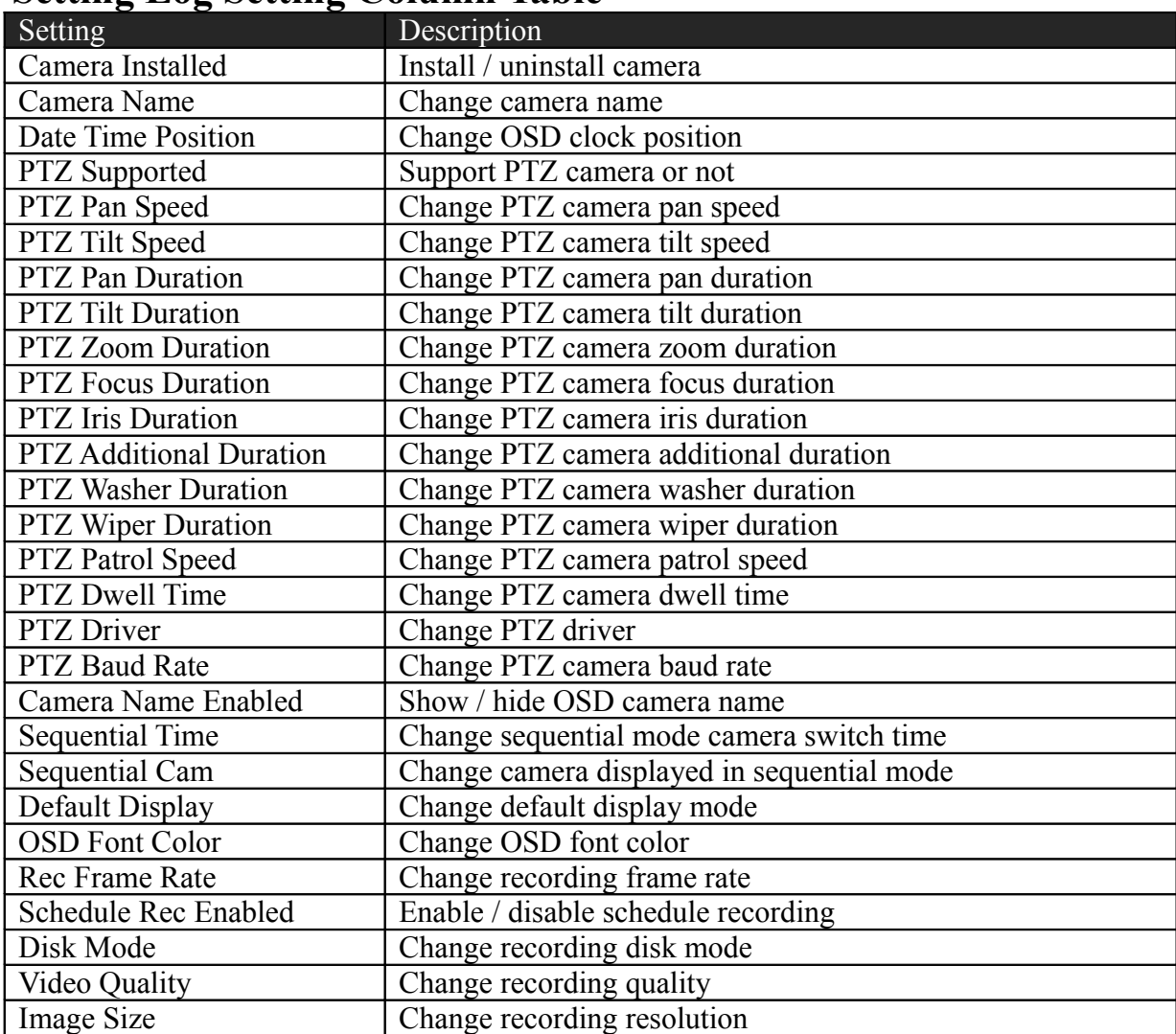

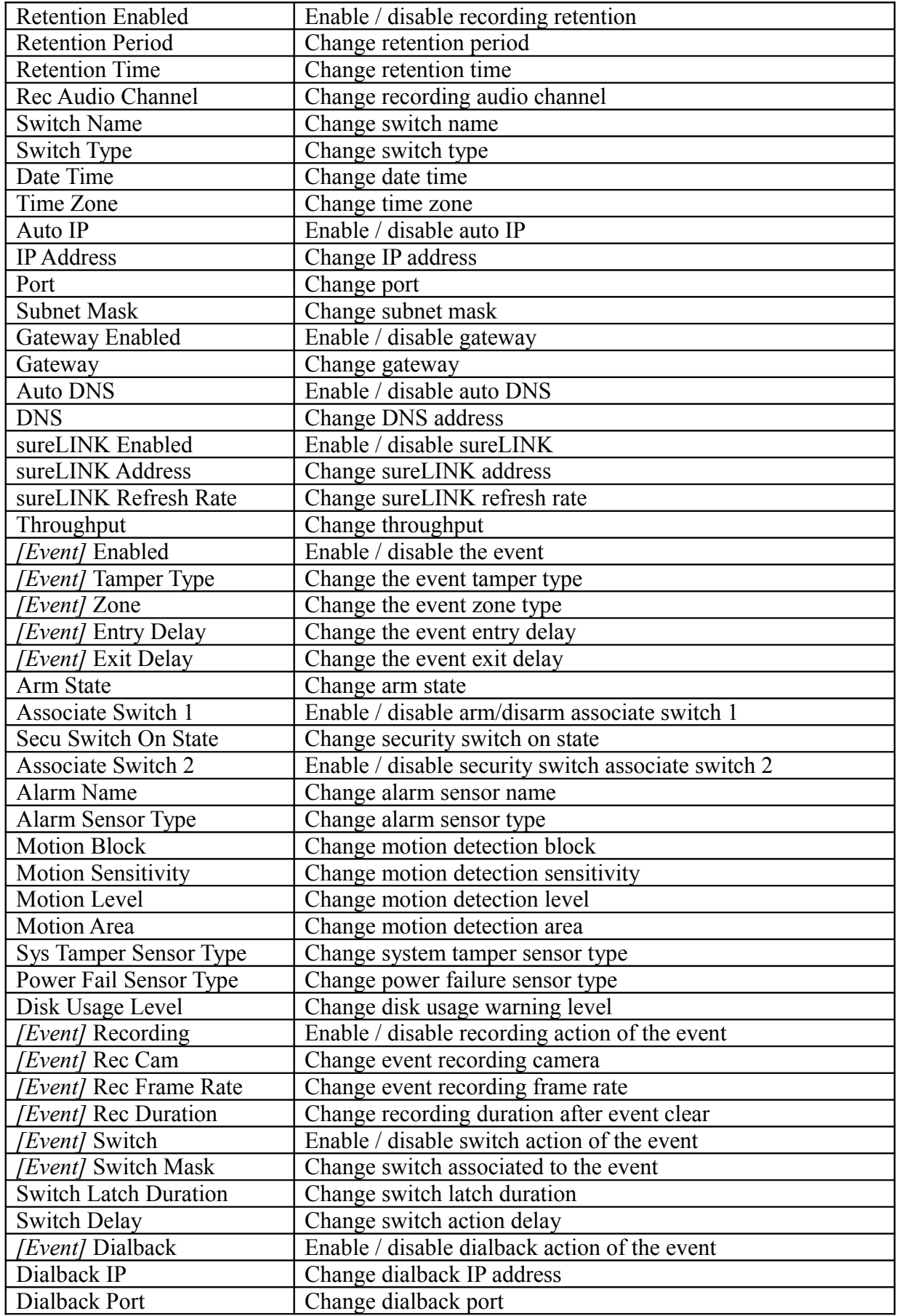

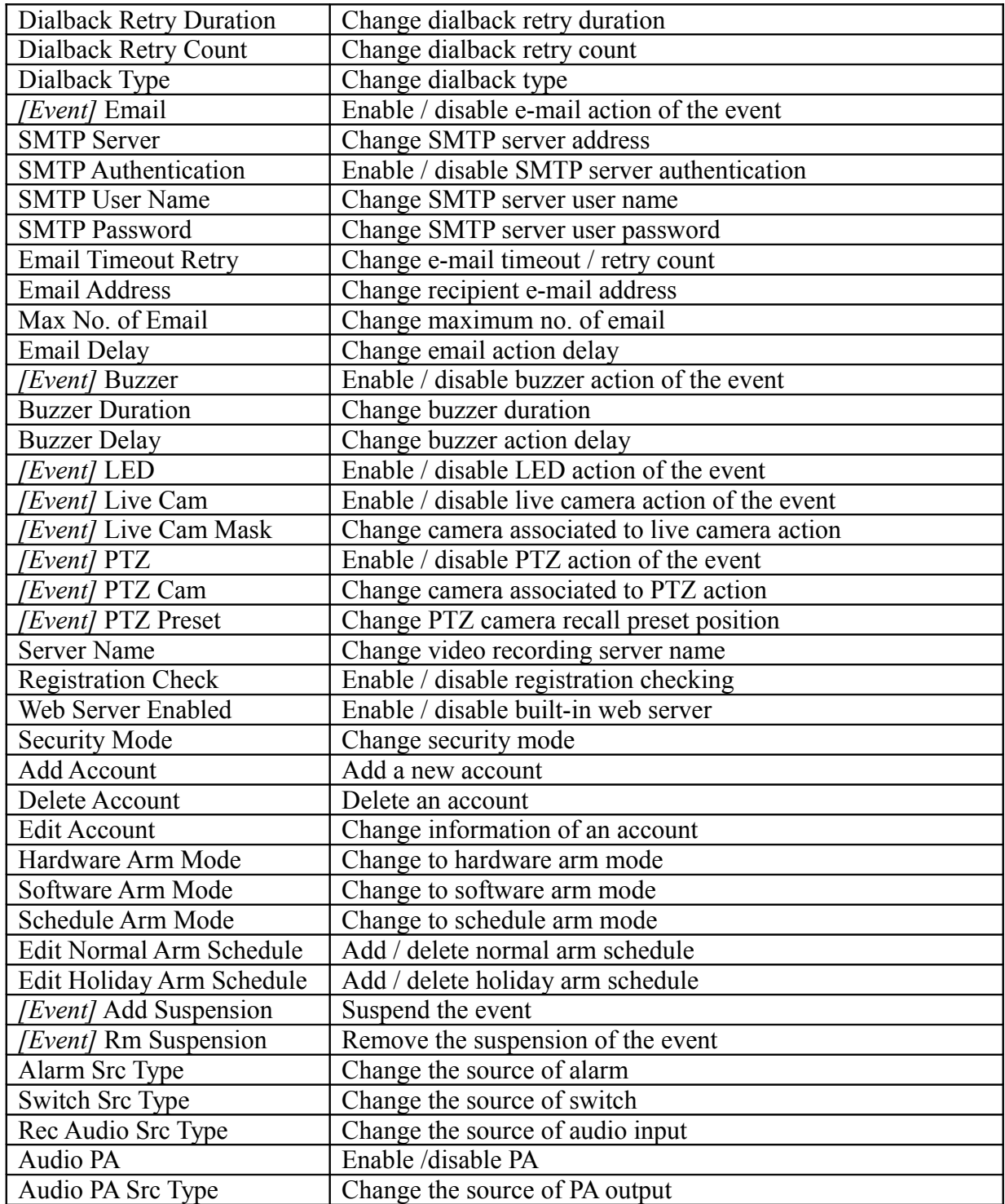

### **C. Operation Log Operation Column Table**

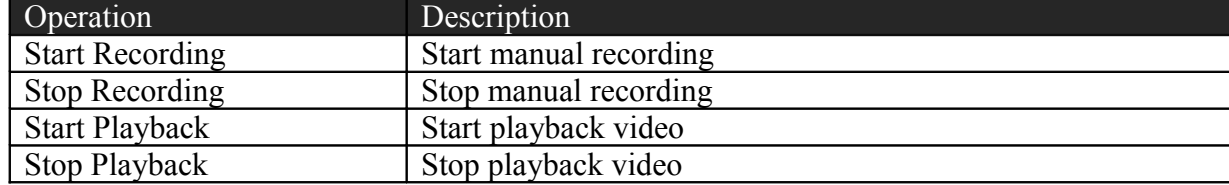

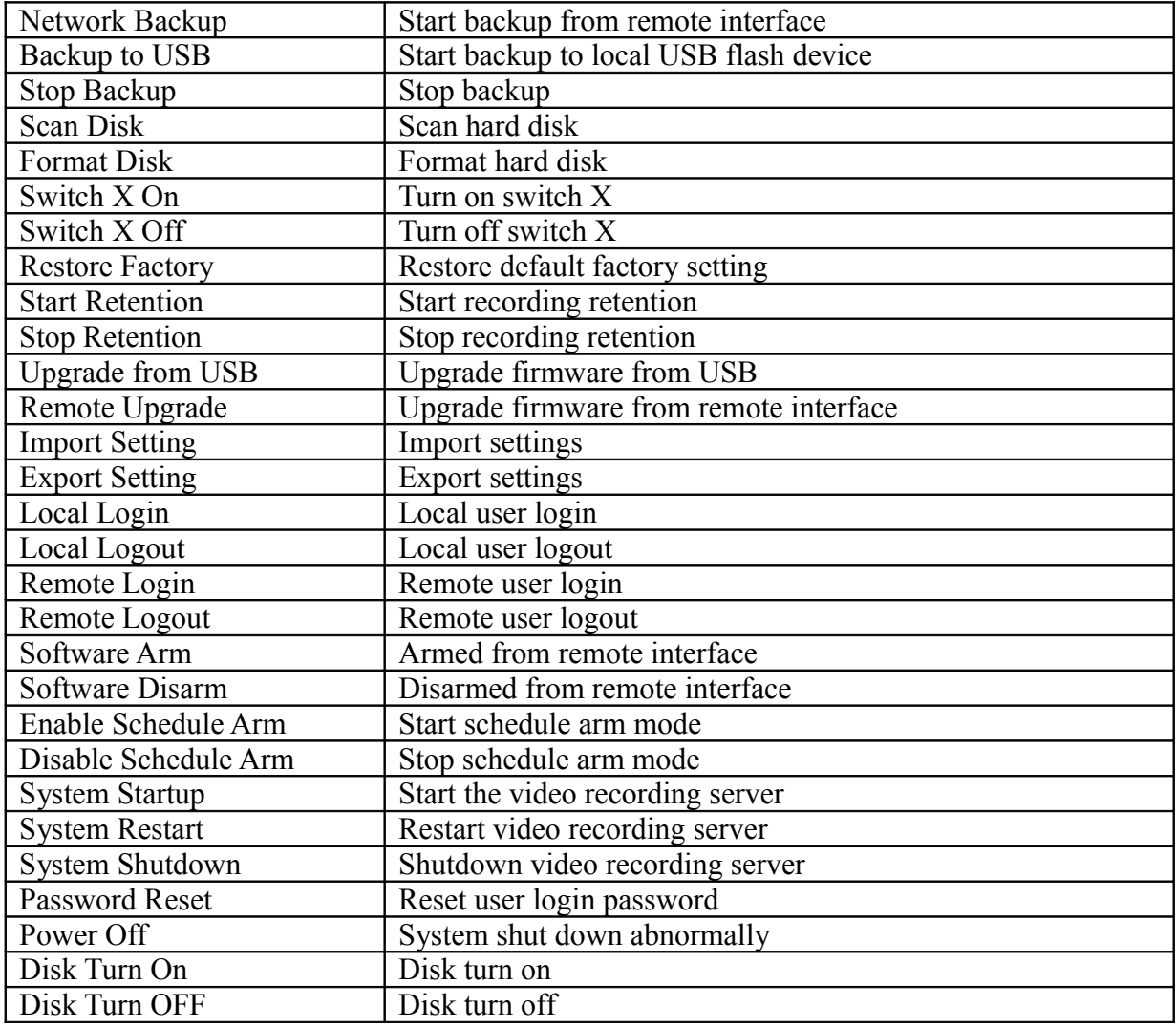

## **D. Connection Log Column Table**

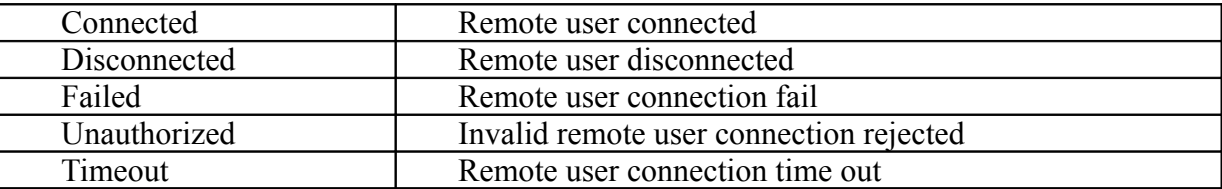

## **Appendix H : Specifications**

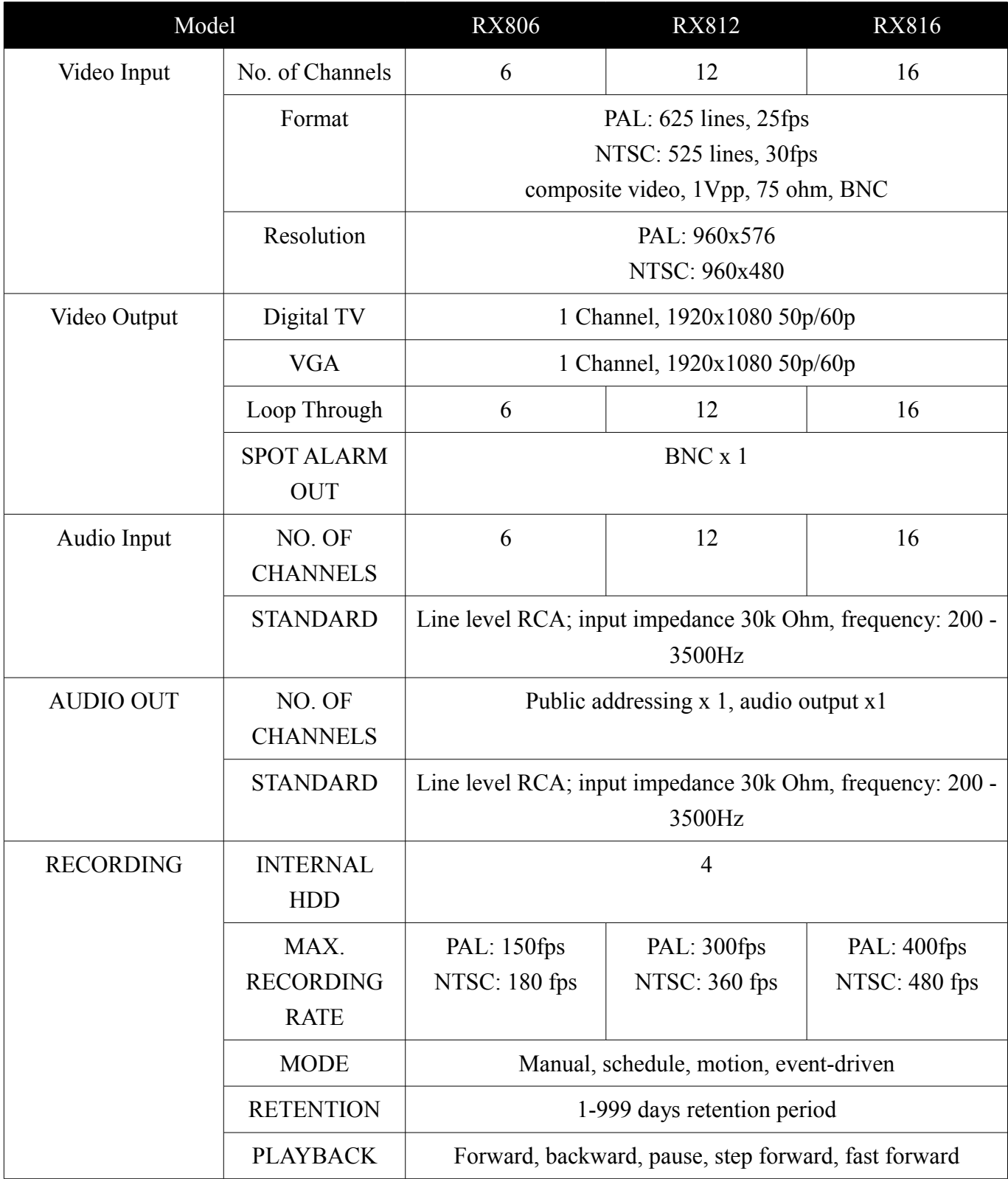

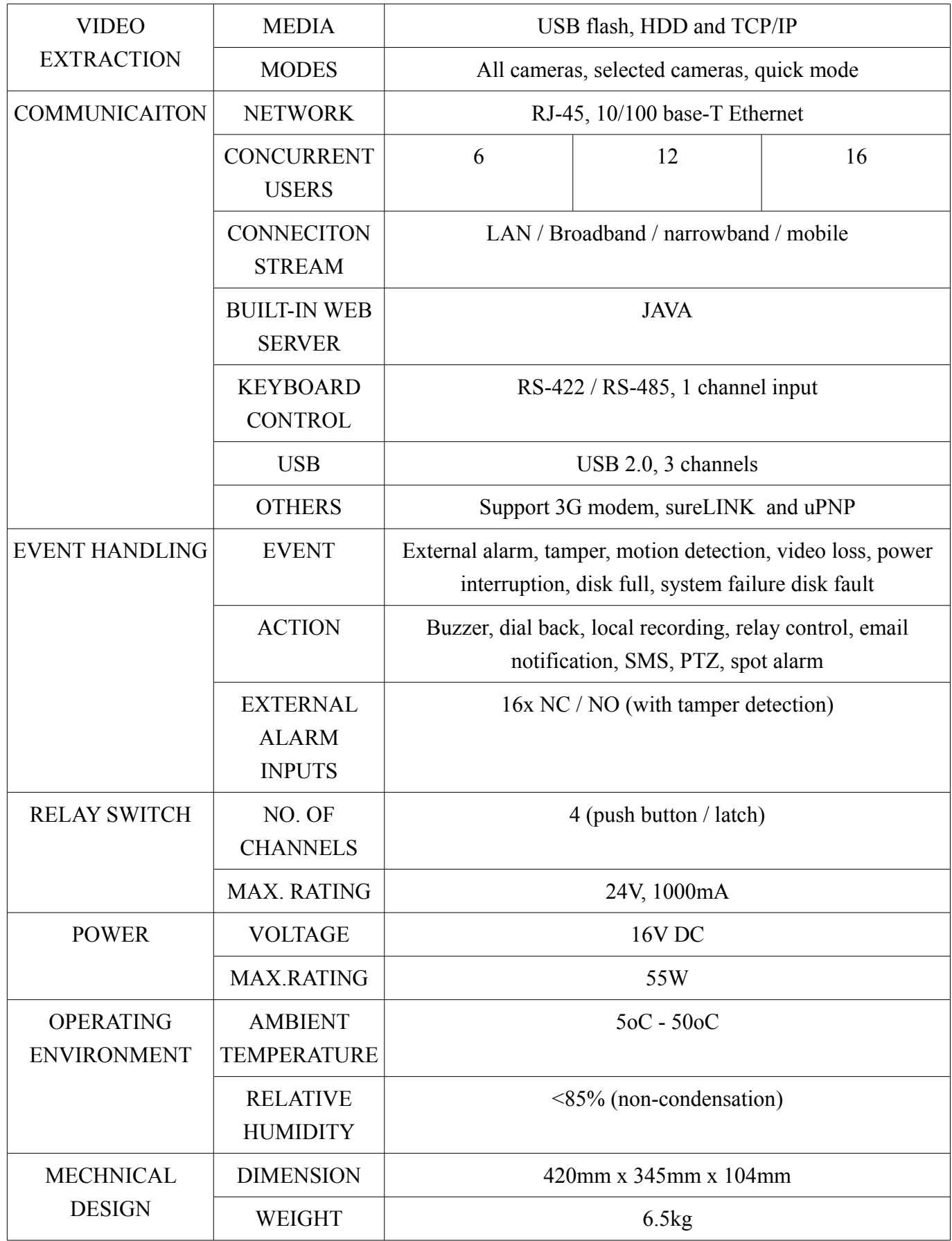